# **DocuPrint C3055/C3055 DX User Guide**

Adobe, the Adobe logo, Acrobat, Acrobat Reader, PostScript, Adobe PostScript 3, and the PostScript logo are either registered trademarks or trademarks of Adobe Systems Incorporated in the United States and/or other countries.

Microsoft, Windows, and Windows NT are either registered trademarks or trademarks of Microsoft Corporation in the United States and/or other countries.

Permission have been obtained from Microsoft Corporation for use of software screen shots.

NetWare is a registered trademark of Novell, Inc.

Macintosh, Mac OS, AppleTalk, EtherTalk, and TrueType are trademarks of Apple Computer, Inc., registered in the U.S. and other countries.

UNIX is a registered trademark licensed by X/OPEN Company Ltd. in the United States and/or other countries.

Solaris, SunOS, and NIS (Network Information Services) are either registered trademarks or trademarks of Sun Microsystems, Inc.

All product/brand names are trademarks or registered trademarks of the respective holders.

For license information, refer to "About License" [\(P. 17\)](#page-16-0).

In this manual, safety instructions are preceded by the symbol  $\Lambda$ . Always read and follow the instructions before performing the required procedures.

It may be a legal offence to print currency notes, certificates of stocks and securities, or any other documents of similar nature, regardless of whether they will be used.

The data saved in the hard disk of the machine may be lost if there is any problem in the hard disk. Fuji Xerox is not responsible for any direct and indirect damages arising from or caused by such data loss.

Fuji Xerox is not responsible for any breakdown of machines due to infection of computer virus or computer hacking.

Important

- 1. This manual is copyrighted with all rights reserved. Under the copyright laws, this manual may not be copied or modified in whole or part, without the written consent of the publisher.
- 2. Parts of this manual are subject to change without prior notice.
- 3. We welcome any comments on ambiguities, errors, omissions, or missing pages.
- 4. Never attempt any procedure on the machine that is not specifically described in this manual. Unauthorized operation can cause faults or accidents. Fuji Xerox is not liable for any problems resulting from unauthorized operation of the equipment.

XEROX, The Document Company, and the digital X are registered trademarks of Xerox Corporation. All Xerox and Fuji Xerox product names are either registered trademarks or trademarks of Xerox Corporation or Fuji Xerox Co., Ltd.

## <span id="page-2-0"></span>**Preface**

Thank you for purchasing the DocuPrint C3055/C3055 DX.

This guide explains how to operate this printer and the precautions that must be followed during operation.

To get the most out of this printer and to use it effectively, be sure to read this guide before use.

This guide assumes you are familiar with computers and the basics of network operation and configuration.

After reading this guide, keep it safe and handy for future reference.

The illustrations used in this guide are those of the DocuPrint C3055.

To lessen the effect on the environment, this manual is manufactured with recycling in mind. After the product has been used, please send this manual for recycling.

This equipment has been tested and found to comply with the limits for a Class B digital device, pursuant to the International Standard for Electromagnetic Interference (CISPR Publ. 22) and Radiocommunication Act 1992 in Australia/New Zealand. These limits are designed to provide reasonable protection against harmful interference in a residential installation. This equipment generates, uses and can radiate radio frequency energy and, if not installed and used in accordance with the instructions, may cause harmful interference to radio communications. However, there is no guarantee that interference will not occur in a particular installation. If this equipment does cause harmful interference to radio or television reception, which can be determined by turning the equipment off and on, the user is encouraged to try to connect the interference by one or more of the following measures:

- Reorient or relocate the receiving antenna.

- Increase the separation between the equipment and receiver.
- Connect the equipment into an outlet on a circuit different from that to which the receiver is connected. - Consult the dealer or an experienced radio/TV technician for help.

Changes and modifications to this equipment not specifically approved by Fuji Xerox may void the user's authority to operate this equipment.

## <span id="page-3-0"></span>**DocuPrint C3055/C3055 DX Features**

### **High Speed, High Image Quality**

• Print speed A4 black : 35 ppm A4 color : 8 ppm

(when a single document is printed continuously one-sided)

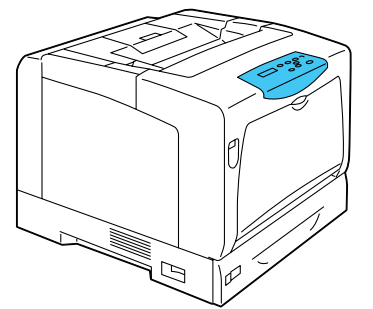

- The oil-free fusing technology produces prints you can easily write and place sticky-notes on.
- Prints all types of documents in the optimal print quality.

### ■ Handles a Variety of Paper Sizes **and Types**

- Accepts non-standard size paper, transparencies, and other special media in the paper trays as well as in the bypass tray.
- Accepts more variety of media in the bypass tray.

### ■ Easy Installation and Set Up

- Easy installation of a print driver using an installation tool (included in the supplied CD-ROM).
- Monitoring and remote configuration of the printer using a web browser (CentreWare Internet Services).

### **Wide Range of Print Features**

- Multiple-Up Prints multiple pages onto one sheet of paper.
- 2 Sided Print<sup>\*1</sup>
- Booklet Creation<sup>\*1</sup>
- Poster

Used when creating posters.

• Watermarks

Adds a watermark such as "Confidential" underneath an original image.

### **Security Features**

• Communication Encryption<sup>\*3</sup> Prevents information leakage caused by

unauthorized access.

• Control Panel Lock

Controls access to the control panel by password entry.

• Print User Control

Controls access to the printer by the Authentication feature.

• Favorites

Allows you to program frequently-used print settings.

• Sample Print<sup>\*2</sup>

Allows you to print a proof copy and print the entire sets after verifying the print result.

• PDF Bridge Feature

ContentsBridge Utility enables fast and direct printing of PDF files by simply dragging and dropping files onto its icon.

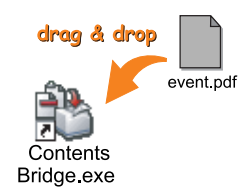

• Data Reception Control Controls access to the printer by IP address (when a LPD or Port9100 port is used).

• Secure Print<sup>\*2</sup>

Stores a password-protected document in the printer until you enter its password on the control panel. This feature is ideal for printing confidential documents.

- \*1: On the DocuPrint C3055, the duplex unit (optional) must be installed.
- \*2: The hard disk (optional) must be installed.
- \*3: The network expansion card (optional) must be installed.

The data encryption feature is not supported on the model available in China.

## <span id="page-4-0"></span>**Contents**

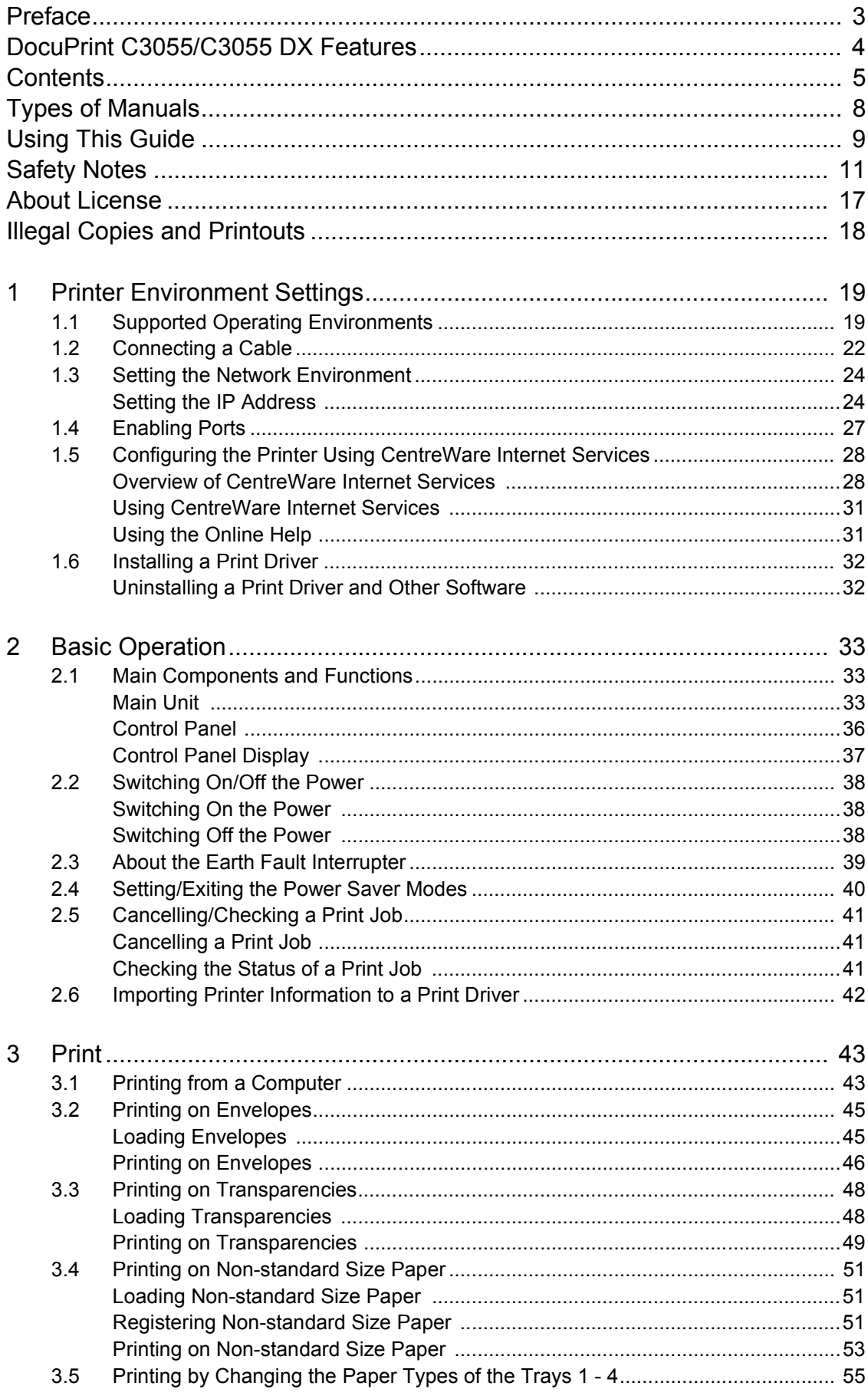

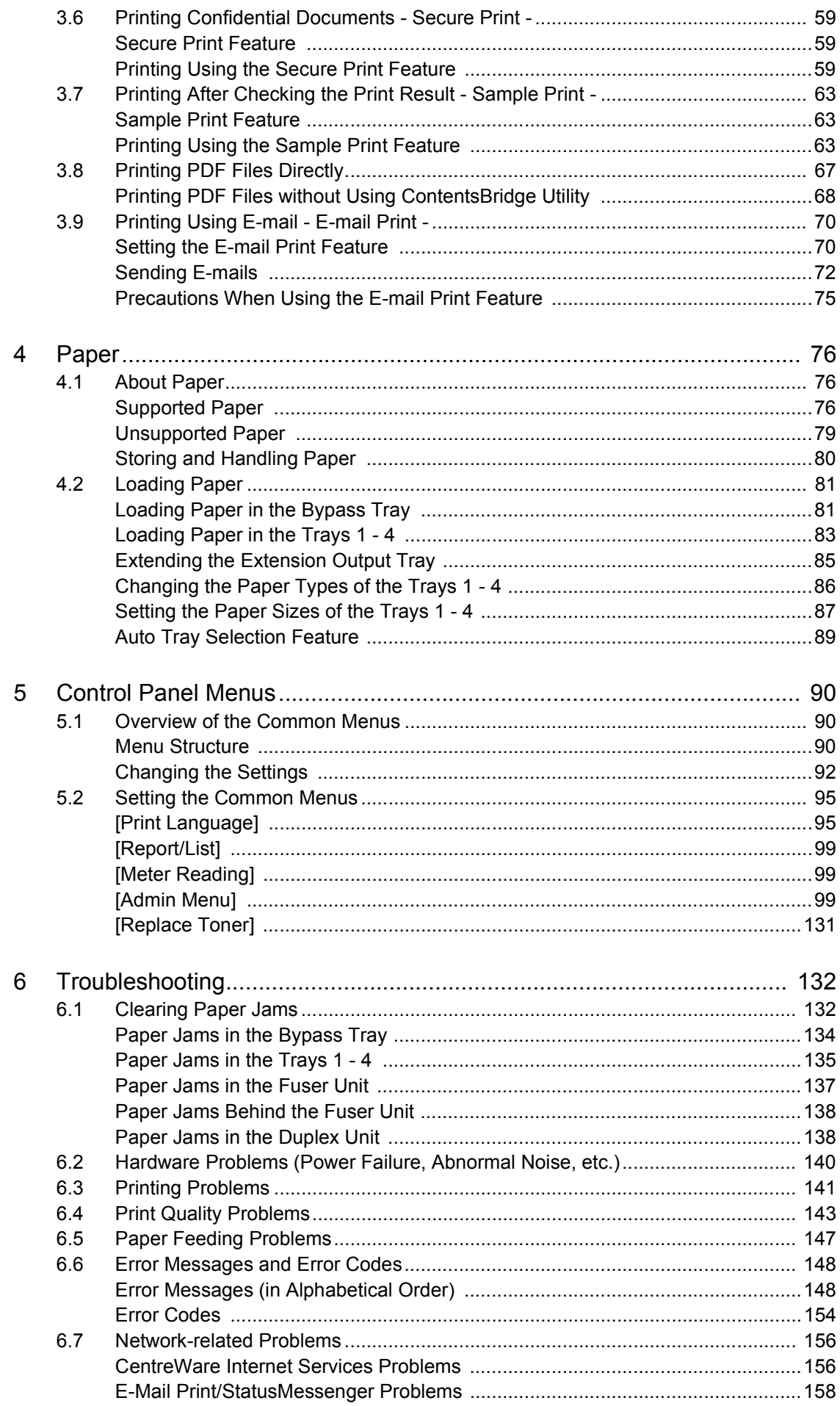

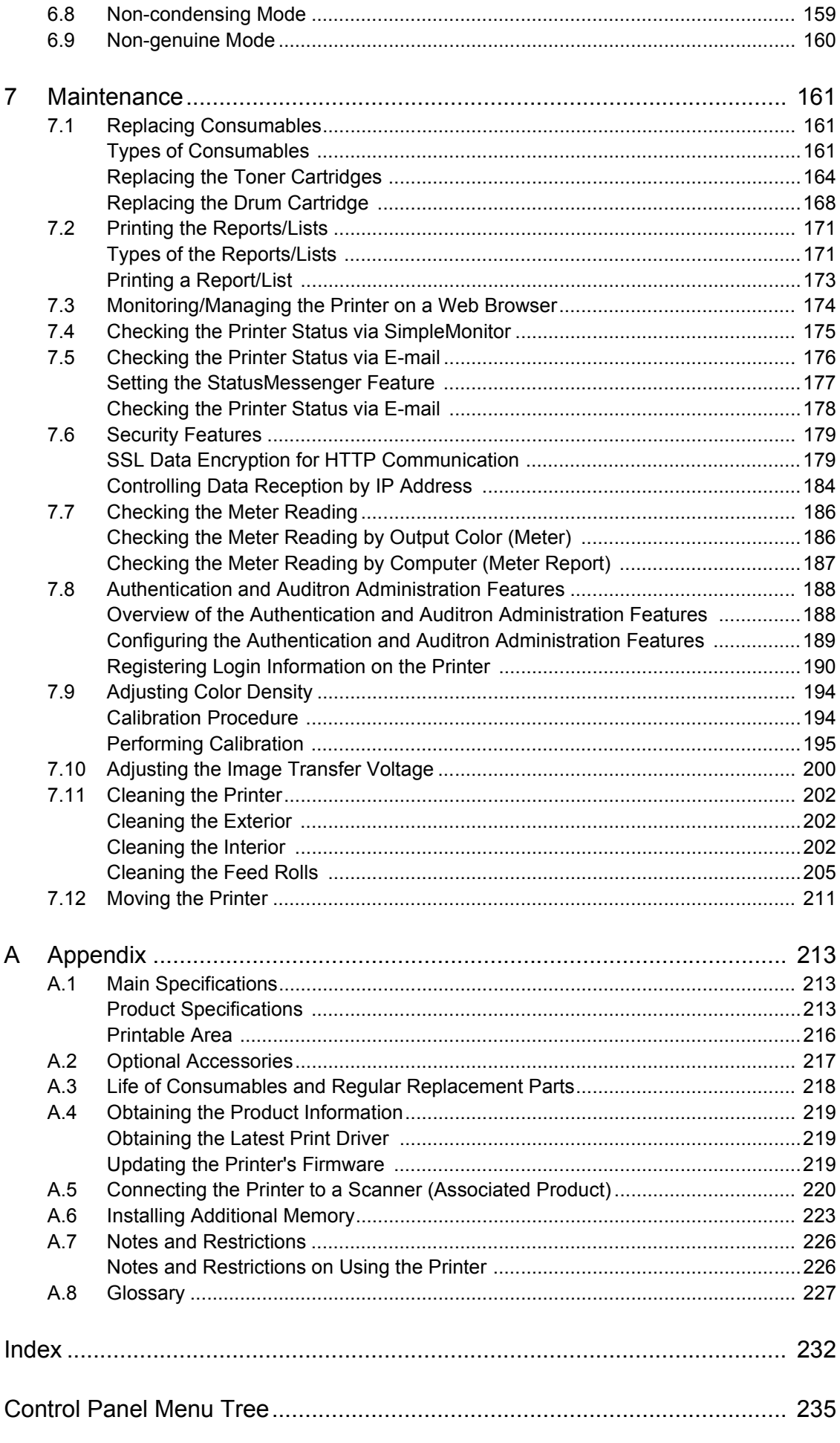

## <span id="page-7-0"></span>**Types of Manuals**

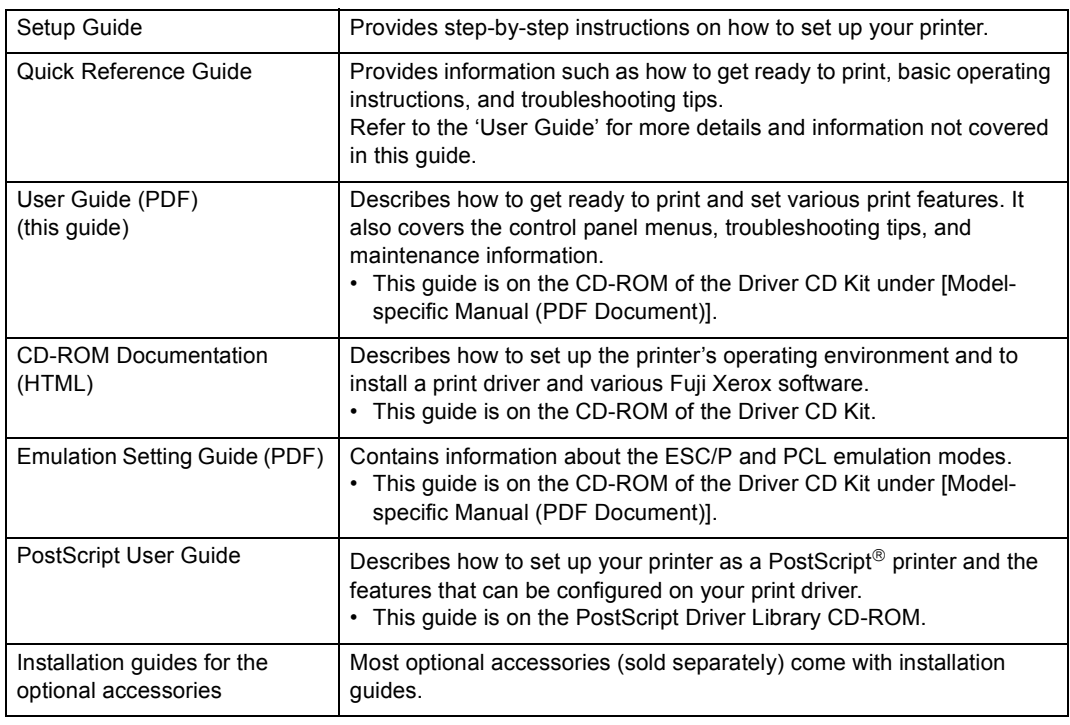

#### **Note**

• To view PDF files, you must have Adobe $^{\circledR}$  Acrobat $^{\circledR}$  Reader $^{\circledR}$  or Adobe $^{\circledR}$  Reader $^{\circledR}$  installed on your computer. If you do not have it installed, install it from the CD-ROM of the Driver CD Kit.

## <span id="page-8-0"></span>**Using This Guide**

### **Organization**

This guide is organized into the following chapters. The summary of each chapter is as follows:

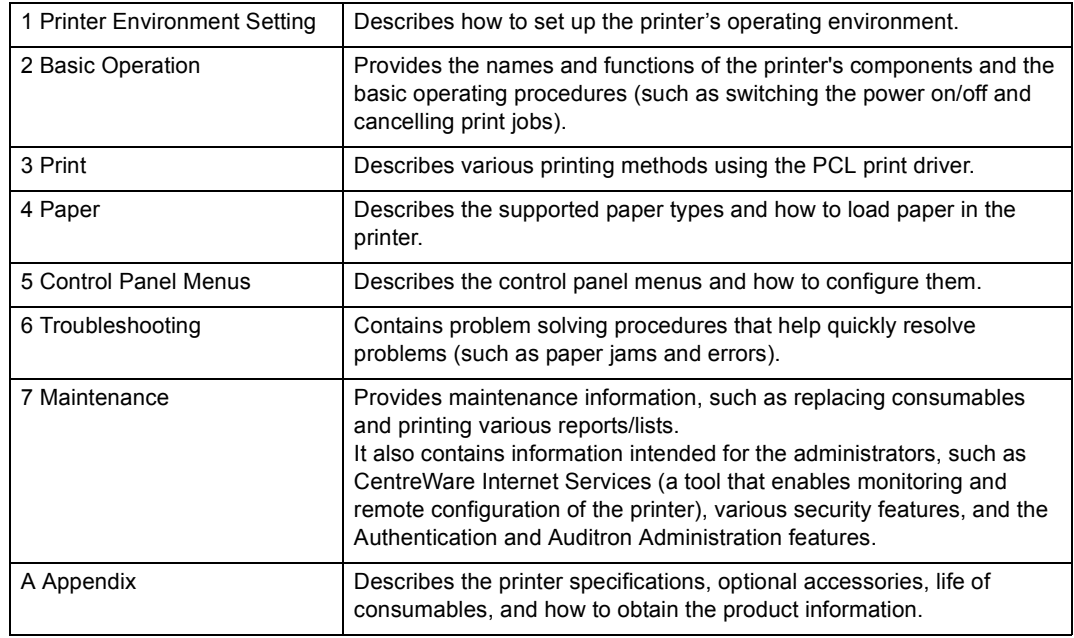

### **Conventions**

- 1. In this guide, personal computers and workstations are collectively called "computers".
- 2. The following terms are used throughout this guide:
	- Important : Important information that must be read and followed.
	- Note : Additional information that merits emphasis.
	- Refer to " : References within this quide.
	- Refer to ' : References to other publications.
- 3. The following symbols are used throughout this guide:
	- [ ] : The names of the menu items on your computer or the printer's control panel display, or the names of the reports/lists that can be printed from the printer.
	- < > : The names of the keys on your computer keyboard or the hardware buttons or lamps on the printer's control panel.
	- > : The hierarchies of the menus on the control panel display, print driver, or CentreWare Internet Services.
- 4. In this guide, the control panel buttons/lamps are presented in English. If you placed the control panel labels (included with the printer) on your control panel, use the following figure to identify the names of the buttons/lamps in your language.

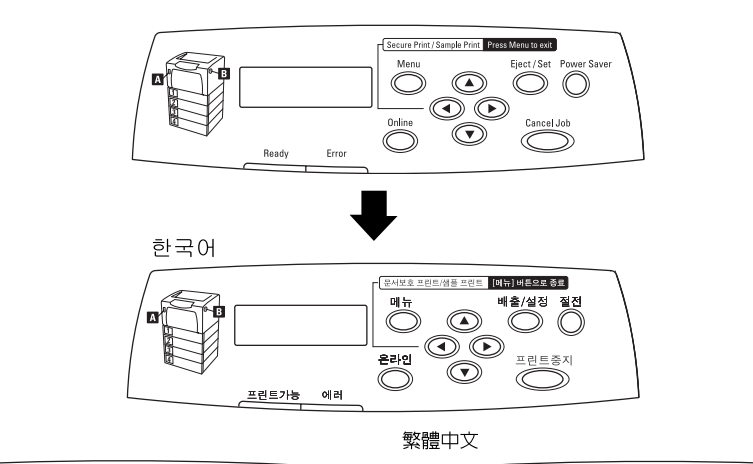

简体中文

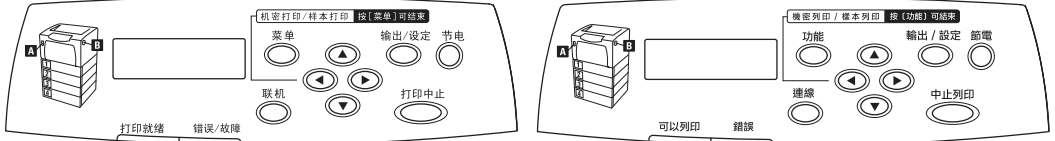

## <span id="page-10-0"></span>**Safety Notes**

For your own safety, please read this page carefully before using the machine.

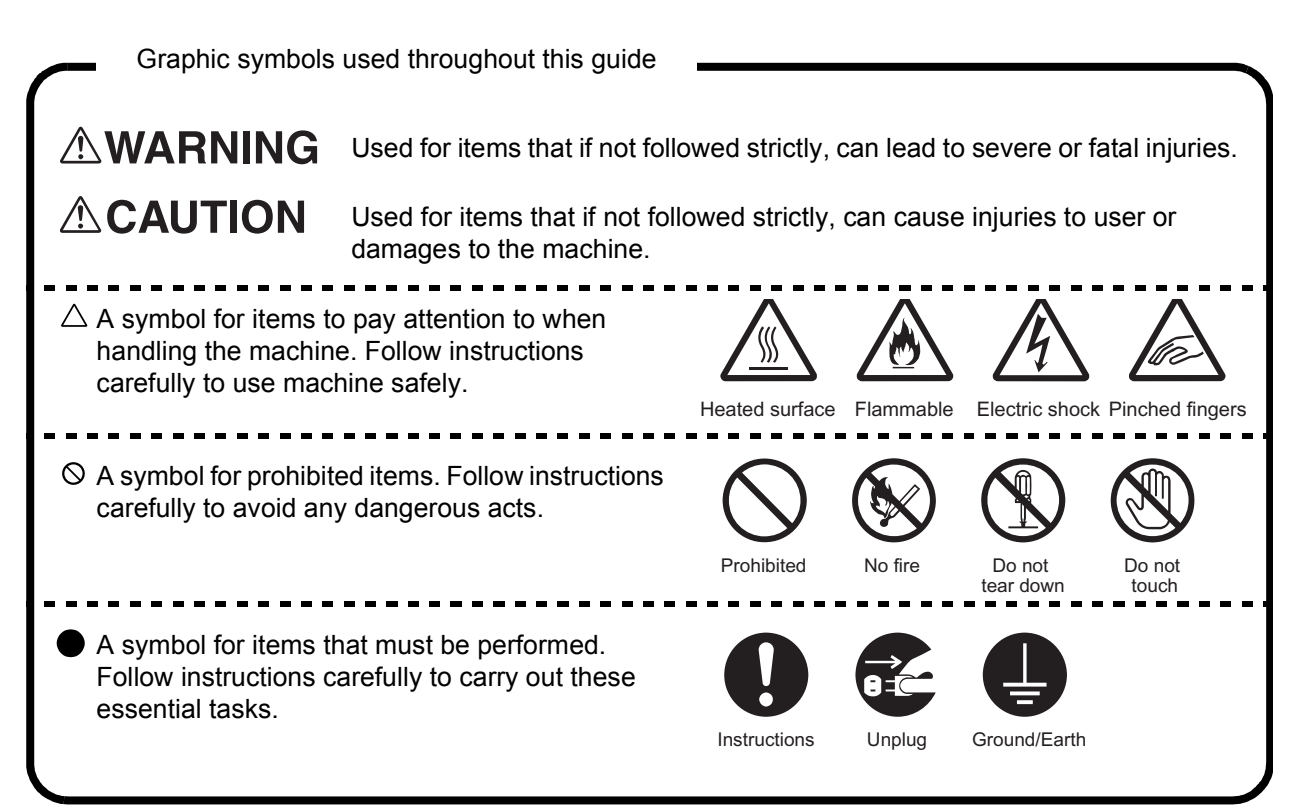

### **For Installation and Relocation**

## **ACAUTION**

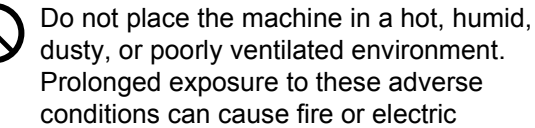

ese adverse or electric shocks.

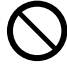

Do not place the machine near heaters or volatile, flammable, or combustible materials such as curtains that may catch fire.

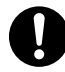

Place the machine on a level and sturdy surface that can withstand the machine weight. If tilted, the machine may fall over and cause injuries.

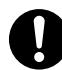

The machine (including the consumables) weighs 41.6 kg/42.6 kg (DocuPrint C3055/ DocuPrint C3055 DX). When moving the equipment, make sure that there are three or more persons carrying it.

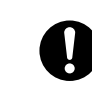

When lifting the machine, firmly grip the recessed areas on both sides of the machine with three or more persons. Lifting the machine by gripping any other areas can cause the machine to fall and result in injuries.

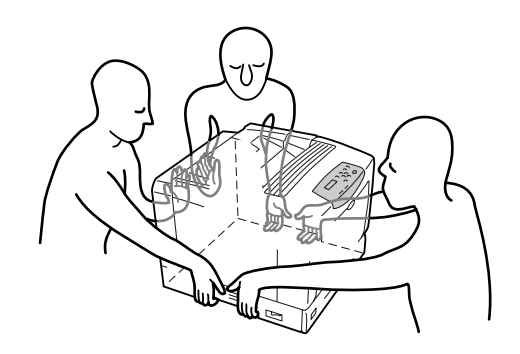

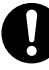

When lifting the machine, get a firm footing and bend your knees to avoid possible injuries to your back.

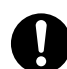

The machine has ventilation holes on the side, rear, and top panels. Ensure that the machine is installed with the minimum wall clearances of 130 mm from the rear vent and 100 mm from the side vent. A poorly ventilated machine can cause excessive internal heat and fire. The accompanying diagram shows the minimum clearances required for normal operation, consumables replacement, and maintenance to ensure your machine operates at peak performance.

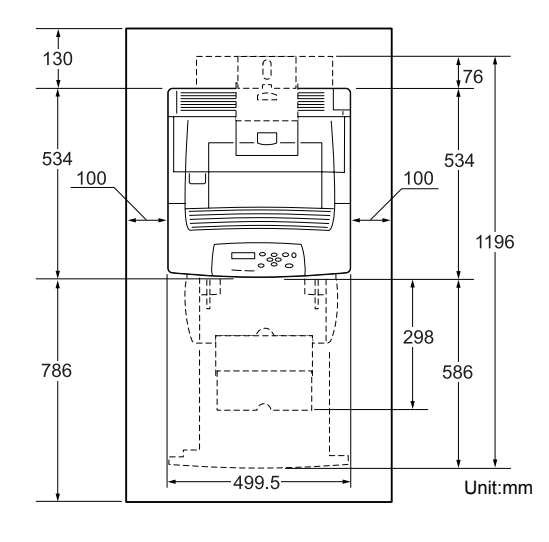

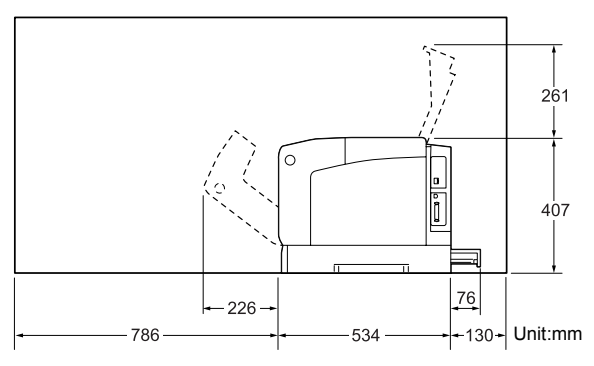

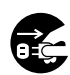

When moving the machine, be sure to unplug the power cord from the outlet unless specifically instructed in the related manuals. If the machine is moved with the power cord connected, it can cause damage to the cord which could result in fire or electric shocks.

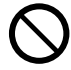

When moving the machine, do not tilt it more than 10 degrees. If tilted excessively, the machine may fall over and cause injuries.

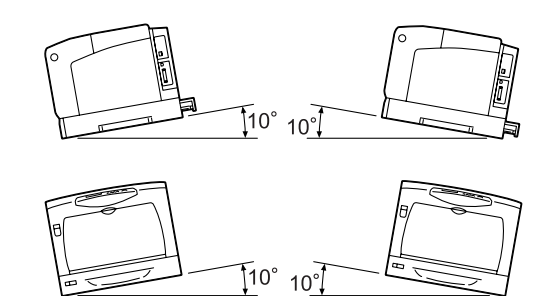

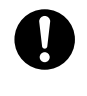

When the optional cabinet or castor base is installed, be sure to lock the castor stoppers. An unlocked machine may fall over or slide and cause injuries.

### **For Power & Earth Connection**

## **AWARNING**

- The power specifications are listed below. The specifications that apply to your machine depend on your machine configuration. Connect the power plug only to a properly rated power outlet. Otherwise, it can cause fire or electric shocks. If in doubt, contact our Customer Support Center or dealers.
- Rated voltage 110-120 V Rated frequency 50/60 Hz
- Rated voltage 220-240 V Rated frequency 50/60 Hz

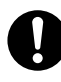

Ensure that the plug connection is free of dust. In a damp environment, a contaminated connector can draw a nonnegligible amount of current that can generate heat and eventually cause fire over an extended period of time.

Always use the power cord provided with your machine. When an extension power cord is required, always use a properly rated cord.

- In Japan: 125 V/15 A
- In other countries: Contact our Customer Support Center or dealers.

If you use a cord with an unspecified current rating, the machine or plug may emit smoke or become hot to the touch externally.

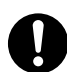

Only use the power cord supplied with the equipment. Using a different power cord may cause fire or electric shock. Do not use the power cord supplied with the equipment on any other equipment.

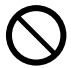

Do not attempt to rework, pull, bend, chafe, or otherwise damage the power cord. Do not place a heavy object on the cord. A damaged cord can cause fire or electric shocks.

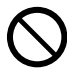

Never touch a power cord with wet hands. Danger of electric shock exists.

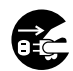

Stop operation immediately if your machine produces smoke, excessive heat, unusual noise, or smell, or if water is split onto the machine. These conditions can cause fire. Immediately switch off and unplug the machine, and contact our Customer Support Center or dealers.

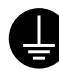

To prevent fire or electric shocks, follow the instruction below based on your machine configuration. If in doubt, contact our Customer Support Center or dealers.

- If your machine is a 220-240 V model, there is no need to attach a separate earth line since the earth connection is incorporated in the power line. Plug it into a properly rated outlet.
- If your machine is a 100 or 110 V model, use the green earth wire that extends from the power plug.

The earth wire must be connected to one of the following conductors:

- Earth terminal of the specified power outlet
- A piece of copper buried in the earth 750 mm or deeper
- Earth terminal with Class D\* earthing. \*Class D is the regulation for Japan only.

Never connect the earth wire to any of the following:

- Gas pipe, which can be ignited and explode
- Telephone line earth wire or lightning rod, which can draw an excessive electric current if hit by lightning

• Water faucet or pipe whose electrical conductivity is broken by a non-metal part

If the power cord is broken or insulated wires are exposed, ask our Customer Support Center or dealers for a replacement. Using a damaged cord can cause fire or electric shocks.

### **ACAUTION**

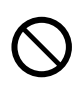

Do not unplug or replug the machine while it is on. Unplugging a live connector can deform the plug and cause fire.

When unplugging the machine, grasp the plug instead of the cord. Forcibly pulling on a cord can damage it and cause fire or electric shocks.

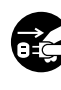

Be sure to switch off and unplug the machine before accessing the interior of the machine for cleaning, maintenance, or fault clearance. Access to a live machine's interior can cause electric shocks.

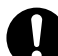

Once a month, unplug the machine and check the power cord for the following:

- The power cord is plugged firmly into a receptacle.
- The plug is not excessively heated, rusted, or bent.
- The plug and receptacle are free of dust.
- The cord is not cracked or frayed.

If you notice any unusual conditions, contact our Customer Support Center or dealers.

- The power cord set of our company has an earth fault interrupter. In the event of a current leakage, the interrupter will automatically cut off the power circuit to prevent any leakages or fire from occurring. Once a month, check the protection circuit for correct operation using the following procedure:
	- 1. Press the TEST button on the power cord set with a thin stick or similar object.
	- 2. Verify that the RESET button is popped up.

3. If the interrupter functions properly, press the RESET button to exit the test mode.

If the circuit does not operate, an electric shock can occur on a poorly earthed component. If you notice any unusual condition, contact our Customer Support Center your dealers.

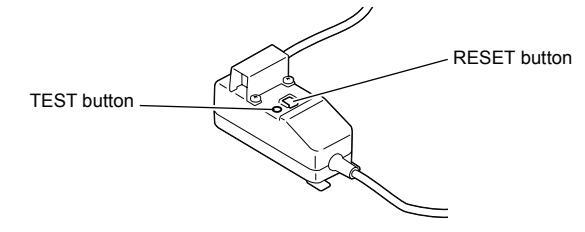

When the machine is not used over an extended period of time, switch it off and unplug it. If an unused machine is left connected to a power source for a long period, degraded insulation can cause electric shocks, current leakages, or fire.

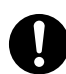

Switch off the machine before connecting the interface cable or optional accessories. Connecting the cable or optional accessories with a live machine can cause electric shocks.

### **For Machine Operation**

## **AWARNING**

Do not place any liquid container such as a vase or coffee cup on the machine. Spilt water can cause a fire or shock hazard.

Do not place any metal parts such as staples or clips on the machine. If metal and flammable parts get into the machine, they can short-circuit internal components, and cause fire or electric shocks.

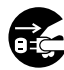

If debris (metal or liquid) gets into the machine, switch off and unplug the machine. Contact our Customer Support Center or dealers. Operating a debriscontaminated machine can cause fire or electric shocks.

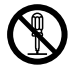

Never open or remove machine covers that are secured with screws unless specifically instructed in the related manuals. A high voltage component can cause electric shocks.

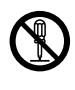

Do not try to alter the machine configuration, or modify any parts. An unauthorized modification can cause smoke or fire.

This equipment is certified as a Class 1 laser product under [IEC60825-1]. This means that the machine does not emit hazardous laser radiation. Since radiation emitted inside the machine is completely confined within the protective housings and external covers, the laser beam cannot escape from the machine during any phase of user operation. Do not perform any operation apart from the instructions given in the manual. There may be a danger of laser beam leakage.

## **ACAUTION**

Do not use a highly flammable spray or solvent near the machine. It can cause fire.

- Never touch a labelled area found on or near the fuser unit. You can get burnt. If a sheet of paper is wrapped around the heat roller, do not try to remove it by yourself to avoid injuries or burns. Switch off the machine immediately, and contact our Customer Support Center or dealers.
	- When removing jammed paper, make sure that no pieces of torn paper are left in the machine. A piece of paper remaining in the machine can cause fire. If a sheet of paper is wrapped around the heat roller, or when clearing a jammed paper that is difficult or impossible to see, do not try to remove it by yourself. Doing so can cause injuries or burns. Switch off the machine immediately, and contact our Customer Support Center or dealers.

### **For Consumables**

## **AWARNING**

Never throw a toner cartridge into an open flame. It can cause an explosion and you can get burnt.

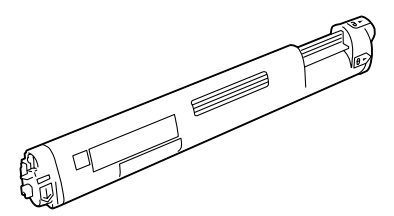

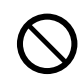

Never throw a drum cartridge into an open flame. Toner remaining in the cartridge can cause an explosion and you can get burnt.

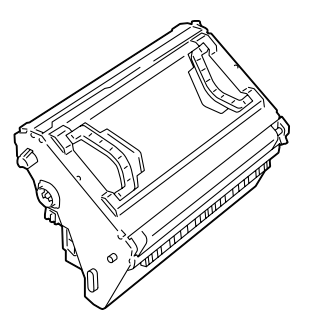

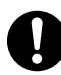

Never use a vacuum cleaner when you clean spilled toner. It can cause explosion as the toner fills the vacuum cleaner and gets sparks. Use a broom or a wet cloth.

Be sure to follow the warning and caution labels placed on the machine. Do not touch areas with labels indicating high voltage or temperature. This can cause an electric shock or burn.

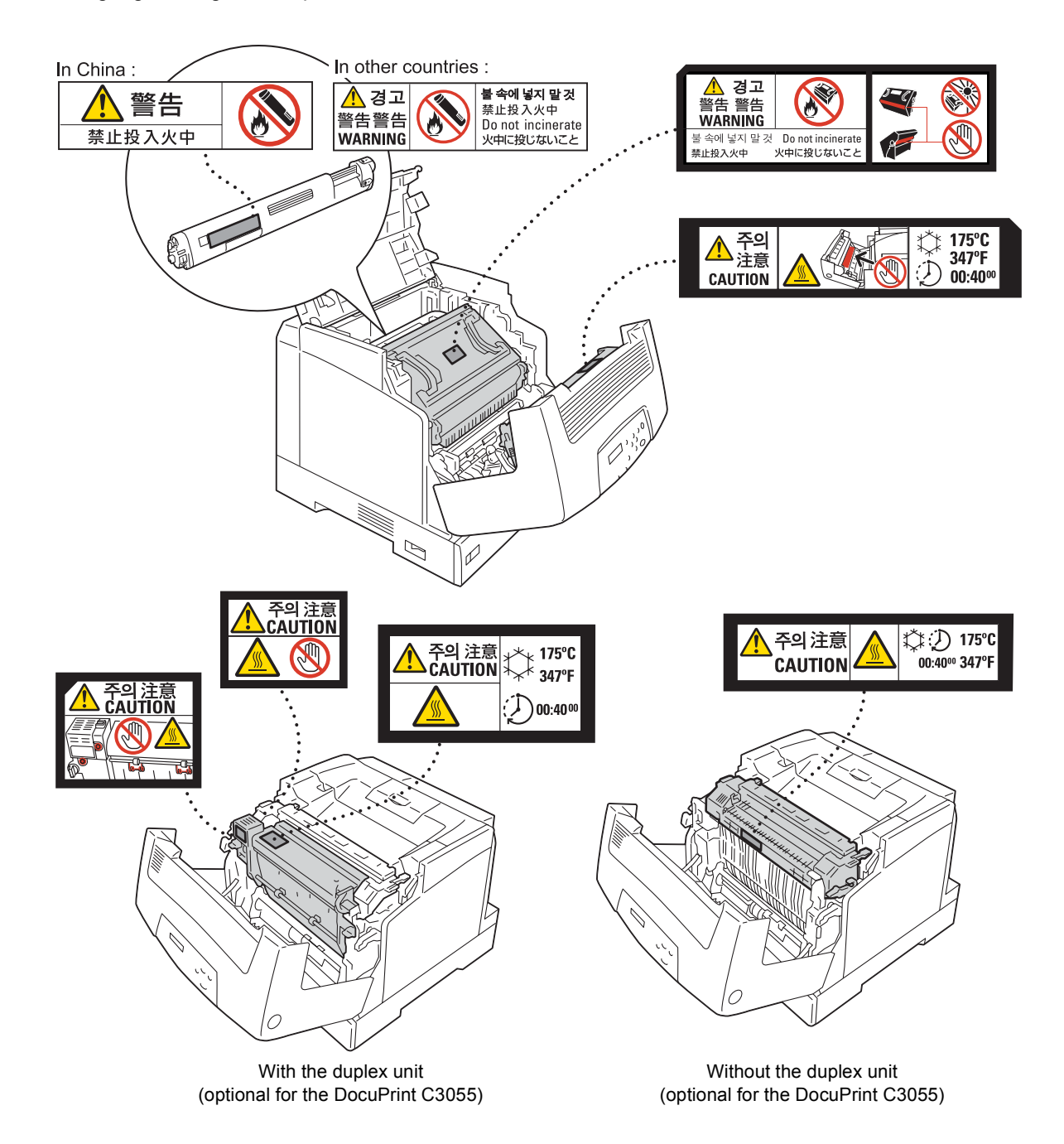

## <span id="page-16-1"></span><span id="page-16-0"></span>**About License**

### **RSA BSAFE (For the Models Other than those Available in China)**

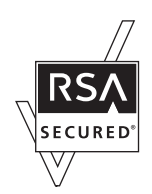

This product (network expansion card (optional)) includes RSA BSAFE encryption software from RSA Security Inc.

### **JPEG Code**

Our printer software uses some of the codes defined by the Independent JPEG Group.

## <span id="page-17-0"></span>**Illegal Copies and Printouts**

Copying or printing certain documents may be illegal in your country. Penalties of fines or imprisonment may be imposed on those found guilty. The following are examples of items that may be illegal to copy or print in your country.

- Currency
- Banknotes and checks
- Bank and government bonds and securities
- Passports and identification cards
- Copyright material or trademarks without the consent of the owner
- Postage stamps and other negotiable instruments

This list is not inclusive and no liability is assumed for either its completeness or accuracy. In case of doubt, contact your legal counsel.

## <span id="page-18-0"></span>**1 Printer Environment Settings**

When you are finished installing your printer using the 'Setup Guide', go on to set up its operating environment.

### <span id="page-18-1"></span>**1.1 Supported Operating Environments**

The printer can be used both as a local and a network printer. When used as a local printer, the printer is connected directly to a computer. When used as a network printer, the printer is connected to a computer over a network.

Set all ports you want to use to [Enable] on the control panel.

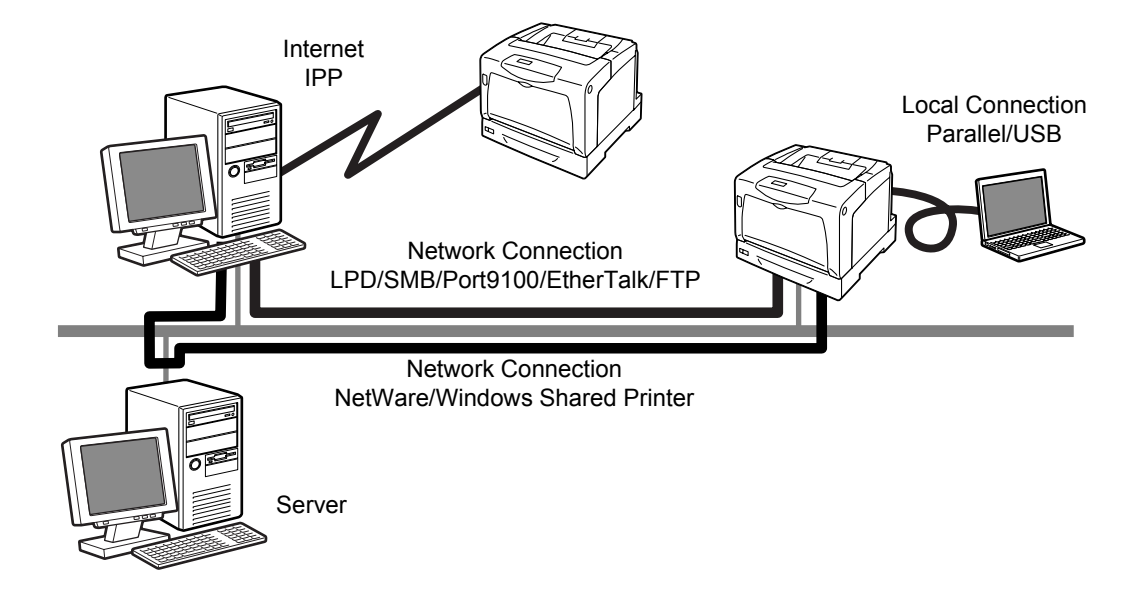

#### **Using the Printer as a Local Printer**

When using the printer as a local printer, the printer and a computer can be connected using the following methods:

- Parallel connection : Connecting the printer and a computer using a parallel cable (default: [Enable])
- USB connection :Connecting the printer and a computer using a USB cable. (default: [Enable])

#### **Using the Printer as a Network Printer**

When using the printer as a network printer, the printer can be set up in the following environments:

- LPD : Used when using TCP/IP protocol to enable direct communication between the printer and a computer. (default: [Enable])
- Port9100 : Used when using a Port9100 port. (default: [Enable])
- FTP : Used when printing using an FTP service. (default: [Enable])

When the network expansion card (optional) is installed, the printer can be set up also in the following environments:

- NetWare<sup>®</sup> : Used when sharing and managing the printer using a NetWare server. (default: [Enable])
- SMB  $\cdot$  : Used when printing using a Windows<sup>®</sup> network. (default: [Enable])
- IPP : Used when printing via the Internet. (default: [Enable])
- EtherTalk<sup>®</sup>: Used when printing from Macintosh<sup>®</sup>. (default: [Enable])

#### ■ Supported Operating Systems and Operating Environments

#### **Note**

• The supported operating systems are subject to change without prior notice. Visit our web site for the latest information.

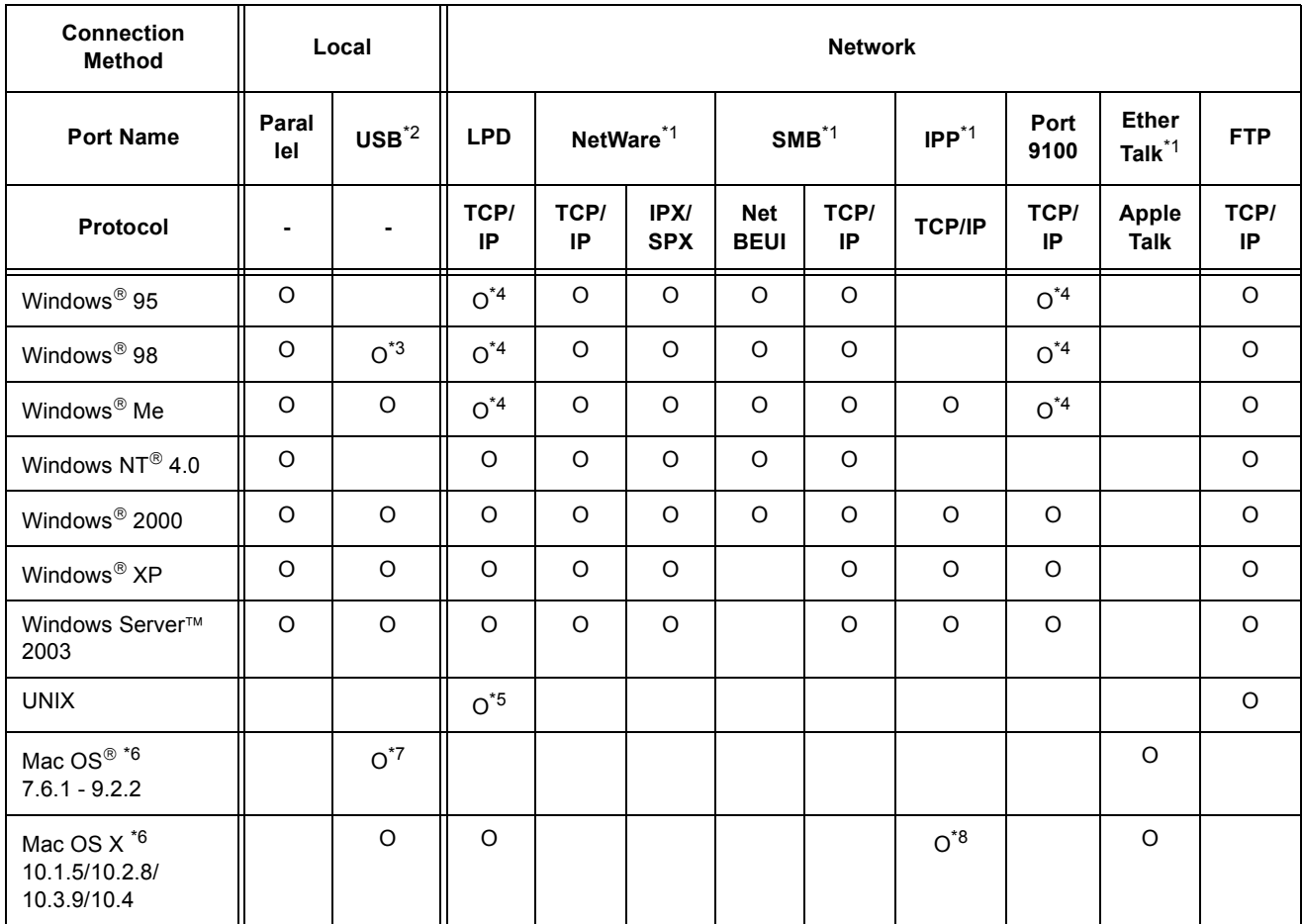

\*1: The network expansion card (optional) must be installed.

- \*2: USB port must be set on the computer connected to the printer. On Windows 98/Me, USB Print Utility (software by Fuji Xerox Co., Ltd.) must be used. USB Print Utility can be installed from the CD-ROM of the Driver CD Kit included with the printer.
- \*3: Supported on Windows 98 Second Edition or later.
- \*4: On Windows 95/98/Me, TCP/IP Direct Print Utility (software by Fuji Xerox Co., Ltd.) must be used. TCP/IP Direct Print Utility can be installed from CD-ROM of the Driver CD Kit included with the printer.
- \*5: To print PostScript<sup>®</sup> data on the DocuPrint C3055, the PostScript software kit (optional) must be installed.
- \*6: To print PostScript data on the DocuPrint C3055 from Macintosh computers, the PostScript software kit (optional) must be installed. On Mac OS X 10.3.9 or later, you can print using a Macintosh print driver. Visit our web site for details.
- \*7: Supported on Mac OS 8.6 or later.
- \*8: Supported on Mac OS X 10.3.9 or later.

#### **Note**

- For information on how to print PostScript data, refer to the manual on the PS Driver Library CD.
- When installing the PostScript software kit on the DocuPrint C3055, additional memory of 256 MB or above is recommended.

## <span id="page-21-0"></span>**1.2 Connecting a Cable**

Connect the printer to your computer using an interface cable appropriate for your connection method.

An interface cable is not included with the printer. You must purchase it separately.

#### **Parallel Connection**

- 1. Switch the printer off.
- 2. Plug the parallel cable into the interface connector on the printer. Secure the parallel cable into the connector using the metal pieces on both sides of the connector.
- 3. Plug the other end of the parallel cable into your computer.
- 4. Switch the printer on.

#### **USB Connection**

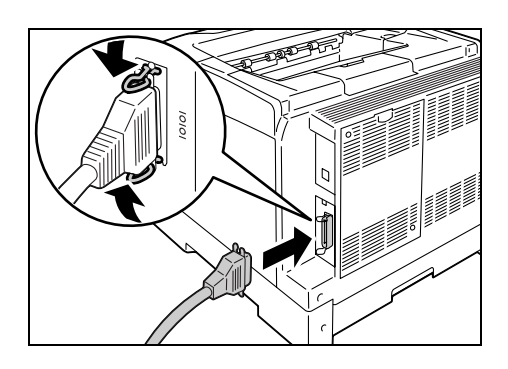

When using USB connection, install a print driver on your computer before connecting the cable. For installation instructions, refer to the ["1.6 Installing a Print Driver" \(P. 32\)](#page-31-0) or the 'CD-ROM Documentation (HTML)' on the CD-ROM of the Driver CD Kit.

- 1. Switch the printer off.
- 2. Plug the USB cable into the interface connector on the printer.
- 3. Plug the other end of the USB cable into your computer.
- 4. Switch the printer on.

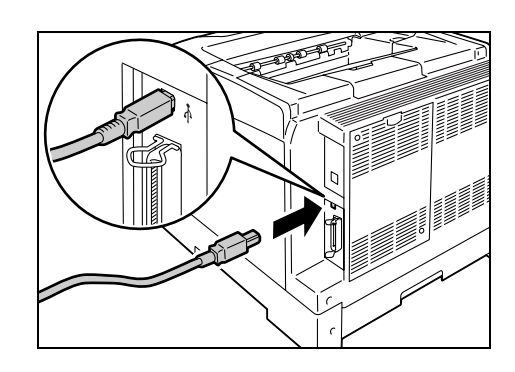

#### **Network Connection**

Use a straight-type network cable that supports 100BASE-TX or 10BASE-T.

- 1. Switch the printer off.
- 2. Plug the network cable into the interface connector on the rear side of the printer.
- 3. Plug the other end of the network cable into a network device such as a hub.
- 4. Switch the printer on.

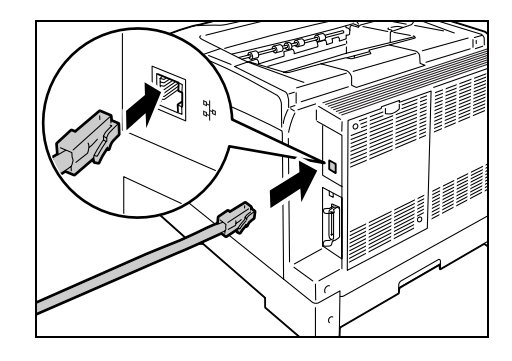

### <span id="page-23-0"></span>**1.3 Setting the Network Environment**

This section explains how to install your printer in a TCP/IP environment. When installing the printer in a different environment, refer to the 'CD-ROM Documentation (HTML)' on the CD-ROM of the Driver CD Kit.

### <span id="page-23-1"></span>**Setting the IP Address**

To use TCP/IP protocol, you must configure an IP address for the printer.

By default, the printer is set to obtain its IP address (via the [Get IP Address] setting on the control panel) using [DHCP/Autonet]. Thus, when the printer is connected to a network that has a DHCP server, the printer automatically obtains its IP address from the server.

Print the [Printer Settings] list to see if the printer already has an IP address.

If the printer does not have an IP address, set [Get IP Address] to [Panel] and configure the address.

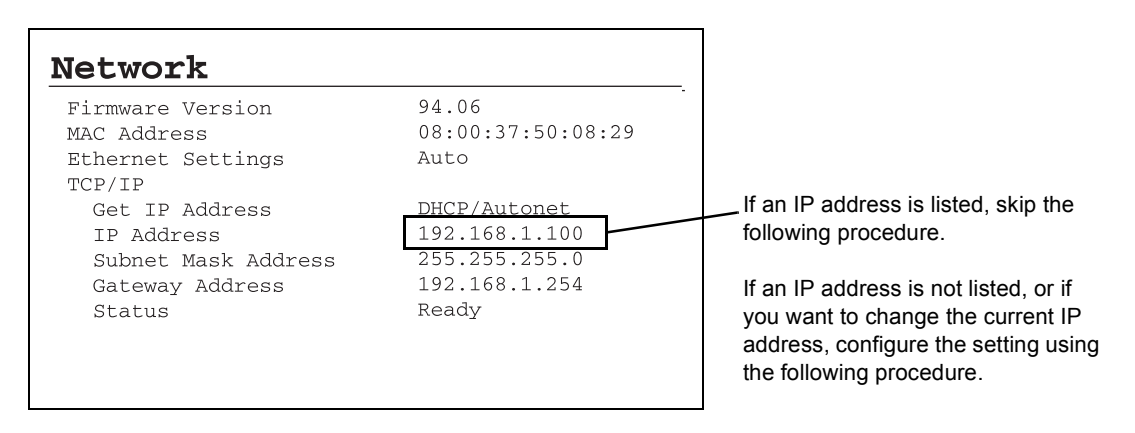

#### **Note**

- For information on how to print the [Printer Settings] list, refer to ["7.2 Printing the Reports/Lists" \(P. 171\)](#page-170-2).
- The printer can obtain its IP address also by using a BOOTP or RARP server. If using a BOOTP or RARP server, set [Get IP Address] to [BOOTP] or [RARP].
- If using a DHCP server, the printer's IP address may change without notice. Make sure to check the address periodically.
- To use DHCP in a WINS (Windows Internet Name Service) environment, the network expansion card (optional) must be installed.

Use the following procedure to configure the printer's IP address on the control panel.

Depending on your network environment, your printer also needs a subnet mask and gateway address. Consult your network administrator for the settings required for your printer.

#### ■ To Set the **IP** Address

- 1. Press the <Menu> button on the control panel to display the menu screen.
- 2. Press the  $\leq$  > button until [Admin Menu] is displayed.

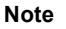

• If you went past the desired item, return to the item by pressing the  $\leq$   $\blacktriangle$  > button.

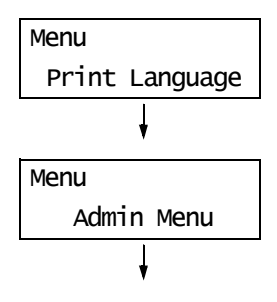

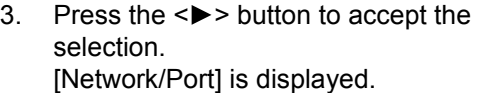

#### **Note**

- $\cdot$  If you pressed the  $\leq$  > button on the wrong item, return to the previous screen by pressing the  $\leq$ button.
- To start over from the beginning, press the <Menu> button.
- 4. Press the <**>>** button to accept the selection. [Parallel] is displayed.
- 5. Press the <▼> button until [TCP/IP] is displayed.
- 6. Press the  $\leq$  > button to accept the selection. [Get IP Address] is displayed.
- 7. Press the  $\leq$  > button to accept the selection. The current setting is displayed.
- 8. Press the <▼> button until [Panel] is displayed.
- 9. Confirm your selection by pressing the <Eject/Set> button. The display shows [Reboot to apply settings] for 3 seconds and returns to the setting screen. You will reboot the printer after setting the gateway address. Go on to the next step.
- 10. Press the <<>>>>>>>>>>>>button to return to [Get IP Address].
- 11. Press the  $\leq \blacktriangledown$  button to display [IP Address].
- 12. Press the  $\leq$  > button to accept the selection. The current IP address is displayed.
- 13. Enter the value in the first field using the  $\langle \blacktriangle \rangle$  or  $\langle \blacktriangledown \rangle$  button, and press the  $\langle \blacktriangleright \rangle$ button.

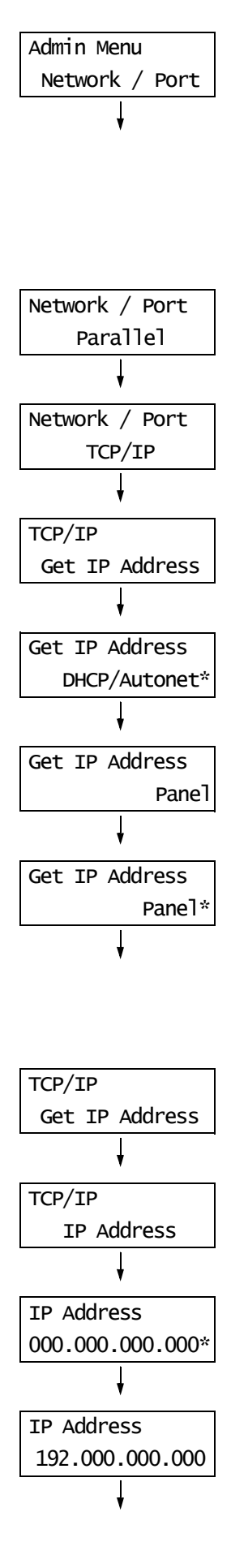

#### **Note**

- If you do not need to change the setting, press the  $\langle \rangle$  > button to advance to the next field.
- Pressing the  $\leq$   $\blacktriangle$  > and  $\leq$   $\blacktriangledown$  > buttons simultaneously increments the value by 10.
- To return to the previous field, press the  $\leq$  > button.
- 14. Enter the rest of the fields in the same manner. After entering the last (4th) field, press the <Eject/Set> button to confirm your entry.
- 15. If you want to set a subnet mask and qateway address, press the  $\leq$  > button and proceed to Step 16. If you want to finish the setting, proceed to Step 23.

#### ■ To Set the Subnet Mask/Gateway Address

- 16. Press the <▼> button until [Subnet Mask] is displayed.
- 17. Press the  $\leq$  > button to accept the selection. The current subnet mask is displayed.
- 18. Enter the subnet mask in the same way you entered the IP address, and press the <Eject/Set> button to confirm your entry.
- 19. Press the <<>>> >>>>>>>button to return to [Subnet Mask].
- 20. Press the  $\leq$  > button to display [Gateway Address].
- 21. Press the  $\leq$  > button to accept the selection. The current gateway address is displayed.
- 22. Enter the gateway address in the same way you entered the IP address, and press the <Eject/Set> button to confirm your entry.
- 23. The setting is now complete. Reboot the printer by switching the power off and then on again.
- 24. Print the [Printer Settings] list to verify your settings.

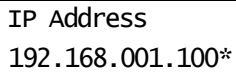

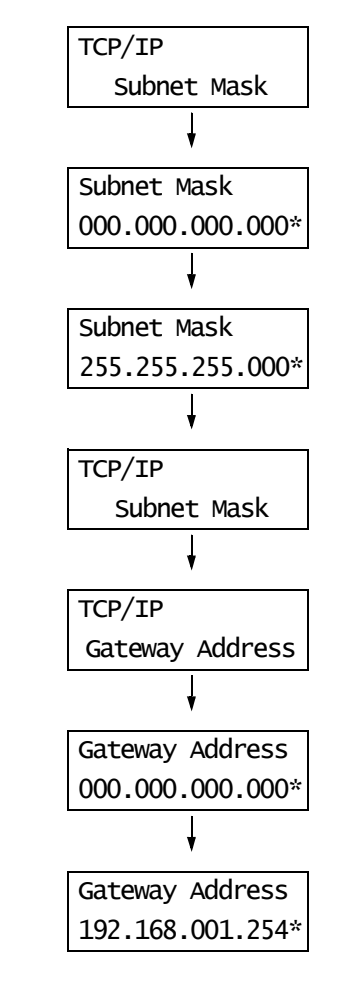

## <span id="page-26-0"></span>**1.4 Enabling Ports**

Set all ports you want to use to [Enable] on the control panel. Use the following procedure to enable each port.

The following procedure uses IPP as an example.

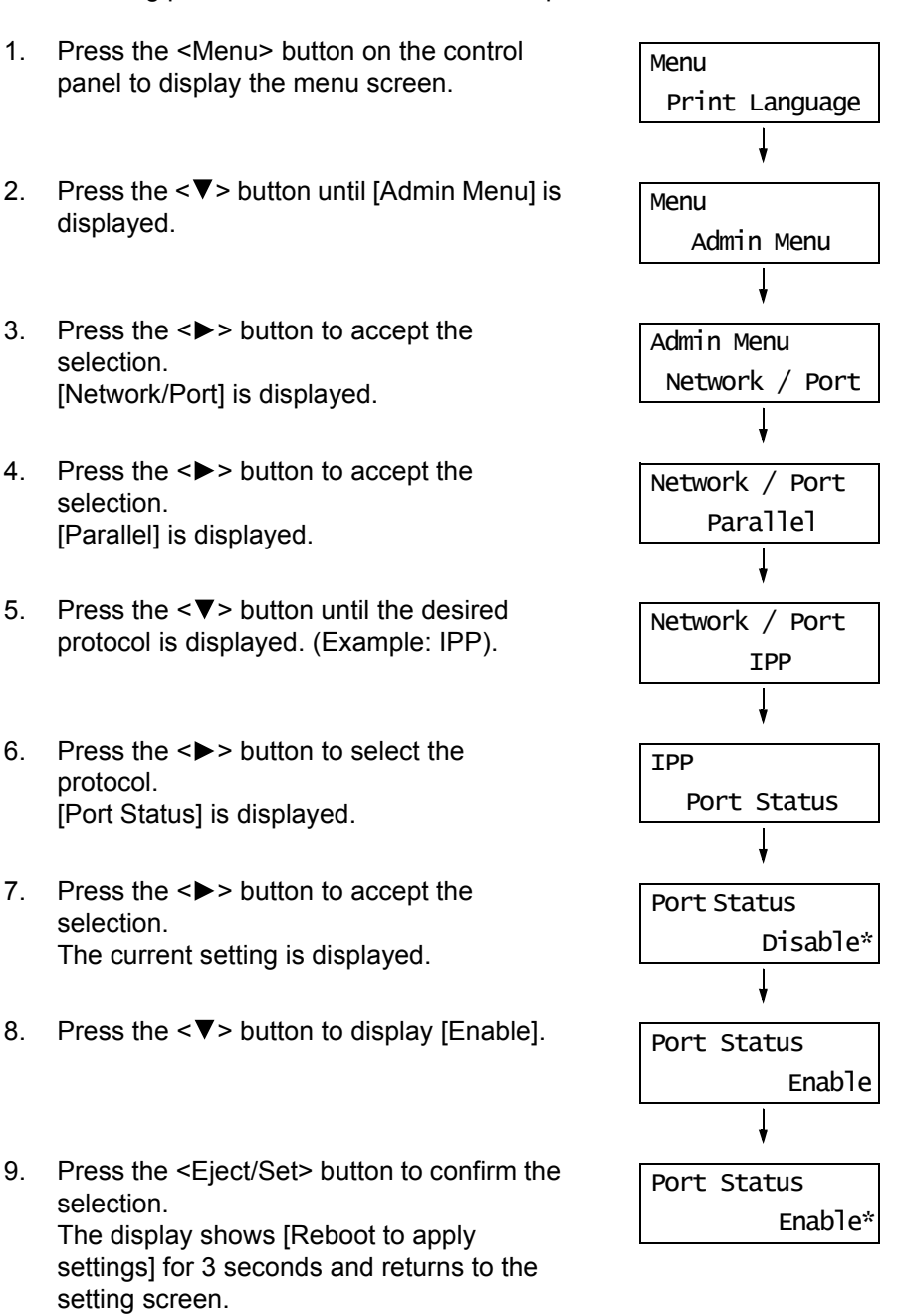

10. The setting is now complete. Reboot the printer by switching the power off and then on again.

1.4 Enabling Ports 27

## <span id="page-27-0"></span>**1.5 Configuring the Printer Using CentreWare Internet Services**

### <span id="page-27-1"></span>**Overview of CentreWare Internet Services**

CentreWare Internet Services is a service that allows you to monitor or remotely configure the printer using a web browser when the printer is on a TCP/IP network. Some of the control panel settings can be set also on the service's [Properties] tab.

#### **Note**

• CentreWare Internet Services cannot be used when your printer is a local printer.

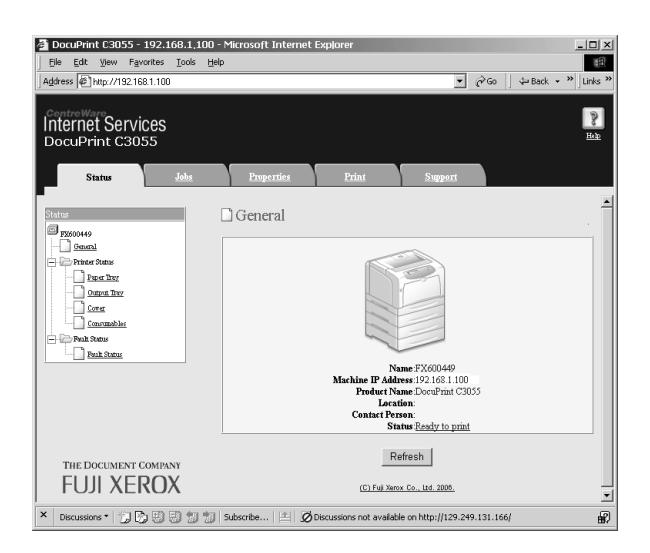

### **Supported Operating Environments**

#### ■ Supported Web Browsers

CentreWare Internet Services has been tested to work on the following web browsers.

#### **On Windows 2000 or Windows XP**

- Netscape<sup>®</sup> Communicator  $7.1$
- Microsoft<sup>®</sup> Internet Explorer  $6.0$
- Mozilla Firefox 1.5

#### **On Mac OS X 10.4**

- Mozilla Firefox 1.5
- Safari 2.x

#### ■ Setting Up a Web Browser

When accessing CentreWare Internet Services, we recommend you to set your web browser:

- not to use a proxy server when specifying the printer's IP address.
- to enable JavaScript.

#### **Note**

- If you access CentreWare Internet Services using a proxy server, the response from the service may be slow or the window of the service may not display.
- Some buttons on the service do not appear when JavaScript is not running or disabled. In such case, the buttons are displayed as URL links.
- For information on how to set up your web browser, refer to the online help for the web browser.

If you want to change the display language of CentreWare Internet Services, change the display language of your web browser.

#### **Note**

• For information on how to change the display language of your web browser, refer the online help for the web browser.

#### ■ Setting Up the Printer

To use CentreWare Internet Services, you must configure the printer's IP address and enable [InternetServices] (default: [Enable]). When [InternetServices] is set to [Disable], change it to [Enable] on the control panel.

#### **Refer to**

- • ["\[Internet Services\]" \(P. 109\)](#page-108-0)
- • ["1.4 Enabling Ports" \(P. 27\)](#page-26-0)

The followings are the main features on each tab of CentreWare Internet Services.

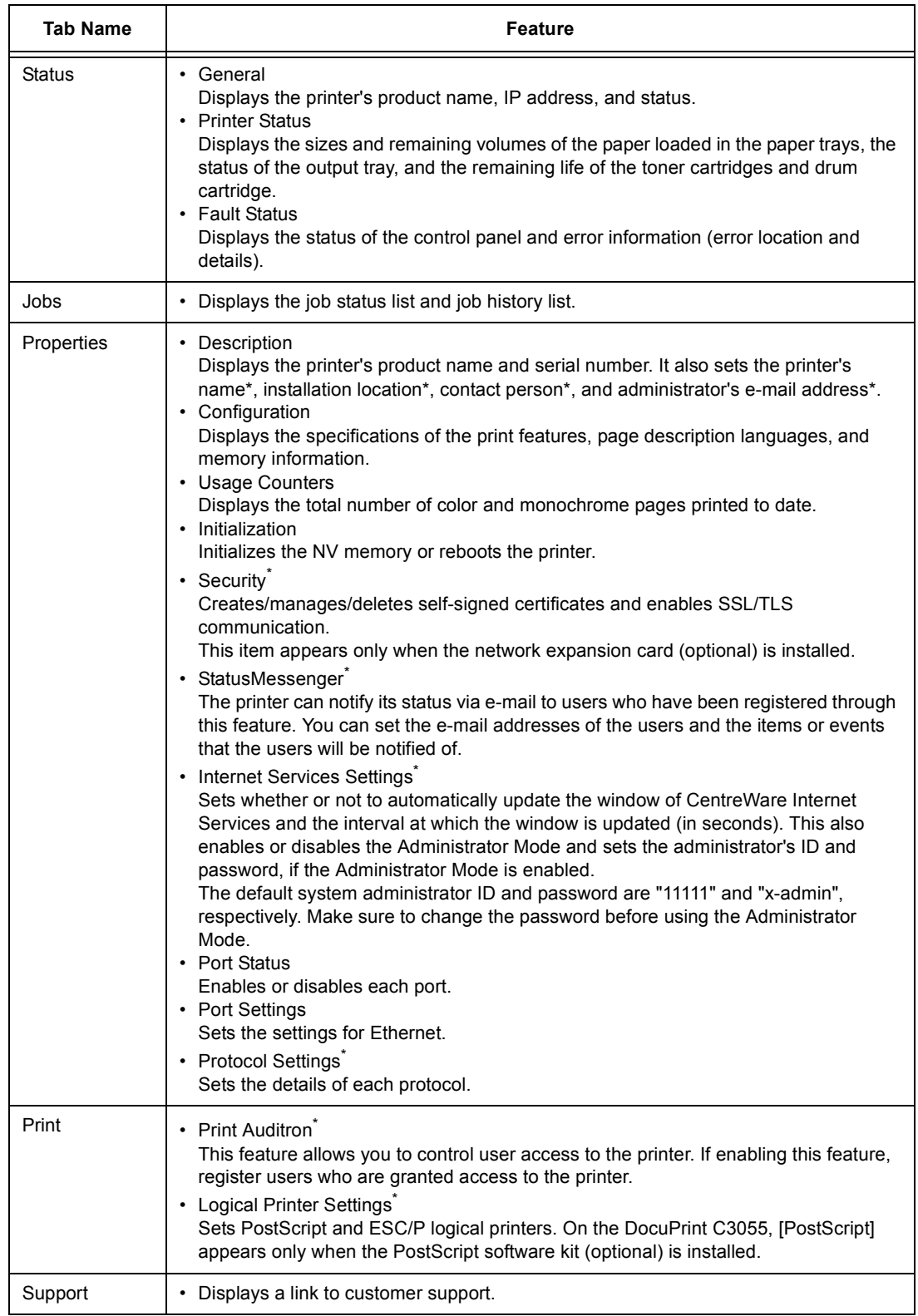

\* These items can be configured only on CentreWare Internet Services and not on the control panel. The security features are not supported on the model available in China.

<span id="page-30-0"></span>Follow these steps when accessing CentreWare Internet Services.

- 1. Start your computer and launch a web browser.
- 2. In the URL field, enter the IP address or URL of the printer, and press the <Enter> key. The top page of CentreWare Internet Services is displayed.
	- Example IP address

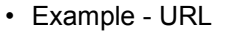

 $\mathbf{v} \rightarrow \mathbf{v} \otimes \mathbf{v} \otimes \mathbf{v}$ 

http://printer1.example.com/

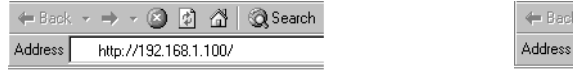

#### **Note**

- When specifying a port number, enter a ":" (colon) and then "80" (the factory default port number) after the address. To find out the printer's port number, print the [Printer Settings] list from the printer.
- The port number can be changed under the [Properties] tab > [Protocol Settings] > [HTTP]. If you change the port number, you must enter a ":" (colon) and then the port number after the address.

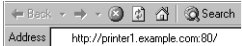

- When SSL/TLS server communication is enabled, enter "https" before the address instead of "http". This feature is not supported on the model available in China.
- For information about the Authentication/Auditron Administration and data encryption features, refer to ["7.6 Security Features" \(P. 179\)](#page-178-2) and ["7.8 Authentication and Auditron Administration Features" \(P. 188\)](#page-187-2).

### <span id="page-30-1"></span>**Using the Online Help**

For details on each setting item, refer to the online help for CentreWare Internet Services. You can browse the online help by clicking the [Help] button on the service.

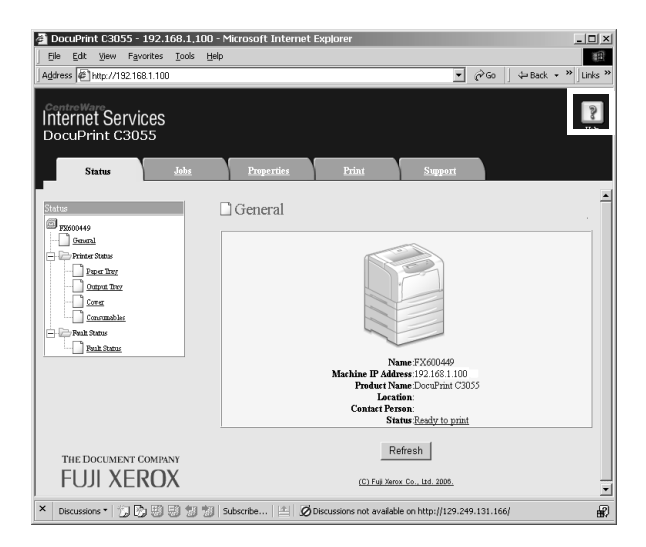

## <span id="page-31-0"></span>**1.6 Installing a Print Driver**

To print from your computer, install a PCL print driver using the CD-ROM of the Driver CD Kit.

The installation procedure varies depending on how your computer is connected to the printer.

For installation instructions, refer to the 'CD-ROM Documentation (HTML)' on the CD-ROM.

#### **Note**

- Refer to the 'CD-ROM Documentation (HTML)' also when installing USB Print Utility or other software.
- For information about PostScript print drivers, refer to the manual included in the PS Driver Library CD. For the DocuPrint C3055, PostScript print drivers are included in the PostScript software kit (optional).

### <span id="page-31-1"></span>**Uninstalling a Print Driver and Other Software**

#### ■ To Uninstall a Print Driver

Your print driver can be uninstalled using the uninstallation tool contained on the CD-ROM of the Driver CD Kit. For more information, refer to the 'CD-ROM Documentation (HTML)' on the CD-ROM.

#### ■ To Uninstall Other Software

When uninstalling other software installed from the Driver CD Kit, refer to the "Readme" file provided for each software. The "Readme" files can be viewed under the 'Product Information (HTML)' in the Driver CD Kit.

## <span id="page-32-0"></span>**2 Basic Operation**

## <span id="page-32-1"></span>**2.1 Main Components and Functions**

### <span id="page-32-2"></span>**Main Unit**

**Front/Left View**

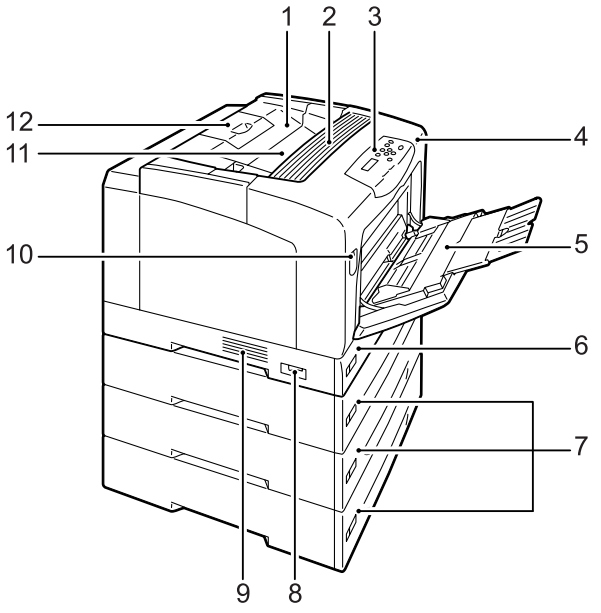

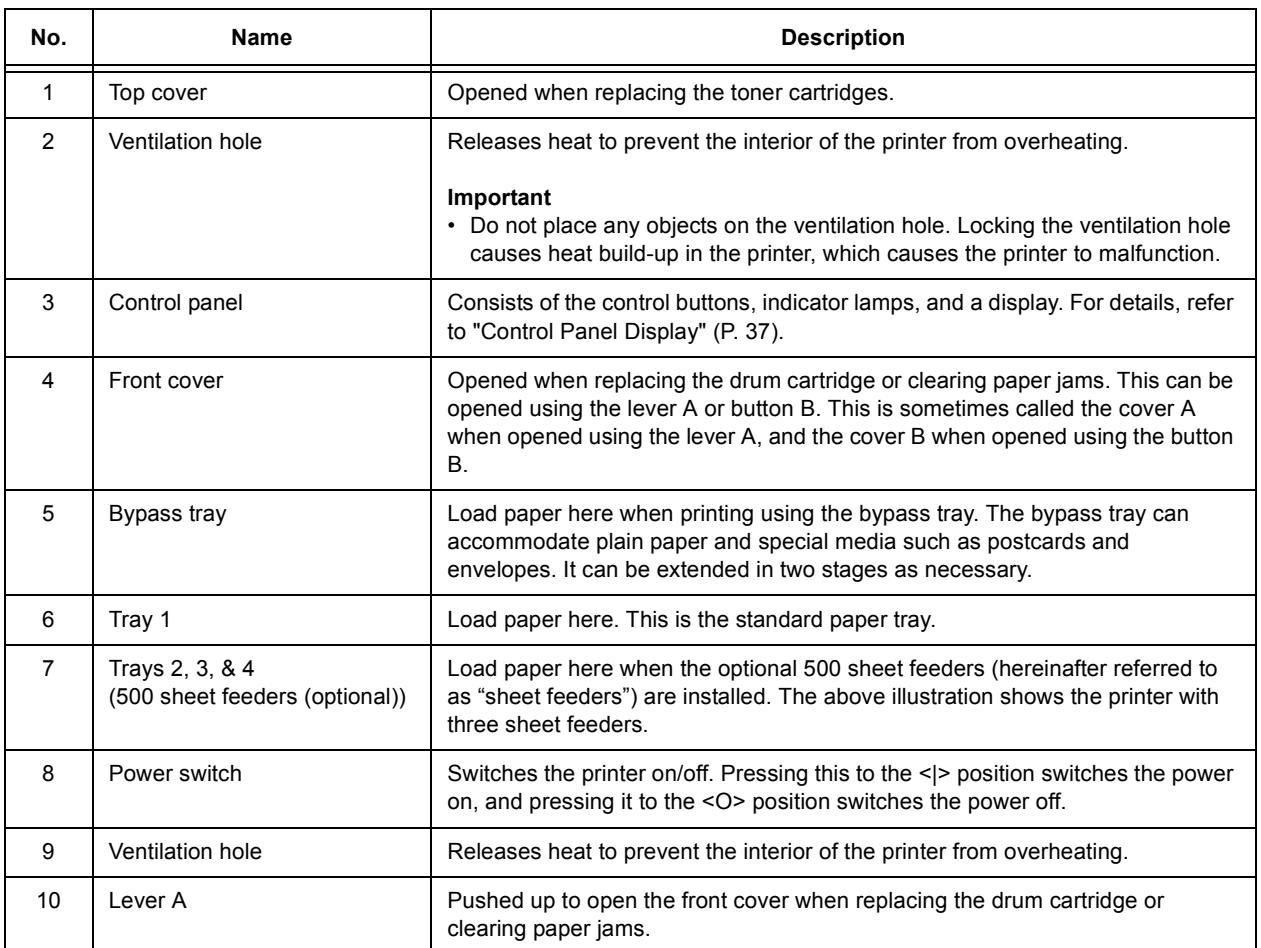

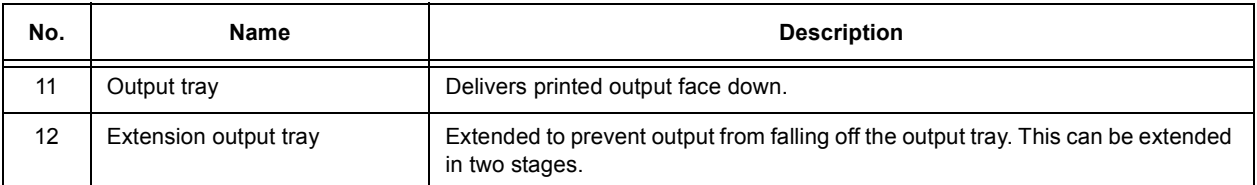

### **Right/Rear View**

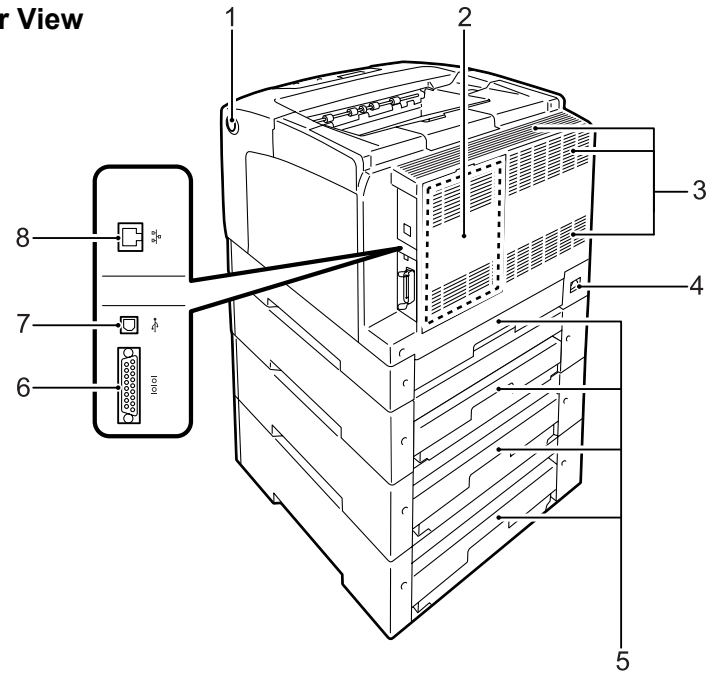

1

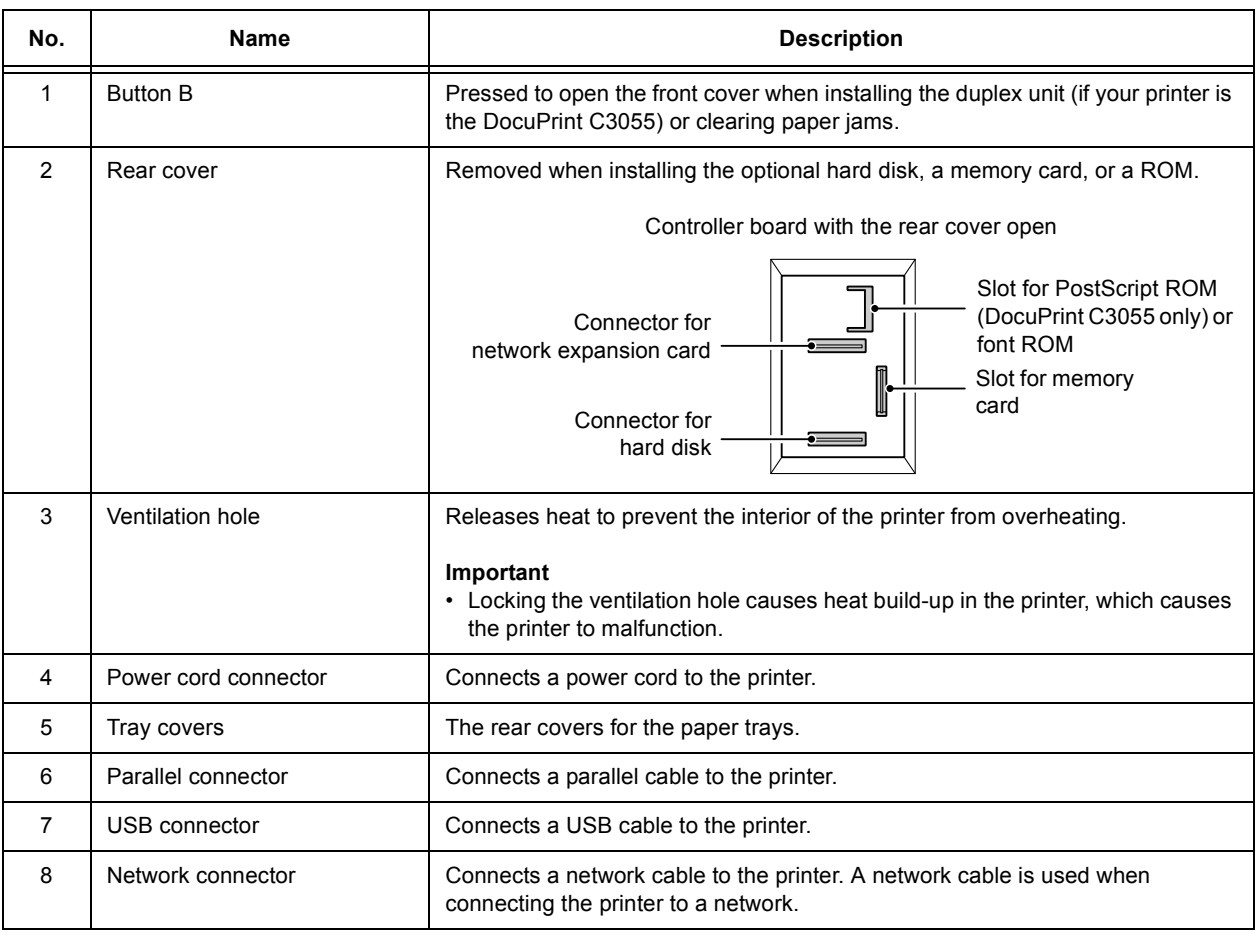

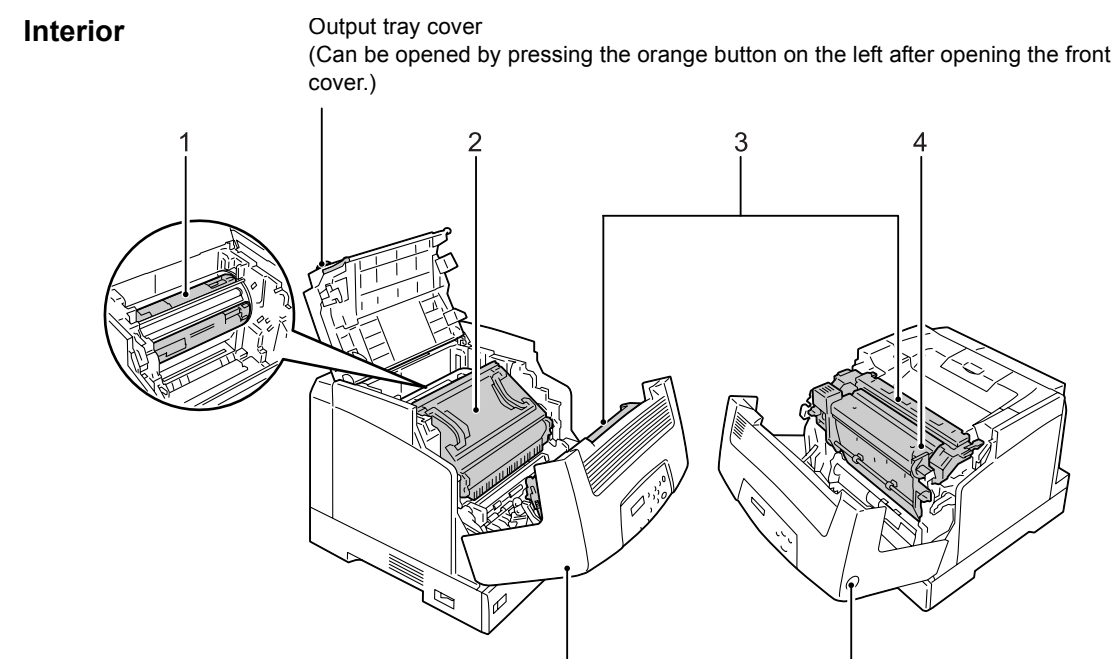

Front cover opened with the lever A

Front cover opened with the button B

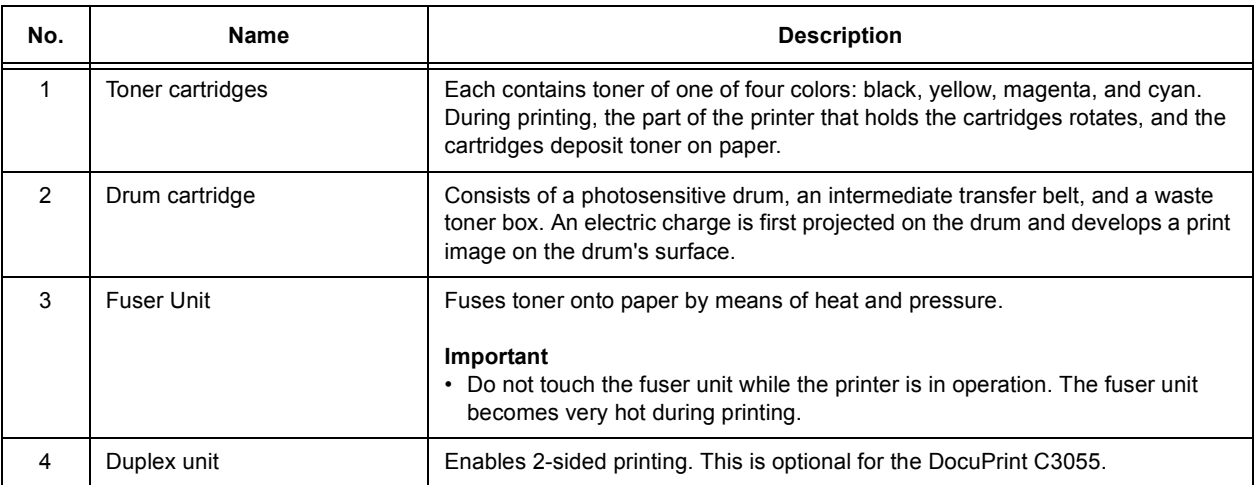

<span id="page-35-0"></span>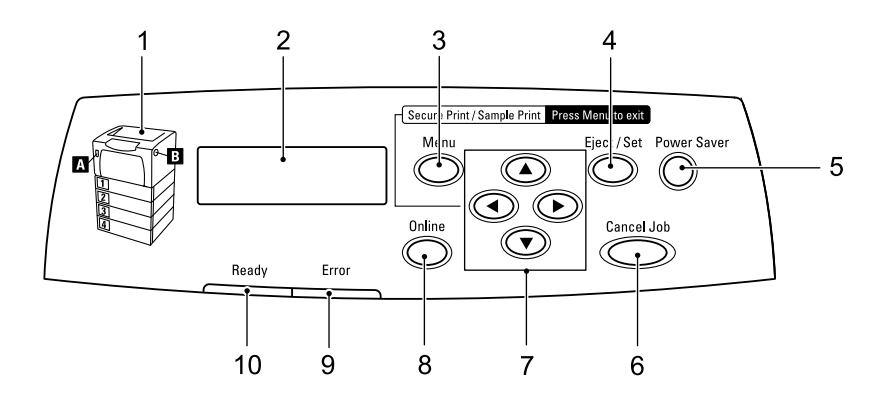

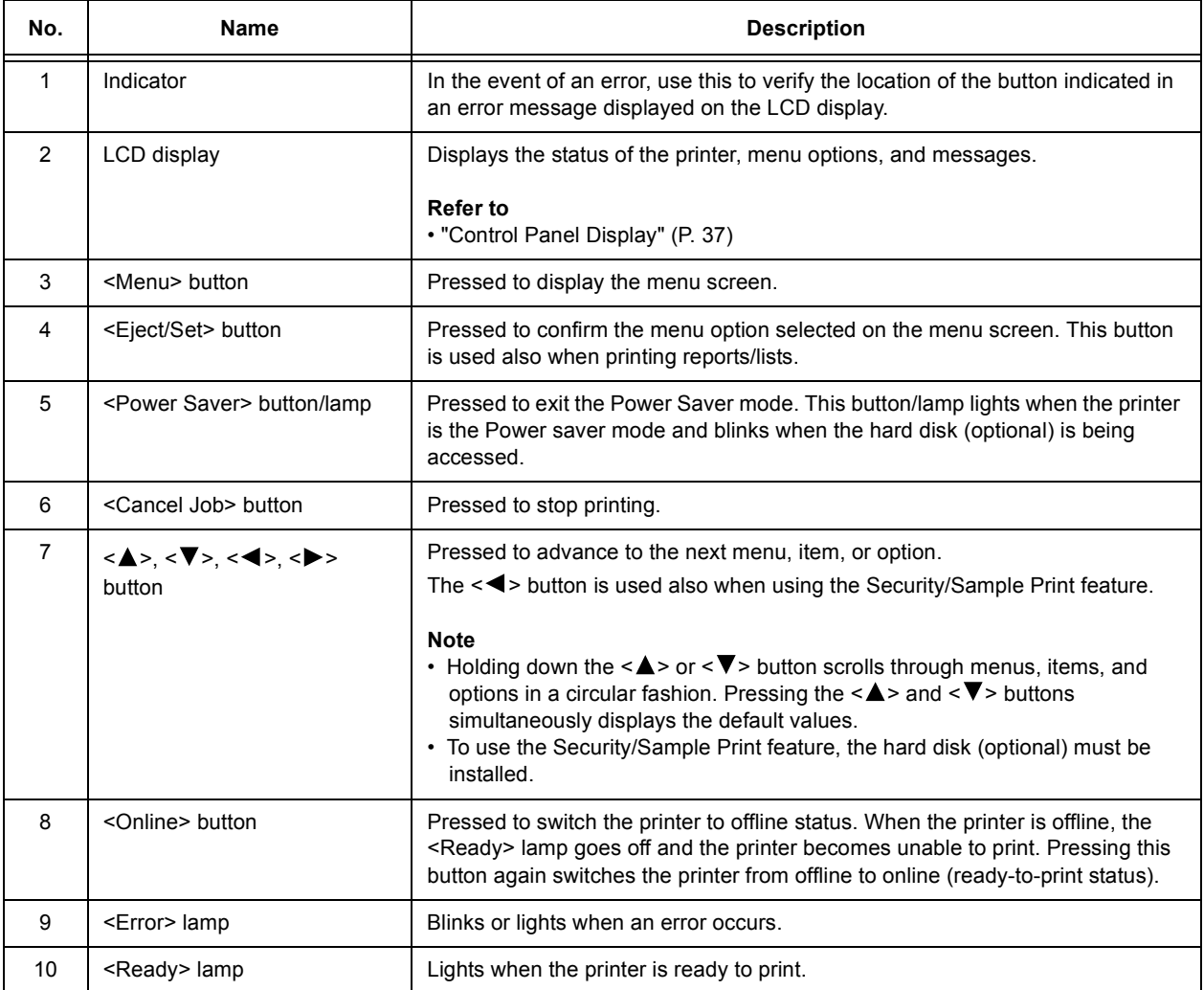
# **Control Panel Display**

The display shows two types of screens: the print screen and menu screen. The print screen displays messages that show the status of the printer. The menu screen displays menus that allow you to set various settings for the printer.

#### **Note**

• The messages on the display vary depending on the printer status and the options installed.

### **Print Screen**

When the printer is printing or waiting for data, the print screen is displayed on the display. The following is an example of the print screen of when the printer is printing.

Printer Status

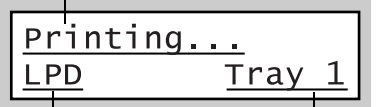

Port that received data Paper Tray

### **Menu Screen**

The menu screen displays menus that allow you to set various settings for the printer. To display the menu screen, press the <Menu> button. The following is the first page of the menu screen.

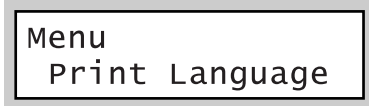

#### **Refer to**

• For information about the menu items in the menu screen, refer to ["5 Control Panel Menus" \(P. 90\)](#page-89-0).

# **Switching On the Power**

- 1. Press the power switch to the <|> position.
- 2. When the power is switched on, the display reads [Please wait...]. Wait until the message changes to [Ready to print].

#### **Note**

- When the display reads [Please wait...], the printer is warming up and is not ready to print yet.
- If an error message is displayed, refer to ["Error](#page-147-0)  [Messages \(in Alphabetical Order\)" \(P. 148\)](#page-147-0) to remedy the error.

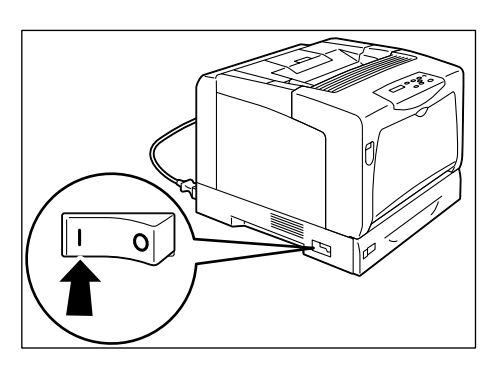

# **Switching Off the Power**

#### **Important**

- The <Power Saver> lamp blinks when the hard disk is being accessed when the printer is in the Power Saver mode. Do not switch the power off when the <Power Saver> lamp is blinking.
- Do not switch the power off when the display reads [Please wait...].
- Do not switch the power off during printing. Doing so can cause paper jams.
- Switching the power off erases the print data remained in the printer and the information stored in the printer's memory.
- 1. Make sure that printer is not in operation by checking the display or indicator lamps.
- 2. Press the power switch to the <O> position.

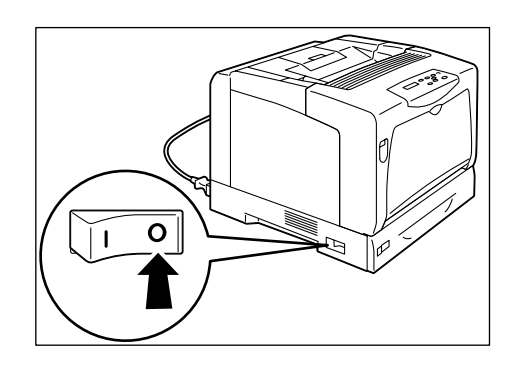

# **2.3 About the Earth Fault Interrupter**

The power cord set of the printer has an earth fault interrupter.

In the event of current leakage, the interrupter automatically shuts off the flow of electric current to prevent any current leakage or fire from occurring.

If the interrupter trips (if the <RESET> button is popped up), press the <RESET> button. If the interrupter trips again immediately, contact our Customer Support Center or your dealers.

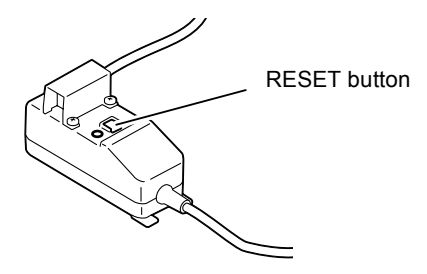

Once a month, switch the printer off and test if the interrupter is functioning normally. Using a failed interrupter puts your printer at risk of electric shock.

If your interrupter is not functioning normally, contact our Customer Support Center or your dealers.

#### **Refer to**

• For information on how to test the interrupter, refer to [" For Power & Earth Connection" \(P. 12\).](#page-11-0)

# **2.4 Setting/Exiting the Power Saver Modes**

The printer has a power saving feature which reduces power consumption during periods of inactivity. This feature operates in two modes: the Low Power mode and Sleep mode.

As delivered, the printer switches to the Low Power mode 3 minutes after the receipt of the last print request. The printer then switches to the Sleep mode after another 5 minutes of inactivity.

When the printer is in the Low Power mode, the display shows [Ready/Standby]. In the Sleep mode, all lamps on the control panel except for the <Power Saver> button go out. The display also goes blank and displays nothing.

The factory default settings of 3 minutes (Low Power mode) and 5 minutes (Sleep mode) are changeable within the range of 1 - 60 minutes (Low Power mode) and 1 - 120 minutes (Sleep mode). The printer consumes less than 4 W in the Sleep mode, and returns to the ready-to-print state in about 30 seconds when re-activated.

#### **Note**

- You can program your printer to disable the Sleep mode unless your printer is the model available in China. The Sleep mode cannot be disabled on the Chinese model.
- For more information about the Low Power and Sleep modes and how to change their settings, refer to ["Setting Example: Changing the Power Saver Mode Setting" \(P. 93\)](#page-92-0).

### **Exiting the Power Saver Modes**

The printer automatically exits the Power Saver modes when it receives a print job from a computer.

To manually exit the Low Power mode, press any button on the control panel. To exit the Sleep mode, press the <Power Saver> button.

#### **Note**

- When the printer is in the Low Power mode, opening and closing a cover will cause the printer to exit the Low Power mode.
- When the printer is in the Sleep mode, all buttons on the control panel except for the <Power Saver> button do not function.

To use the buttons on the control panel, press the <Power Saver> button to exit the Sleep mode.

# **Cancelling a Print Job**

Print jobs can be cancelled either from your computer or on the control panel.

## **Cancelling a Print Job being Processed on a Computer**

- 1. Double-click the printer icon  $\Box$  on the task bar at the lower right corner of your monitor.
- 2. On the displayed window, click the name of the document you want to cancel and press the <Delete> key. If you cannot find the document in the window, cancel the document on the control panel.

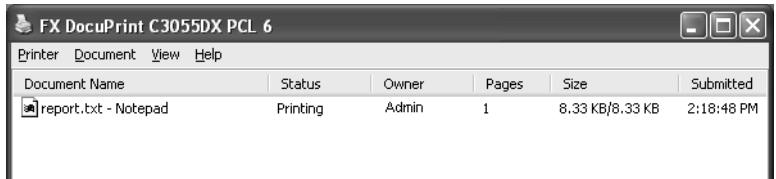

## **Cancelling a Print Job being Printed/Received on the Printer**

Press the <Cancel Job> button on the control panel. This operation, however, does cancel the page that was being printed when you pressed the button.

# **Checking the Status of a Print Job**

## **Checking the Job Status on Windows**

- 1. Double-click the printer icon on the task bar at the lower right corner of your monitor.
- 2. On the displayed window, check [Status].

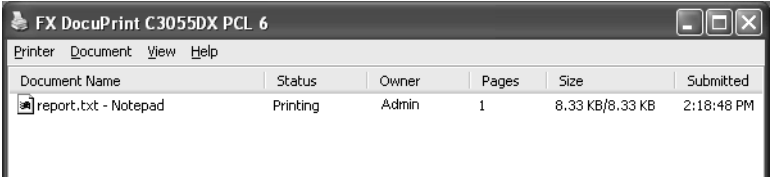

## **Checking the Job Status on CentreWare Internet Services**

You can check the status of print jobs also under the [Jobs] tab on CentreWare Internet Services.

#### **Refer to**

• CentreWare Internet Services online help

# **2.6 Importing Printer Information to a Print Driver**

If your printer is networked, you can import printer information (such as accessory configuration, sizes and types of paper in the paper trays) into your print driver using SNMP protocol. This can be done on the [Options] tab on your print driver.

The following procedure is described based on Windows XP using the PCL print driver.

#### **Note**

- This feature is not available when your printer is a local printer, and you must manually set the information on your print driver. Also, the sizes and types of paper loaded in each tray will not be displayed on the print driver.
- To use this feature, enable the printer's SNMP port (default: [Enable]) on the control panel.
- On Windows NT 4.0, Windows 2000, or Windows XP, only users with administrator level access can change the settings. Users without administrator level access can only view the settings.
- 1. From the Windows [Start] menu, select [Printers and Faxes]. Select to highlight the printer, and then select [Properties] from the [File] menu.
- 2. Click the [Options] tab in the Properties dialog box.
- <span id="page-41-0"></span>3. Click [Get Information from Printer].

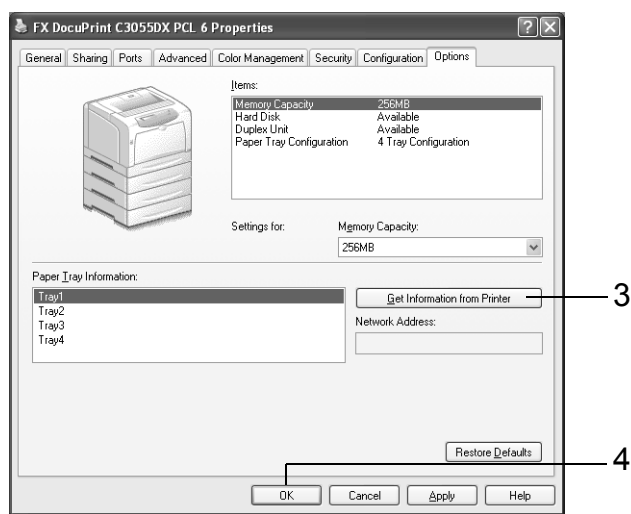

The printer information is imported to the print driver.

<span id="page-41-1"></span>4. Click [OK] to update the [Options] tab.

- The paper sizes and orientations displayed in [Paper Tray Information] are those automatically detected by the printer.
- The paper types displayed in [Paper Tray Information] are those you configured on the control panel.

# **3 Print**

This chapter describes various printing methods using a PCL print driver.

# **3.1 Printing from a Computer**

This section outlines the basic procedure for sending print jobs from Windows applications. The following procedure uses Windows XP WordPad as an example.

(The procedure may vary depending on the application being used.)

- 1. On the [File] menu of your application, click [Print].
- 2. Select the printer from the [Select Printer] list box, and then display the Properties dialog box.

On Windows XP WordPad, clicking [Preferences] displays the dialog box.

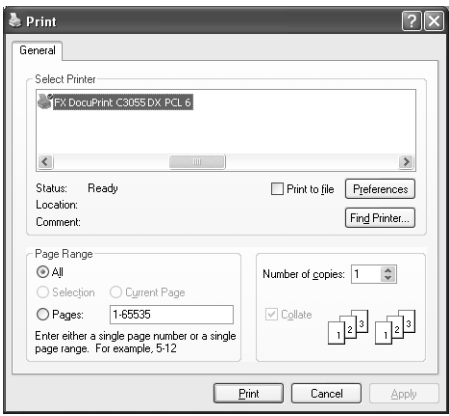

3. Click the desired tab and set the print features as necessary. When you are finished with the settings, click [OK] to close the dialog box. For details on the print features, refer to the online help for the print driver.

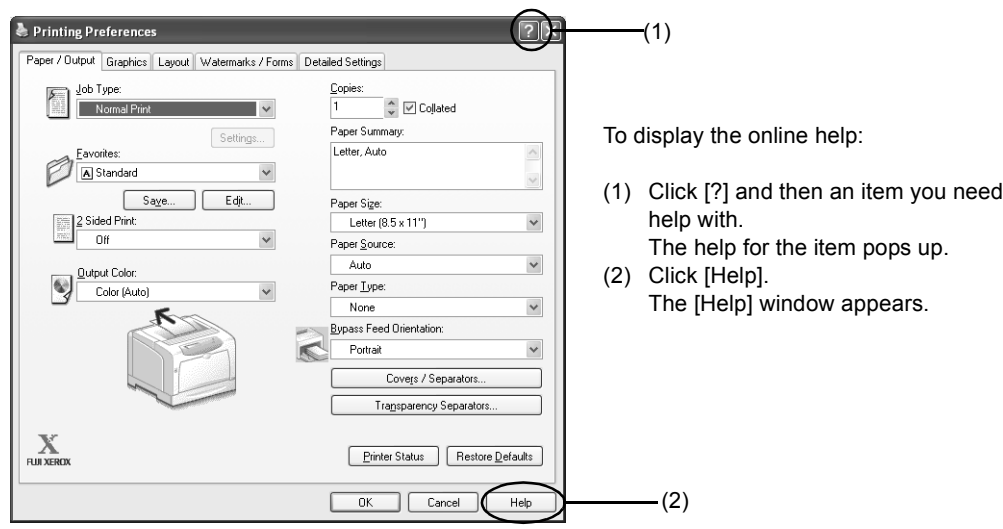

4. Click [Print] in the [Print] dialog box to start printing.

# **Print Features in the Properties Dialog Box**

The following introduces some of the print features available on each tab of the print driver. For details on each feature, refer to the online help provided for the print driver.

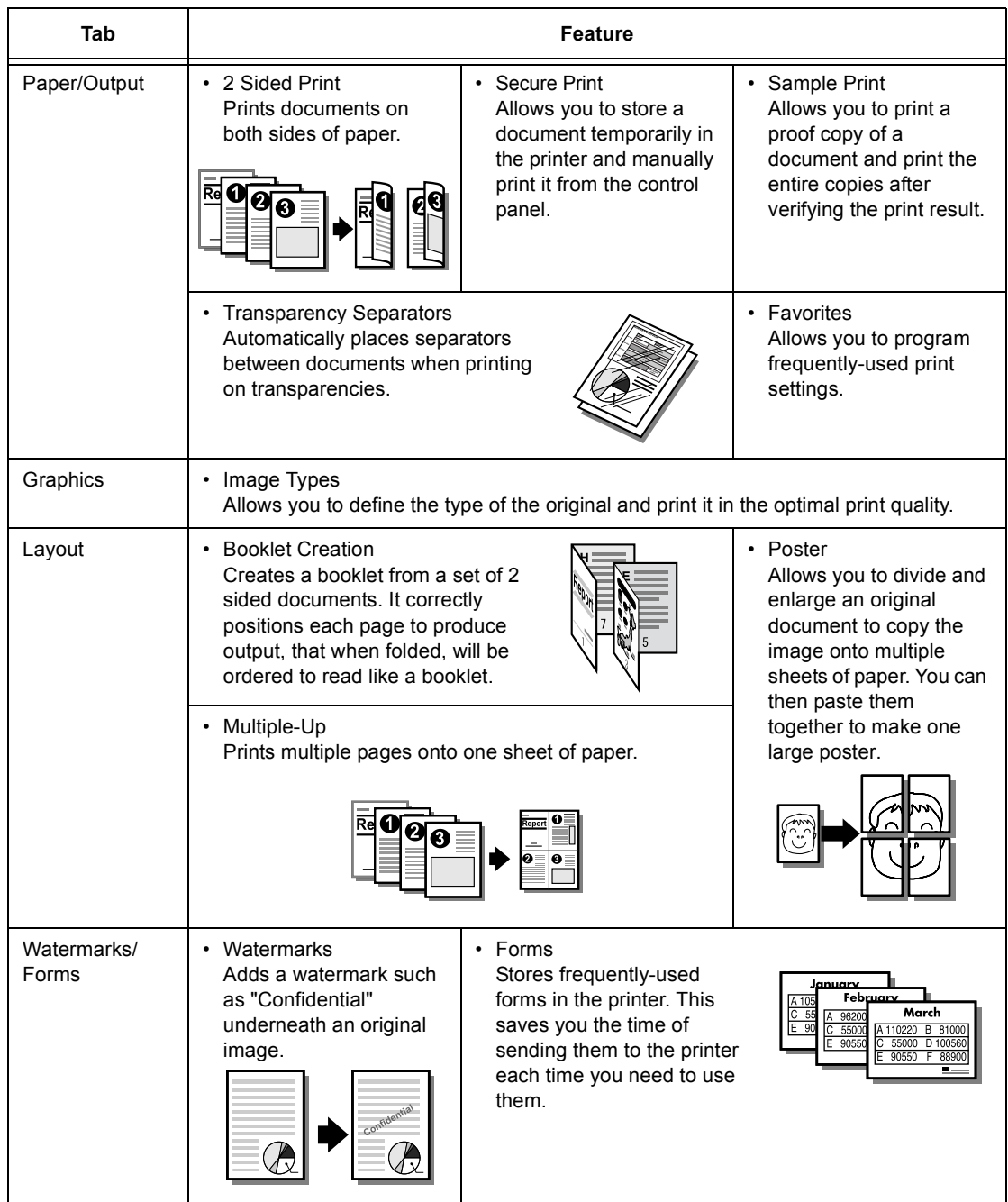

- The Properties dialog box can be displayed also by clicking the printer icon in the [Printers and Faxes] window (or the [Printers] window depending on the OS you are using). The settings configured here will be the defaults of the features when the dialog box is accessed from
	- your application.

# **3.2 Printing on Envelopes**

This section describes how to print on envelopes.

# **Loading Envelopes**

Envelopes can be printed only from the bypass tray.

The printer can print on envelopes only on the address side, and not on the reverse side. The following types of envelopes can be loaded into the bypass tray.

- 
- 
- Youkei 2 (162 x 114 mm) COM-10 (241.3 x 104.8 mm)
- Youkei 3 (148 x 98 mm) Monarch (190.5 x 98.4 mm)
- Youkei 4 (235 x 105 mm) DL (220 x 110 mm)
- Youchoukei 3 (235 x 120 mm) C5 (162 x 229 mm)
- Choukei 3 (120 x 235 mm)

#### **Important**

- For best print quality, do not use envelopes that:
	- are curled or twisted.
	- are stuck together or damaged.
	- have windows, holes, perforations, cutouts, or embossments.
	- use tie strings, metal claps, or metal folding bars.
	- have postage stamps attached.
	- have any exposed adhesive when the flaps are in the sealed position.
	- have deckle edges or creased corners.
	- have rough, cockled, or laid finishes.

The method of loading envelopes in the bypass tray varies depending on whether envelopes have adhesive or non-adhesive flaps.

#### **Note**

• For more information on how to load paper in the bypass tray, refer to ["Loading Paper in the Bypass](#page-80-0)  [Tray" \(P. 81\)](#page-80-0).

## **Envelopes with Adhesive Flaps**

- 1. Load the envelopes with the address side facing down with the flaps against the printer.
- 2. Adjust the paper guides to the size of the envelopes.

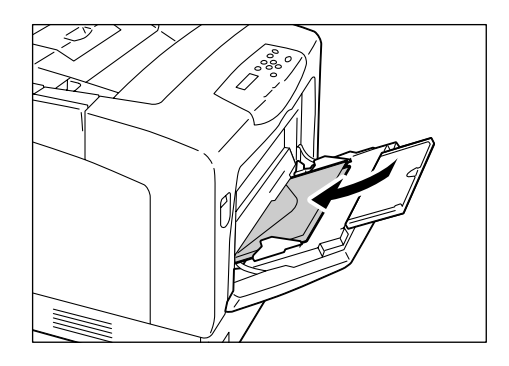

### **Envelopes with Non-adhesive Flaps**

- 1. Load the envelope with the address side facing down and the edge with the flaps against you. Make sure that the flaps are open.
- 2. Adjust the paper guides to the size of the envelopes.

#### **Note**

• When loading the envelopes in the tray, make sure that the flaps are completely open.

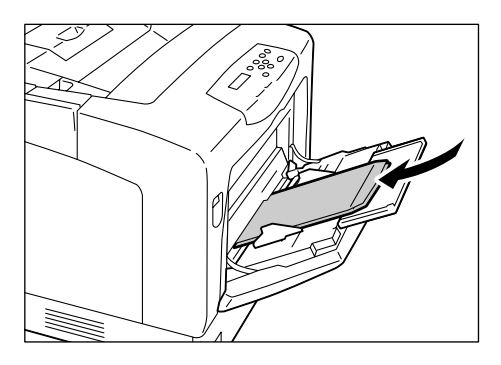

# **Printing on Envelopes**

The following procedure uses Windows XP WordPad as an example.

- The method of displaying the Properties dialog box varies depending on the application being used. Consult the documentation for your application.
- 1. On the [File] menu, click [Print].
- 2. Select the printer from the [Select Printer] list box, and click [Preferences].
- 3. The [Paper/Output] tab appears. From [Paper Source], select [Bypass Tray].

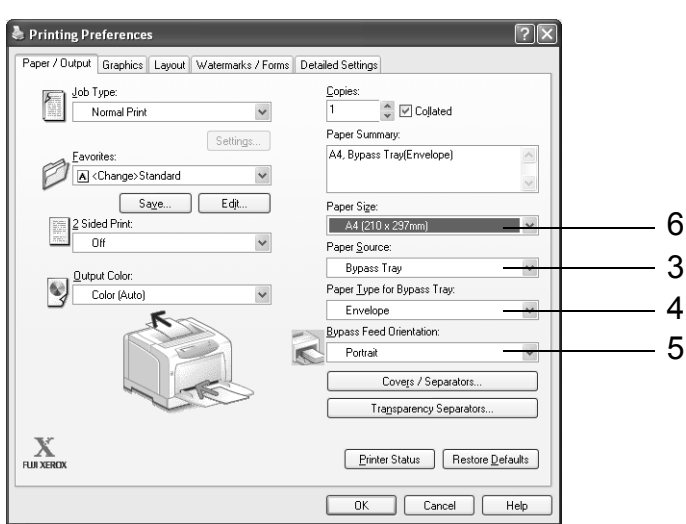

- 4. From [Paper Type for Bypass Tray], select [Envelope].
- 5. From [Bypass Feed Orientation], select the orientation of the envelopes.
- 6. From [Paper Size], select the size of the document to be printed.

7. Click the [Layout] tab, and then select the output paper size from [Output Size].

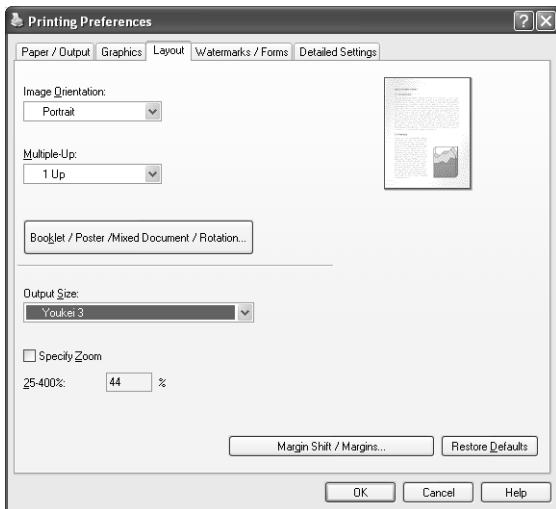

8. As necessary, click [Booklet/Poster/Mixed Document/Rotation], and in the displayed dialog box, set [Image Rotation (180deg)].

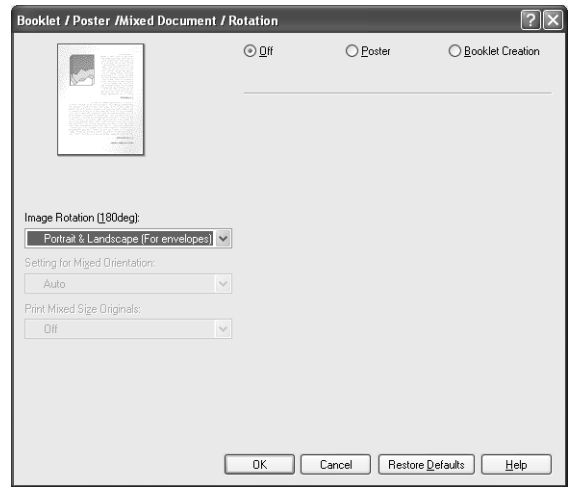

- 9. Click [OK] to close the dialog box.
- 10. Click [OK] to close the [Printing Preferences] dialog box.
- 11. Click [Print] in the [Print] dialog box to start printing.

# **3.3 Printing on Transparencies**

This section describes how to print on transparencies.

# **Loading Transparencies**

Transparencies can be loaded in all paper trays.

### ■ To Load Transparencies in the Bypass Tray

#### **Important**

- Transparencies with white borders or those for full-color printing cannot be used.
- 1. Fan the transparencies, and load them in the bypass tray with the print side facing down. Load only a few sheets at a time.
- 2. Adjust the paper guides to the size of the transparencies.

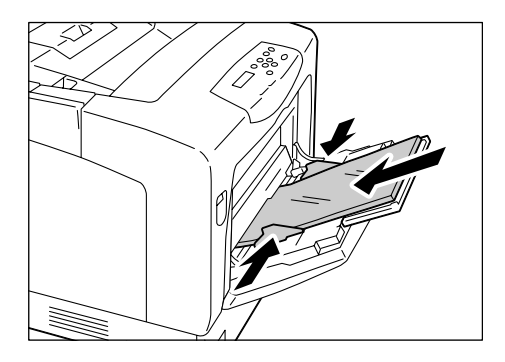

## ■ To Load Transparencies in the Trays 1 - 4

#### **Note**

- For information on how to load paper in the paper trays, refer to ["4.2 Loading Paper" \(P. 81\).](#page-80-1)
- 1. Remove the paper tray out of the printer, and adjust the paper guides to the size of the transparencies.
- 2. Load the transparencies in the tray with the print side facing up. Make sure that the transparencies do not exceed the maximum fill-line for transparencies.
- 3. Slide the tray back into the printer.

#### **Important**

- When inserting the tray, be careful not to get your fingers caught between the tray and the printer or another tray (if the optional sheet feeders are installed).
- 4. On the control panel, change the paper type setting of the paper tray to [Transparency].

- For information on how to change the paper type setting on the control panel, refer to [" Changing the](#page-85-0)  [Paper Types of the Trays 1 - 4" \(P. 86\).](#page-85-0)
- You can also change the paper type setting on your print driver when requesting a print job. For more information, refer to ["3.5 Printing by Changing the Paper Types of the Trays 1 - 4" \(P. 55\)](#page-54-0).

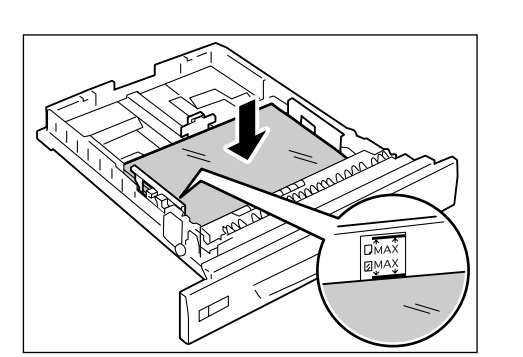

The following procedure uses Windows XP WordPad as an example.

#### **Note**

- The method of displaying the Properties dialog box varies depending on the application being used. Consult the documentation for your application.
- Leaving printed transparencies in the output tray can cause them to stick together. Remove them from the tray every 20 prints or so and fan them to cool them off.
- 1. On the [File] menu, click [Print].
- 2. Select the printer from the [Select Printer] list box, and then click [Preferences].
- 3. The [Paper/Output] tab appears. From [Paper Source], select the tray where you loaded the transparencies.

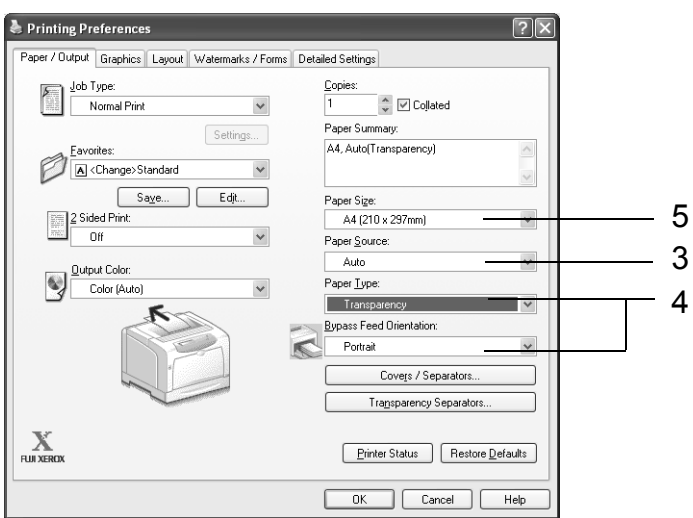

4. When [Auto] is selected, select [Transparency] from [Paper Type]. When [Bypass Tray] is selected, select [Transparency] from [Paper Type for Bypass Tray] and the orientation on the transparencies from [Bypass Feed Orientation].

3 4

- When [Paper Source] is set to [Bypass Tray], [Paper Type for Bypass Tray] appears instead of [Paper Type].
- 5. From [Paper Size], select the size of the document to be printed.
- 6. If you want to use the Transparency Separators feature, click [Transp. Separators...]. In the displayed dialog box, select [Insert Paper between Transparencies] and set the rest of the items as necessary. Click [OK] to close the dialog box.

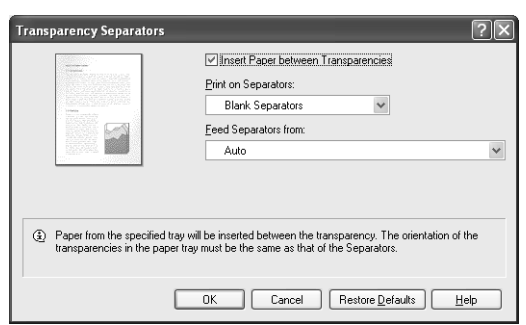

7. On the [Layout] tab, select the output paper size from [Output Size].

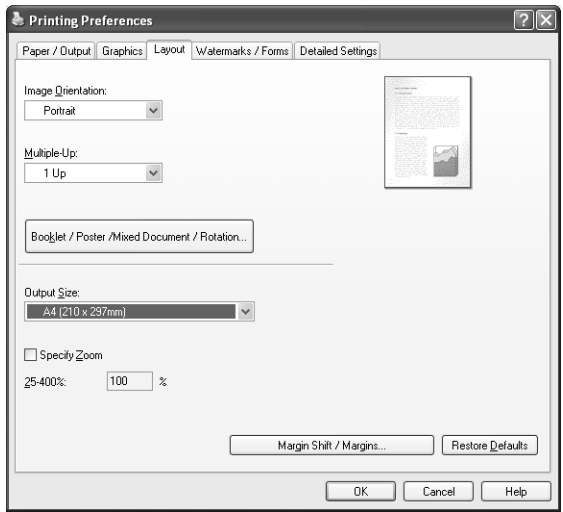

- 8. Click [OK] to close the [Printing Preferences] dialog box.
- 9. Click [Print] in the [Print] dialog box to start printing.

# **3.4 Printing on Non-standard Size Paper**

This section describes how to load non-standard size paper in the paper trays. The paper trays can accommodate paper of the following sizes:

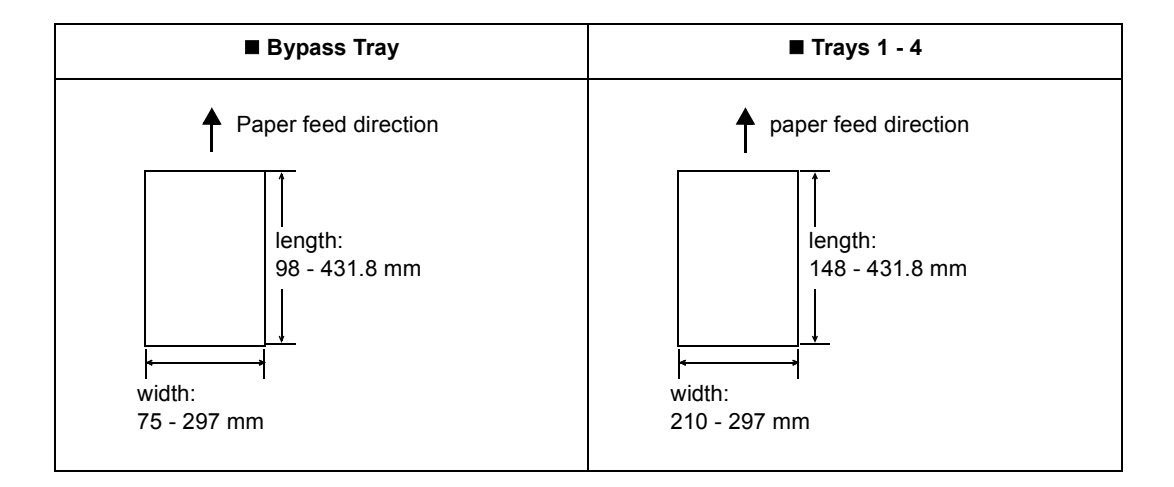

# **Loading Non-standard Size Paper**

The procedure for loading non-standard size paper is the same as for standard-size paper. Refer to ["4.2 Loading Paper" \(P. 81\)](#page-80-1).

# **Registering Non-standard Size Paper**

Before using non-standard size paper, set its paper size on your print driver.

The following procedure uses Windows XP as an example.

When loading non-standard-size paper in the tray 1, 2, 3, or 4, set its paper size also on the control panel. For information on how to set a paper size on the control panel, refer to ["](#page-86-0)  [Setting the Paper Sizes of the Trays 1 - 4" \(P. 87\).](#page-86-0)

#### **Important**

• Make sure to set the paper size correctly on the print driver or on the control panel. Setting the wrong paper size can cause printer failure.

- On Windows 2000, Windows XP, or Windows Server 2003, only users with administrator level access can change the settings. Users without administrator level access can only view the settings.
- Changing the settings in the [Custom Paper Size] dialog box on Windows 2000, Windows XP, or Windows Server 2003 when the printer is a local printer can affect the settings for other printers on your computer. Whereas, changing those settings when the printer is a network printer can affect other network-shared printers on other computers over the network. This is because the printer uses its own form database when it is local, and uses the form database of a server that has a print queue when it is networked.
- 1. On the Windows [Start] menu, click [Printers and Faxes]. Select to highlight the printer, and select [Properties] from the [File] menu.
- 2. The Properties dialog box appears. In the dialog box, click the [Configuration] tab.

<span id="page-51-0"></span>3. Click [Custom Paper Size...].

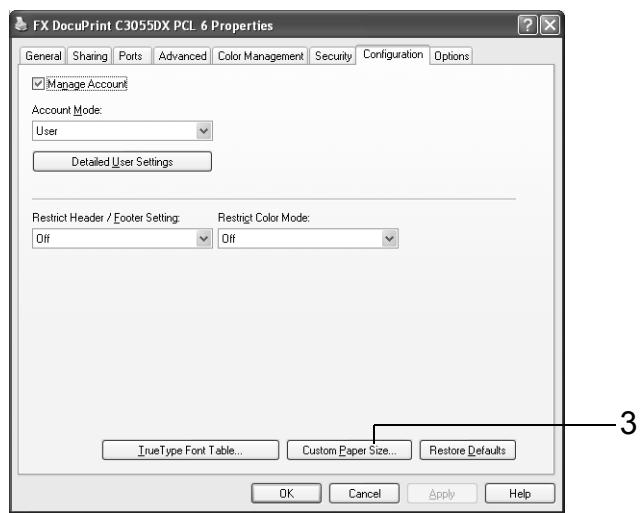

<span id="page-51-1"></span>4. Select an item from the [Details] list box.

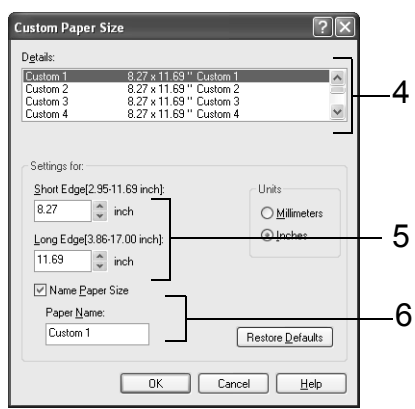

- <span id="page-51-2"></span>5. Under [Settings For:], specify the lengths for [Short Edge] and [Long Edge] by using the  $[\triangle]$  and  $[\overline{\blacktriangledown}]$  keys or by directly entering the values. Note that the long edge cannot be shorter than the short edge.
- <span id="page-51-3"></span>6. If giving a name to the paper size, select [Name Paper Size] and enter the name in [Paper Name] within 14 bytes.
- 7. As necessary, repeat Steps 4 to 6 to define other custom paper sizes.
- 8. Click [OK] to close the [Custom Paper Size] dialog box.
- 9. Click [OK] to close the Properties dialog box.

# **Printing on Non-standard Size Paper**

The following procedure uses Windows XP WordPad as an example.

#### **Important**

• Make sure to set paper sizes correctly. Setting wrong paper sizes can cause printer failure.

#### **Note**

- The method of displaying the Properties dialog box varies depending on the application being used. Consult the documentation for your application.
- 1. On the [File] menu, click [Print].
- 2. Select the printer from the [Select Printer] list box, and click [Preferences].
- 3. The [Paper/Output] tab appears.

From [Paper Source], select the tray where you loaded the non-standard size paper.

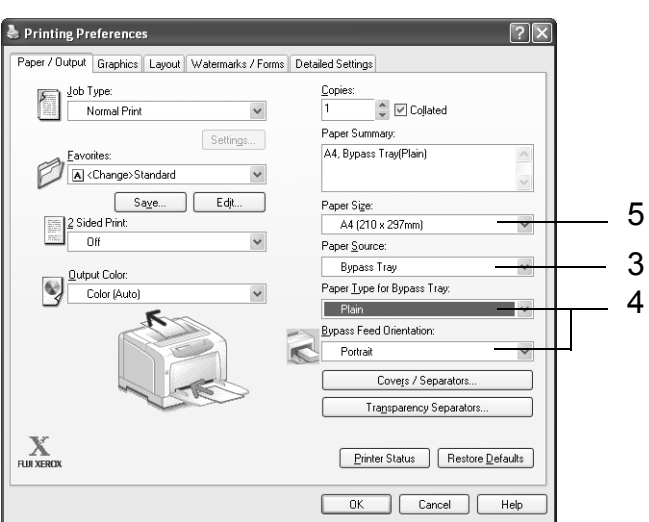

- 4. When [Bypass Tray] is selected, select the paper type and orientation of the nonstandard size paper from [Paper Type for Bypass Tray] and [Bypass Feed Orientation], respectively.
- 5. From [Paper Size], select the size of the document to be printed.

6. Click the [Layout] tab, and from [Output Size], select the custom output size you registered.

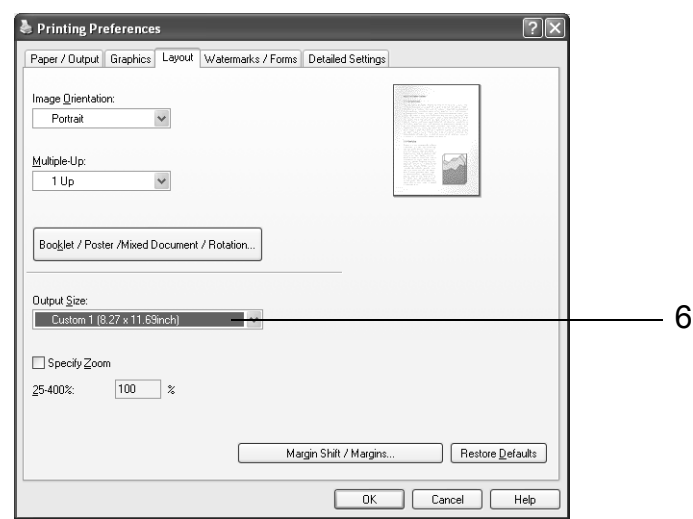

- 7. Click [OK] to close the [Printing Preferences] dialog box.
- 8. Click [Print] in the [Print] dialog box to start printing.

# <span id="page-54-0"></span>**3.5 Printing by Changing the Paper Types of the Trays 1 - 4**

The trays 1 - 4 accept plain paper and special media such as heavyweight paper, labels, and transparencies.

This section describes how to print by changing the paper type setting of the tray 1, 2, 3, or 4.

The following procedures use Windows XP WordPad as an example.

#### **Note**

• The method of displaying the Properties dialog box varies depending on the application being used. Consult the documentation for your application.

## **Printing by Changing the Paper Type Setting**

There are two methods of printing by changing the paper type setting of the tray 1, 2, 3, or 4.

- Printing by setting the paper type on the control panel
- Printing by setting the paper type on the print driver

#### $\blacksquare$  **Printing by Setting the Paper Type on the Control Panel**

The following example shows how to print using the A4 size bond paper loaded in the tray 1. Before requesting a job from your print driver, set the paper type of the tray on the control panel.

#### **Refer to**

- For information on how to set the paper type setting on the control panel, refer to [" Paper Sizes/ Paper](#page-84-0)  [Types of the Trays 1 - 4" \(P. 85\).](#page-84-0)
- 1. On the [File] menu, click [Print].
- 2. Select the printer from the [Select Printer] list, and click [Preferences].
- 3. The [Paper/Output] tab appears. From [Paper Source], select [Tray1].

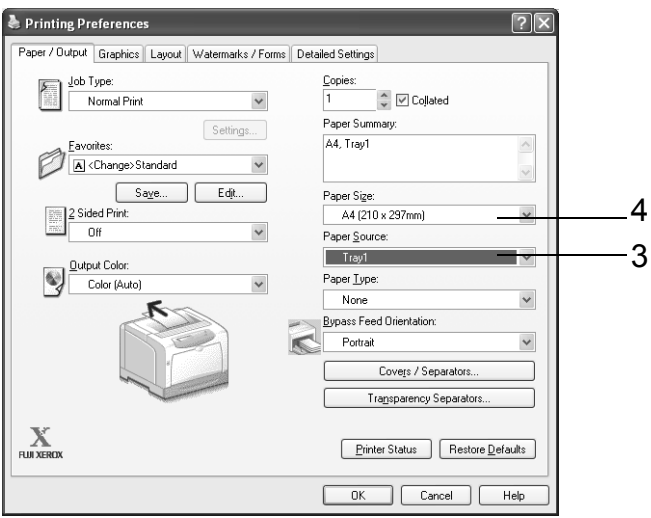

4. From [Paper Size], select the size of the document to be printed.

5. Click the [Layout] tab, and select the size of the output paper from [Output Size].

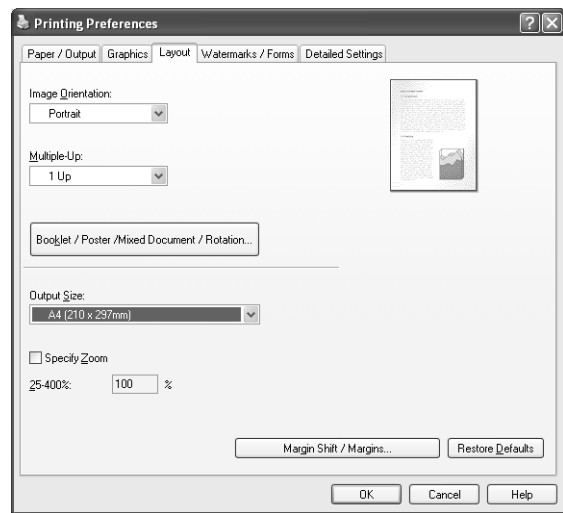

- 6. Click [OK] to close the [Printing Preferences] dialog box.
- 7. Click [Print] in the [Print] dialog box to start printing.

## **Printing by Setting the Paper Type on the Print Driver**

The following example shows how to print when the paper type of the tray 1 is set to "Plain Paper", but the actual type of the paper loaded is "Bond Paper".

This method allows you to print using the paper type specified on the print driver regardless of the paper type set on the printer.

#### **Important**

- When the paper type on the print driver does not match the actual type of the paper loaded in the paper tray, images will not be processed properly. The toner may not fuse properly onto the paper, resulting in smearing and other print quality problems.
- 1. On the [File] menu, click [Print].
- 2. Select the printer from the [Select Printer] list and click [Preferences].
- 3. Click the [Paper/Output] tab, and select [Tray 1] from [Paper Source].

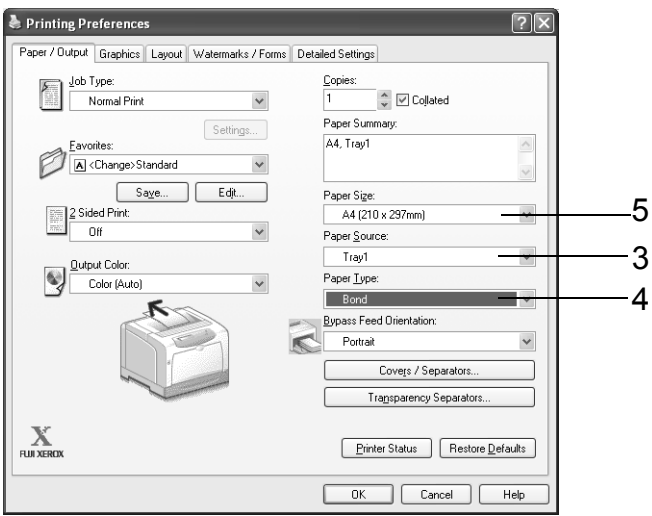

4. From [Paper Type], select [Bond].

#### **Note**

- The paper type selected here is only valid for this job. This setting does not change the paper type setting on the control panel.
- 5. From [Paper Size], select the size of the document to be printed.
- 6. Click the [Layout] tab, and select the size of the output paper from [Output Size].

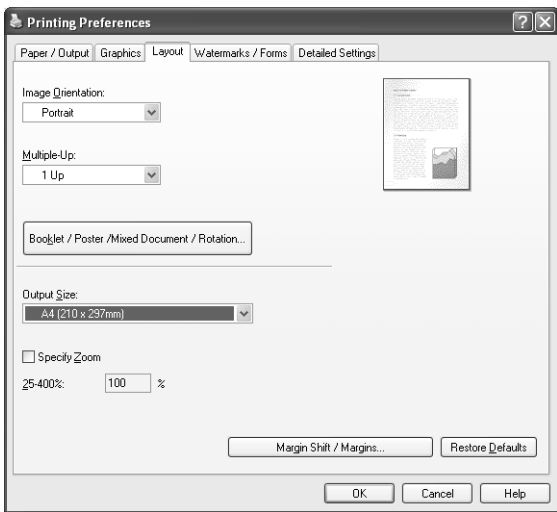

- 7. Click [OK] to close the [Printing Preferences] dialog box.
- 8. Click [Print] in the [Print] dialog box to start printing.

## **Automatically Printing by Changing the Paper Type Setting**

When the paper types of the trays 1 - 4 are set correctly on the control panel, you can request a job without specifying a paper tray on the print driver. The printer can automatically select a paper tray based on the paper type you selected on the print driver.

This method allows you to request a print job without being conscious about the type of paper loaded in each paper tray.

#### **Refer to**

- For information on how to set the paper type setting on the control panel, refer to [" Paper Sizes/ Paper](#page-84-0)  [Types of the Trays 1 - 4" \(P. 85\).](#page-84-0)
- 1. On the [File] menu, click [Print].
- 2. Select the printer from the [Select Printer] list, and click [Preferences].

3. The [Paper/Output] tab appears. From [Paper Source], select [Auto].

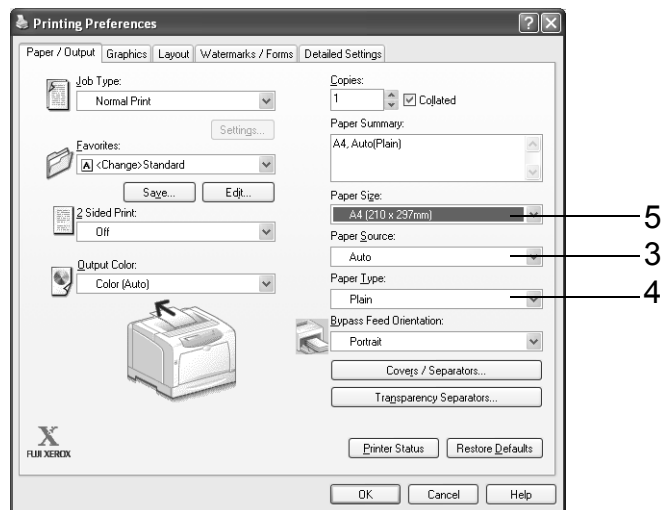

- 4. From [Paper Type], select the desired paper type to be used.
- 5. From [Paper Size], select the size of the document to be printed.
- 6. Click the [Layout] tab, and select the size of the output paper from [Output Size].

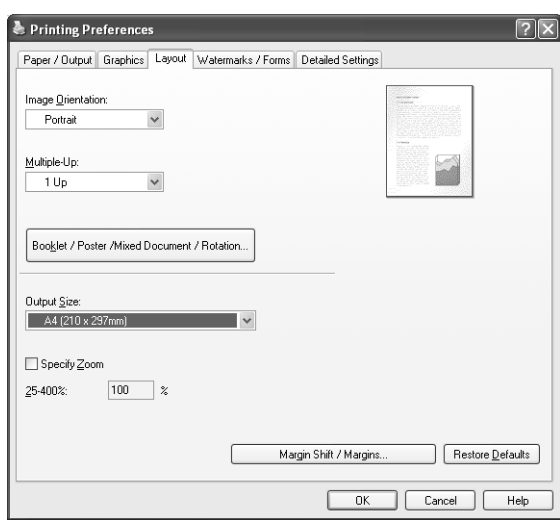

- 7. Click [OK] to close the [Printing Preferences] dialog box.
- 8. Click [Print] in the [Print] dialog box to start printing.

# **3.6 Printing Confidential Documents - Secure Print -**

If your printer has the optional hard disk installed, you can use the Secure Print feature.

#### **Important**

• In case the hard disk fails, we recommend you to back up the hard disk data on your computer.

# **Secure Print Feature**

Secure Print is a feature that allows you to send a password-protected document to the printer. The printer then stores the document temporarily, rather than printing it immediately, until you manually start the printing from the control panel. The feature can also store documents that are not password protected. By storing frequently-used documents in the printer, you can print them whenever you want, without having to send them each time from your computer.

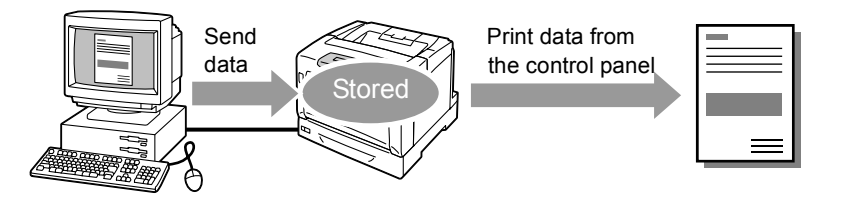

#### **Note**

- Whether or not to delete a Secure Print job after printing it can be specified when you print it from the control panel. For more information, refer to ["Operations on the Control Panel" \(P. 61\)](#page-60-0).
- Secure Print jobs cannot be printed when [Secure Print] > [Activate Feature] is set to [Disable] on the control panel.

# **Printing Using the Secure Print Feature**

The following explains how to secure print a job.

To secure print a job, configure the following settings on your computer and send the job to the printer. Then, operate the control panel to manually start printing.

## **Operations on Your Computer**

The following procedure uses Windows XP WordPad as an example.

- The method of displaying the Properties dialog box varies depending on the application being used. Consult the documentation for your application.
- 1. From the [File] menu, select [Print].
- 2. Select the printer from the [Select Printer] list box, and then click [Preferences].

<span id="page-59-0"></span>3. The [Paper/Output] tab appears. From [Job Type], select [Secure Print].

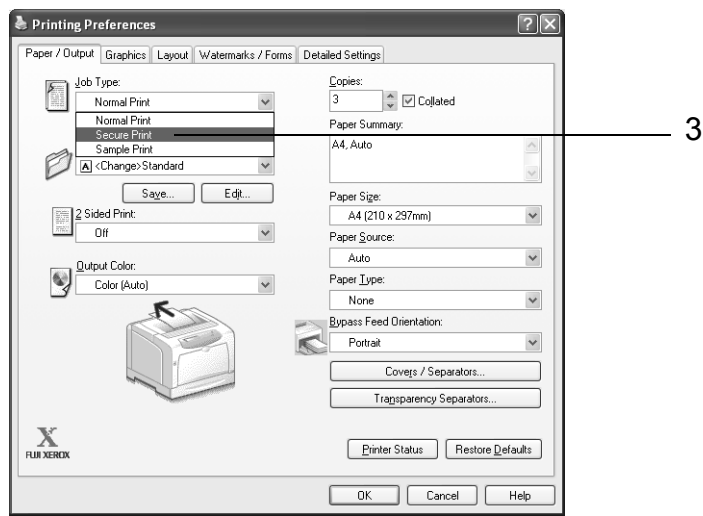

The [Secure Print] dialog box appears.

<span id="page-59-1"></span>4. Enter your user ID into [User ID]. The user ID can be up to 8 bytes of alphanumeric characters.

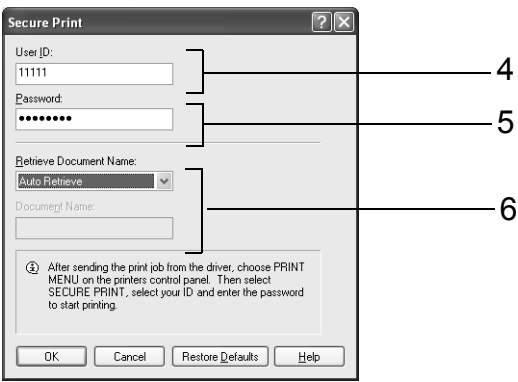

- <span id="page-59-3"></span>5. As necessary, enter a password into [Password]. The password can be up to 12 bytes of numeric characters.
- <span id="page-59-2"></span>6. From [Retrieve Document Name], select [Enter Document Name] or [Auto Retrieve]. When [Enter Document Name] is selected, enter the desired document name in [Document Name] within 12 bytes. When [Auto Retrieve] is selected, the document name will be the name of the document to be printed. If the printer cannot identify the name of the document, the date and time that the document will be printed will be its name.
- 7. Click [OK] to close the [Secure Print] dialog box.
- 8. Click [OK] to close the [Printing Preferences] dialog box.
- 9. Click [Print] in the [Print] dialog box to start printing.

# <span id="page-60-0"></span>**Operations on the Control Panel**

The following explains how to print a Secure Print job stored in the printer.

#### **Note**

- When deleting a Secure Print job without printing, select [Delete] after Step 8 in the following procedure.
- If the menu screen is left idle for 3 minutes, the display returns to the print screen. Any incomplete setting on the menu screen made 3 minutes before becomes invalid.
- 1. Press the  $\leq$  > button on the control panel.
- 2. Press the  $\leq$  > button to accept the selection. A user ID is displayed.

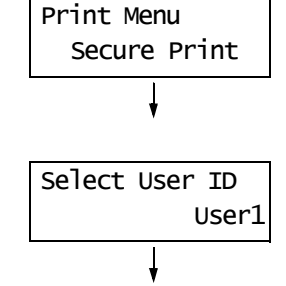

3. Press the  $\leq \blacktriangledown$  button until the desired user ID is displayed.

#### **Note**

- The user ID is the ID set under [User ID] in the [Secure Print] dialog box on your print driver.
- 4. Press the  $\leq$  > button to accept the selection. A screen that allows you to enter a password is displayed.
- 5. Enter your password using the  $\leq$   $\blacktriangle$  > and < > buttons. Use the < > button to move the curser.

#### **Note**

- Enter the password set under [Password] in the [Secure Print] dialog box on your print driver. When a password is not set, you will not be asked to enter it on the control panel.
- 6. Press the <Eject/Set> button to confirm your setting. The name of a document stored in the printer is displayed.
- 7. Press the  $\leq$  > button until the desired document name is displayed.

- The document name is the name (of up to 12 bytes) set under [Document Name] in the [Secure Print] dialog box on your print driver.
- When more than one document is stored in the printer, you can also select [All documents].

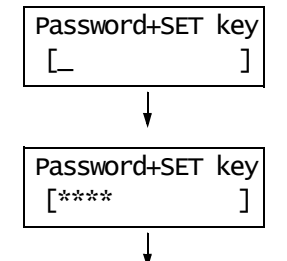

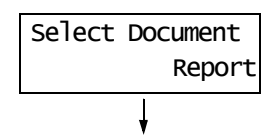

8. Press the  $\leq$  > button to accept the selection. A screen that allows you to set whether to

delete or save the document after printing it is displayed.

- If you want to delete the document without printing, press the  $\langle \nabla \rangle$  button, display [Delete], press the  $\leq$  > button, and then press the  $\leq$  Eject/Set > button.
- If you want to save the document in the hard disk after printing, press the  $\leq \blacktriangledown$  button, display [Print and Save], and proceed to Step 9.
- 9. Press the  $\leq$  > button to accept the selection. A screen that allows you to enter the print quantity is displayed.
- 10. Enter the quantity using the  $\leq$   $\blacktriangledown$  button, and press the <Eject/Set> button to print the document. The printing starts.

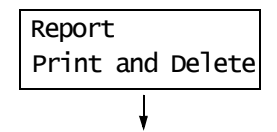

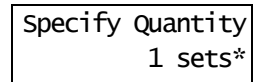

# **3.7 Printing After Checking the Print Result - Sample Print -**

If your printer has the optional hard disk installed, you can use the Sample Print feature.

#### **Important**

• In case the hard disk fails, we recommend you to back up the hard disk data on your computer.

# **Sample Print Feature**

Sample Print is a feature that allows you to print a proof copy of a multi-set job and print the entire sets once the print result has been verified. The job is stored on the printer's hard disk until the whole sets are printed from the control panel.

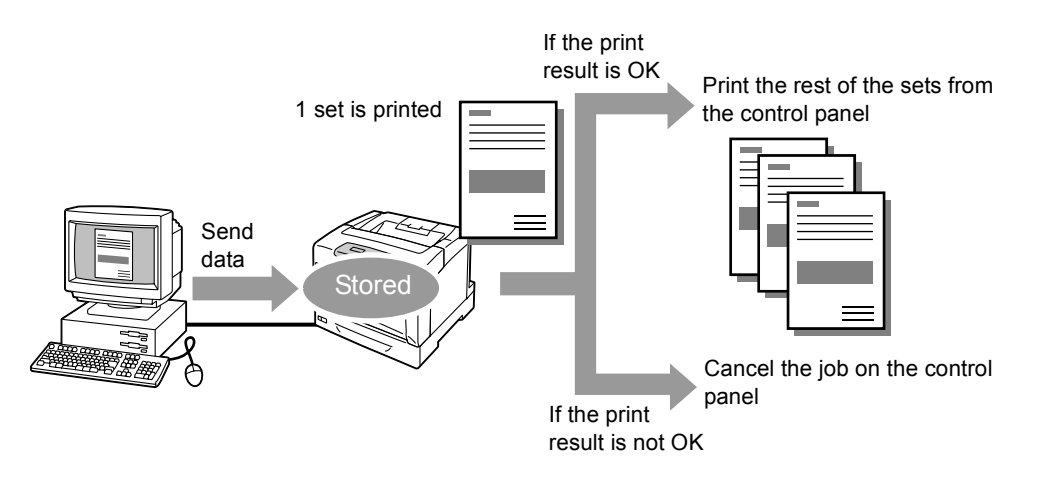

#### **Note**

- To delete a Sample Print job without printing, refer to ["Operations on the Control Panel" \(P. 61\)](#page-60-0).
- Sample print jobs cannot be printed when [Secure Print] > [Activate Feature] is set to [Disable] on the control panel.

# **Printing Using the Sample Print Feature**

The following explains how to sample print a job.

To sample print a job, configure the following settings on your computer and send the job to the printer. Then, operate the control panel to manually start printing.

## **Operations on Your Computer**

The following procedure uses Windows XP WordPad as an example.

- The method of displaying the Properties dialog box varies depending on the application being used. Consult the documentation for your application.
- 1. On the [File] menu, click [Print].
- 2. Select the printer from the [Select Printer] list box, and then click [Preferences].
- <span id="page-62-1"></span>3. The [Paper/Output] tab appears. Under [Copies], set the print quantity to "2" or more.
- <span id="page-62-0"></span>4. From [Job Type], select [Sample Print].

#### **Note**

• [Sample Print] becomes active if you specify "2" or a larger quantity for [Copies].

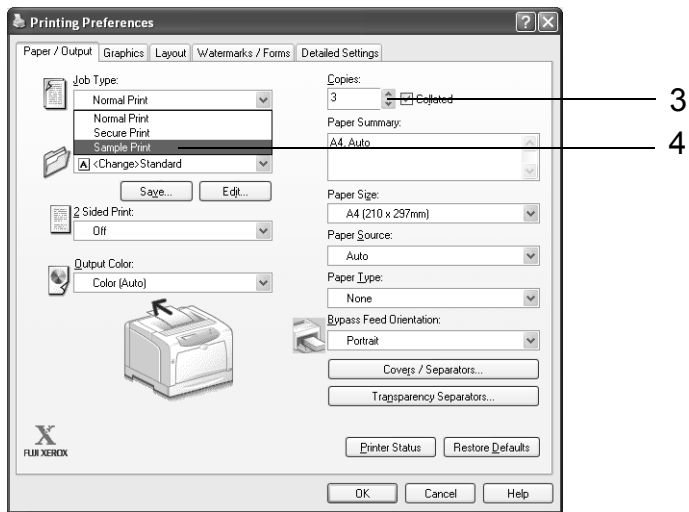

The [Sample Print] dialog box appears.

<span id="page-63-1"></span>5. Enter your user ID into [User ID]. The user ID can be up to 8 bytes of alphanumeric characters.

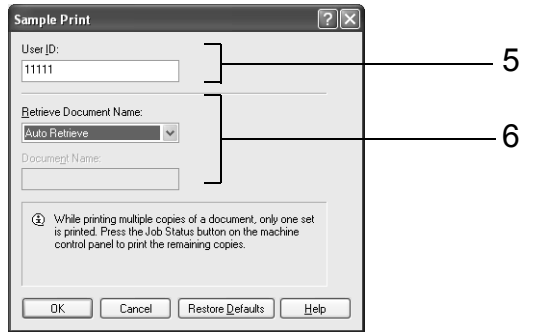

- <span id="page-63-0"></span>6. From [Retrieve Document Name], select [Enter Document Name] or [Auto Retrieve]. When [Enter Document Name] is selected, enter the desired document name in [Document Name] within 12 bytes. When [Auto Retrieve] is selected, the document name will be the name of the document to be printed. If the printer cannot identify the name of the document, the date and time that the document will be printed will be its name.
- 7. Click [OK] to close the [Sample Print] dialog box.
- 8. Click [OK] to close the [Printing Preferences] dialog box.
- 9. Click [Print] in the [Print] dialog box to start printing.

# **Operations on the Control Panel**

The following explains how to print or delete a Sample Print job depending on its print result.

#### **Note**

• If the menu screen is left idle for 3 minutes, the display returns to the print screen. Any incomplete setting on the menu screen made 3 minutes before becomes invalid.

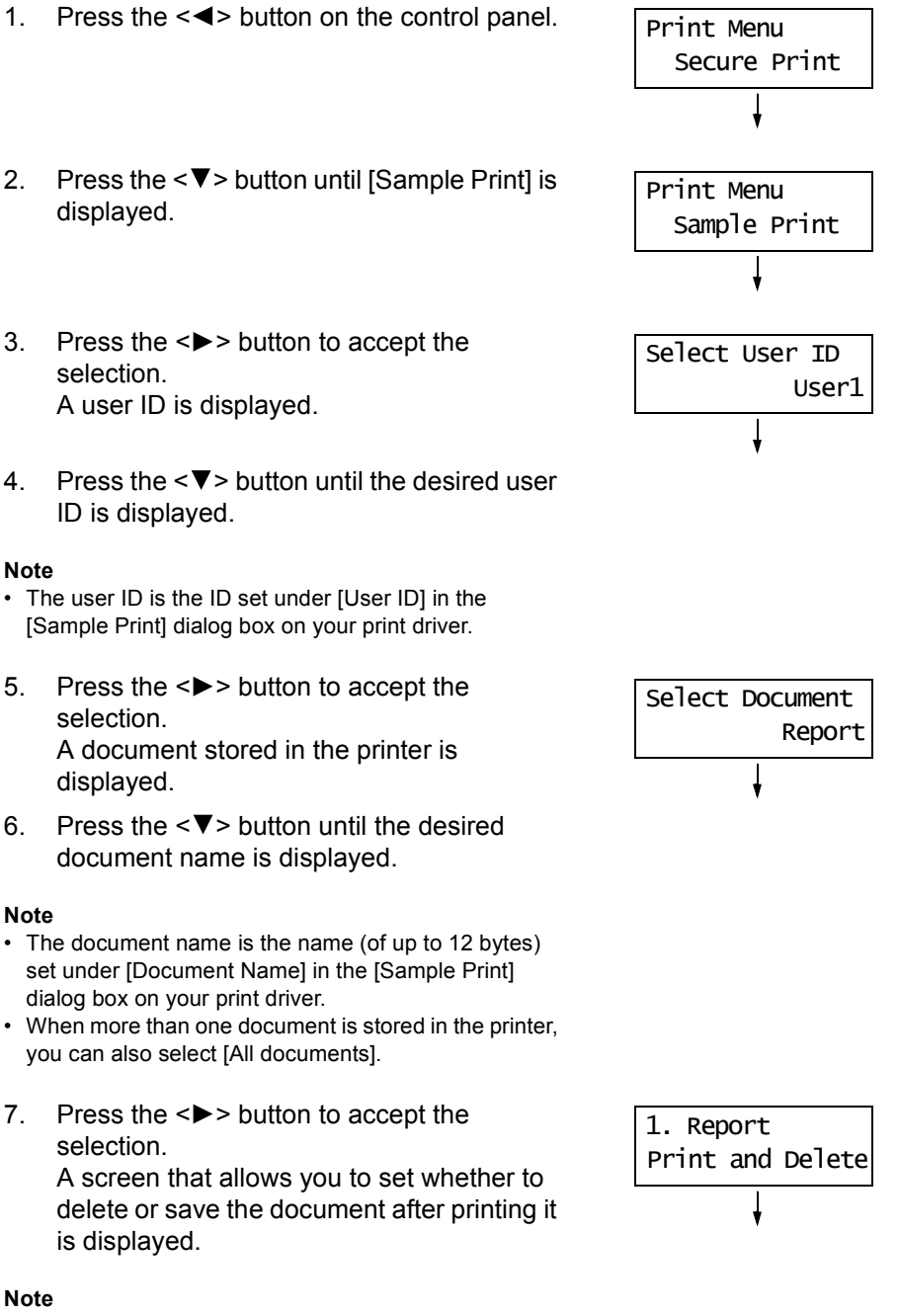

- If you want to delete the document without printing, press the  $\leq$   $\blacktriangledown$  button, display [Delete], press the < >, and then press the <Eject/Set> button.
- If you want to save the document in the hard disk after printing, press the  $\langle \nabla \rangle$  button, display [Print and Save], and proceed to Step 8.
- 8. If printing the document, select the desired option by pressing the  $\leq$  > button.
- 9. Enter the print quantity using the  $\leq$   $\blacktriangledown$  > button, and press the <Eject/Set> button to print the document. The printing starts.

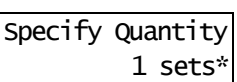

# **3.8 Printing PDF Files Directly**

Some PDF files can be sent directly to the printer without using a print driver. Printing PDF files directly is much easier and faster when compared to printing them using a print driver.

#### **Important**

• If you print a PDF file directly without using a print driver, the date/time, host/user name, document name on the [Job History Report] will be blank. If you print the file with a banner sheet, the date/time, user name and document name will not be printed on the banner sheet.

### **PDF Bridge Feature**

PDF Bridge is a feature that comes standard with the printer. There are two methods of printing PDF files using the PDF Bridge feature:

- Using ContentsBridge Utility (software by Fuji Xerox Co., Ltd.)
- Using commands such as lpr and ftp

#### **Note**

- When using ContentsBridge Utility, refer to the manual included on the CD-ROM of the Driver CD Kit. When using commands such as lpr and ftp, refer to ["Printing PDF Files without Using ContentsBridge](#page-67-0)  [Utility" \(P. 68\)](#page-67-0).
- To print using the PDF Bridge feature, additional memory (optional) may be required.

### **Supported PDF Files**

PDF files created on Adobe Acrobat 4, Adobe Acrobat 5 (excluding some of the features added to PDF1.4), or Adobe Acrobat 6 (excluding some of the features added to PDF1.5) can be printed on the printer.

#### **Note**

• Some PDF files cannot be printed directly depending on how they are created. In such case, open the files and print them using a print driver.

# <span id="page-67-0"></span>**Printing PDF Files without Using ContentsBridge Utility**

PDF files can be sent directly to the printer using commands such as lpr and ftp instead of ContentsBridge Utility. When printing using commands, the following [PDF] settings on the control panel become effective.

- Quantity Collated
- 2 Sided Print Output Size
- Print Mode Layout
- 
- 
- Password Output Color

#### **Refer to**

• ["\[PDF\]" \(P. 95\)](#page-94-0)

#### **Note**

- On the DocuPrint C3055, [2 Sided Print] appears only when the duplex unit (optional) is installed.
- When printing using lpr command, the print quantity must be set also using lpr command. In such case, the [Quantity] setting on the control panel becomes invalid. If you do not specify the quantity using lpr command, the printer recognizes the quantity as "1 set".

To print PDF files using lpr or ftp command, you must enable the printer's LPD or FTP port on the control panel or CentreWare Internet Services (default: [Enable]).

#### **Refer to**

- • ["\[LPD\]" \(P. 101\)](#page-100-0)
- • ["\[FTP\]" \(P. 109\)](#page-108-0)

# **Supported Operating Systems**

Windows NT 4.0/Windows 2000/Windows XP/Windows Server 2003

## **To Print PDF Files**

The following explains how to print PDF files using lpr and ftp commands.

#### **Note**

- In the following examples, the characters entered are indicated in bold typeface.
- Spaces are indicated with  $\Delta$ .

# **Using lpr Command**

## **Supported OS**

Windows NT 4.0/Windows 2000/Windows XP/Windows Server 2003

## **Example**

In a command prompt, enter a command as follows.

Example: A command for printing "event.pdf" when the printer's IP address is 192.168.1.100.

 $C:\triangleright$ **lpr△-S△192.168.1.100△-P△lp△event.pdf** <Enter> key

# **Using ftp Command**

### **Supported Operating Systems**

Windows 95/Windows 98/Windows Me/Windows NT 4.0/Windows 2000/ Windows XP/Windows Server 2003

#### **Example**

In a command prompt, enter a command as follows.

Example: A command for printing "event.pdf" when the printer's IP address is 192.168.1.100.

C:\>ftp $\triangle$ 192.168.1.100 <Enter> key Connectedbto 192.168.1.100. 220 FUJI XEROX DocuPrint C3055 User (192.168.1.100:(none)): <Enter> key 331 Password required Password: <Enter> key 230 Logged is ftp>**bin** <Enter> key 200 Command successful ftp>**put△event.pdf** <Enter> key 200 Command successful 150 Opening data connection 226 Transfer complete ftp: xxxxx bytes sent in xxxSeconds xxxxxkbytes/sec. ftp>

# **3.9 Printing Using E-mail - E-mail Print -**

If the printer is networked and set up for e-mail and TCP/IP communication, you can send e-mails to the printer.

The printer can automatically print e-mails and PDF files attached to e-mails. This feature is called "E-mail Print".

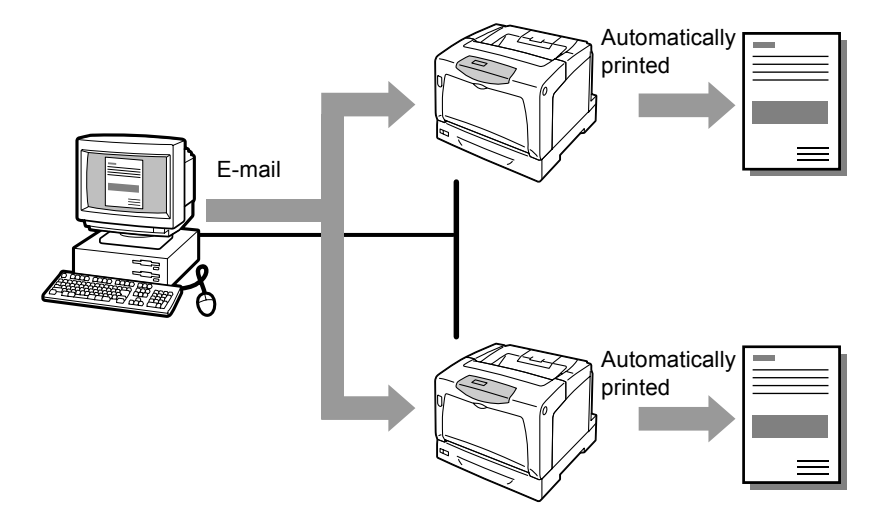

# **Setting the E-mail Print Feature**

To use the E-mail Print feature, you must configure the servers on your network (such as SMTP and POP3 servers).

#### **Note**

• Please have your network administrator configure the e-mail settings. Defining wrong e-mail settings can cause problems in the network.

## **Network Environment**

• Create an e-mail account.

# **E-mail Environment (Printer)**

Set the following items under the [Properties] tab on CentreWare Internet Services.

- After changing the settings on CentreWare Internet Services, make sure to click [Apply] and reboot the printer.
- For information about each item, refer to the online help for CentreWare Internet Services.

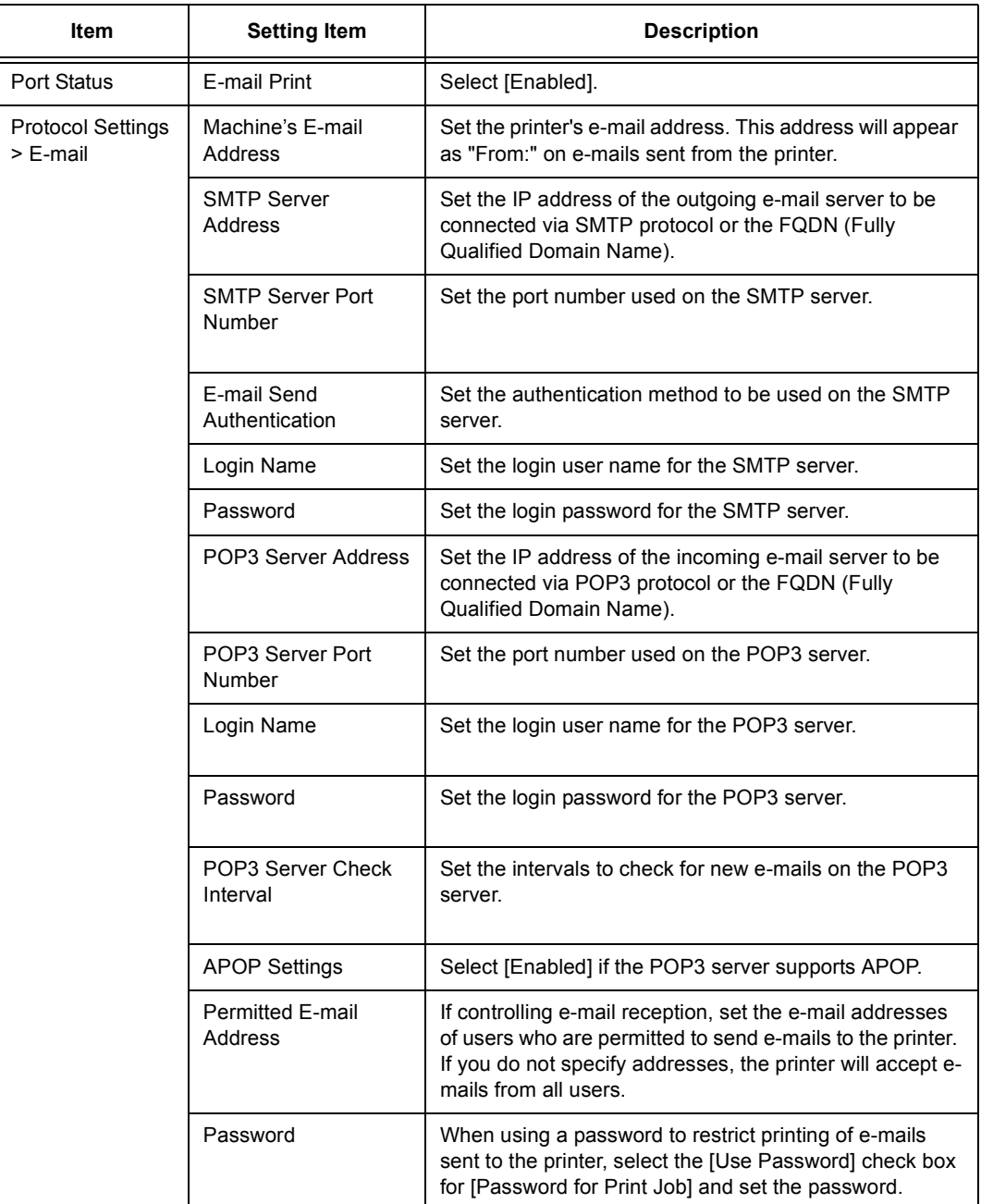

## **Supported E-mail Attachments**

Files of the following format can be attached to e-mails:

• PDF files

### **To Send E-mails**

To perform E-mail Print, enter the printer's address in the "To:" field on your e-mail application.

Then, enter the following commands in the subject field or in the body message and write the text or attach the PDF file you want to print.

#### **Note**

- The method of sending e-mails varies depending on the application being used. Consult the documentation for your e-mail application.
- Set the e-mail format to "Text" instead of "HTML". This feature does not support "HTML" format.

## ■ To Specify Commands in the Body Message

The following commands can be specified in the body message.

The subject can be whatever you like.

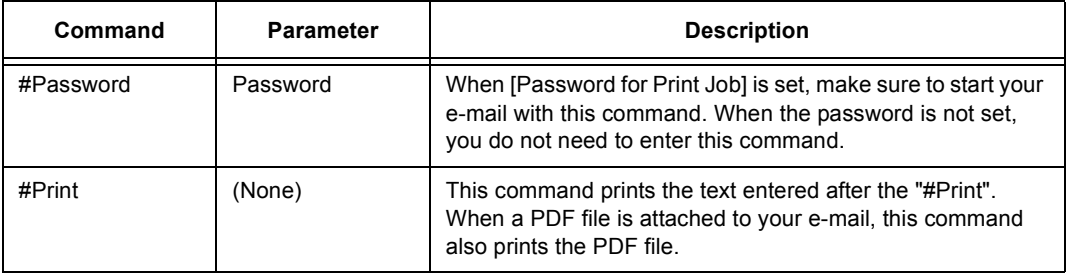

#### **Example**

Follow these guidelines when entering commands on e-mails.

- Commands are not case sensitive.
- If [Password for Print Job] is set, start your e-mail with "#Password".
- Prefix each command with "#". Command that does not start with "#" will be ignored.
- Place only one command per line and separate each command or parameter with a space or a tab.
- When the same command is entered more than one time in one e-mail, only the first one will be valid and the rest will be ignored.
The following explains how to write commands in e-mails, using Outlook Express as an example. Here, we suppose that the printer's e-mail address is "printer1@example.com" and [Password for Print Job] is "prtuser".

1. To print the text in the body message:

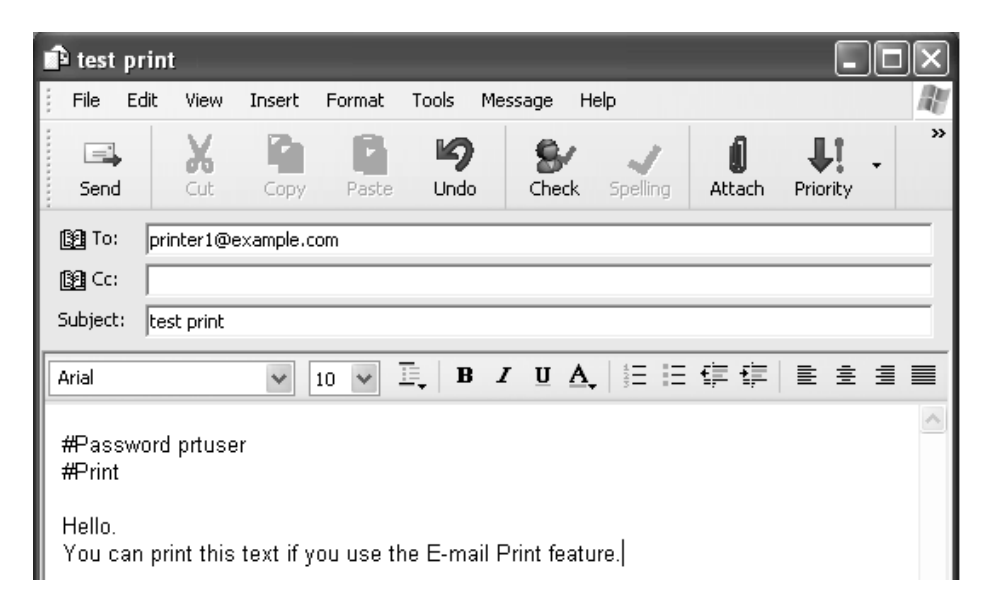

2. To print the document attached to the e-mail:

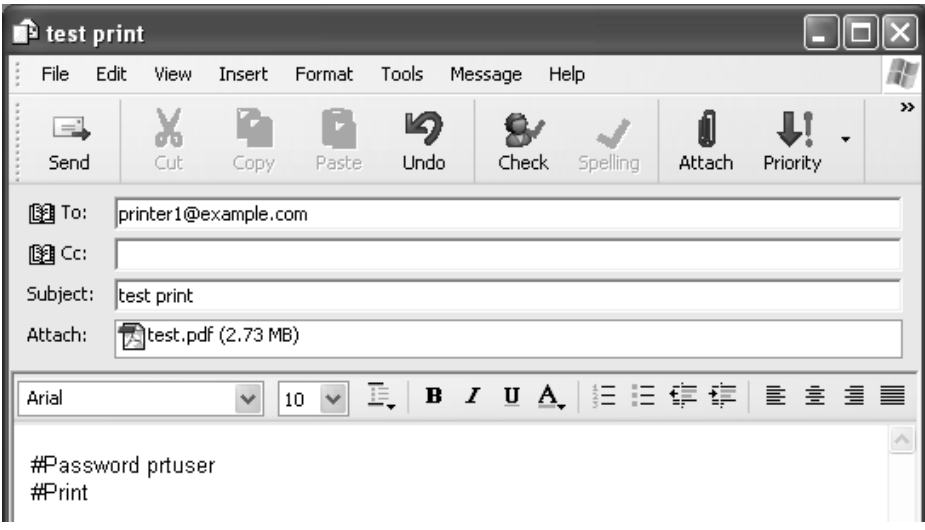

#### **Note**

- When there is no text entered after the "#Print", the body message will not be printed.
- You can attach multiple documents (PDF files) to one e-mail.

## ■ To Specify Commands in the Subject Field

The following commands can be specified in the subject field.

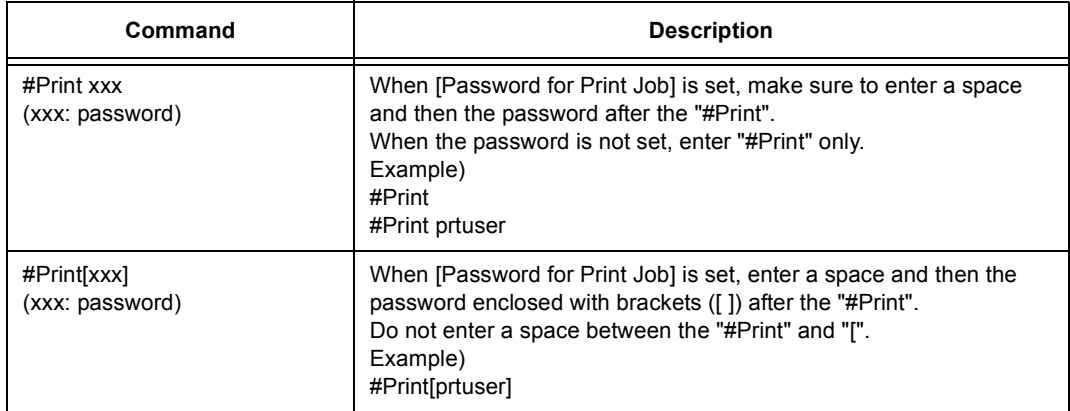

When the "#Print" command is specified in the subject field, both the body message and the attached PDF file will be printed.

However, when no text is entered in the first line of the body message (including a line that only contains a line-feed or a space), the message will not be printed.

## ■ Confirmation E-mail from the Printer

The printer returns the following e-mail when it receives an e-mail containing the "#Print" command. This e-mail informs the recipient whether his or her request has been accepted.

### **Important**

• This feature becomes effective only when the [Properties] tab > [E-mail] > [E-mail Send Authentication] is set to [Invalid] (default) on CentreWare Internet Services. When [E-mail Send Authentication] is valid, the printer will not send confirmation e-mails. For information about [E-mail Send Authentication], refer to the online help for CentreWare Internet Services.

### **Note**

• When the "#Print" command is specified in the subject field, the subject of the return e-mail will be "Re:#Print" and does not show the password specified after it.

```
Subject : Re: test print
   Date : Wed, 22 Feb 2006 16:11:39 +0900 (JST)
  From : printer1@example.com
    To : user1@example.com
[E-Mail Printing]
 - Command received.
```
## **Security Precautions**

E-mail uses the Internet, a network connecting computers around the world, as its transmission medium. So, exchanging e-mails involves security risks, such as information leakage and tampering.

When exchanging important or confidential information, we recommend you to use a method other than e-mail that guarantees security. And to prevent unwanted e-mails, we encourage you not to give out your e-mail address unless necessary.

## **Setting the Access-Permitted Domains**

The printer can be programmed to receive e-mails only from particular domains. For more information, refer to the online help provided for CentreWare Internet Services.

## **Precautions When Connecting the Printer with an Internet Provider**

- If your Internet provider does not bill you a flat rate, or if you do not have full-time access to the Internet, you will be charged every time the printer retrieves data from the e-mail server.
- Make sure to connect the printer in an IP masqueraded environment. This feature may not function properly when the printer is connected to the Internet with a global IP address assigned.
- When enabling POP access, make sure to create an e-mail account specific for the printer. Using a shared e-mail account can cause problems.
- When the circuit speed of the Internet is slow, it may take time to receive large data such as graphics.
- When connecting the printer to an Internet environment where MTA is running in a private segment, configure the settings according to your operating needs.

## **Job History for E-mail Print Jobs**

• If you view the history of E-mail Print jobs on CentreWare Internet Services, [Job Name], [Owner], [Host Name], [Host I/F], and [Job Submission Time] will be blank. The above items will also be blank in the [Job History Report]. [Port] in the [Job History Report] will be printed as [POP3].

# **4 Paper**

# **4.1 About Paper**

Using paper that is not appropriate for the printer can cause paper jams, image quality problems, or printer failure. To use the printer at its best performance, we recommend you to use only the paper described in this section.

When using paper other than that recommended, contact our Customer Support Center or your dealers.

# <span id="page-75-0"></span>**Supported Paper**

## **Supported Paper Sizes and Types**

The following table lists the supported paper sizes, paper types, and the capacity of each paper tray.

**Note**

• G.S.M (gram per square meter) refers to a weight in grams of one square meter of paper.

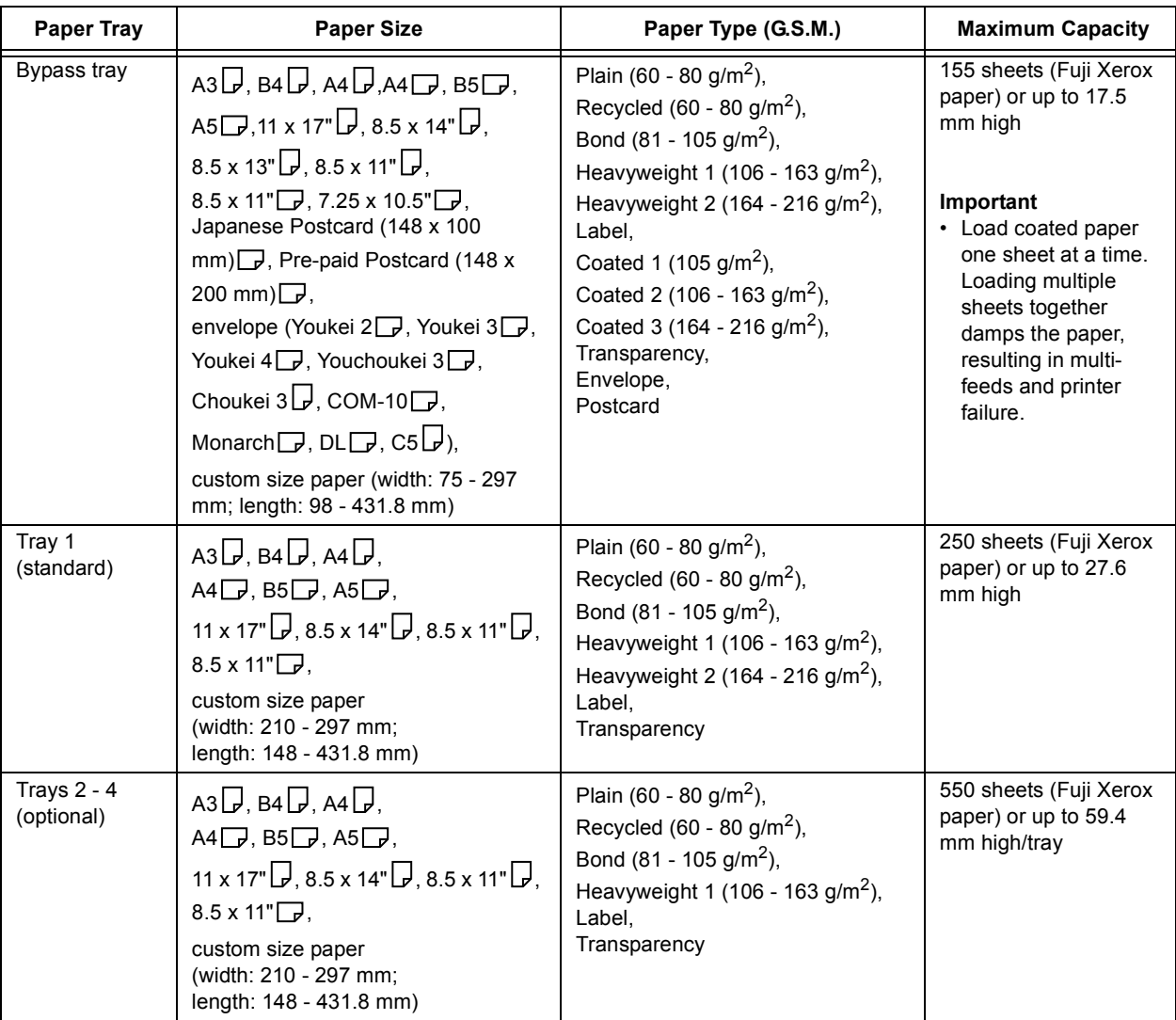

### **Important**

- Be sure to load paper that meets the above requirements in each paper tray. Be sure also to set the correct paper sizes, paper types, and paper trays when sending print requests from your print driver. Loading paper that is not supported or defining wrong settings can cause paper jams.
- Moisture, such as water, rain, and humidity can cause print images to come off from paper. For more information, contact our Customer Support Center or your dealers.

## **Paper for 2-Sided Printing**

The following sizes and types of paper can be used for 2-sided printing when using the duplex unit (optional for DocuPrint C3055).

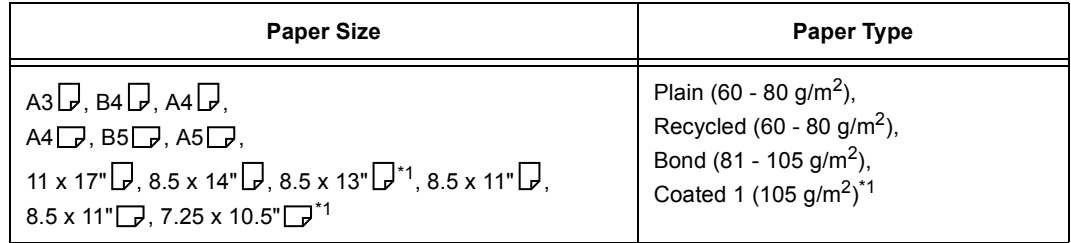

\*1: Can be loaded only in the bypass tray.

### **Note**

• When you want to print on both sides of paper that does not support 2-sided printing, print the reverse side of the paper by manually feeding it into the bypass tray. In this case, set [Paper Type] of your print driver to [xxx-Side 2].

## **Supported Paper Specifications**

If using general paper (commercially available paper), make sure that it meets the following specifications. To achieve the best print quality, however, we recommend you to use the standard paper (introduced in the next page) instead.

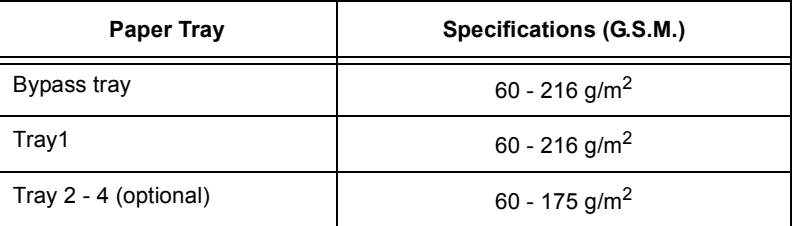

## **Recommended/Tested Paper**

The following paper or media are recommended or have been tested with the printer. For information about other paper or media, contact our Customer Support Center or your dealers.

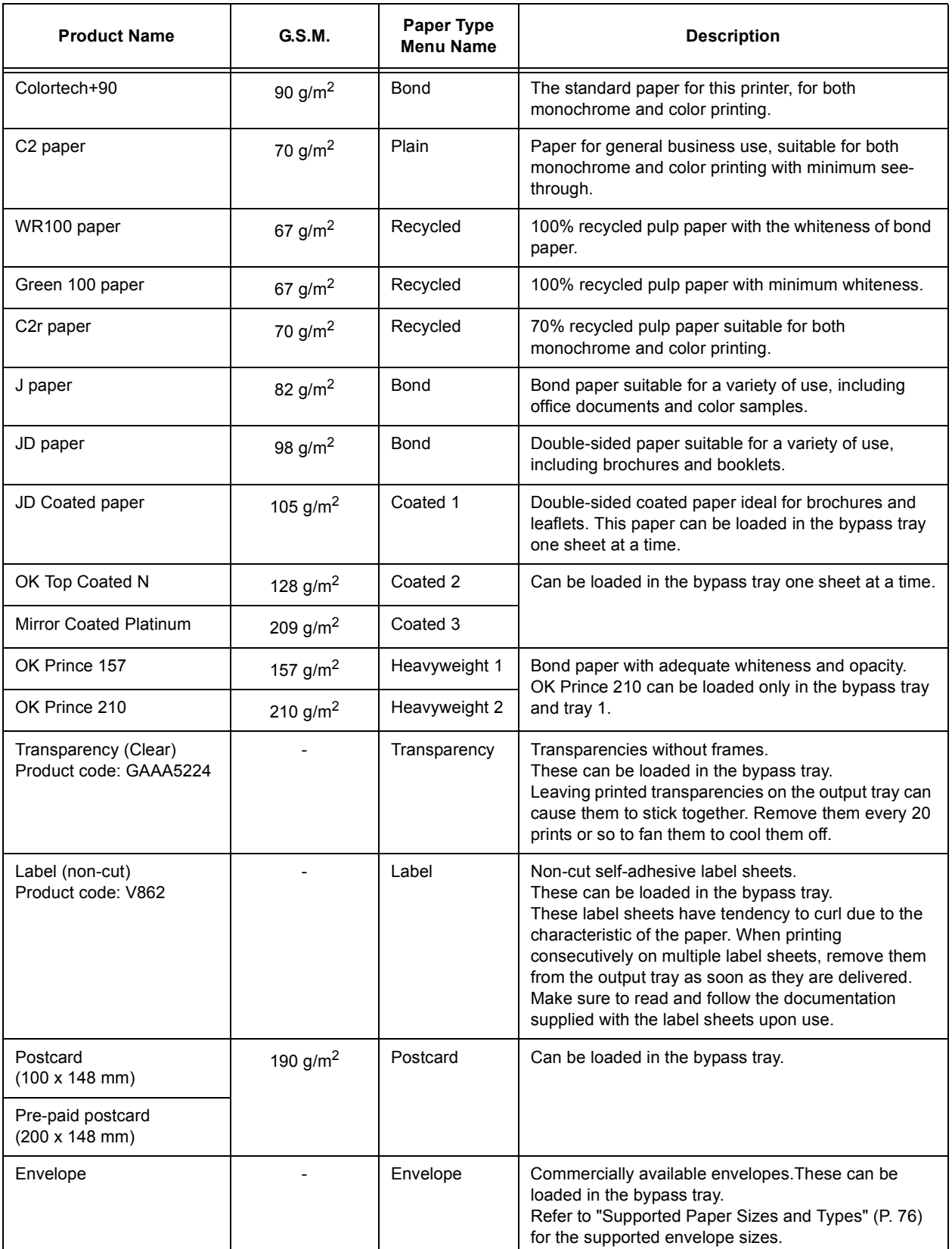

# **Unsupported Paper**

Do not use the following types of paper or media. They can cause paper jams or printer failure.

- Transparencies other than those recommended
- Ink jet paper, ink jet transparencies, or ink jet postcards
- Paper that is too heavyweight or too lightweight
- Paper pre-printed with other printer or copier
- Wrinkled, creased, or ripped paper
- Damp or wet paper
- Lumpy or curled paper
- Static-cling paper
- Pasted-up or glued paper
- Postcards with pre-printed pictures
- Specially coated paper
- Color paper with surface treatments
- Paper that uses ink that deteriorates with heat
- Photosensitive paper
- Carbon paper
- Paper with staples, clips, ribbons, or tape
- Paper with rough surface, such as pulp paper or fibrous paper
- Acid paper (Texts printed on acid paper may blur. In such case, use alkaline paper instead.)
- Envelopes that are not flat, or that have clasps
- Label paper with some labels already peeled off, or that are partially cut off
- Tack film
- Water transfer paper
- Textile transfer paper

### **Important**

• If you load postcards with pre-printed pictures, the anti set-off powder sticks to the feed rolls, preventing the postcards from being fed properly.

Paper stored in poor conditions can get deteriorated, resulting in paper jams, image quality problems, or printer failure. Use the following guidelines when storing paper.

## **Paper Storage Environment**

- Temperature: 10 30°C
- Relative humidity: 30 65%

## **Paper Storage Guidelines**

- Re-wrap partly used packages of paper, and store them away from humidity such as in a cabinet.
- Store paper flat. Do not store it upright.
- Avoid paper from getting wrinkled, curled, or creased.
- Do not expose paper in direct sunlight.

# **4.2 Loading Paper**

This section explains how to load paper in the bypass tray or trays 1 - 4.

# **Loading Paper in the Bypass Tray**

### **Important**

- Make sure to load paper when the power is on.
- Do not load paper of different types simultaneously.
- Do not remove or add paper to the bypass tray while printing from the bypass tray. Doing so can cause paper jams.
- Do not place any objects other than paper on the bypass tray. Do not push down the tray or apply an excessive force to the tray.
- 1. Pull the bypass tray open.

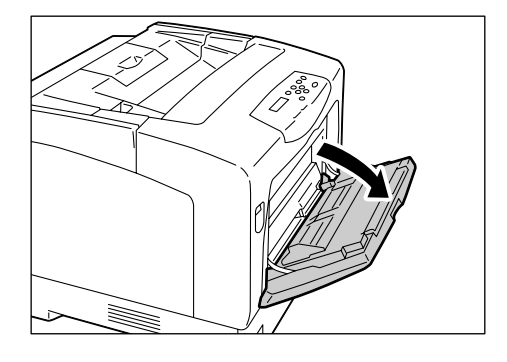

2. When loading long paper, extend the extension tray until it clicks into place. If the tray is not long enough, extend it all the way.

3. Load the paper with the print side facing down.

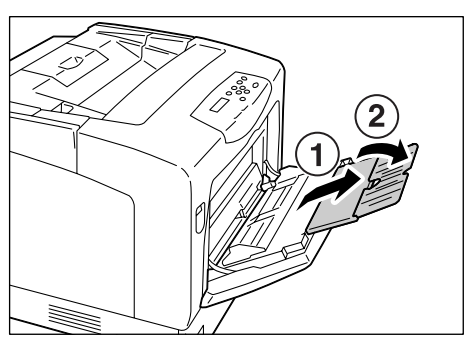

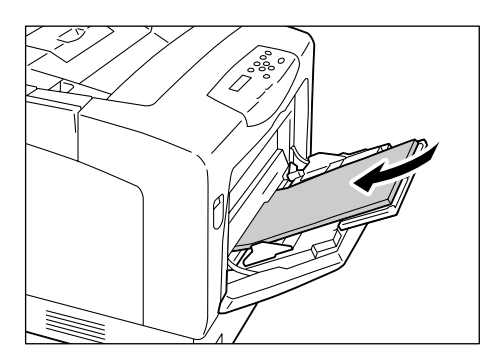

4. Adjust the paper guides to the size of the paper.

### **Important**

• Make sure that the guides are positioned just lightly against the paper. The guides that are too tight or too loose can cause paper jams.

#### **Note**

• Do not fill paper above the maximum fill-line. Doing so can cause paper jams.

#### **Note**

- When printing from the bypass tray, set the size and type of the paper on your print driver. For more information, refer to the online help provided for the print driver.
- When [Bypass Mode] is set to [Panel Specified] (default: [DriverSpecified]) on the control panel, or when [Paper Size] is set to an option other than [Driver] (default), set the size and type of the paper loaded in the bypass tray before requesting a print job.

The printer prints your job only when the settings on your print driver match the settings on the control panel. For more information, refer to [" \[Bypass Mode\]" \(P. 121\)](#page-120-0).

## **Feed Orientations for Envelopes**

Envelopes can be loaded only in the bypass tray. Be sure to load them in the correct orientations.

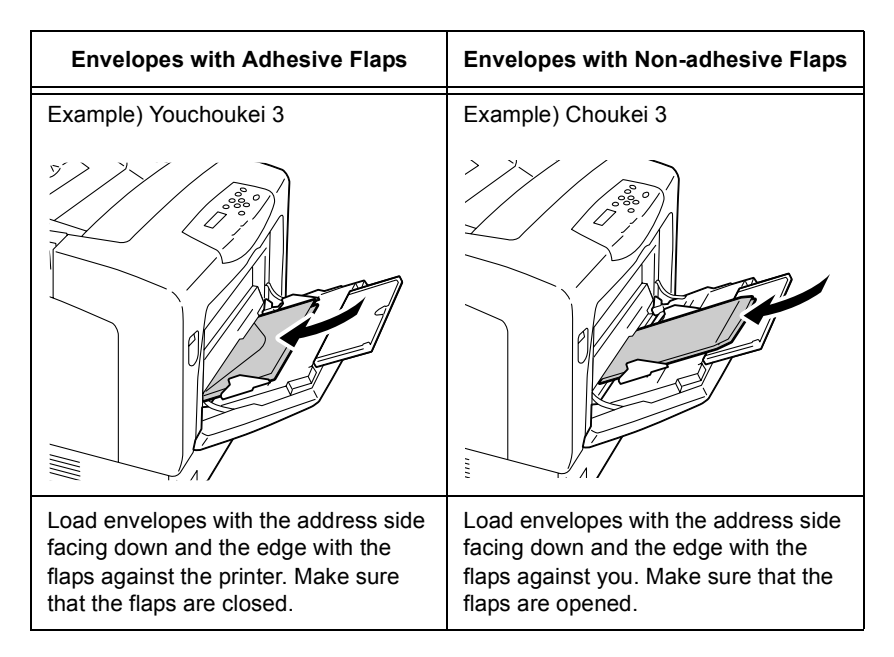

#### **Important**

- For best print quality, do not use envelopes that:
- are curled or twisted.
- are stuck together or damaged.
- have windows, holes, perforations, cutouts, or embossments.
- use tie strings, metal claps, or metal folding bars.
- have postage stamps attached.
- have any exposed adhesive when the flaps are in the sealed position.
- have deckle edges or creased corners.
- have rough, cockled, or laid finishes.

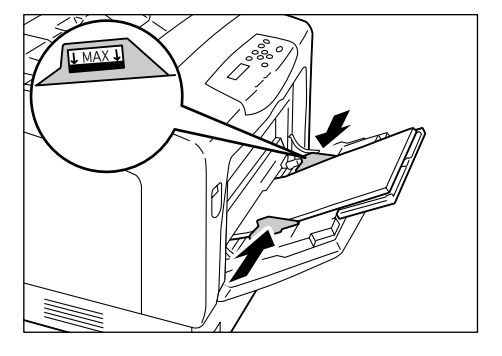

When loading paper longer than 14" (279.4 mm) such as B4, A3, and 11 x 17" in the tray 1. 2, 3 or 4, you must extend the tray. When the tray is extended, the extended portion sticks out from the back of the printer.

A5, B5, A4, and 8.5 x 11" size paper cannot be loaded in landscape orientation when a tray is extended. When loading A5, B5, A4, or 8.5 x 11" size paper in landscape orientation, unextend the tray by pushing the extended portion back into the tray.

For instructions on how to extend or unextend a tray, refer to Steps 2 and 3 in the following procedure.

If you do not need to extend or unextend a tray, skip Steps 2 and 3.

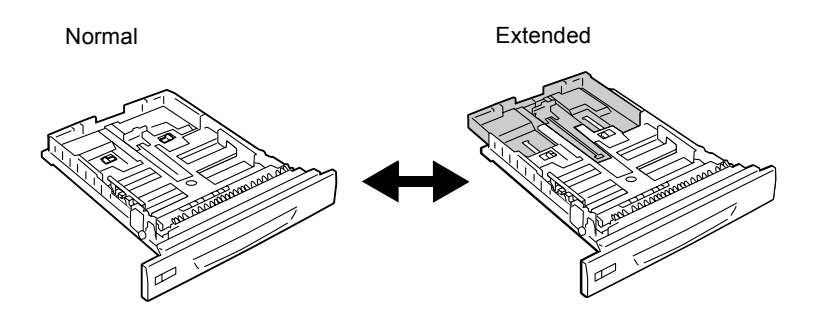

The following explains how to load paper in the tray 1. The procedure is the same also for the trays 2, 3, and 4.

### **Important**

- Do not remove or add paper to the paper trays during printing. Doing so can cause paper jams.
- Make sure that the power is on when load paper.
- 1. Pull out the tray until it stops. Hold the tray with both hands, lift it up slightly, and then pull it out completely.

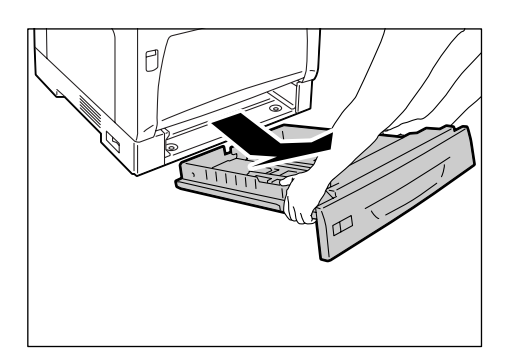

2. If you do not need to extend the tray, proceed to Step 4. If you need to extend the tray, release the extension lock by sliding the left and right tabs in the tray outward.

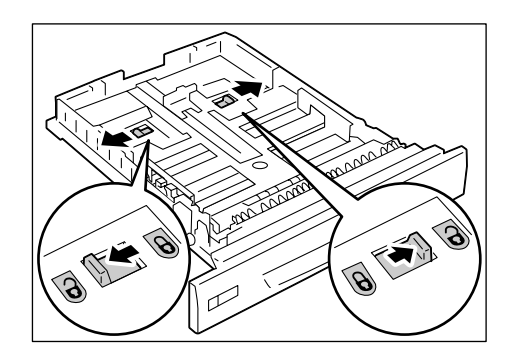

3. Extend (or unextend) the tray until the lock released in Step 2 is locked automatically. (Example: The tray is extended.)

4. Pinch the guide clip on the left side of the tray and slide it to the size of the paper. (Example: A4 landscape)

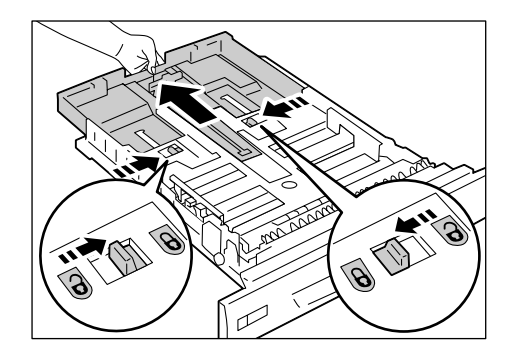

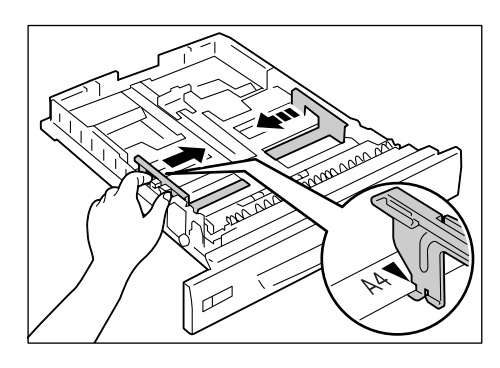

5. Pinch the rear guide clip and slide it to the size of the paper. Align the  $\blacktriangleright$  mark of the paper size with the **wark** on the guide.

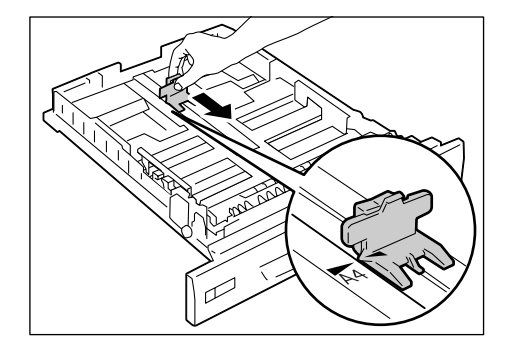

6. Load the paper with the print side facing up.

### **Note**

- Do not fill paper above the maximum fill-line. Doing so can cause paper jams.
- 7. Place the appropriate paper size label on the tray.

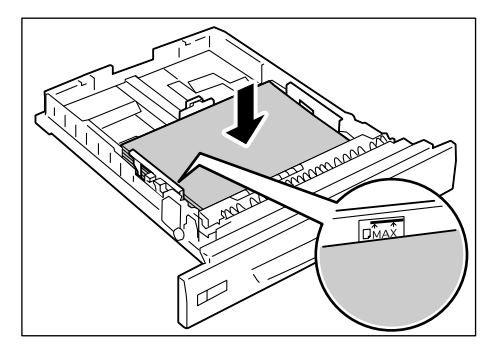

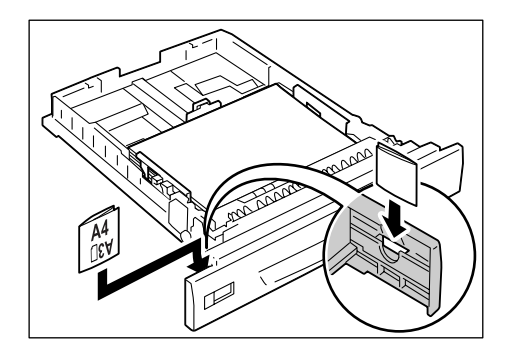

8. Push the tray all the way into the printer. If the tray is extended, the extended portion sticks out from the back of the printer.

### **Important**

• When inserting the tray, be careful not to get your fingers caught between the tray and the printer or other tray (if the optional sheet feeders are installed).

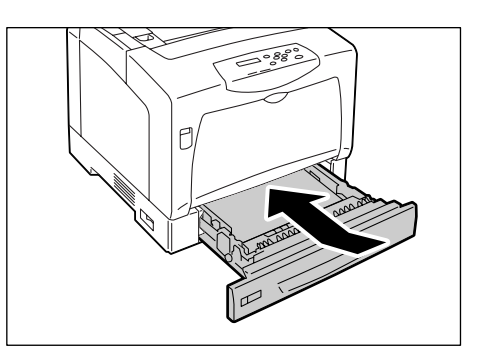

## **Paper Sizes/ Paper Types of the Trays 1 - 4**

If you load standard-size paper in the trays 1 - 4, the printer automatically senses the size and orientation of the paper in each paper tray. If you loaded non-standard-size paper into the tray 1, 2, 3, or 4, manually set its paper size on the control panel.

The printer does not have ability to sense the type of the paper loaded in each paper tray. The default paper types for the trays 1 - 4 are [Plain Paper]. If you loaded paper other than plain paper into the tray 1, 2, 3, or 4, manually change its paper type on the control panel.

Make sure to set the paper type correctly on the control panel. If the paper type setting does not match the actual type of the paper, toner may not fuse properly onto the paper, resulting in poor print quality.

### **Note**

- The paper type setting can be changed under [Paper Type] on the control panel. You can also change the paper type from your print driver when requesting a print job.
- You can program your printer to display a message asking you to change the paper type each time you load paper into the paper trays. You can program this under [Display Screen] on the control panel.

### **Refer to**

- For information on how to set a paper size on the control panel, refer to [" \[Paper Size\]" \(P. 123\).](#page-122-0)
- For information on how to change the paper type on the control panel, refer to [" Changing the Paper](#page-85-0)  [Types of the Trays 1 - 4" \(P. 86\).](#page-85-0)
- For information about [Display Screen], refer to [" \[Display Screen\]" \(P. 120\).](#page-119-0)
- For information on how to set a paper type on your print driver, refer to [" Printing by Changing the Paper](#page-54-0)  [Type Setting" \(P. 55\)](#page-54-0).

# **Extending the Extension Output Tray**

(the tray extends in two stages).

The extension output tray prevents printed output from falling off the printer. When printing documents, extend the extension output tray. If the tray is not long enough, extend it all the way

# <span id="page-85-0"></span>**Changing the Paper Types of the Trays 1 - 4**

Use the following procedure when changing the paper types of the trays 1 - 4.

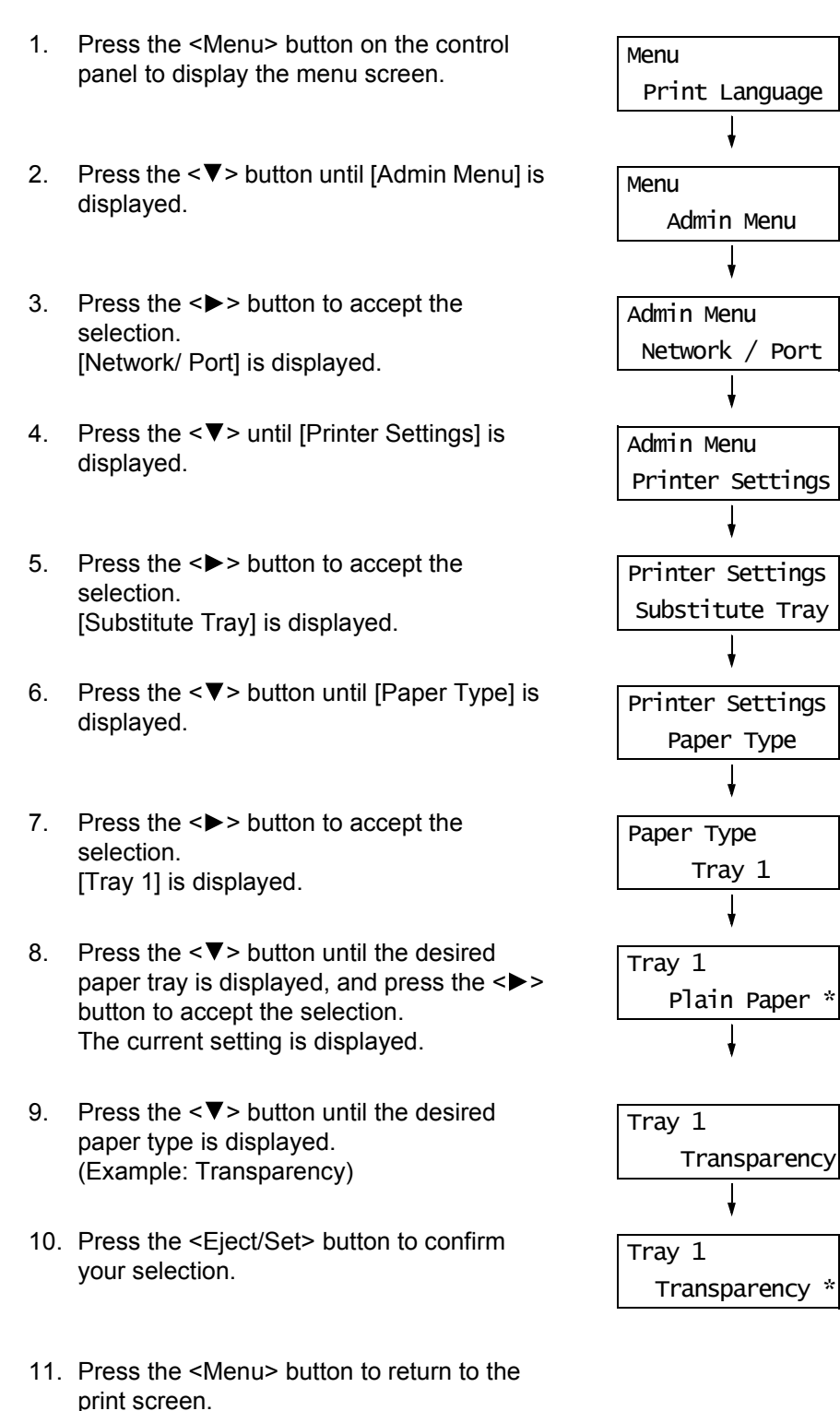

Use the following procedure when setting non-standard paper sizes for the trays 1 - 4.

### **Note**

- If you changed the paper loaded in a tray from standard-size paper to non-standard-size paper, select [Auto] in Step 8. The printer will automatically detect the orientation of the paper.
- To print on non-standard size paper, set the paper size also on your print driver. For more information, refer to ["Loading Non-standard Size Paper" \(P. 51\)](#page-50-0).

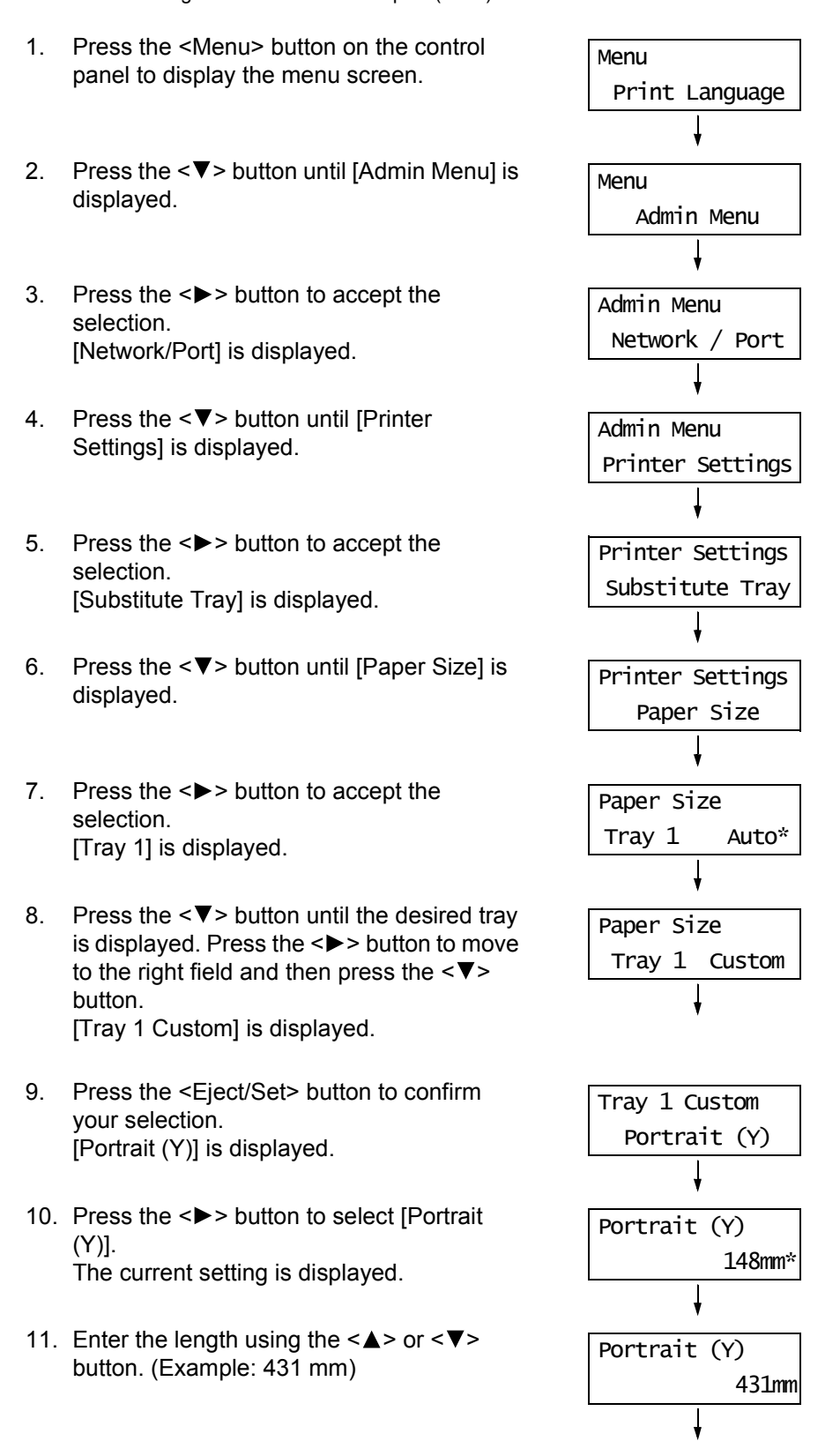

- 12. Press the <Eject/Set> button to confirm your entry.
- 13. After entering the length, proceed to enter the width. Return to [Portrait (Y)] by pressing the  $\leq$  > button.
- 14. Press the  $\leq$   $\blacktriangledown$  > button. [Landscape (X)] is displayed.
- 15. Press the  $\leq$  > button to accept the selection. The current setting is displayed.
- 16. Enter the width using the  $\leq$   $\blacktriangle$  > or  $\leq$   $\blacktriangledown$  > button. (Example: 297 mm).
- 17. Press the <Eject/Set> button to confirm your entry.
- 18. If setting other trays, press the  $\leq$  > button until the screen in Step 8 is displayed, and repeat the preceding steps. If you are finished with the setting, press the <Menu> button and return to the print screen.

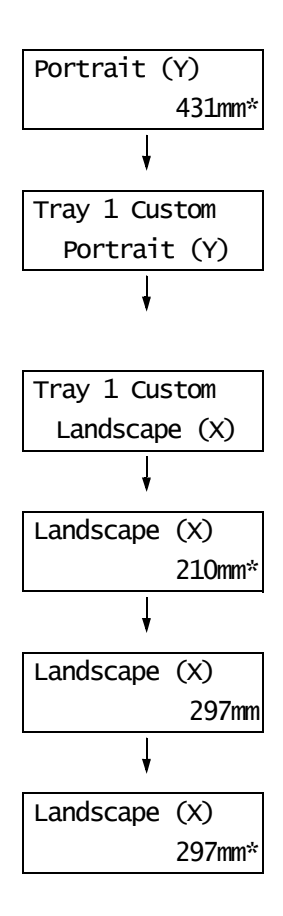

If you request a print job with [Paper/Output] > [Paper Source] set to [Auto] on your print driver, the printer automatically selects a paper tray based on the size and orientation of the document to be printed. This feature is called "Auto Tray Selection".

If there is more than one tray that is appropriate for the document, the printer checks the [Paper Priority] setting and selects a paper tray that contains the paper of the highest priority. If the [Paper Priority] setting is the same or [Off] for all paper types, the printer then selects a paper tray based on the ITray Priorityl setting.

For example...

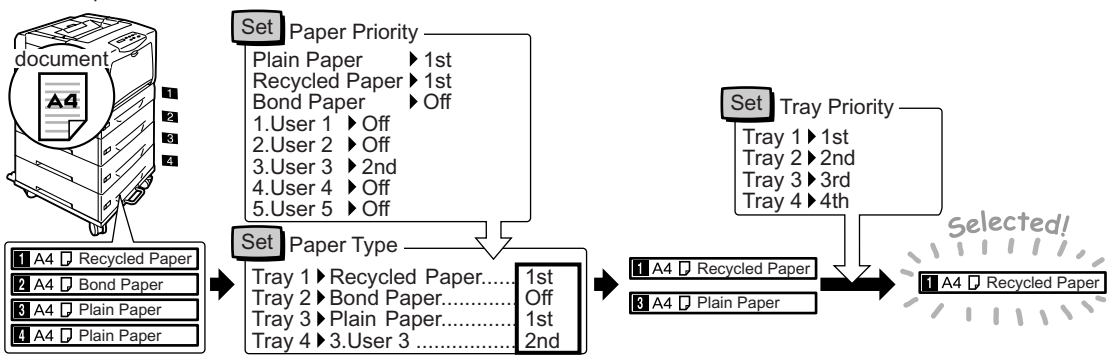

#### **Note**

- The bypass tray is not subject for Auto Tray Selection.
- If no tray was found through Auto Tray Selection, the printer displays a message asking you to load the paper requested by the job. You can program your printer not to display this message and have the printer print the job on paper almost identical or larger than the paper requested (Substitute Tray feature).
- If a tray runs out of paper during printing, the printer automatically switches to another tray that contains the paper of the same size and orientation (Auto Tray Switch feature). The printer does not switch trays if [Paper Priority] is set to [Off].
- You can set paper types by giving them user-defined names. For example, if blue plain paper is loaded in one tray, you can name it "Plain blue" to differentiate it from other plain paper.

### **Refer to**

• ["\[Printer Settings\]" \(P. 120\)](#page-119-1)

# **5 Control Panel Menus**

# **5.1 Overview of the Common Menus**

# **Menu Structure**

The control panel menus consist of five common menus and four mode menus. The mode menus can be accessed from [Print Language] (one of the common menus) and provide menu items specific for print language settings.

### **Note**

• On the DocuPrint C3055, [PostScript] appears only when the PostScript software kit (optional) is installed.

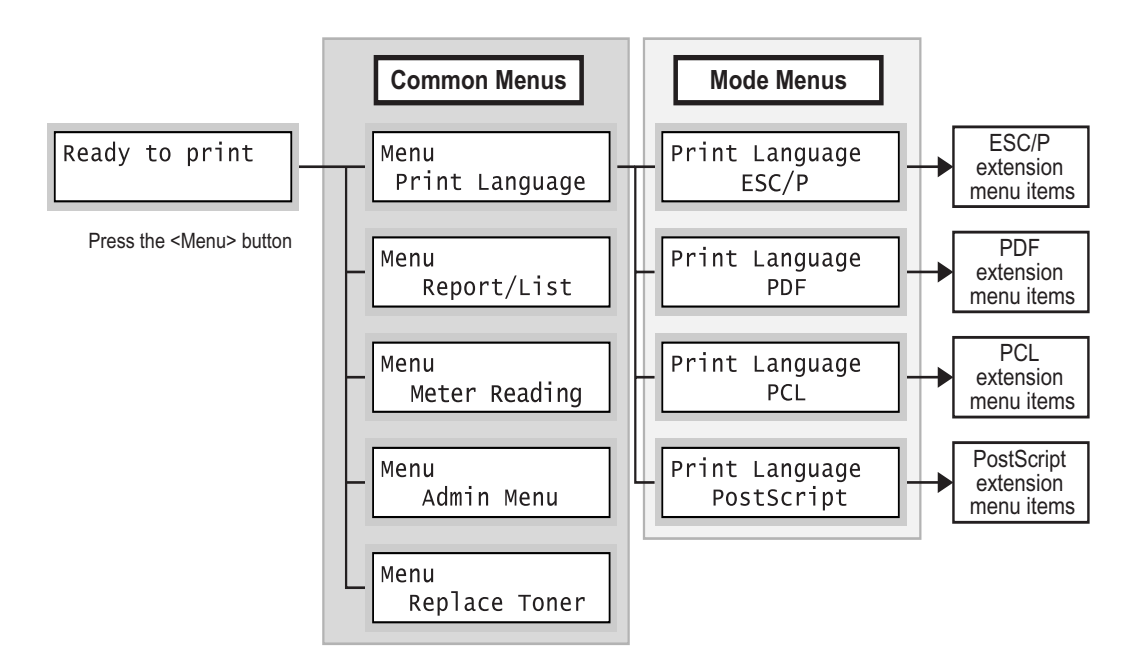

Each common menu is organized into the following structure:

• common menu > menu items > items > optional values

The following is a portion of the hierarchical structure of the common menus.

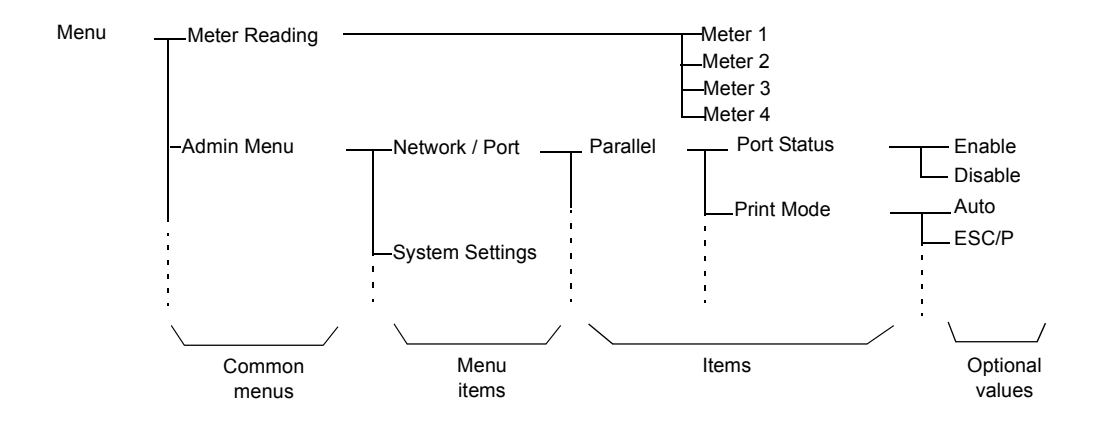

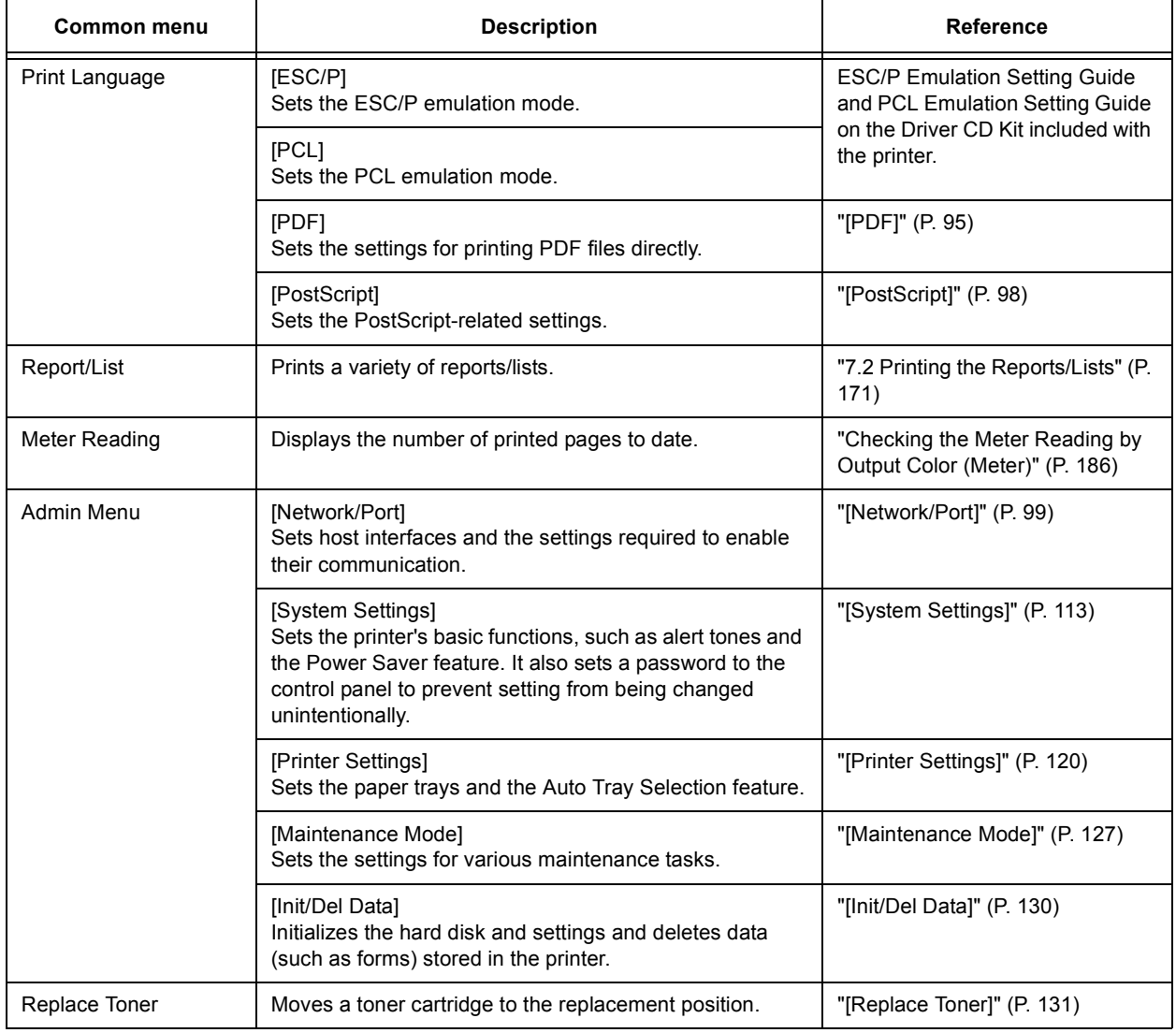

## The following table describes the overview of the common menus.

**Refer to**

• For information on how to set each menu item, refer to [" Basic Procedure" \(P. 92\)](#page-91-0).

## <span id="page-91-1"></span>**Basic Procedure**

To display a menu screen or to move up and down the menus, use the following buttons on the control panel.

<span id="page-91-0"></span>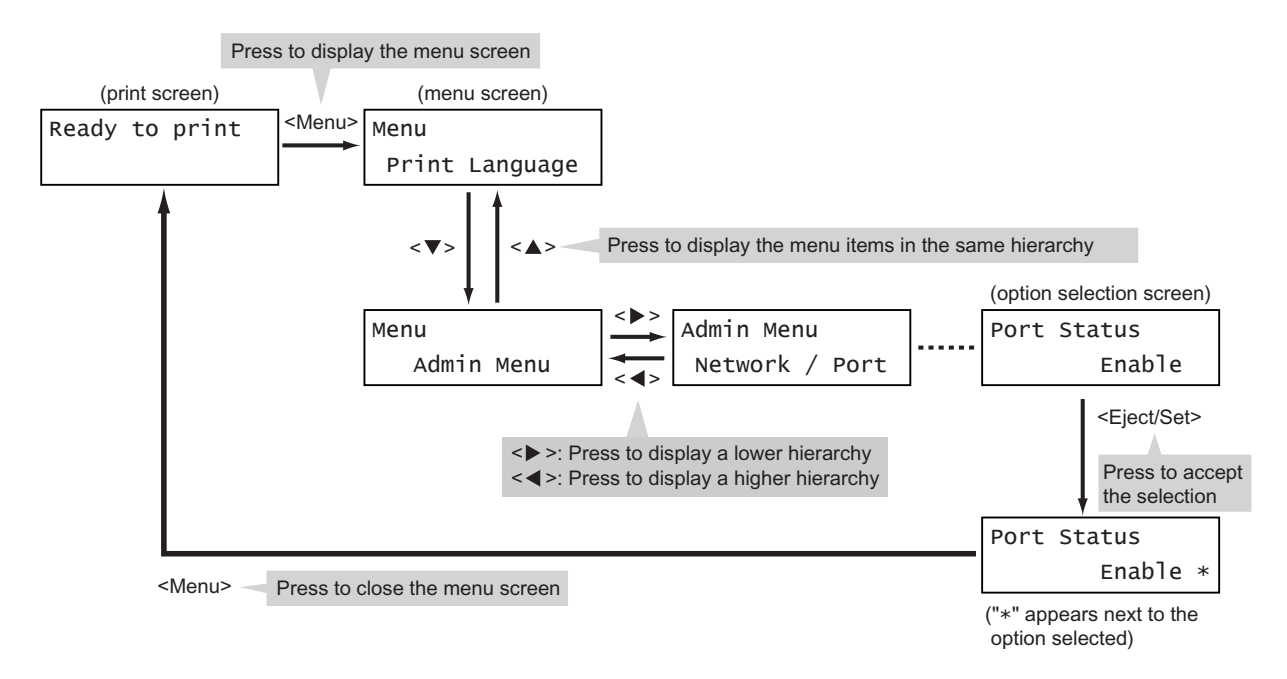

### **Note**

- Once you save a value by pressing the <Eject/Set> button, an asterisk "\*" appears next to the value. To change the value, return to the initial screen and repeat the preceding steps.
- If the menu screen is left idle for 3 minutes, the display returns to the print screen. Any incomplete setting on the menu screen made 3 minutes before becomes invalid.

## **Resetting a Value to Its Default**

To reset a value to its default, display the value and press the  $\langle \blacktriangle \rangle$  and  $\langle \blacktriangledown \rangle$  buttons simultaneously. The value changes to its factory setting. To accept the value, press the <Eject/Set> button.

## **Setting Example: Changing the Power Saver Mode Setting**

Use the following procedure to set a value on the control panel.

In this example, we will set [Low Power Timer] (an interval at which the printer switches to the Low Power mode) to [60 Minutes].

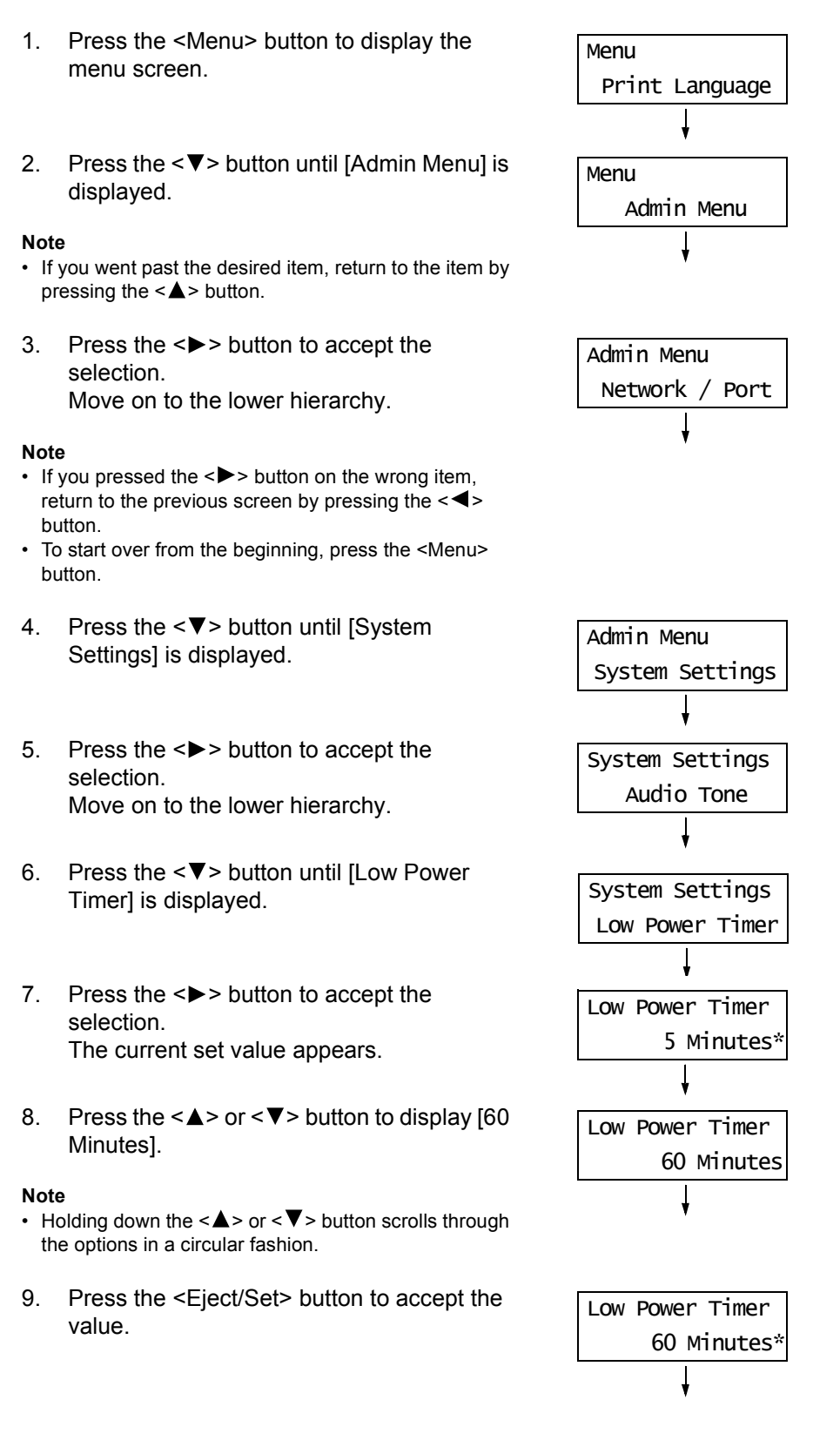

10. The setting is now complete. Press the <Menu> button to return to the [Ready to print] screen.

Ready to print

# **5.2 Setting the Common Menus**

This section describes the setting items in the common menus.

### **Note**

- For information on how to set the menu items, refer to [" Changing the Settings" \(P. 92\)](#page-91-1).
- Some of the menu items can be configured also on CentreWare Internet Services. For details, refer to the online help provided for CentreWare Internet Services.
- For the entire tree list of the common menus, refer to the "Control Panel Menu Tree" at the end of this guide.

## **[Print Language]**

The [Print Language] menu consists of four submenus: [ESC/P], [PDF], [PCL], and [PostScript].

## **[ESC/P]**

For information about the items under [ESC/P], refer to the 'ESC/P Emulation Setting Guide' on the CD-ROM included with the printer.

## <span id="page-94-0"></span>**[PDF]**

Allows you to send PDF files directly to the printer using PDF Bridge that comes standard with the printer.

The [PDF] settings will be used when printing PDF files without using ContentsBridge Utility (software by Fuji Xerox Co., Ltd.).

### **Refer to**

• ["3.8 Printing PDF Files Directly" \(P. 67\)](#page-66-0)

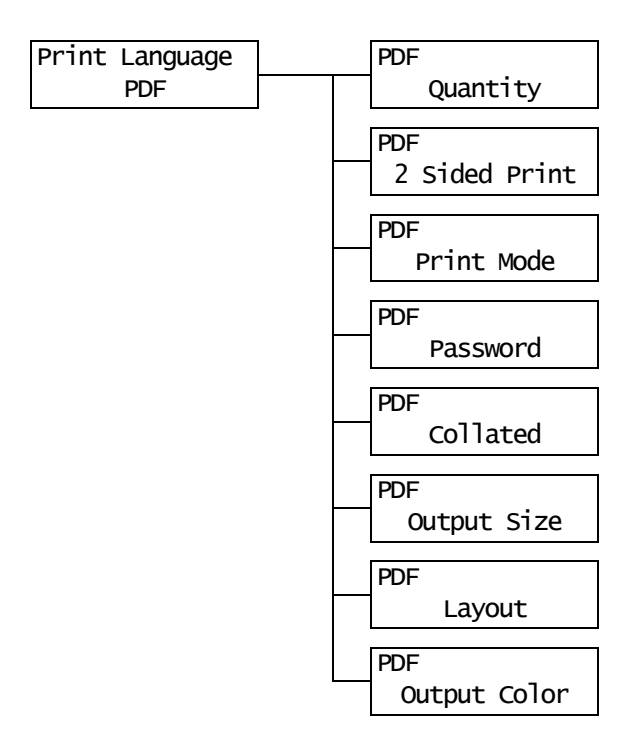

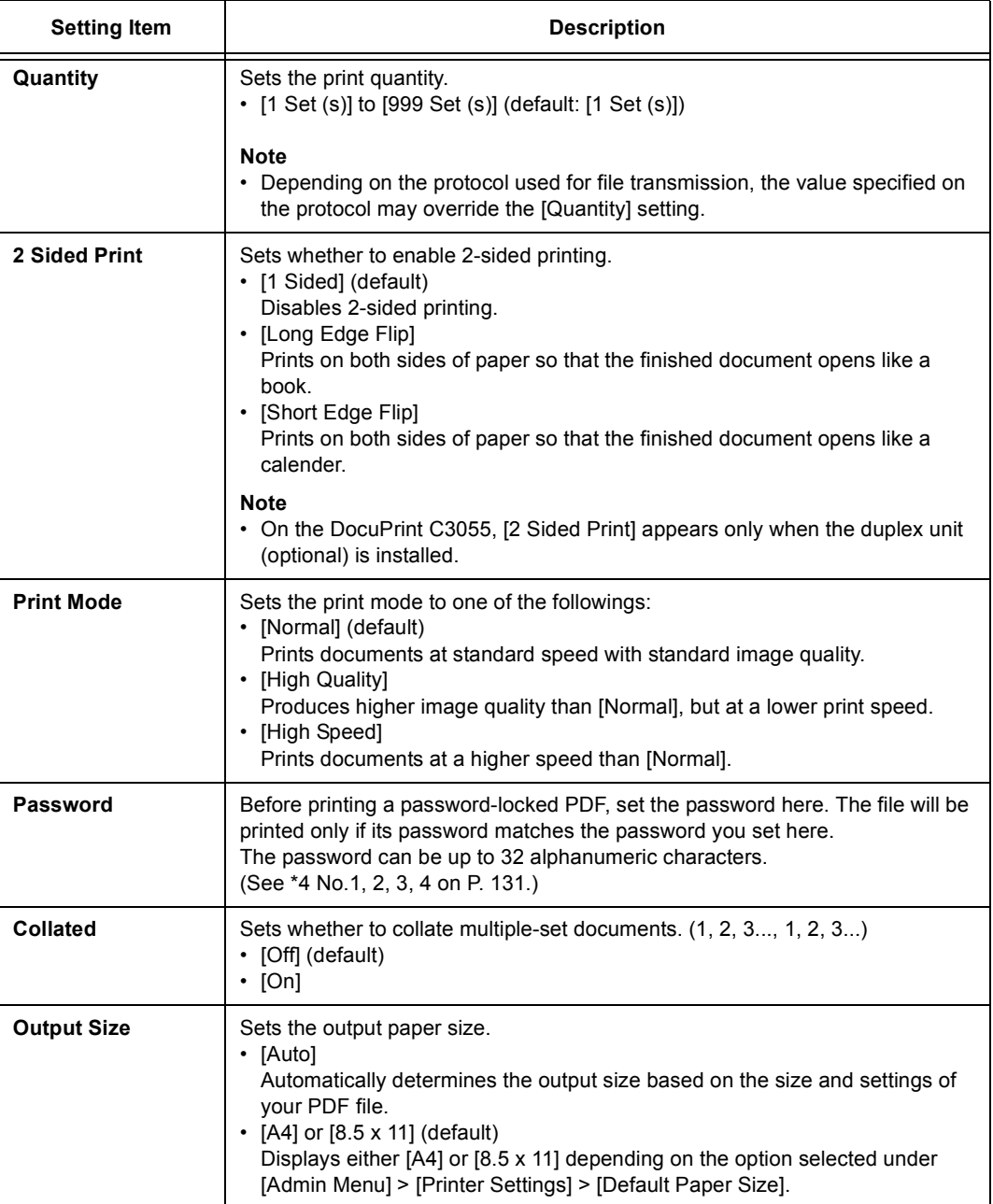

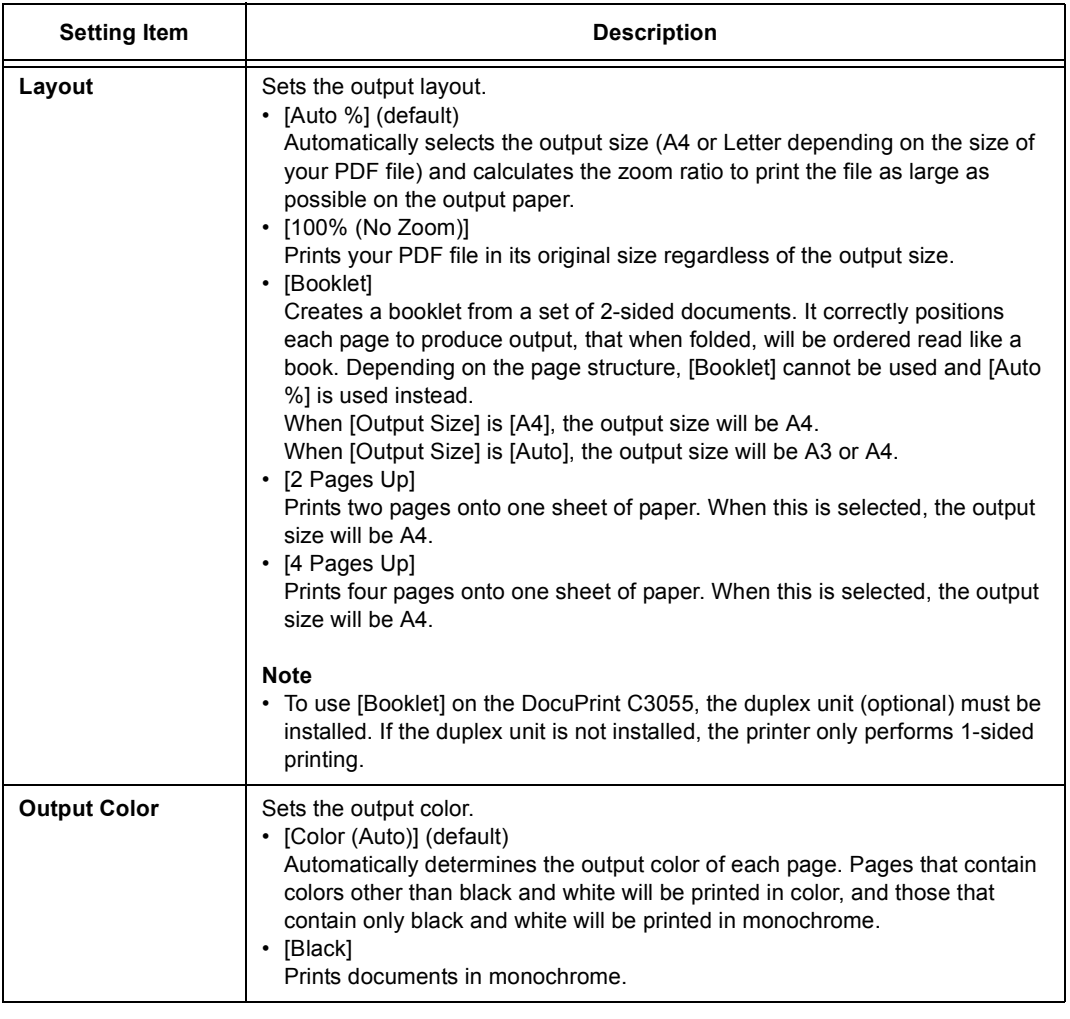

# **[PCL]**

For information about the items under [PCL], refer to the 'PCL Emulation Setting Guide' on the CD-ROM included with the printer.

# <span id="page-97-0"></span>**[PostScript]**

Sets the settings related to PostScript.

### **Note**

• On the DocuPrint C3055, [PostScript] appears only when the PostScript software kit (optional) is installed.

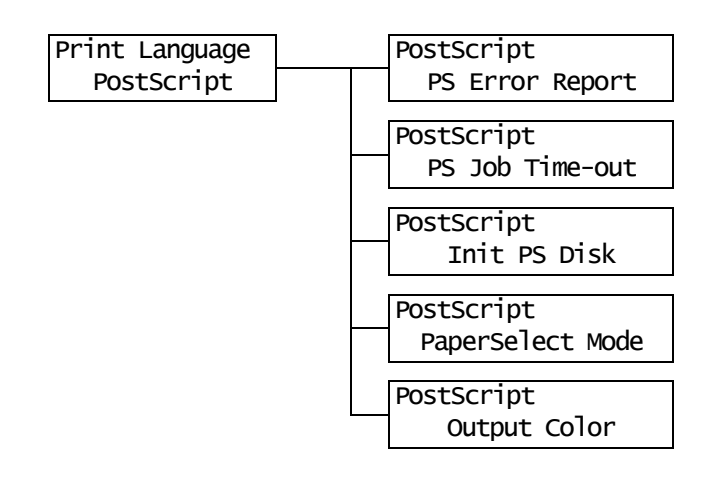

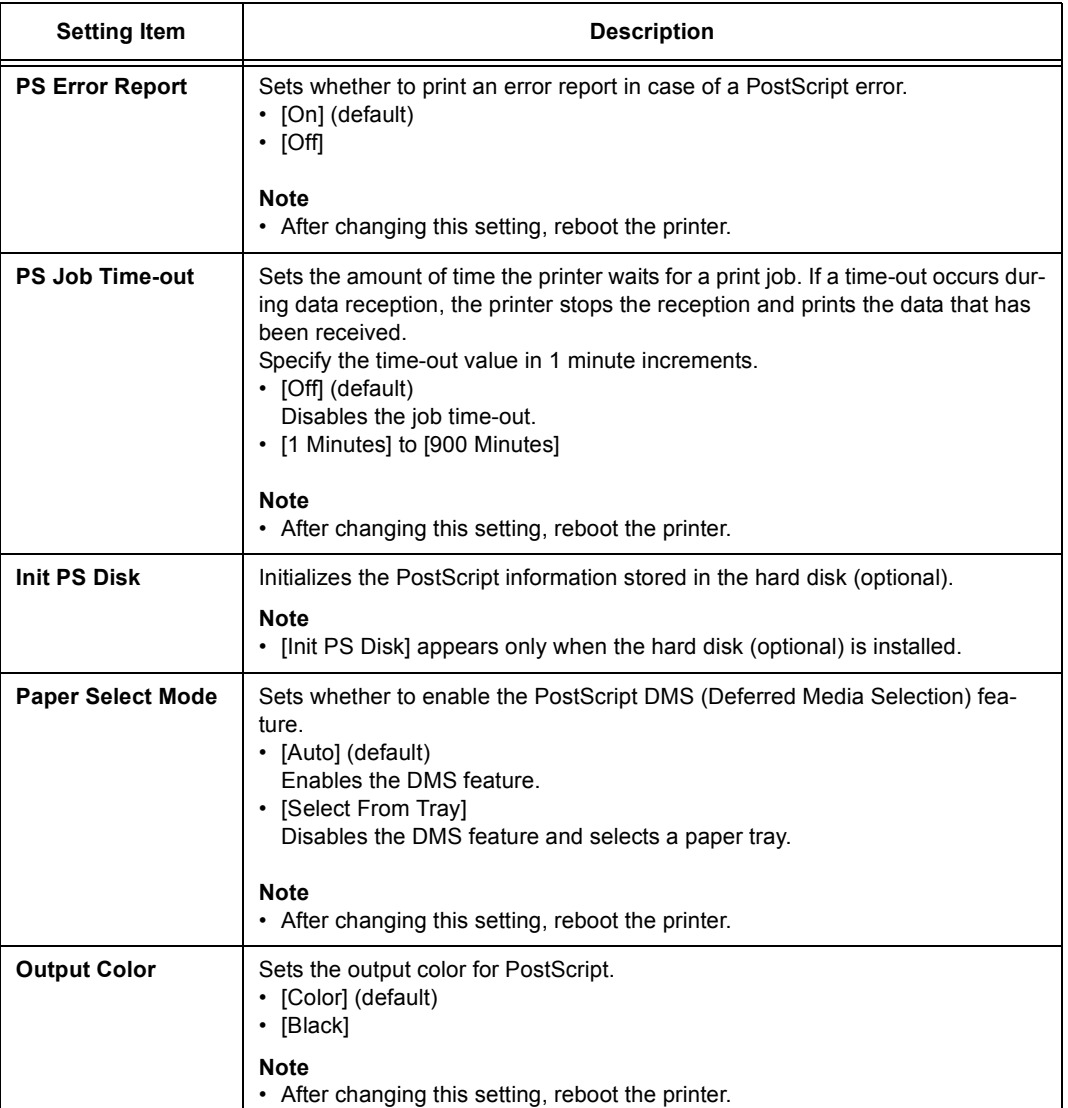

Allows you to print a variety of reports/lists. For details on the reports/lists and how to print them, refer to ["7.2 Printing the Reports/Lists" \(P. 171\)](#page-170-0).

#### **Note**

• The reports/lists that can be printed vary depending on the options installed on your printer. For details, refer to ["Types of the Reports/Lists" \(P. 171\).](#page-170-1)

## **[Meter Reading]**

Displays the number of printed pages on the control panel. Meter information can be checked for each output color. For details on the meter information and how to display it, refer to ["Checking the Meter Reading by Output Color \(Meter\)" \(P. 186\).](#page-185-0)

## **[Admin Menu]**

The [Admin Menu] menu consists of the five submenus: [Network/Port], [System Settings], [Printer Settings], [Maintenance Mode], and [Init/Del Data].

## <span id="page-98-0"></span>**[Network/Port]**

Allows you to set host interfaces and the setting required to enable their communication.

### **[Parallel]**

Set this when using the Parallel port.

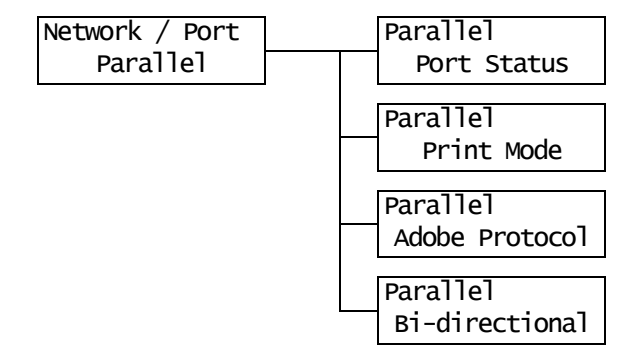

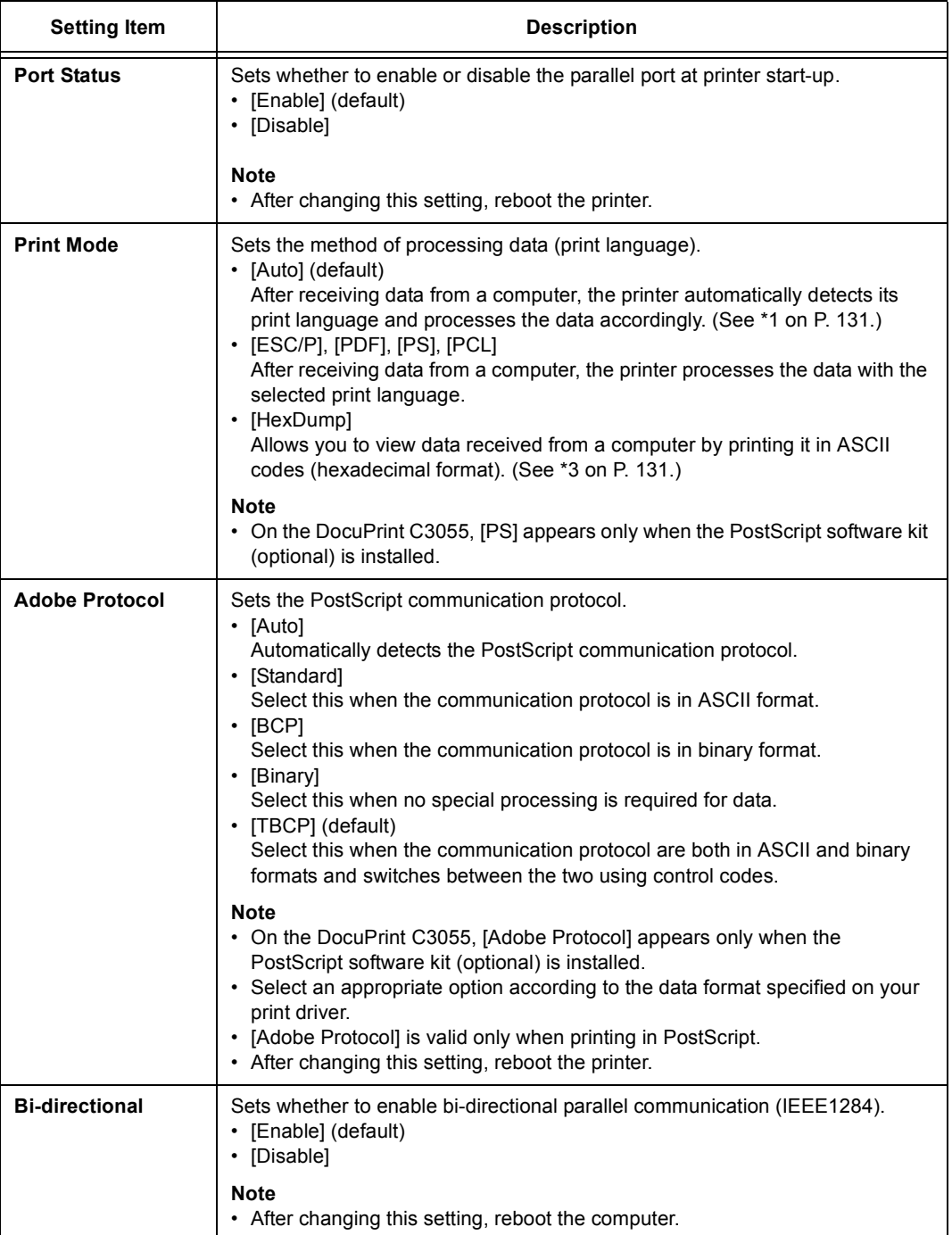

# **[LPD]**

Set this when using the LPD port.

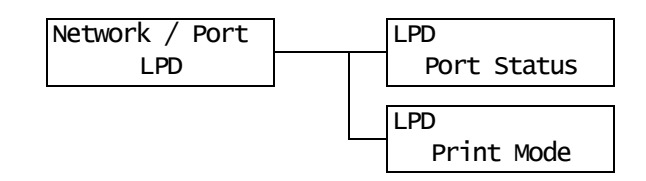

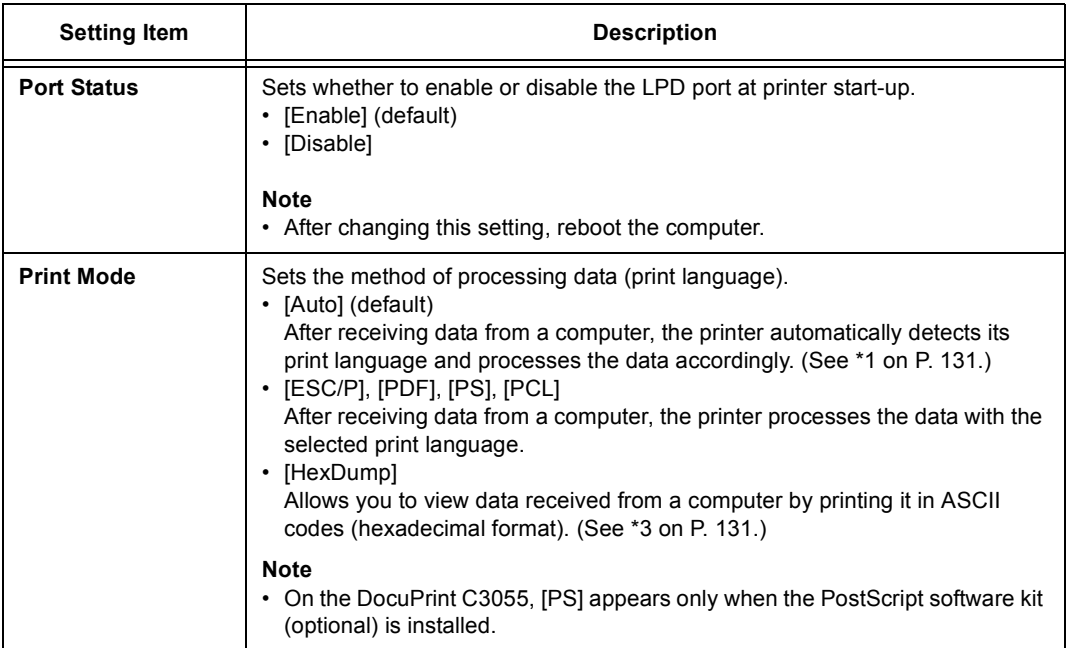

## **[NetWare]**

Set this when using the NetWare port.

### **Note**

• [NetWare] appears only when the network expansion card (optional) is installed.

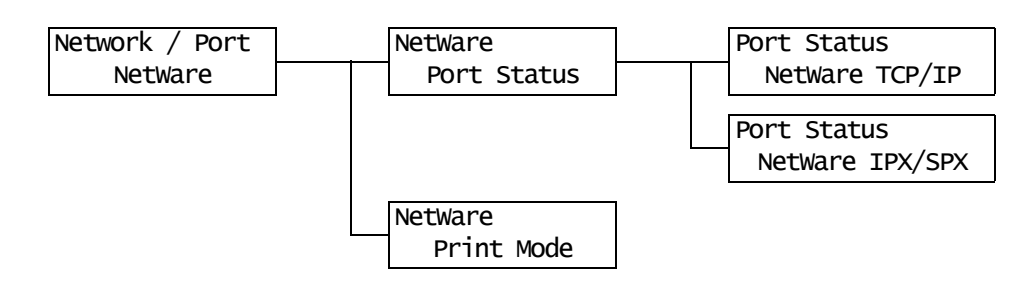

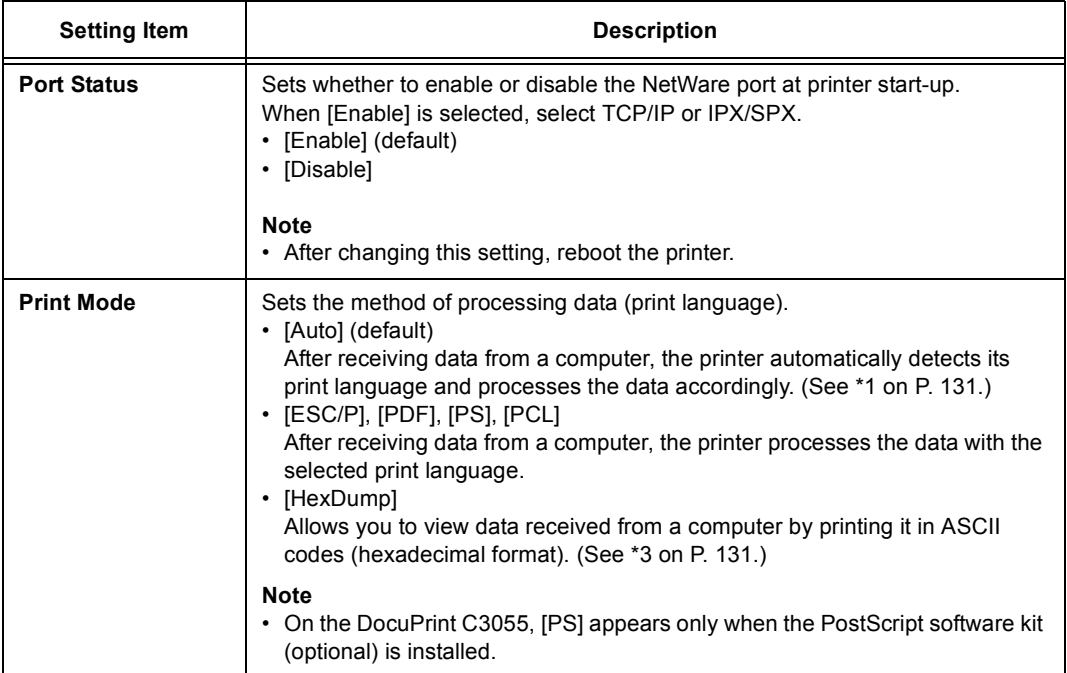

# **[SMB]**

Set this when using the SMB port.

### **Note**

• [SMB] appears only when the network expansion card (optional) is installed.

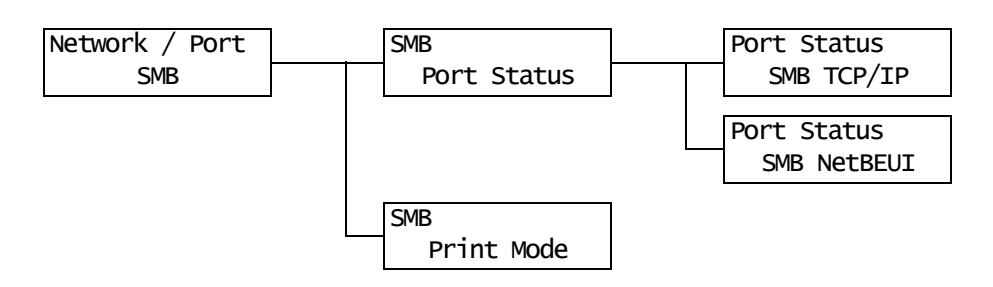

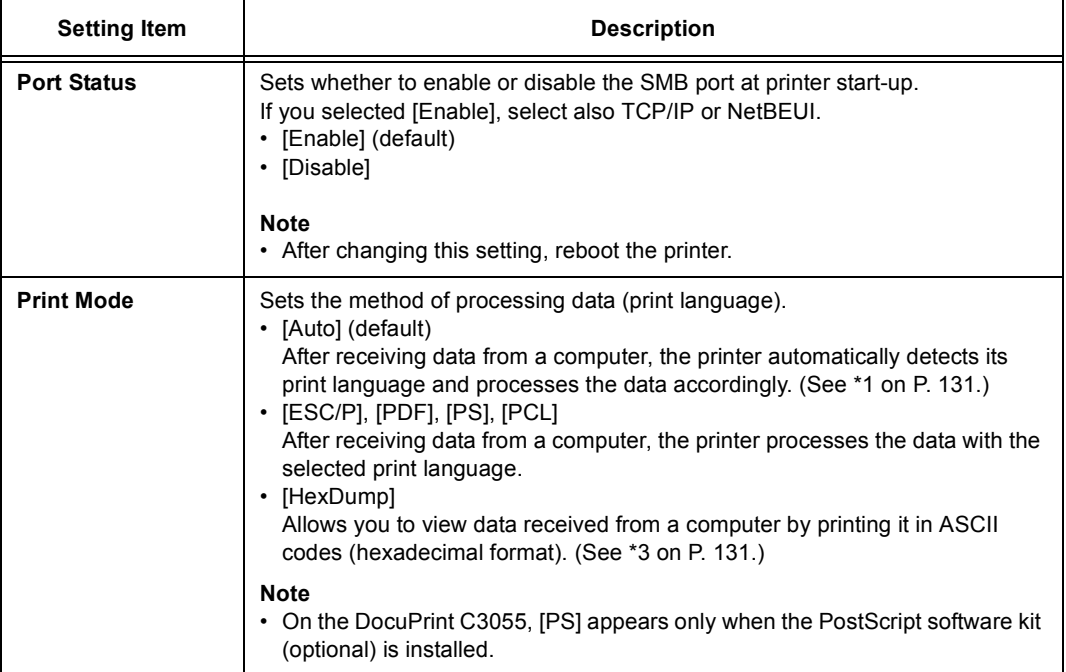

# **[IPP]**

Set this when using the IPP port.

### **Note**

• [IPP] appears only when the network expansion card (optional) is installed.

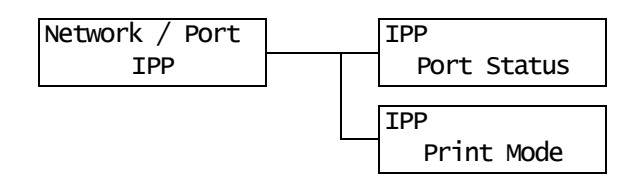

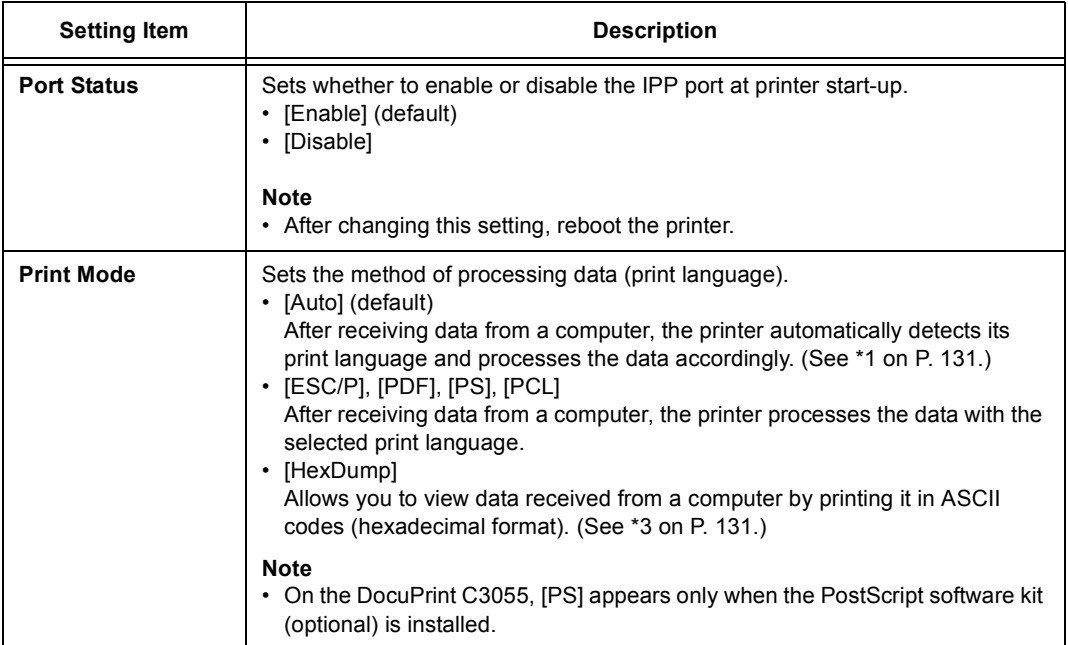

## **[EtherTalk]**

Set this when using the EtherTalk port.

### **Note**

• [EtherTalk] appears only when the network expansion card (optional), and the PostScript software kit (optional for the DocuPrint C3055 only) are installed.

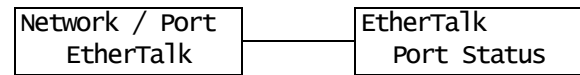

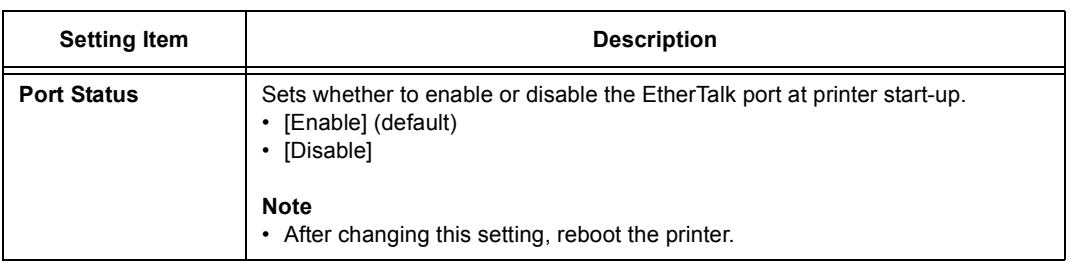

# **[USB]**

Set this when using the USB port.

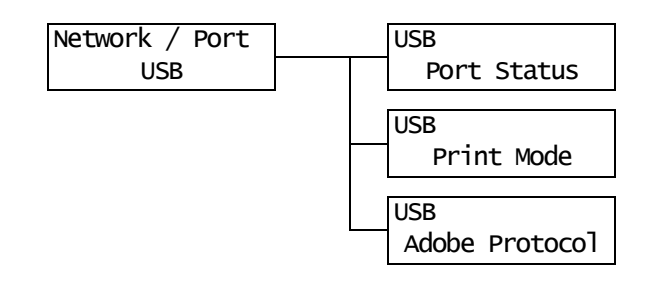

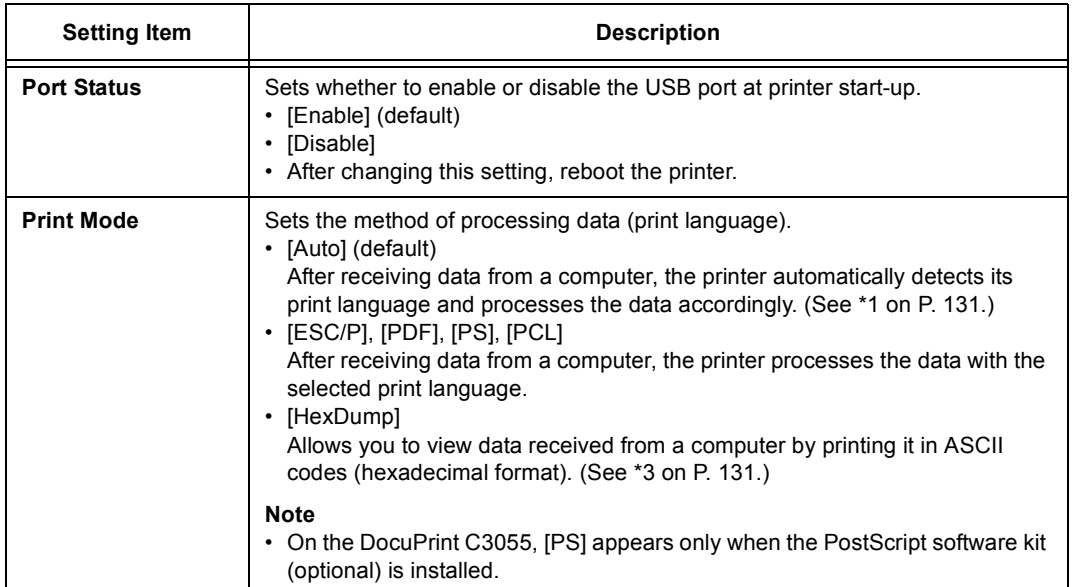

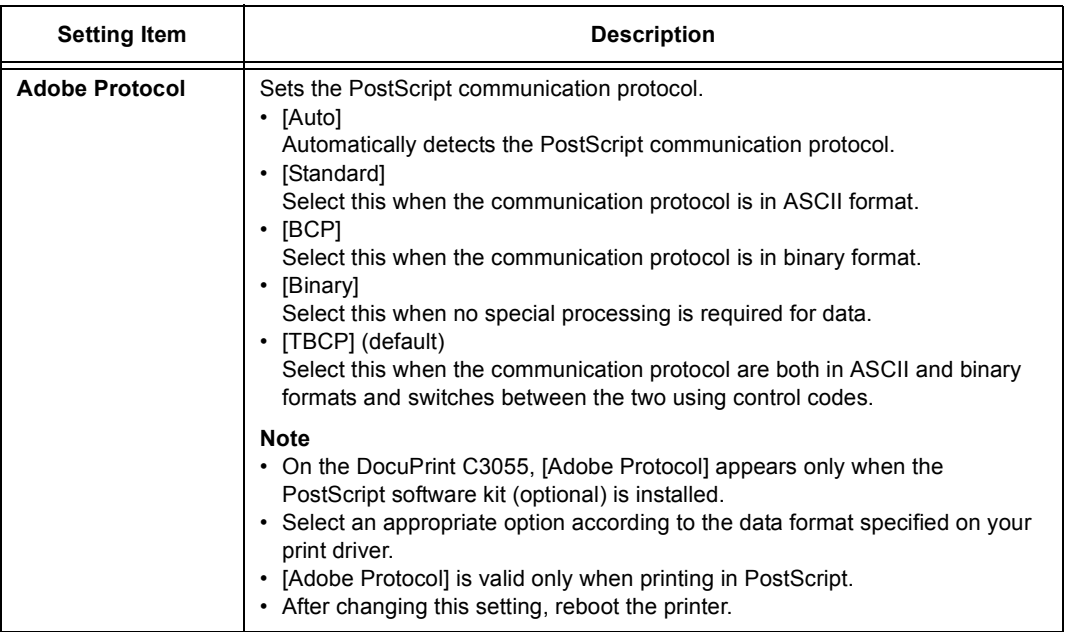

# **[Port9100]**

Set this when using the Port9100 port.

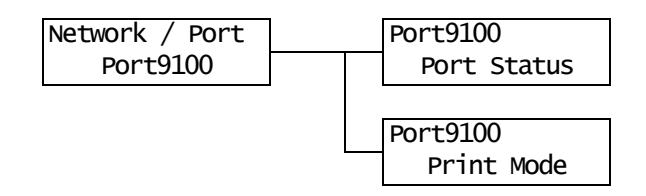

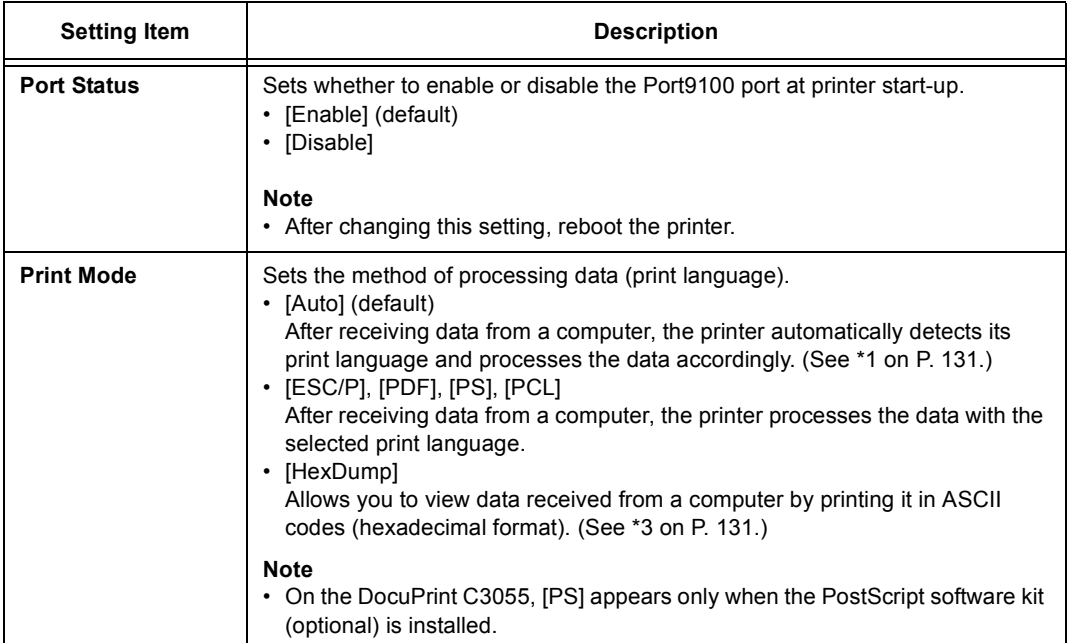

## **[E-mail Printing]**

Set whether to use the E-mail Printing feature.

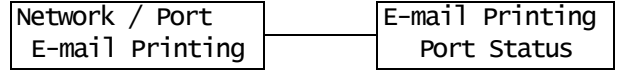

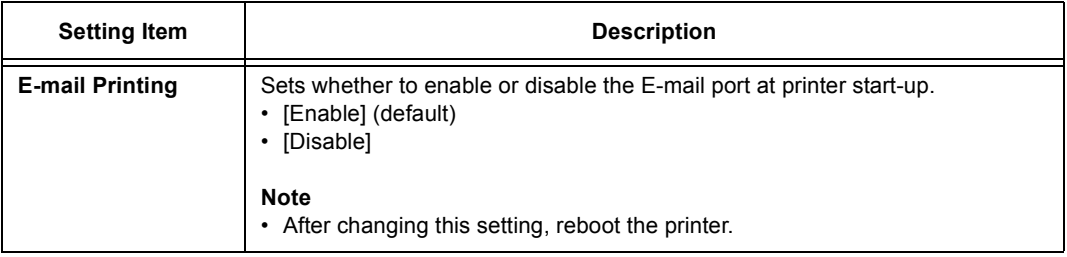

## **[SNMP Settings]**

Set this when using the SNMP port. SNMP must be used when managing multiple printers remotely with an application. SNMP manages printer information and provides it to the application.

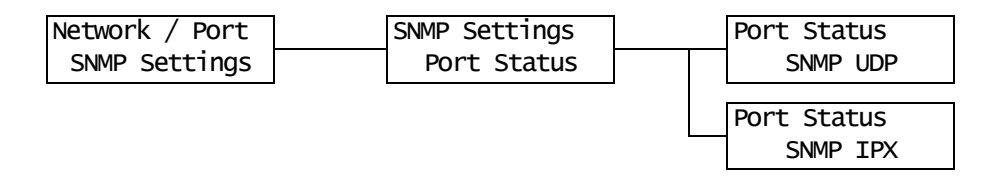

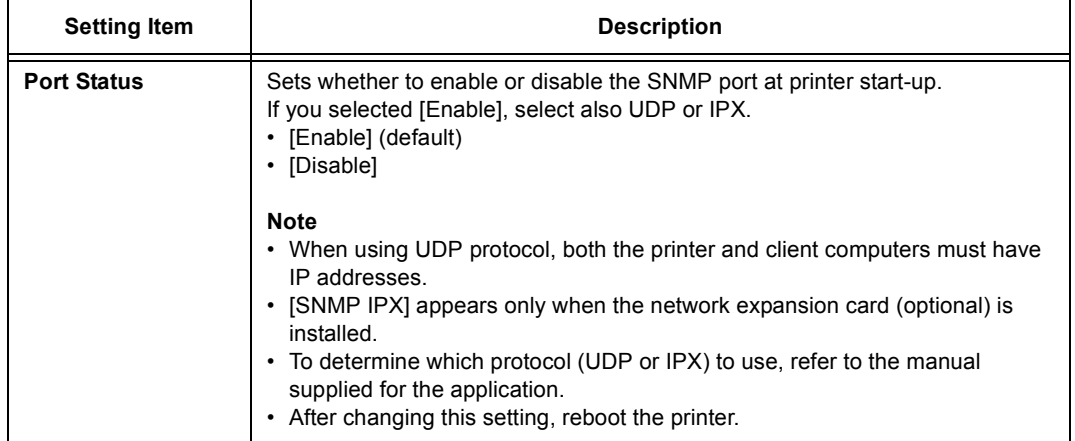

# **[TCP/IP]**

Set this when using the TCP/IP port.

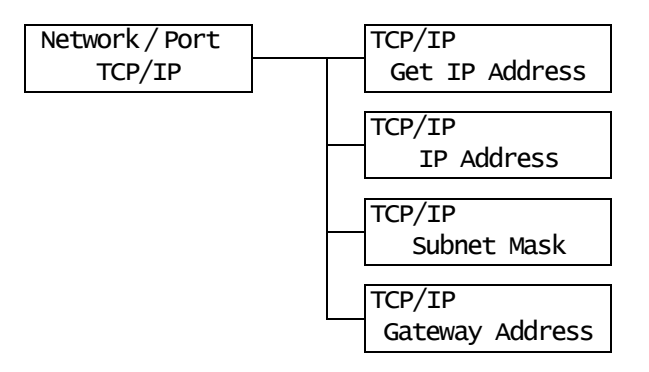

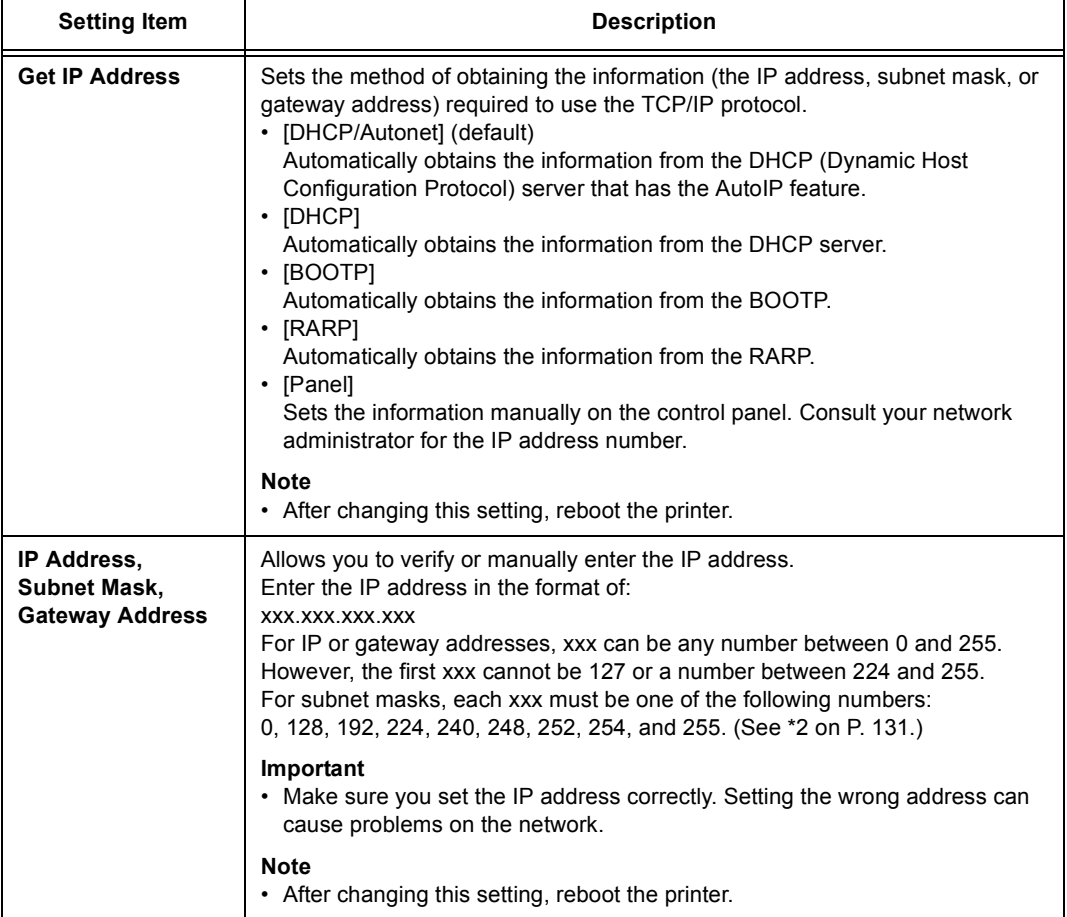
## **[Internet Services]**

Set whether to use the Internet Services port.

Selecting [Enable] allows you to use CentreWare Internet Services.

CentreWare Internet Services allows you to monitor or remotely configure the printer using a web browser on your computer.

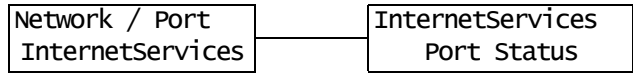

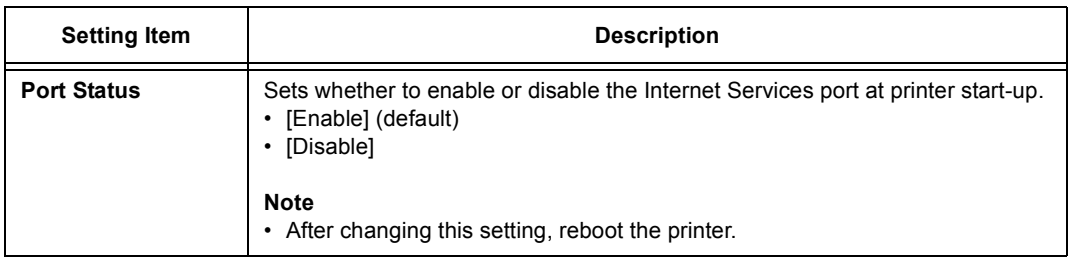

## **[FTP]**

Set this when using the FTP port.

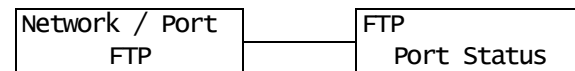

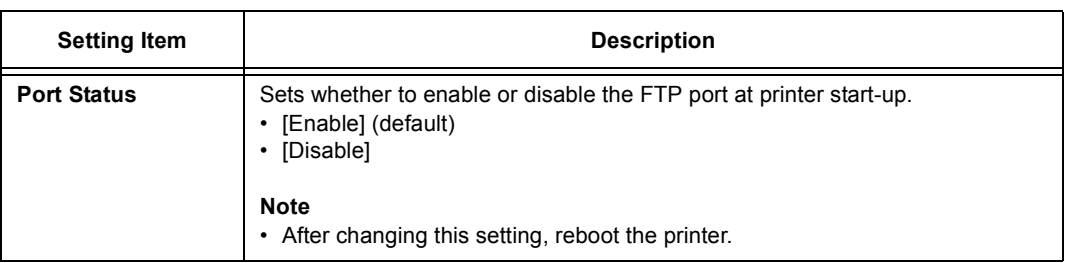

## **[StatusMessenger]**

Set whether to use the StatusMessenger feature.

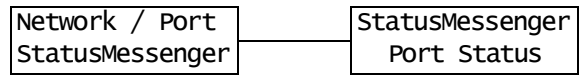

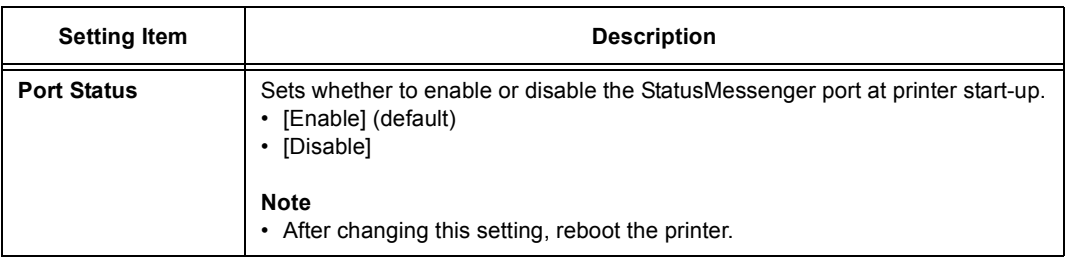

## **[Bonjour]**

Set whether to use the Multicast DNS feature.

### **Note**

• [Bonjour] appears only when the network expansion card (optional) is installed.

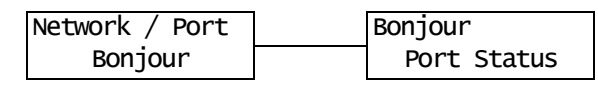

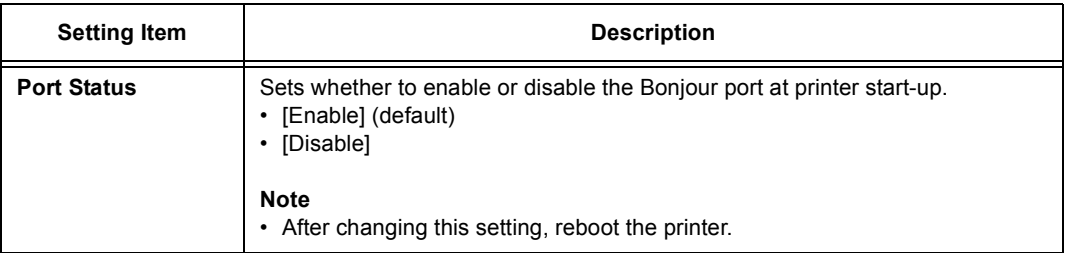

## **[Ethernet]**

Set the settings related to the Ethernet interface.

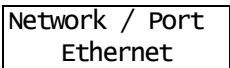

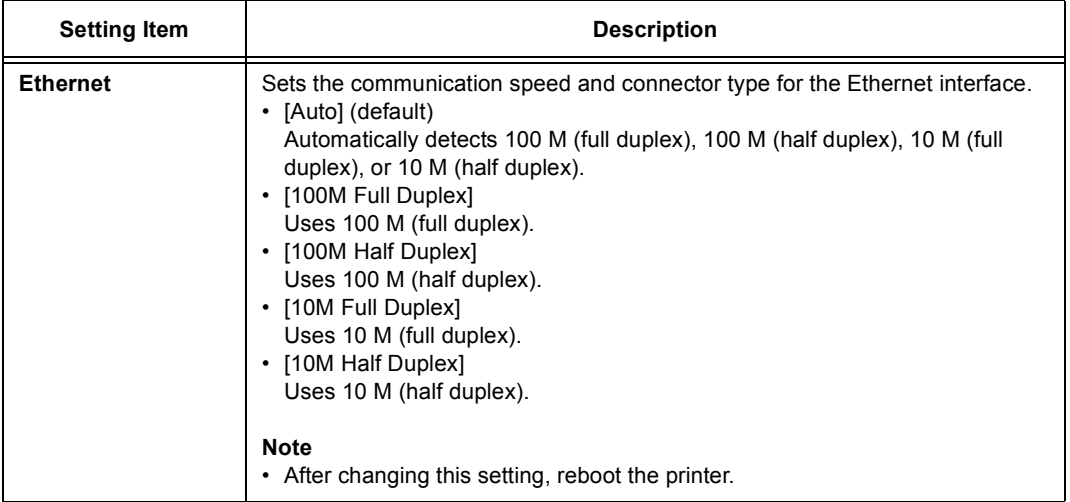

## **[IPX/SPX Frame Type]**

Set the IPX/SPX frame type.

### **Note**

• [IPX/SPX Frame Type] appears only when the network expansion card (optional) is installed.

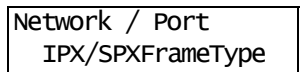

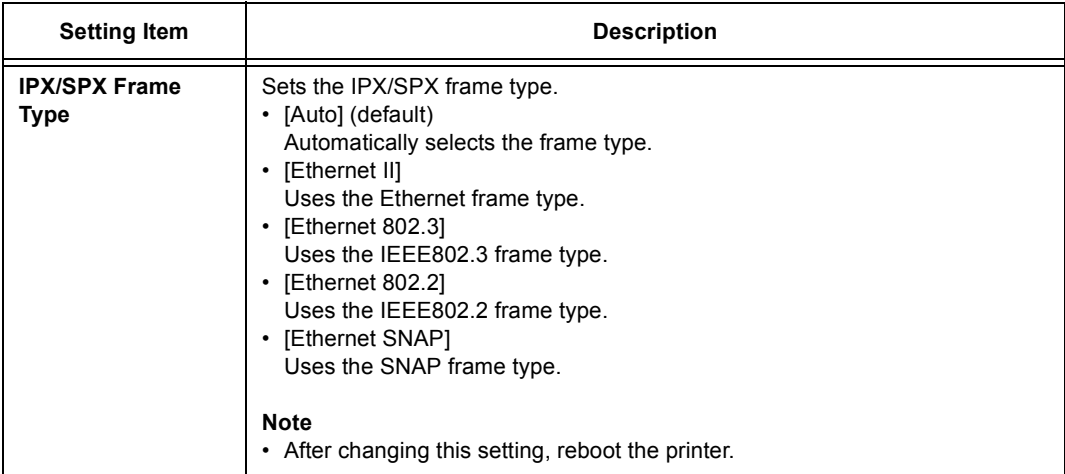

## **[Network Settings]**

### **Note**

• On the DocuPrint C3055, [Network Settings] appears only when the PostScript software kit (optional) is installed.

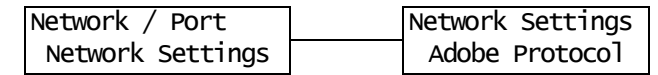

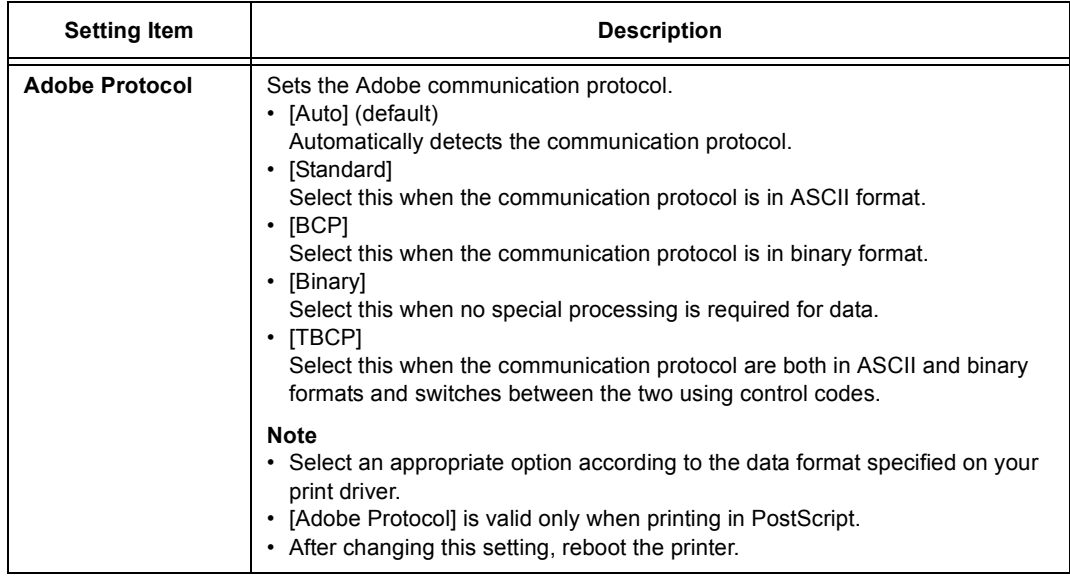

### **[IP Filter]**

Set this when controlling data reception by IP addresses.

**Note**

• [IP Filter] can be set also on CentreWare Internet Services. For details, refer to ["Controlling Data](#page-183-0)  [Reception by IP Address" \(P. 184\)](#page-183-0).

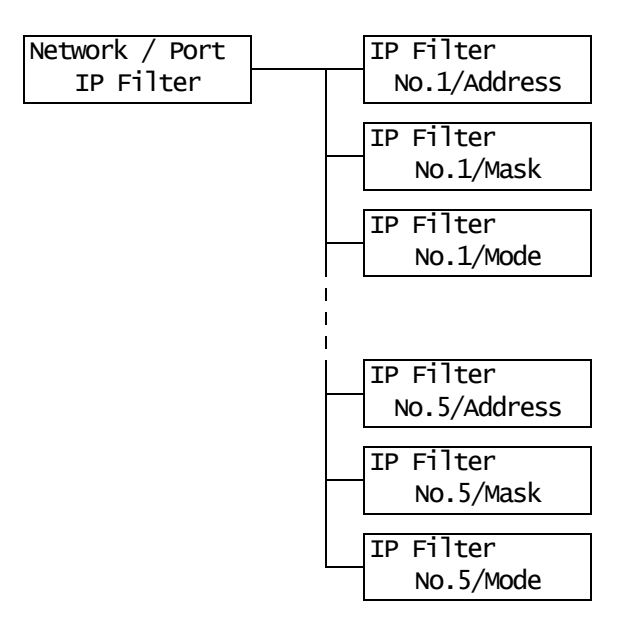

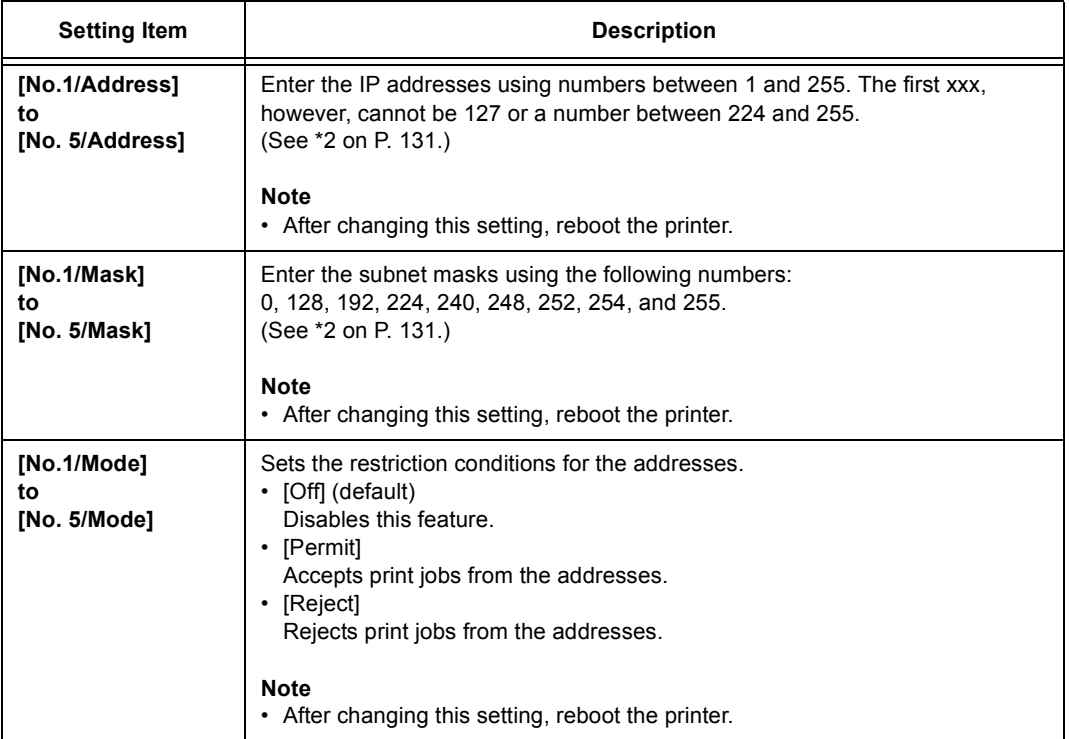

### **[HTTP-SSL/TLS]**

Set this when encrypting HTTP communication using SSL/TLS protocol. [HTTP-SSL/TLS] appears only when a certificate is registered on the printer.

### **Note**

- For details on encrypting HTTP communication and a certificate required for the printer, refer to ["SSL](#page-178-0)  [Data Encryption for HTTP Communication" \(P. 179\)](#page-178-0).
- The SSL/TLS communication feature is available only when the network expansion card (optional) is installed.
- The SSL/TLS communication feature is not supported on the model available in China.

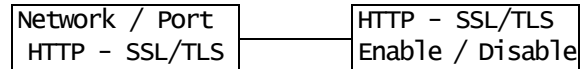

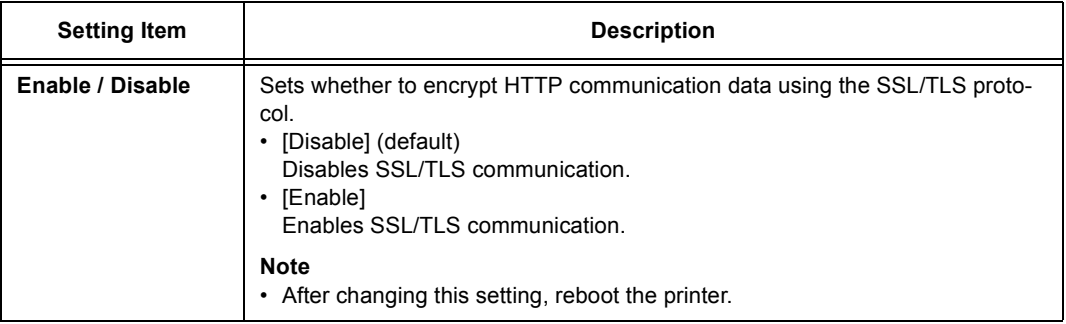

## <span id="page-112-0"></span>**[System Settings]**

The [System Settings] menu allows you to set basic printer behaviors.

### **[Audio Tones]**

Sets the audio tones that indicate various printer conditions such as errors.

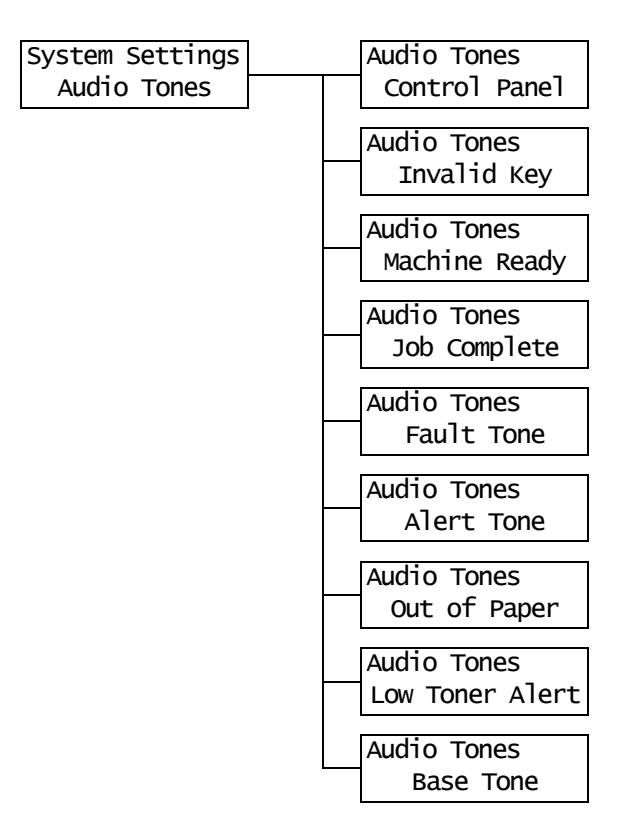

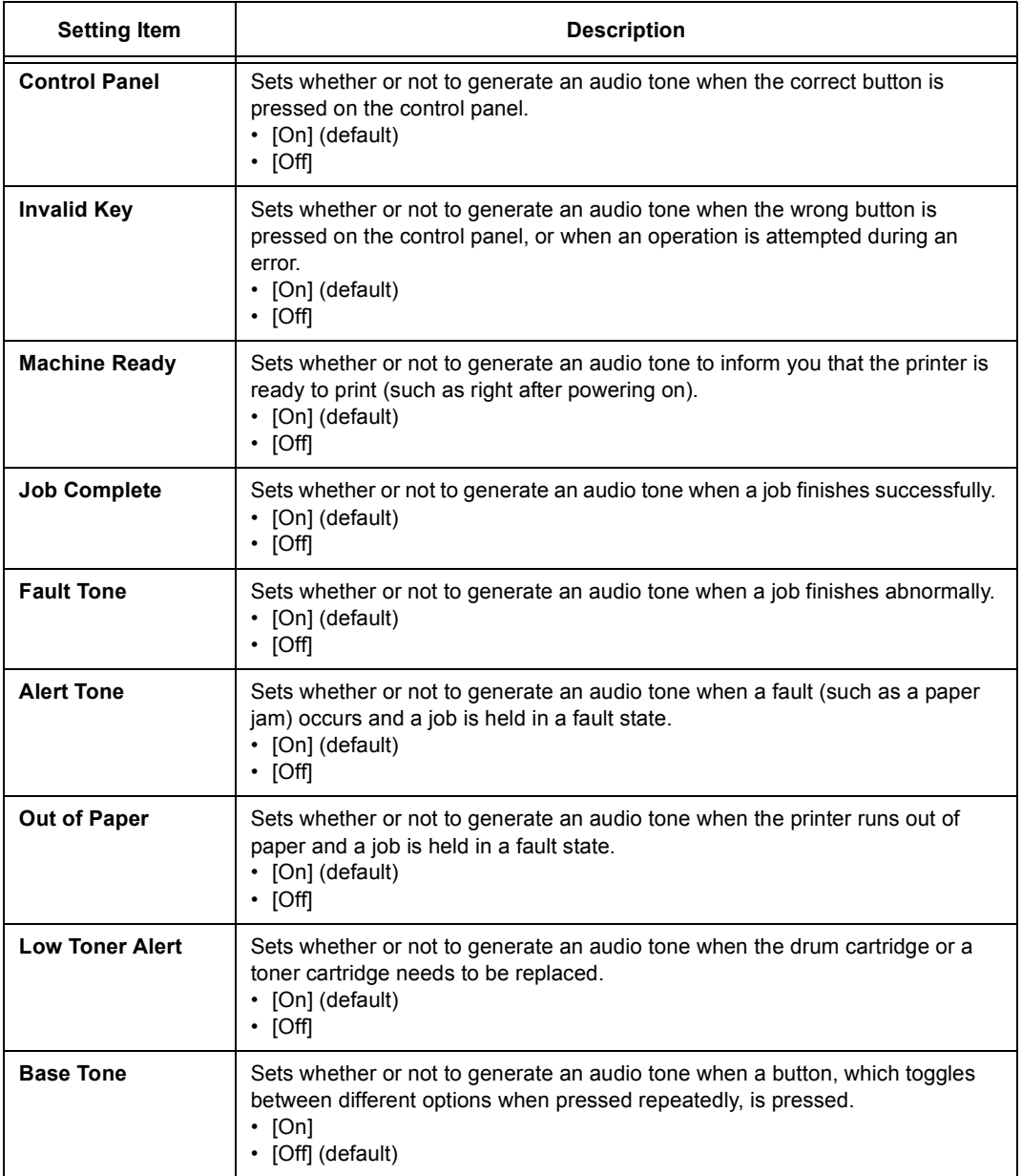

## **[Panel Settings]**

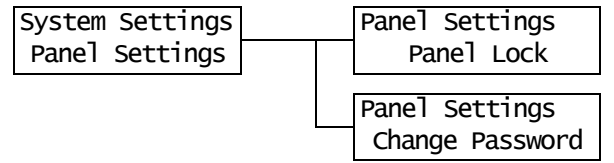

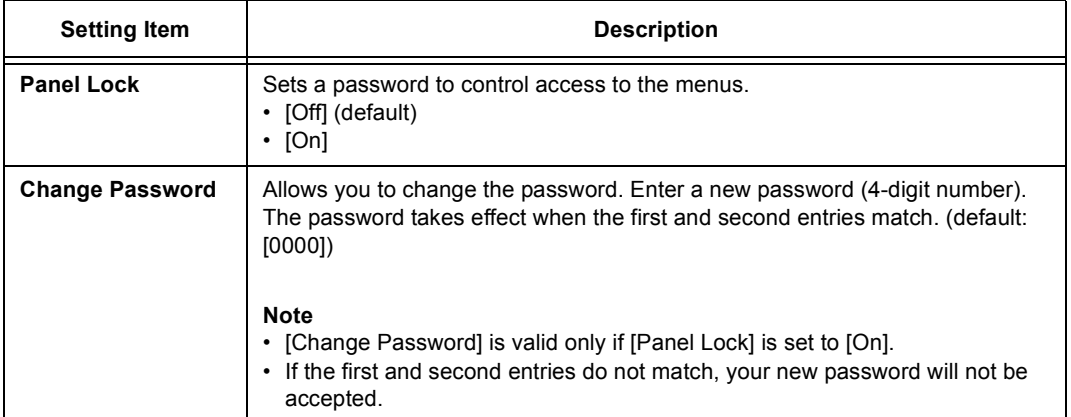

#### **Note**

• If you have forgotten the password, switch the printer off and restore the password to the default.

- 1) Switch the printer on while holding down the <Menu> button. Keep holding down the button until "Reset Password. Reset?" appears on the control panel.
- 2) Release the <Menu> button and press the <Eject/Set> button.
- 3) Press the <<>>> > button to select [Yes], and then press the <Eject/Set> button. The password is restored to the default.

## **[Low Power Timer]**

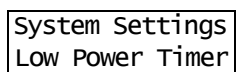

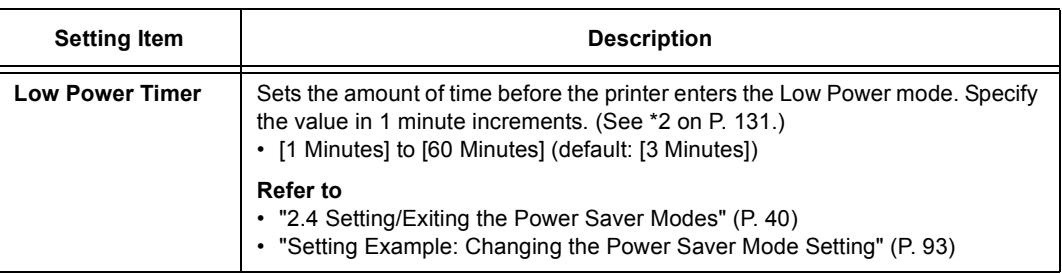

## **[Sleep Mode]**

### **Note**

• This item does not appear on the model available in China. The Sleep mode cannot be disabled on the Chinese model.

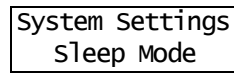

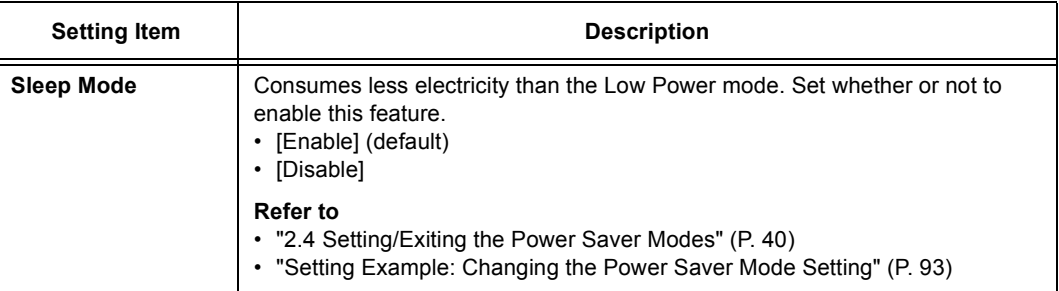

## **[Sleep Mode Timer]**

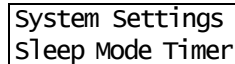

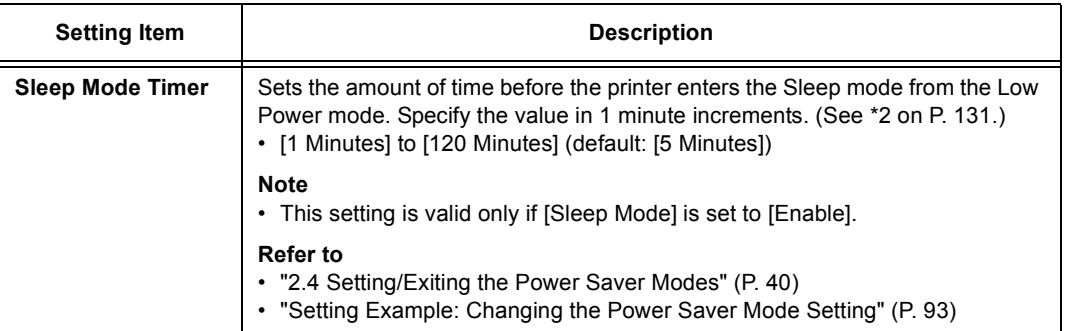

## **[Time-out]**

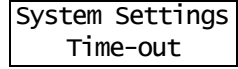

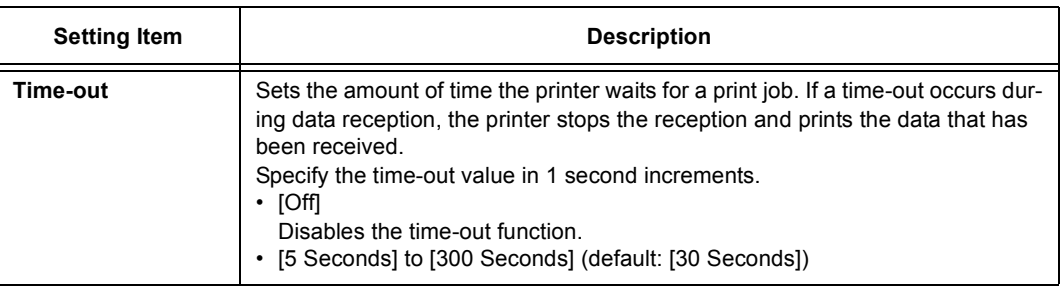

## **[Auto Job History]**

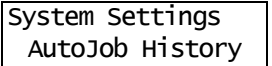

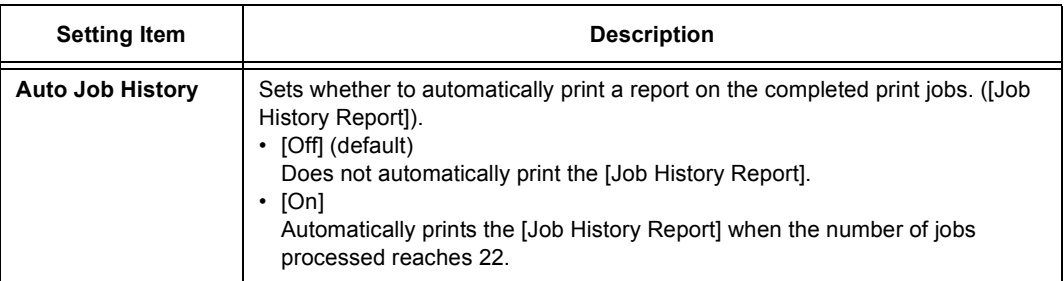

## **[2 Sided Report]**

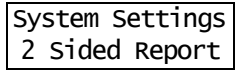

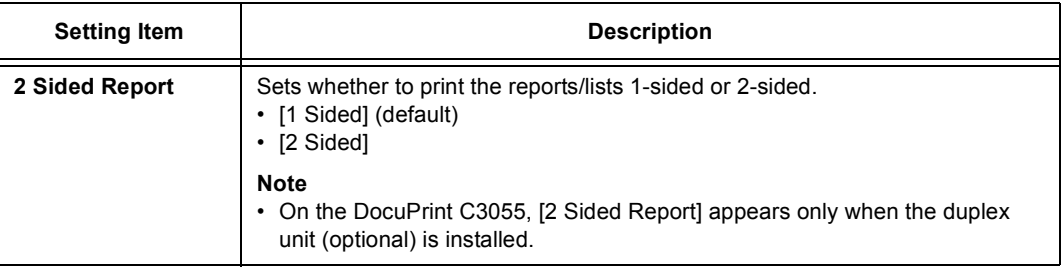

## **[Banner Sheet]**

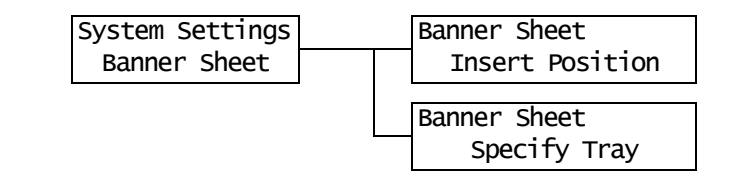

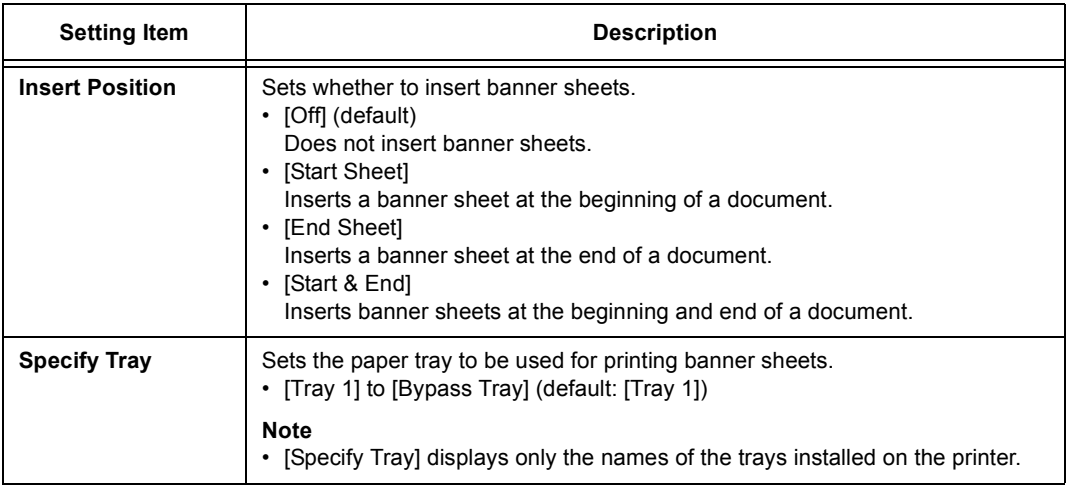

## **[mm/inch]**

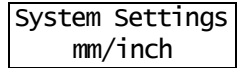

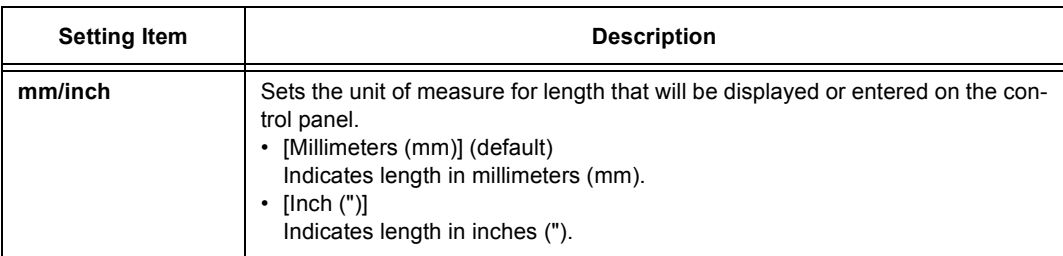

## **[Print Auditron]**

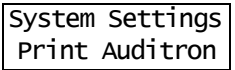

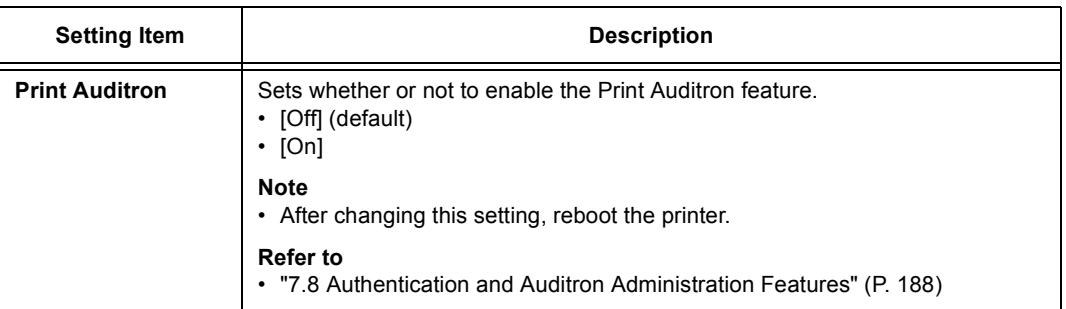

## **[Scanner]**

**Note**

• The scanner is not available in some countries. Contact your dealers for details.

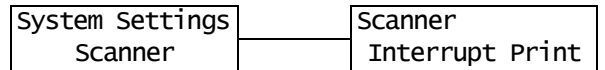

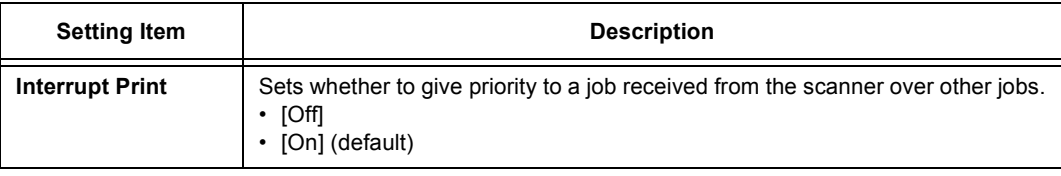

## **[Secure Print]**

### **Note**

• [Secure Print] appears only when the hard disk (optional) is installed.

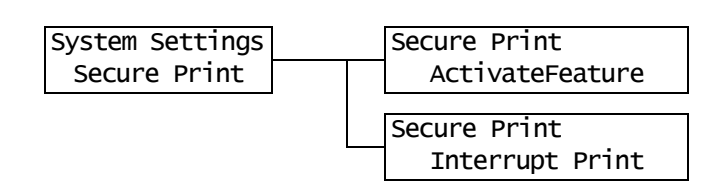

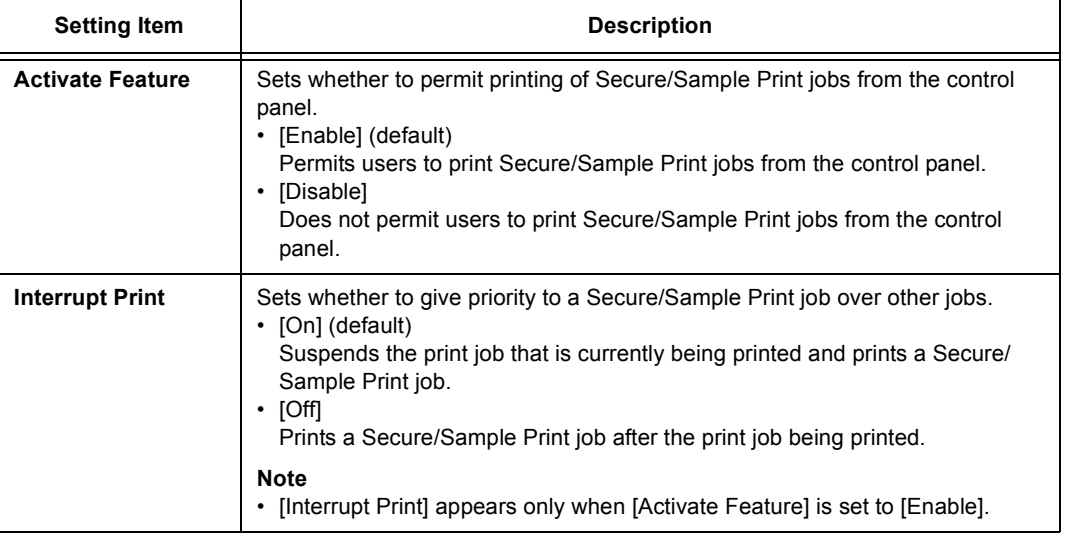

## **[Print Priority]**

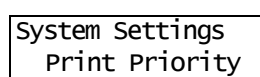

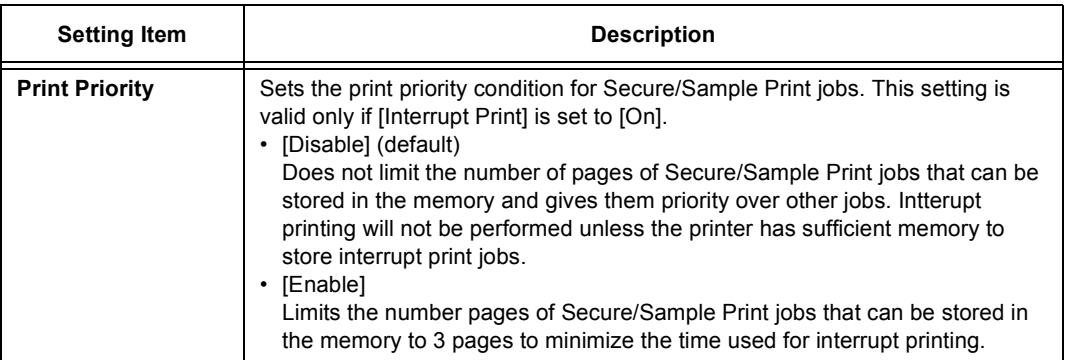

## **[Printer Settings]**

The [Printer Settings] menu allows you to set paper trays and the Auto Tray Selection feature.

## **[Substitute Tray]**

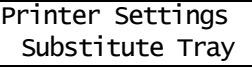

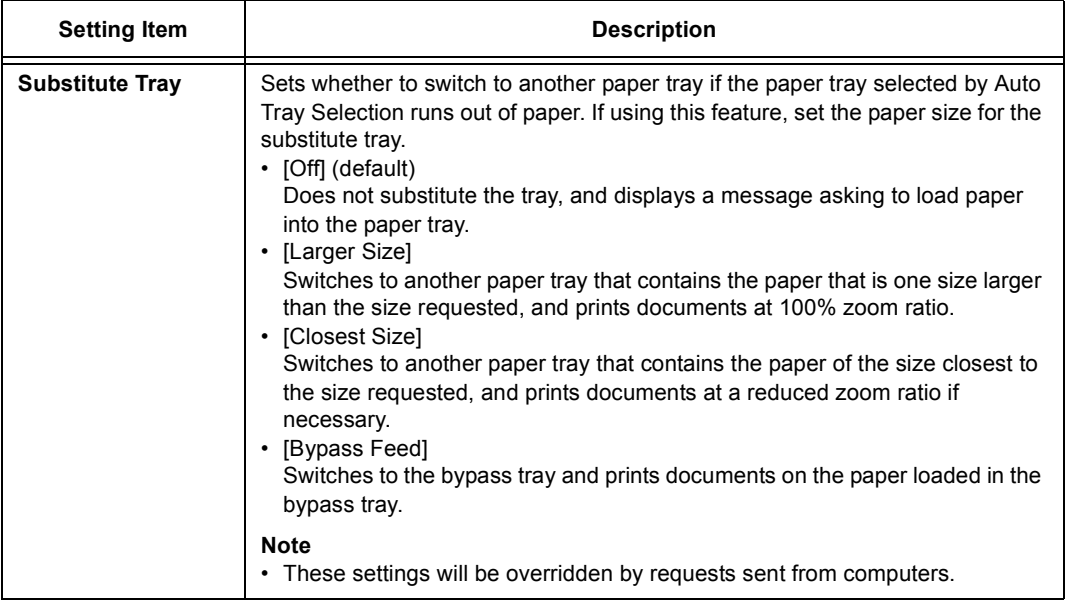

## **[Display Screen]**

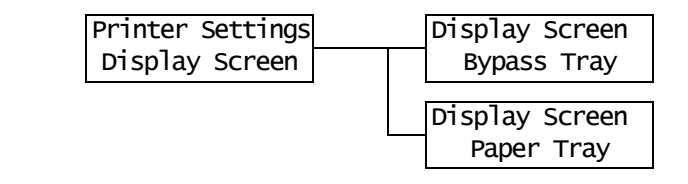

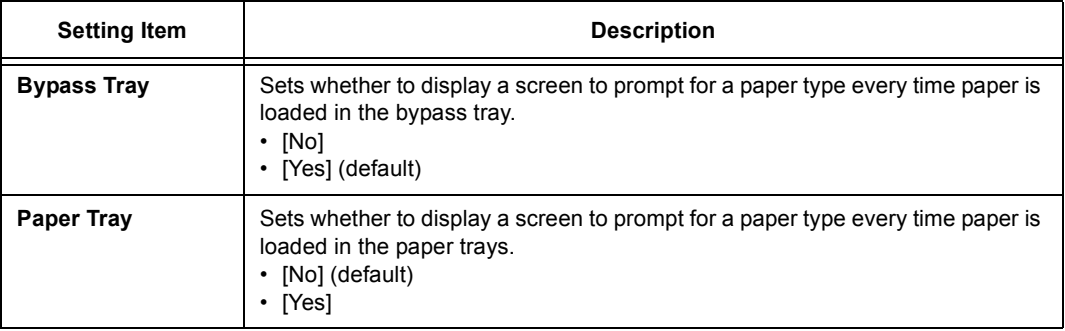

## **[Bypass Mode]**

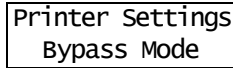

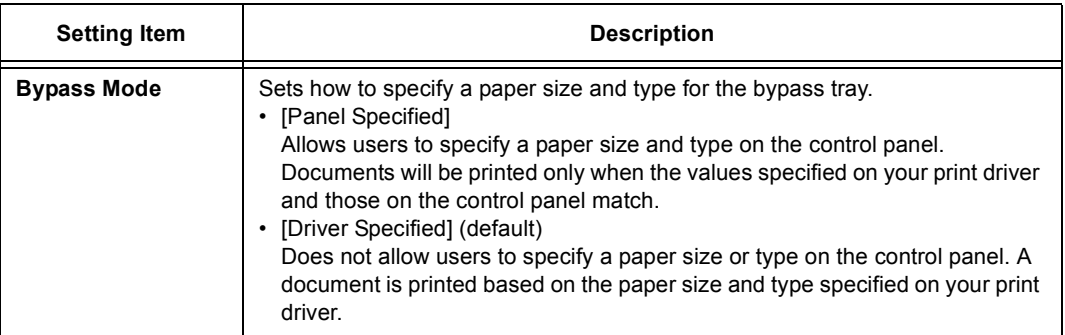

## **[Paper Type]**

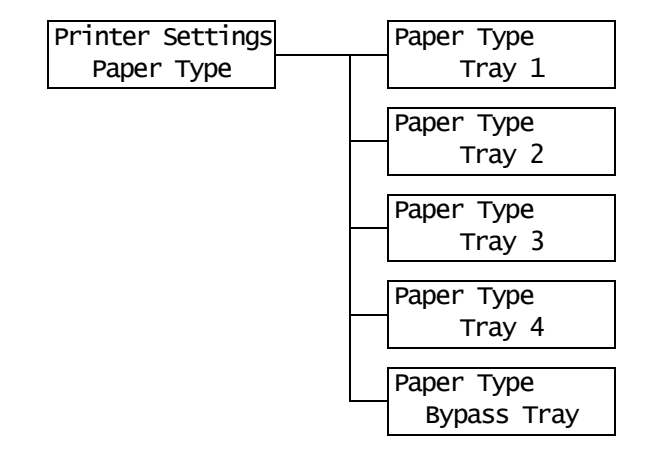

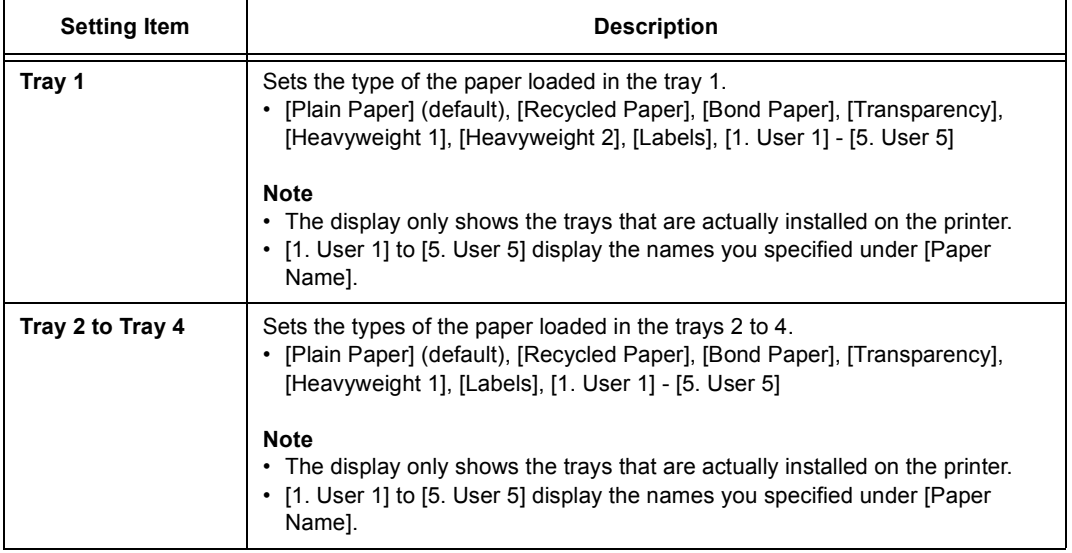

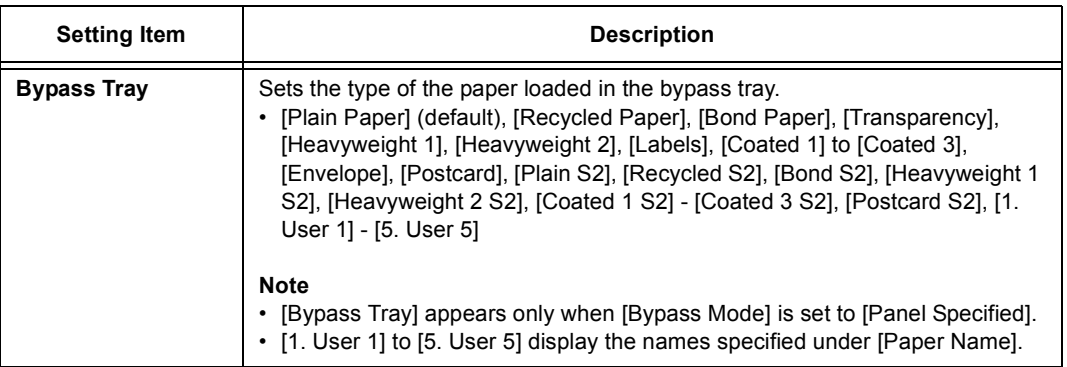

## **[Paper Priority]**

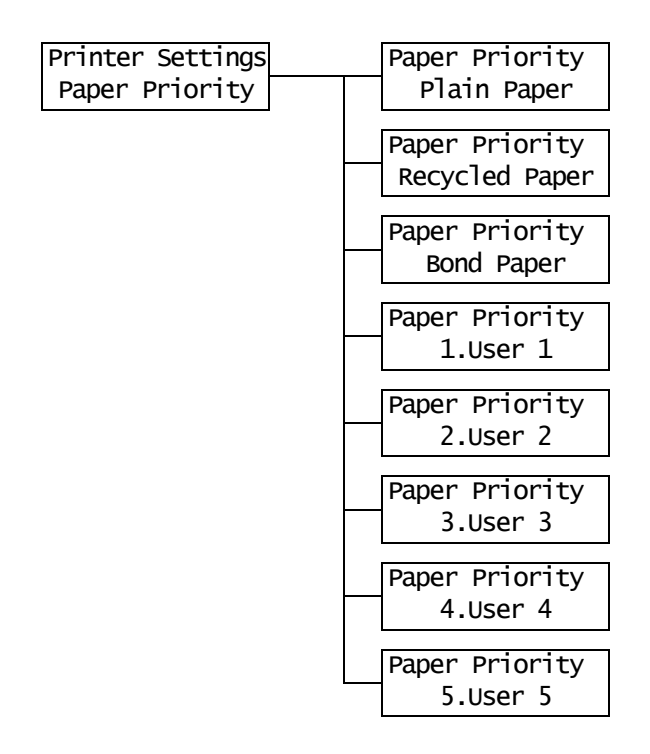

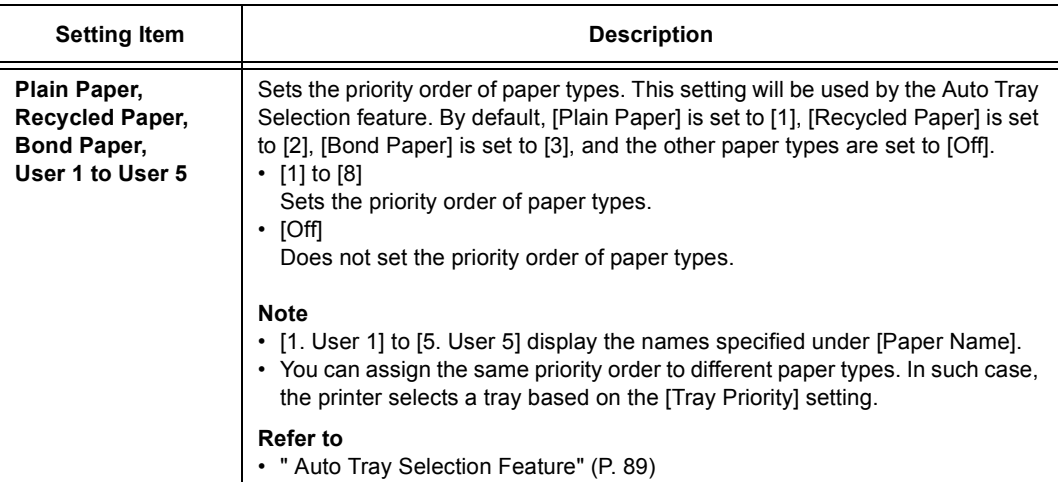

## **[Tray Priority]**

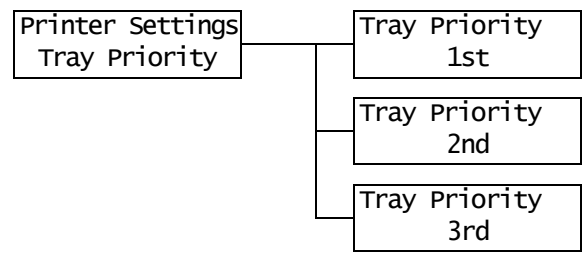

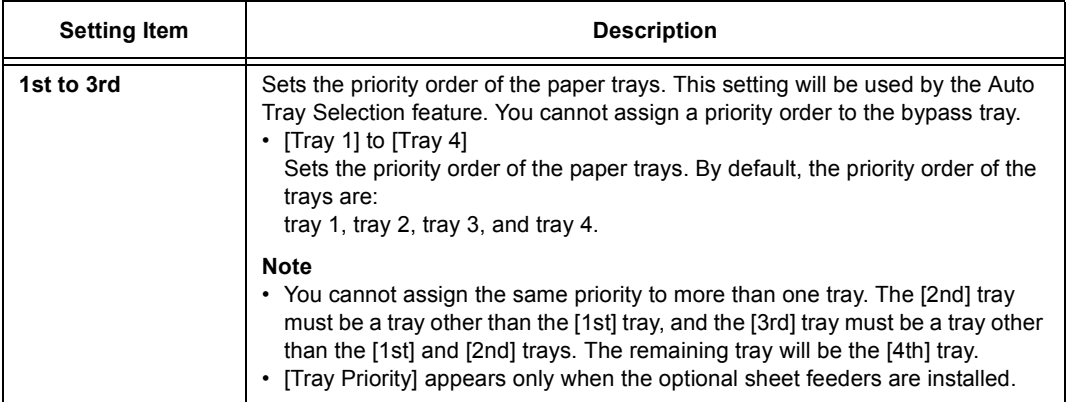

## **[Paper Size]**

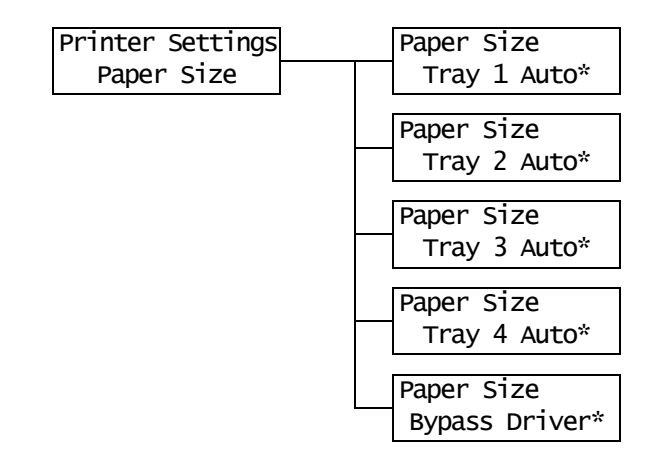

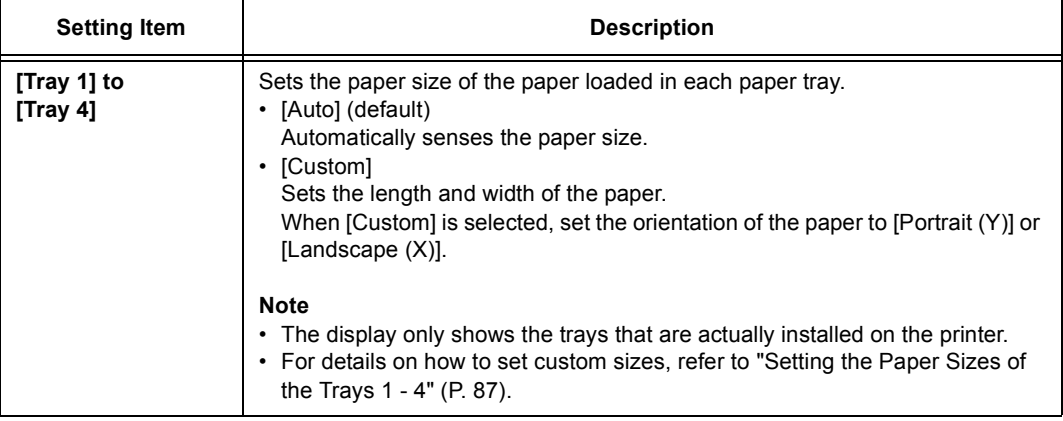

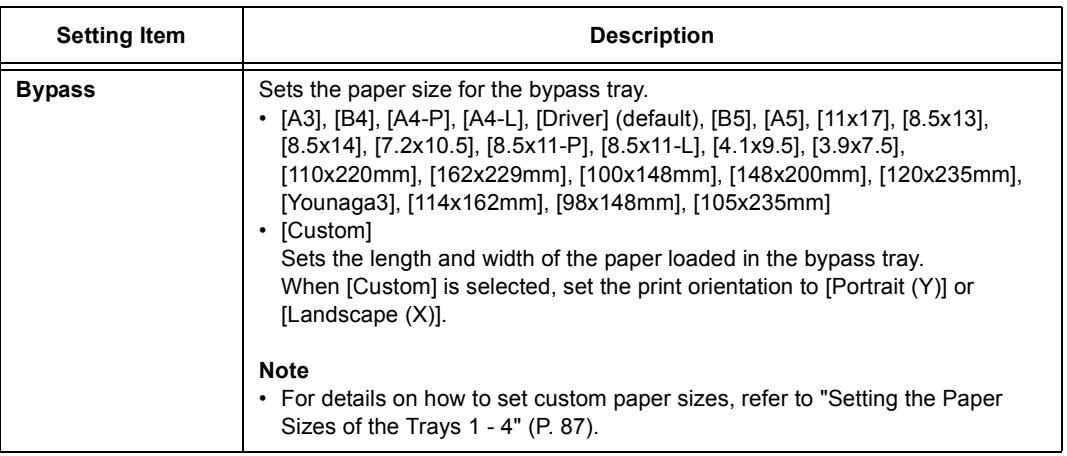

## **[Paper Image Qual]**

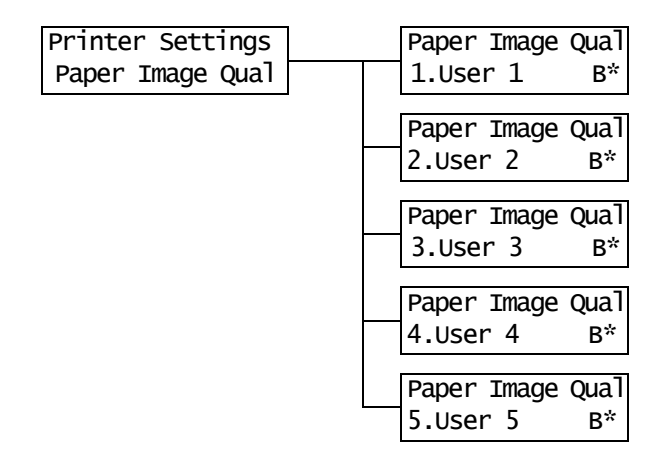

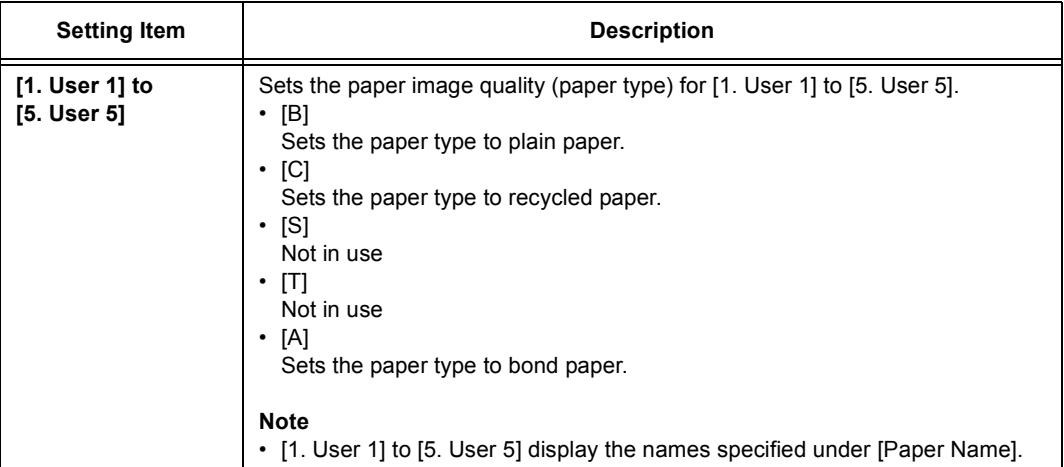

**Note**

• For example, if using blue plain paper, set [Paper Name] > [1. User 1] to [Plain Blue], and [Paper Image Qual] > [Plain Blue] to [B]. With the above settings, the priority of blue plain paper is not the priority set under [Paper Priority] > [Plain Paper], but [Paper Priority] > [Plain Blue].

## **[Paper Name]**

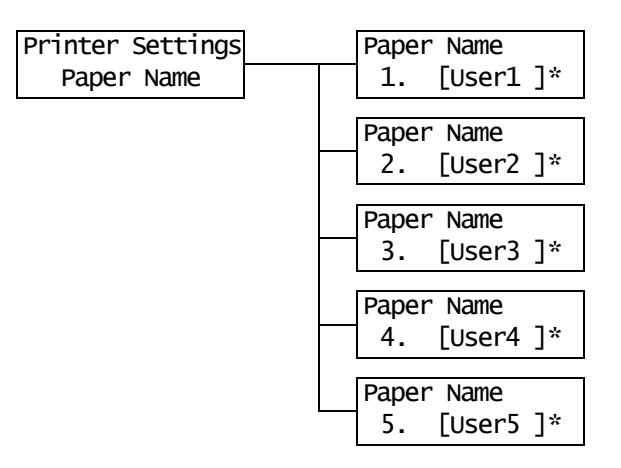

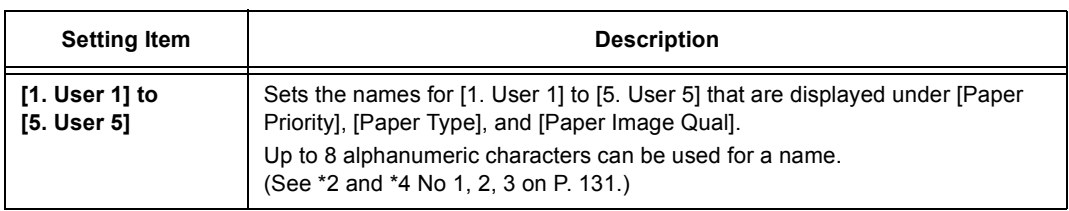

## **[Print ID]**

Printer Settings Print ID

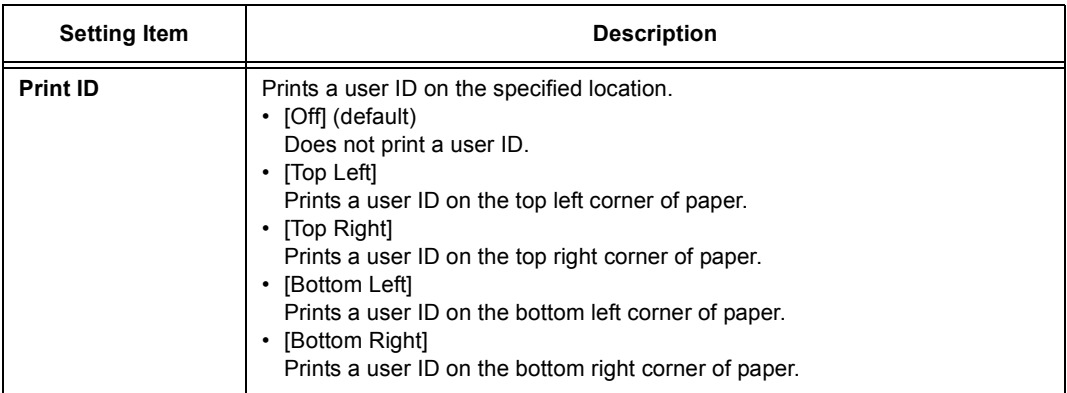

## **[Default Paper Size]**

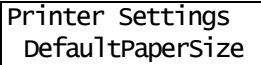

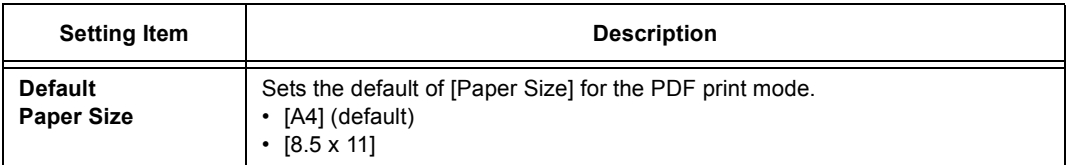

## **[Size Conflict]**

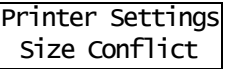

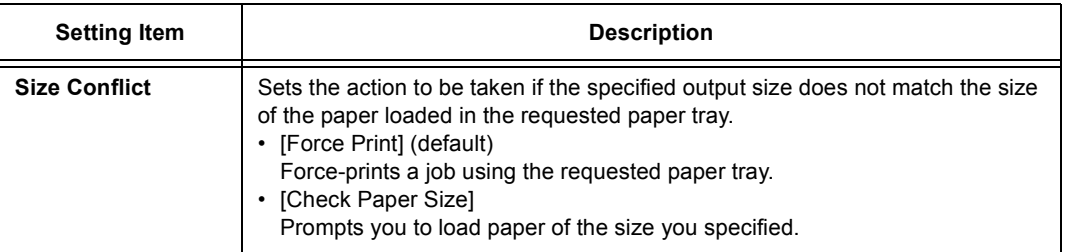

## **[Maintenance Mode]**

The [Maintenance Mode] menu allows you to perform maintenance tasks.

## **[Adjust Paper Type]**

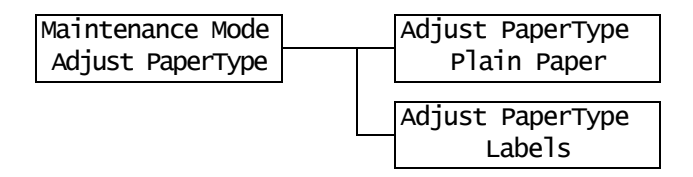

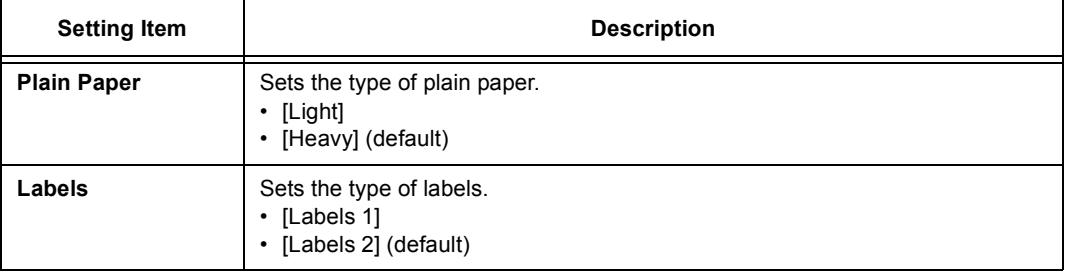

### **[Adjust BTR]**

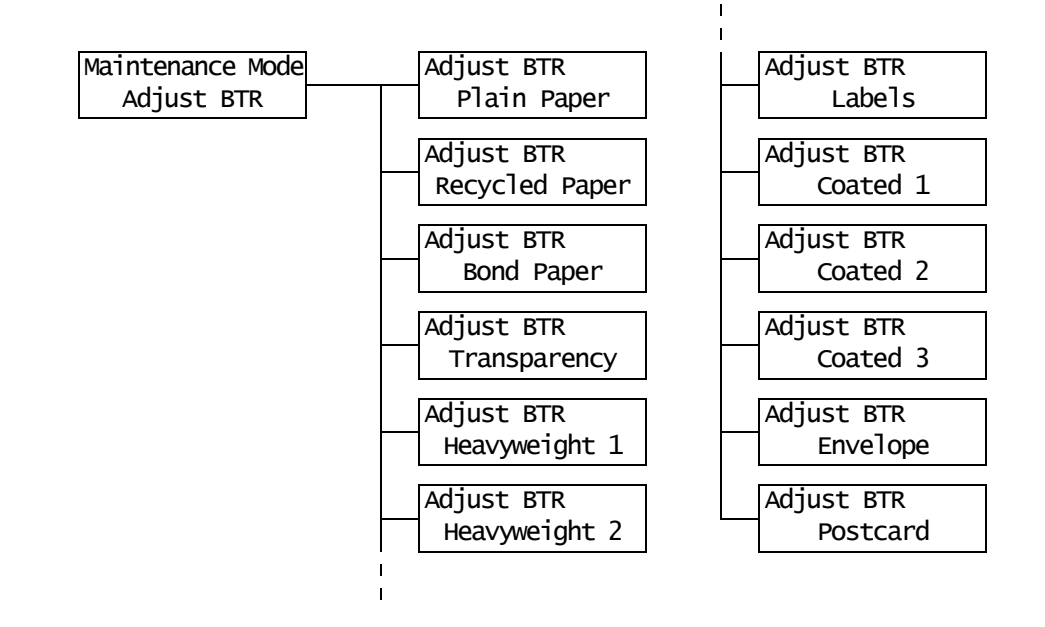

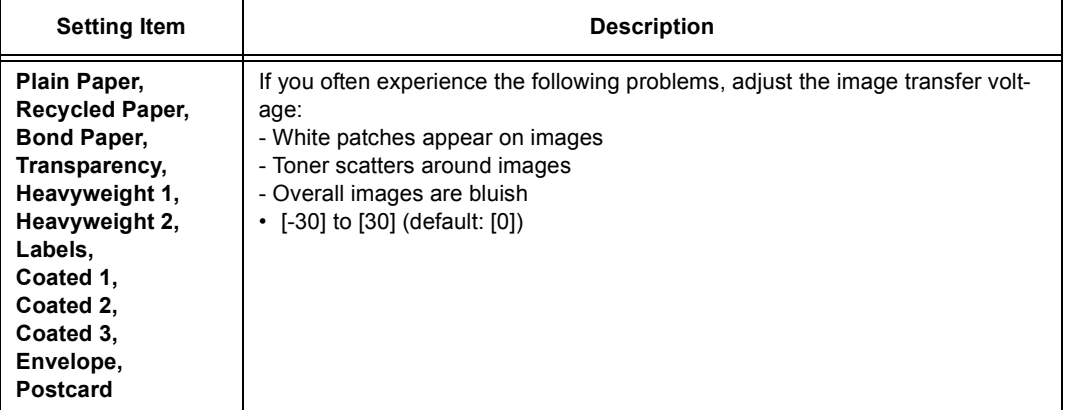

## **[Calibration]**

If colors look off after relocating the printer, or after replacing the drum cartridge, print the Calibration Chart to perform color calibration.

For details on color calibration, refer to ["7.9 Adjusting Color Density" \(P. 194\).](#page-193-0)

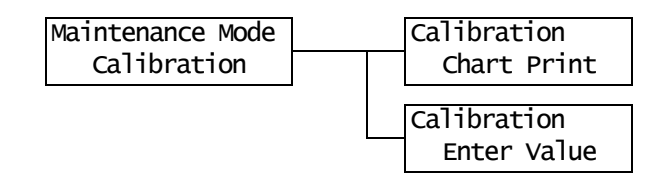

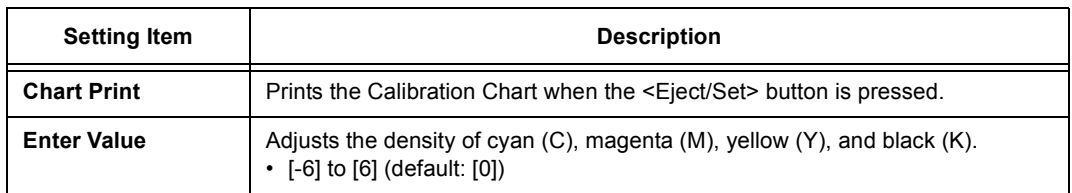

## **[Non Condensing]**

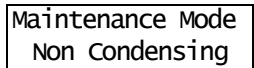

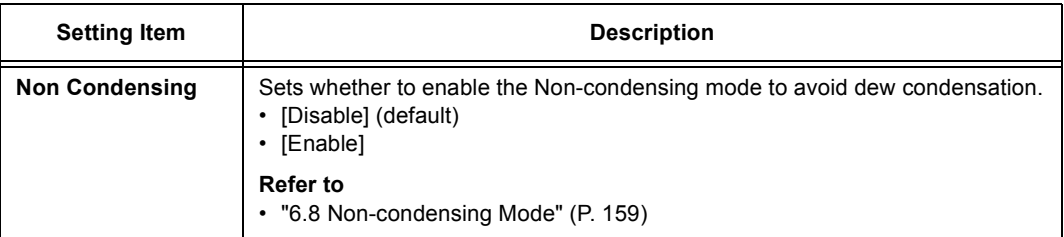

## <span id="page-128-0"></span>**[Print Adjustment]**

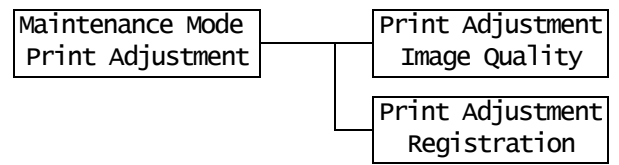

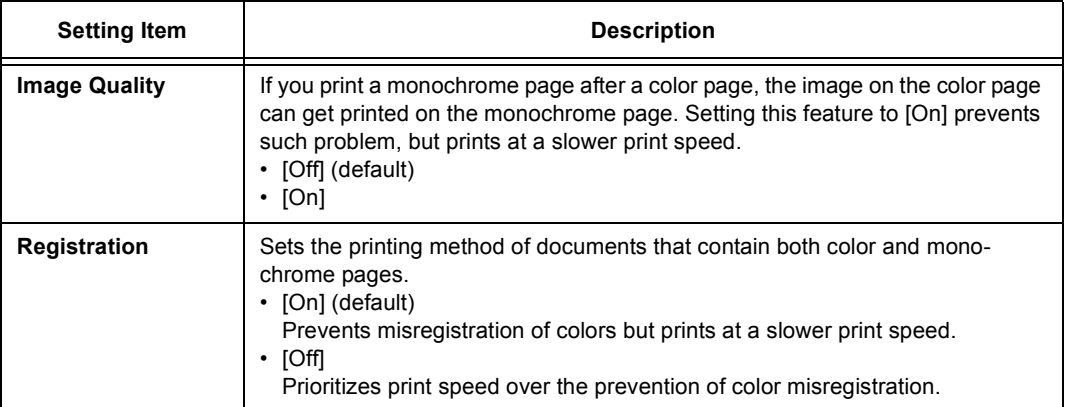

## **[Init/Del Data]**

The [Init/Del Data] menu allows you to initialize the settings stored in the NV memory, network ports, and hard disk, and delete data such as forms registered on the printer.

### **Note**

• Executing initialization returns the settings to their default values.

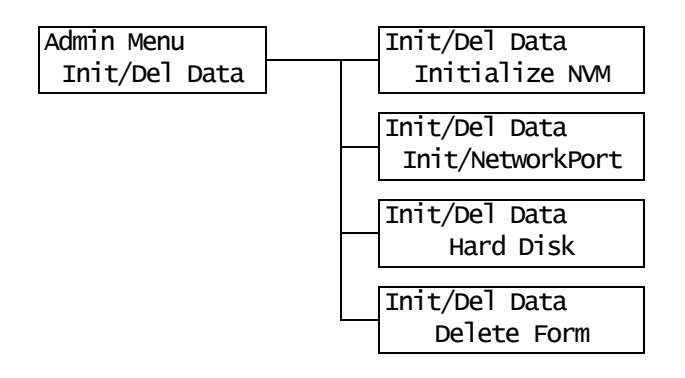

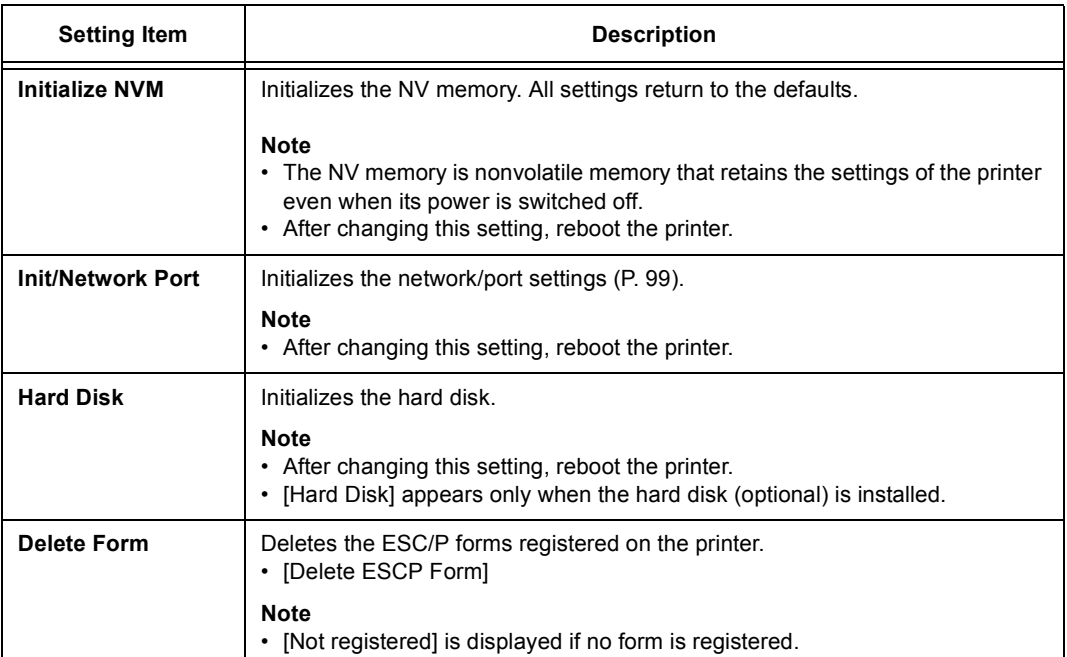

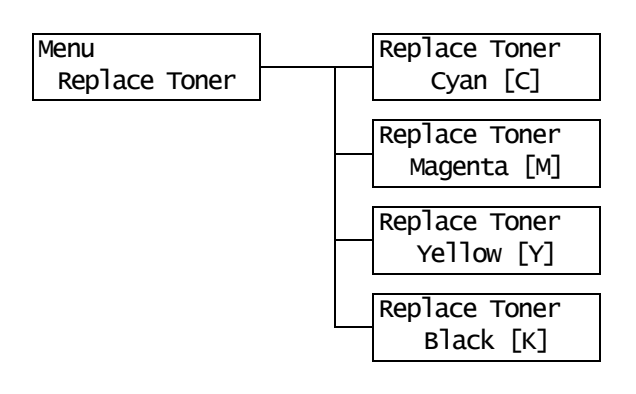

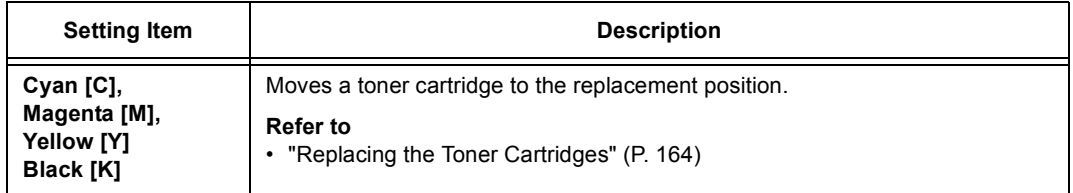

- \*1 When [Auto] is selected, data will be deleted if the print language automatically selected is not present or is unavailable on the printer.
- <span id="page-130-0"></span>\*2 Holding down the  $\leq$   $\blacktriangle$  > or  $\leq$   $\blacktriangledown$  button scrolls through the options in a circular fashion. Pressing the  $\leq$  > and  $\leq$   $\blacktriangledown$  buttons simultaneously displays the default values.

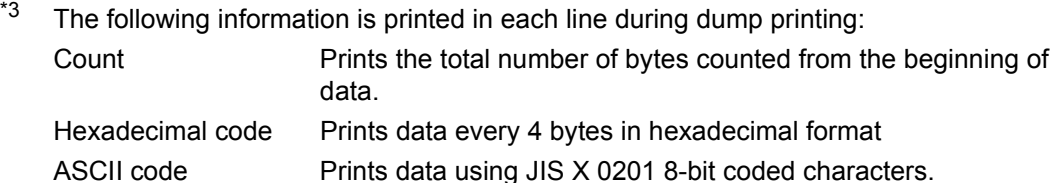

"UD".

\*4 Character List

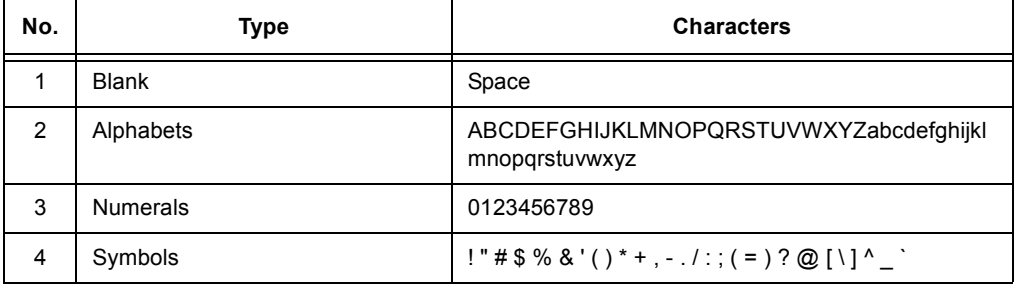

Characters that are not defined in JIS X 0201are printed as

# **6 Troubleshooting**

If you encounter a problem while using this printer and have trouble solving the problem, see if any of the symptoms in the following pages matches your problem.

If your problem is described in the following pages, apply the suggested solution provided for the problem.

If your problem is not described, or could not be solved with the suggested solution, contact our Customer Support Center or your dealers.

# **6.1 Clearing Paper Jams**

When a sheet of paper jams inside the printer, the control panel displays an error message. Follow the instructions in the message to open the appropriate cover and identify the jammed area.

Before opening the front cover, make sure to remove paper from the bypass tray (if any paper is loaded) and close the bypass tray cover. Then, remove the jammed paper according to the procedure provided for each jammed area.

See the following diagram for the reference pages to the jam clearance procedures.

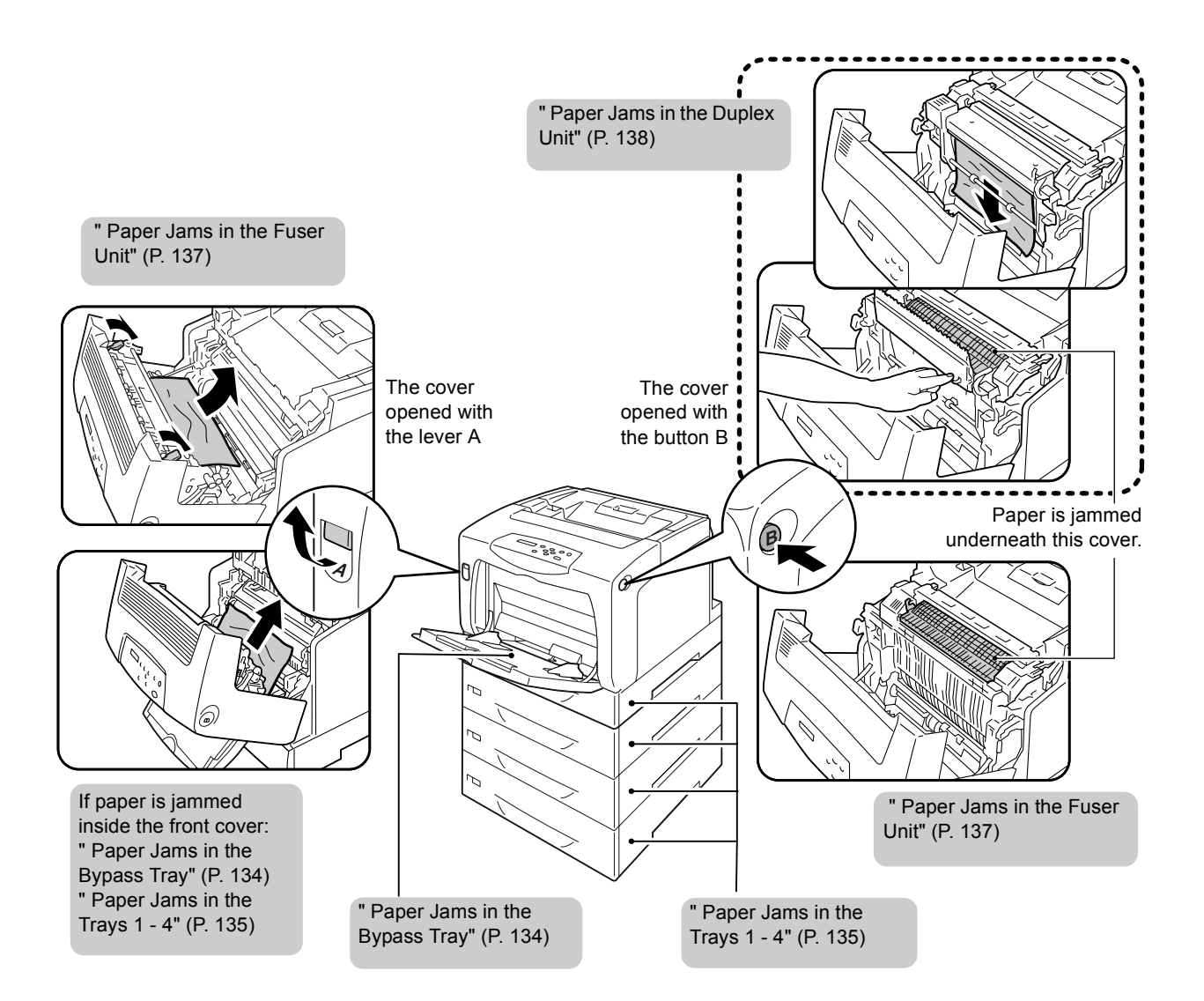

### **CAUTION**

- When removing jammed paper, make sure that no pieces of torn paper are left in the machine. A piece of paper remaining in the machine can cause fire. If a sheet of paper is wrapped around the heat roller, or when clearing a jammed paper that is difficult or impossible to see, do not try to remove it by yourself. Doing so can cause injuries or burns. Switch off the machine immediately, and contact our Customer Support Center or your dealers.
- Never touch a labelled area found on or near the fuser unit. You can get burnt. If a sheet of paper is wrapped around the heat roller, do not try to remove it by yourself to avoid injuries or burns. Switch off the machine immediately, and contact our Customer Support Center or your dealers.

#### **Important**

- Before opening the front cover or pulling out the paper trays, remove paper from the bypass tray (if any paper is loaded) and close the bypass tray cover.
- Be careful not to pinch your fingers when closing a cover after removing jammed paper.
- If the printer is connected to a scanner (associated product) and installed using a scanner stand (associated product), move the printer at least 200 mm away from the scanner stand to clear paper jams. For more information, refer to ["A.5 Connecting the Printer to a Scanner \(Associated Product\)" \(P.](#page-219-0)  [220\).](#page-219-0)

### **Note**

• The labels with the following symbol provide jam clearance procedure. Use the labels also as guides when clearing paper jams.

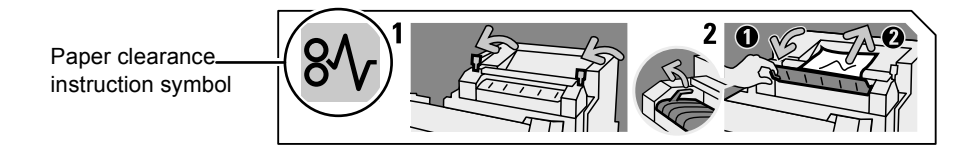

## <span id="page-133-0"></span>**Paper Jams in the Bypass Tray**

1. Leave the jammed paper where it is and remove the rest of the paper from the bypass tray.

2. Push up the lever A and open the front cover.

### **Important**

- When opening the front cover with the bypass tray cover opened, be careful not to get your fingers caught between (the left or right edge of) the bypass tray cover and the front cover.
- 3. Remove the jammed paper.
- 4. Close the front cover.

### **Important**

• When closing the front cover, be careful not to get your fingers caught between (the left, right, top, or bottom edge of) the cover and the printer.

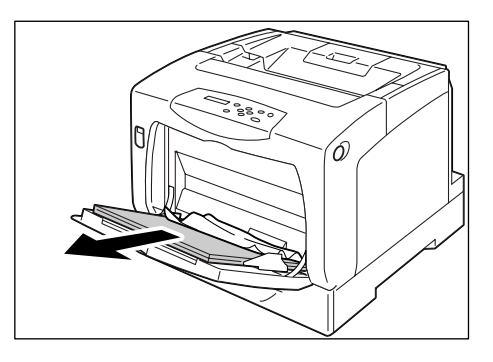

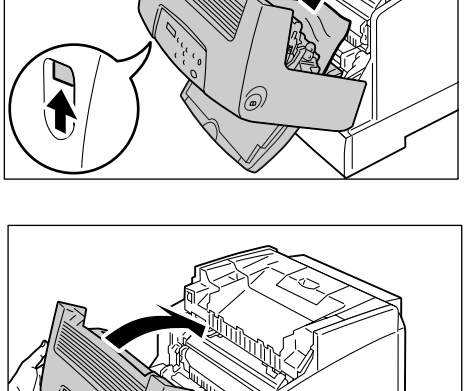

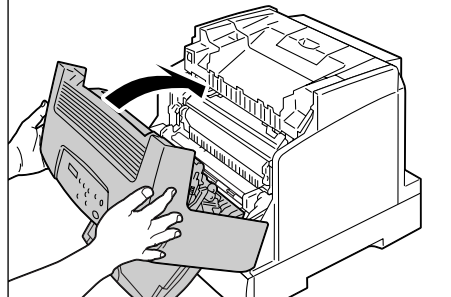

<span id="page-134-0"></span>1. If paper is loaded in the bypass tray, remove the paper and close the bypass tray cover.

#### **Important**

- When closing the bypass tray cover, be careful not to get your fingers caught between (the left or right edge of) the cover and the printer.
- 2. Gently pull the tray out of the printer. If sheet feeders are installed, check each tray, starting from the bottom one to the top one.

#### **Important**

- Paper is fed into the printer via the front side of the tray. If paper is jammed in this area, you may not be able to pull out the tray unless you remove the trays below it.
- Do not pull out more than one tray at a time.
- 3. Remove the jammed paper and any paper that is wrinkled.

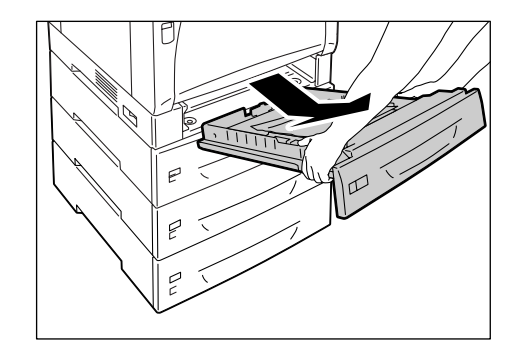

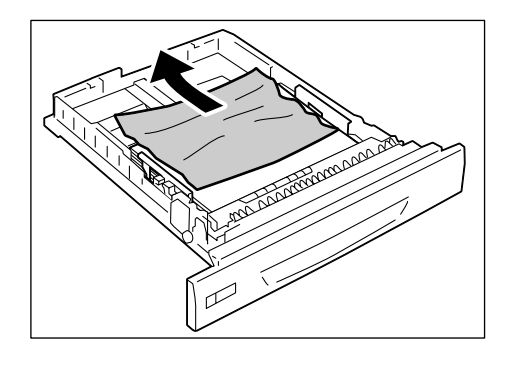

4. If paper is jammed in the printer, gently remove the paper carefully without tearing.

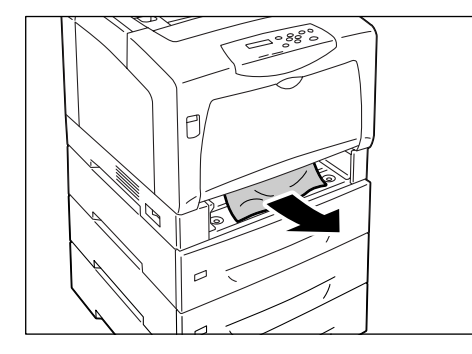

5. Push up the lever A and open the front cover.

#### **Important**

• Open the front cover even when there is no jammed paper in the printer. The error will not clear unless you open and close the front cover.

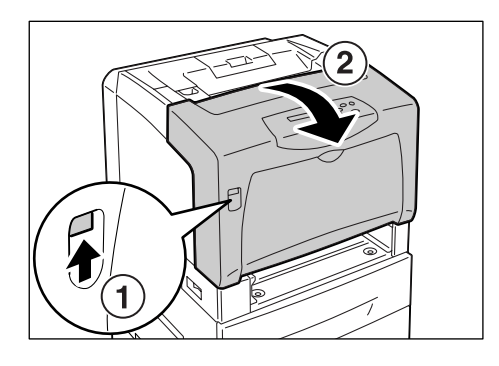

6. Remove any jammed paper. Make sure no torn pieces remain inside.

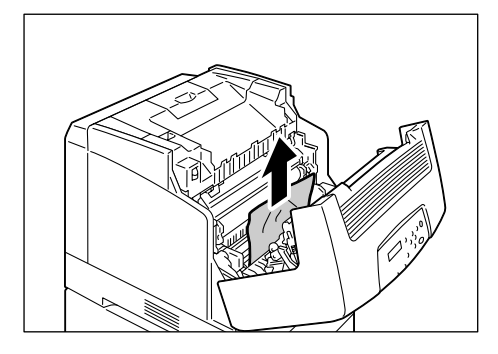

### 7. Close the front cover.

### **Important**

• When closing the front cover, be careful not to get your fingers caught between (the left, right, top, or bottom edge of) the cover and the printer.

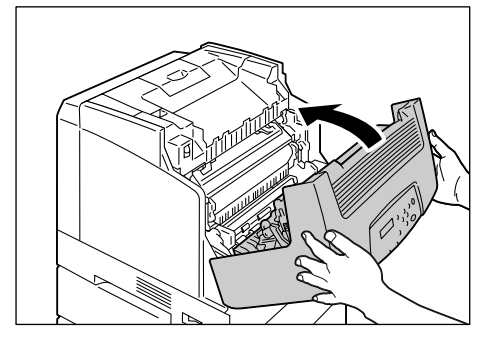

8. Push the tray all the way into the printer.

### **Important**

• When inserting the tray, be careful not to get your fingers caught between the tray and the printer or another tray (if the optional sheet feeders are installed).

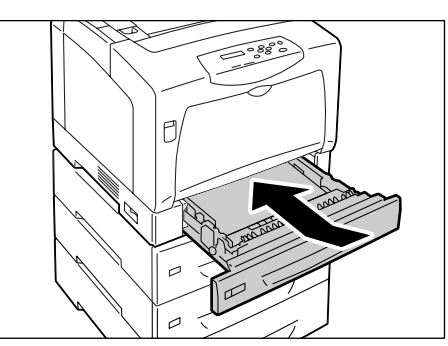

## <span id="page-136-0"></span>**Paper Jams in the Fuser Unit**

1. Lift up the levers on both sides of the fuser unit.

#### **Important**

- The fuser is hot. Do not touch any parts other than the levers. Otherwise, you can get burnt.
- 2. Hold the lever E on the left side of the fuser cover and open the fuser cover. While holding the cover open, use your other hand to remove the jammed paper.

3. Place the levers on both sides of the fuser unit to their original positions.

4. Close the front cover.

### **Important**

• When closing the front cover, be careful not to get your fingers caught between (the left, right, top, or bottom edge of) the cover and the printer.

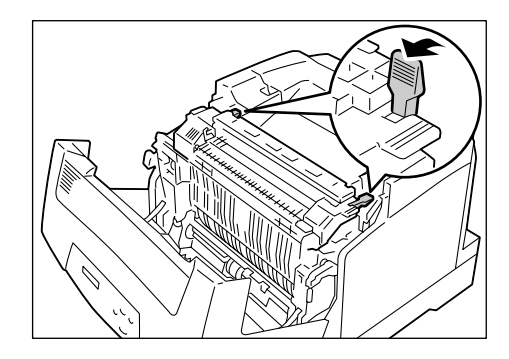

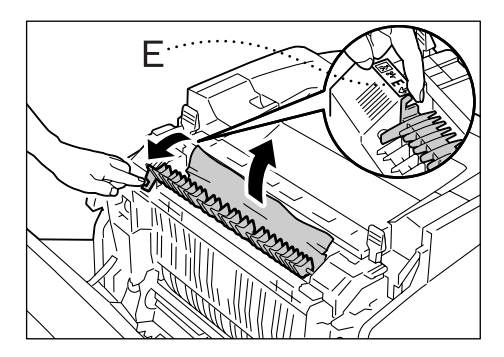

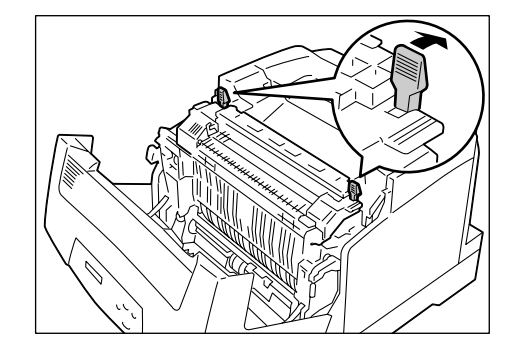

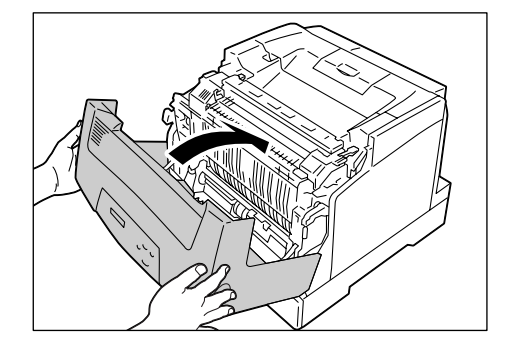

1. Push down the levers on both sides of the fuser unit toward the back of the printer, and remove the jammed paper.

### **Important**

- The fuser is hot. Do not touch any parts other than the levers. Otherwise, you can get burnt.
- When removing the jammed paper, do not touch the intermediate transfer belt. Scratches, dirt, or oil from your hands can reduce print quality.
- 2. Place the levers on both sides of the fuser unit to their original positions.

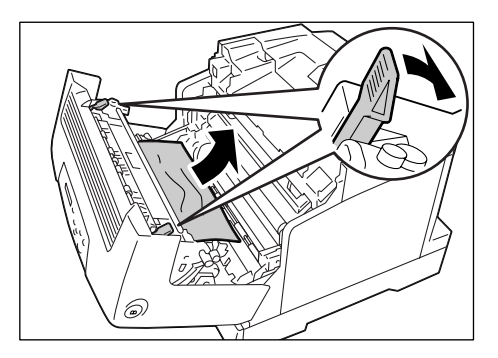

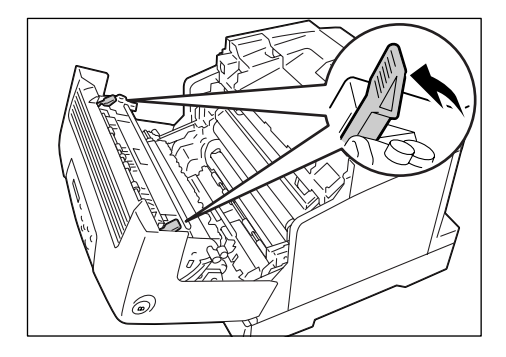

3. Close the front cover.

### **Important**

• When closing the front cover, be careful not to get your fingers caught between (the left, right, top, or bottom edge of) the cover and the printer.

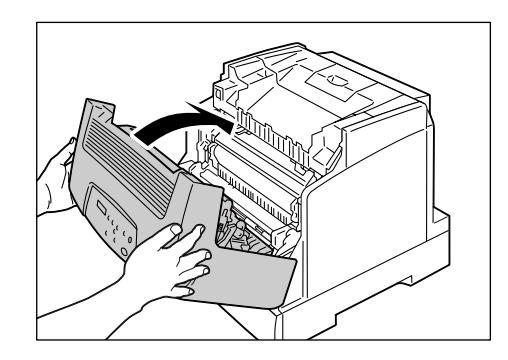

## <span id="page-137-0"></span>**Paper Jams in the Duplex Unit**

1. Remove the jammed paper.

#### **Important**

• Some areas on the duplex unit is hot. Do not touch the area with the "CAUTION" label on the top left. Otherwise, you can get burnt.

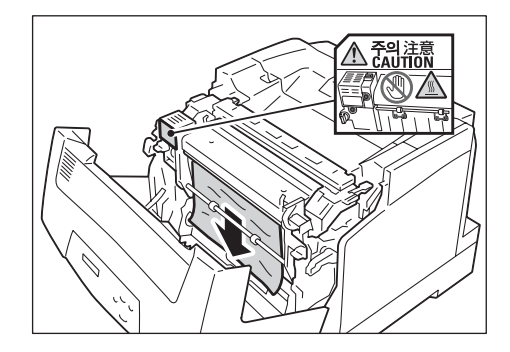

2. If paper is jammed inside the fuser unit, hold the projection on its right side and open the duplex unit cover.

3. Lift up the levers on both sides of the fuser unit.

### **Important**

- The fuser unit is hot. Do not touch it or you will get burnt.
- 4. Hold the lever E on the left side of the fuser cover and open the fuser cover. While holding the cover open, use your other hand to remove the jammed paper.

5. Place the levers on both sides of the duplex unit to their original positions.

6. Close the duplex unit and then the front cover.

### **Important**

• When closing the front cover, be careful not to get your fingers caught between (the left, right, top, or bottom edge of) the cover and the printer.

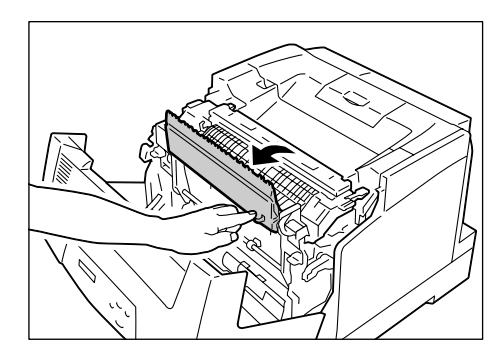

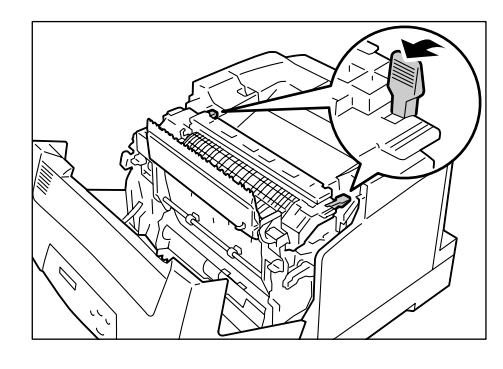

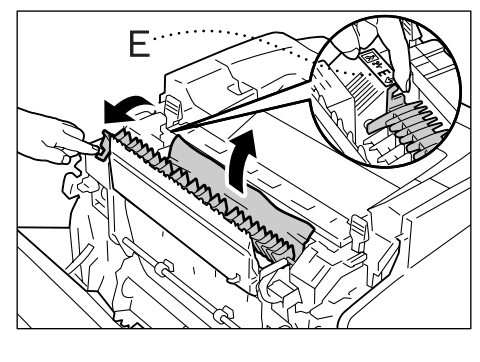

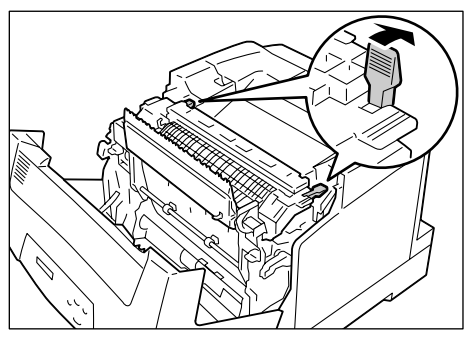

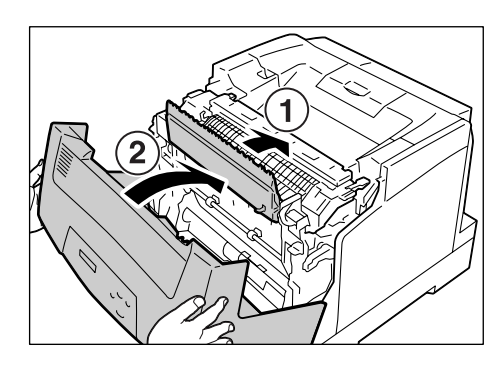

# **6.2 Hardware Problems (Power Failure, Abnormal Noise, etc.)**

### **WARNING**

- Never open or remove machine covers that are secured with screws unless specifically instructed in the related manuals. A high voltage component can cause electric shocks.
- Do not try to alter the machine configuration, or modify any parts. An unauthorized modification can cause smoke or fire.

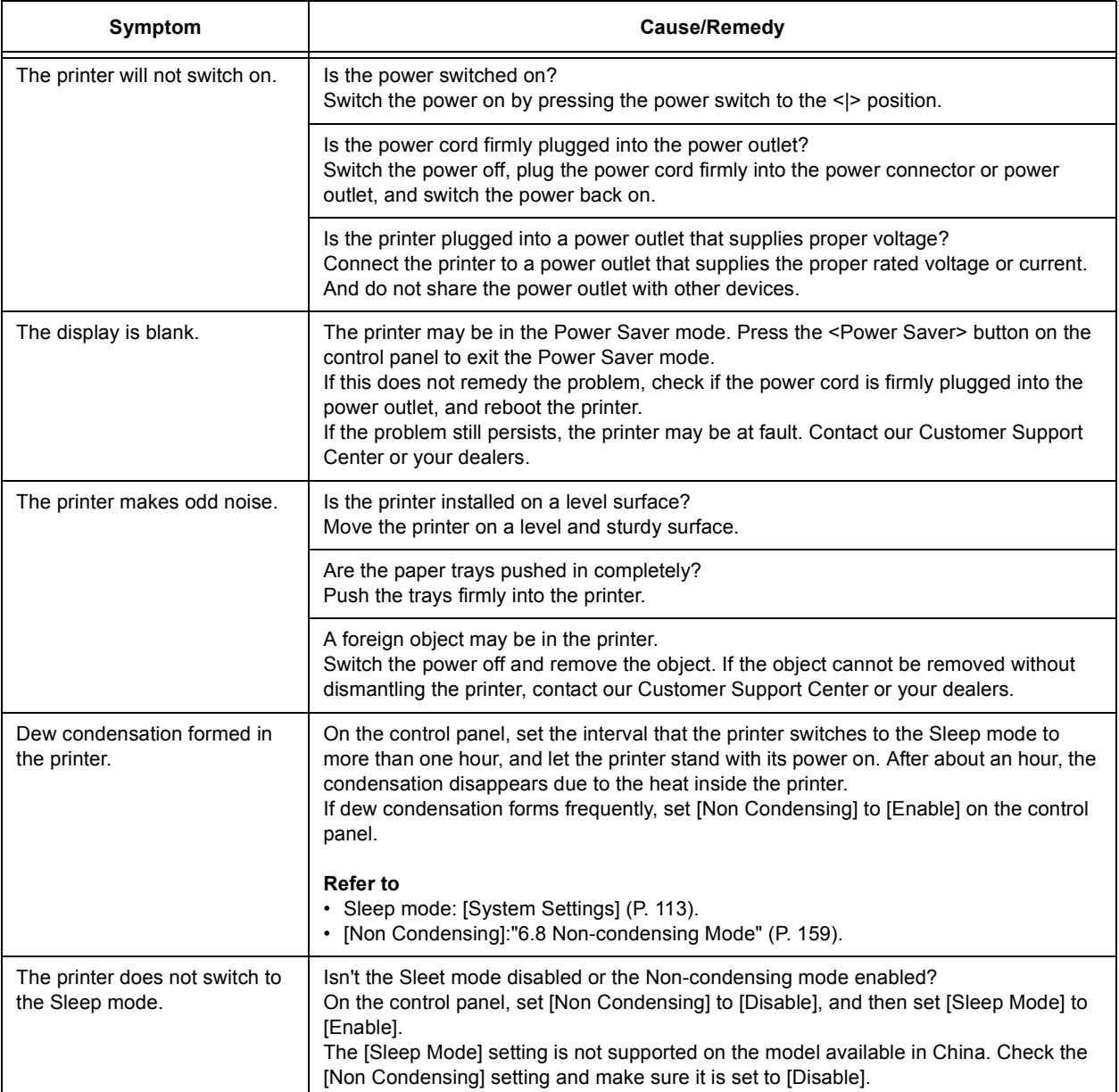

# **6.3 Printing Problems**

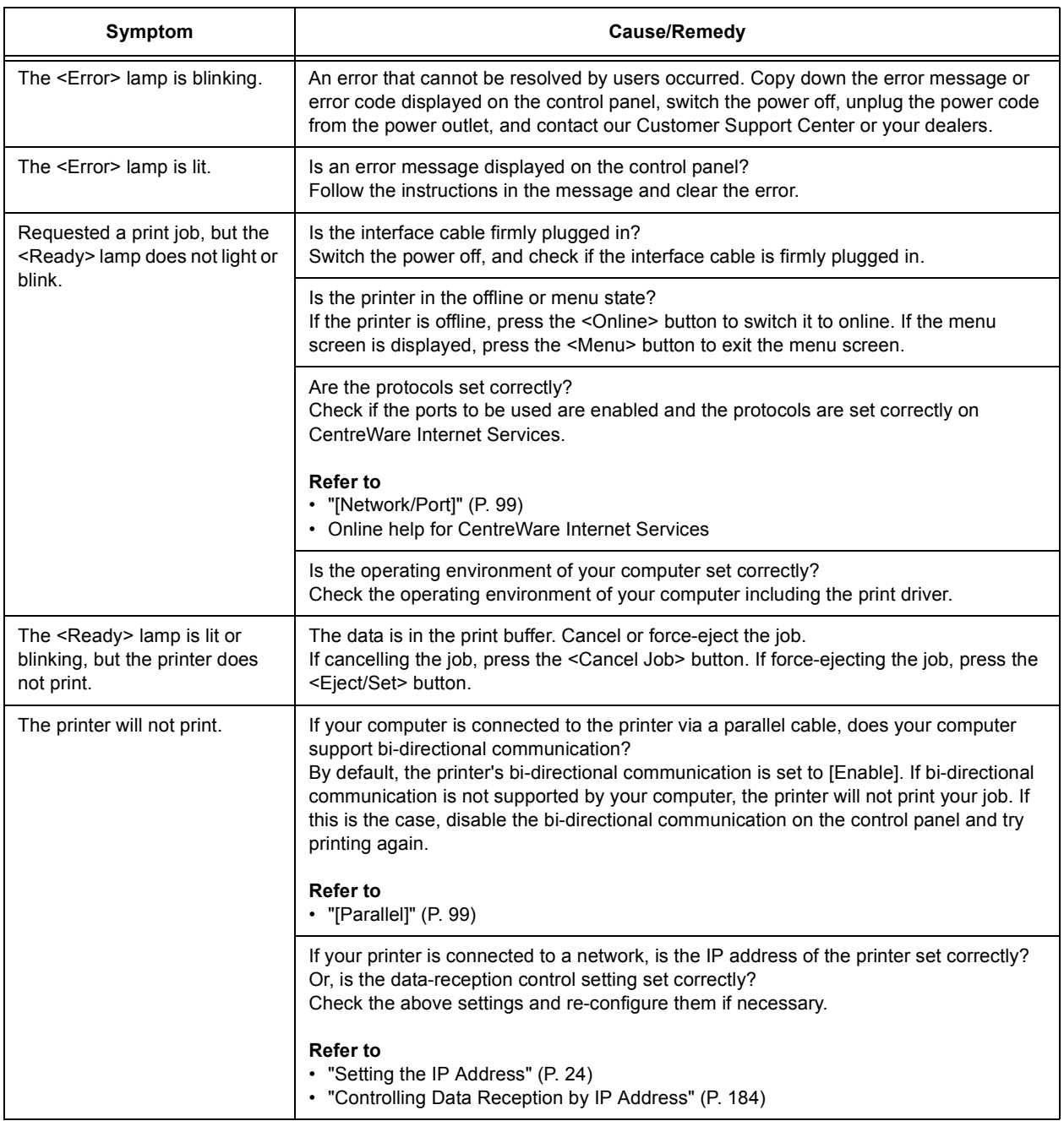

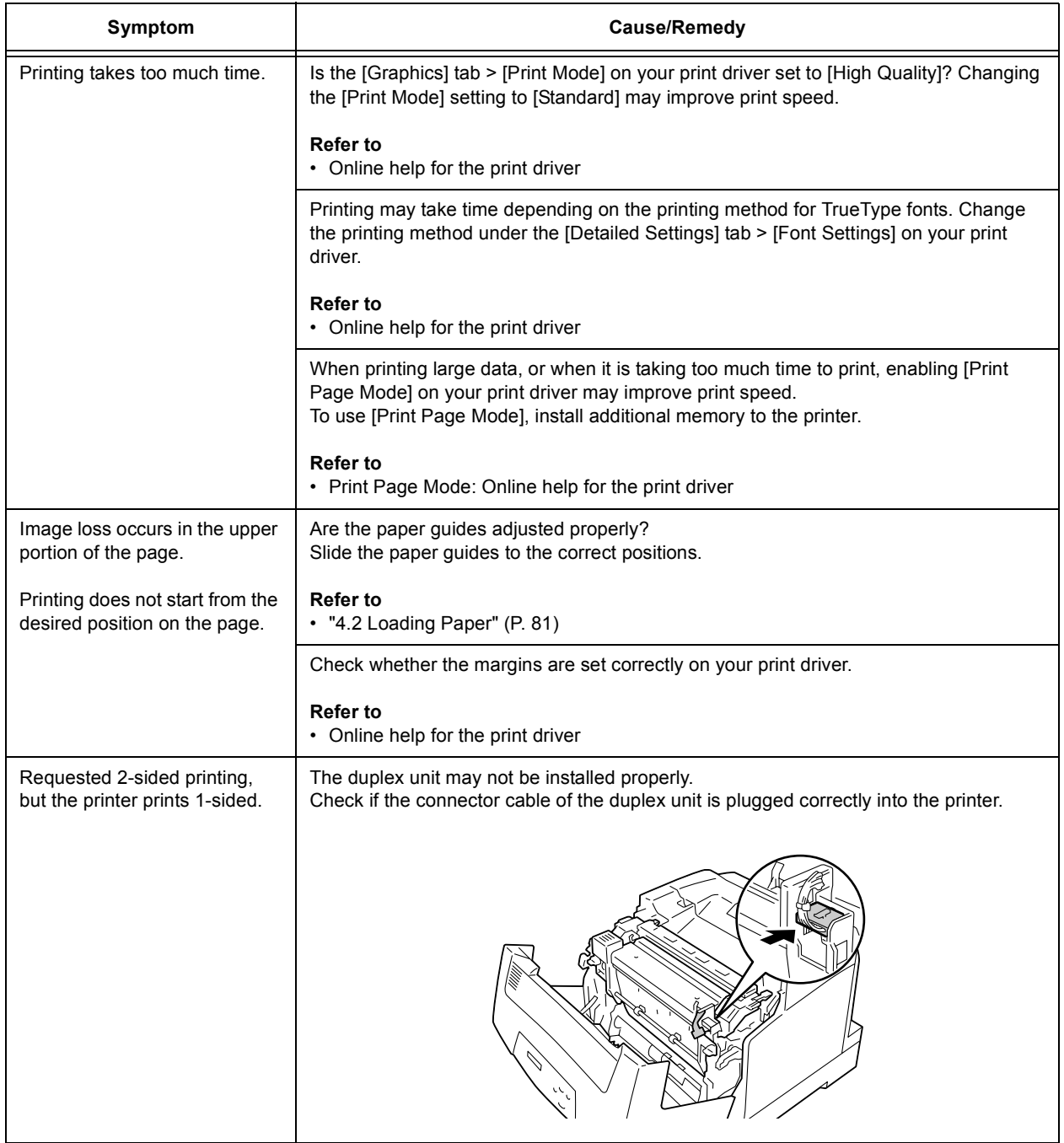

# **6.4 Print Quality Problems**

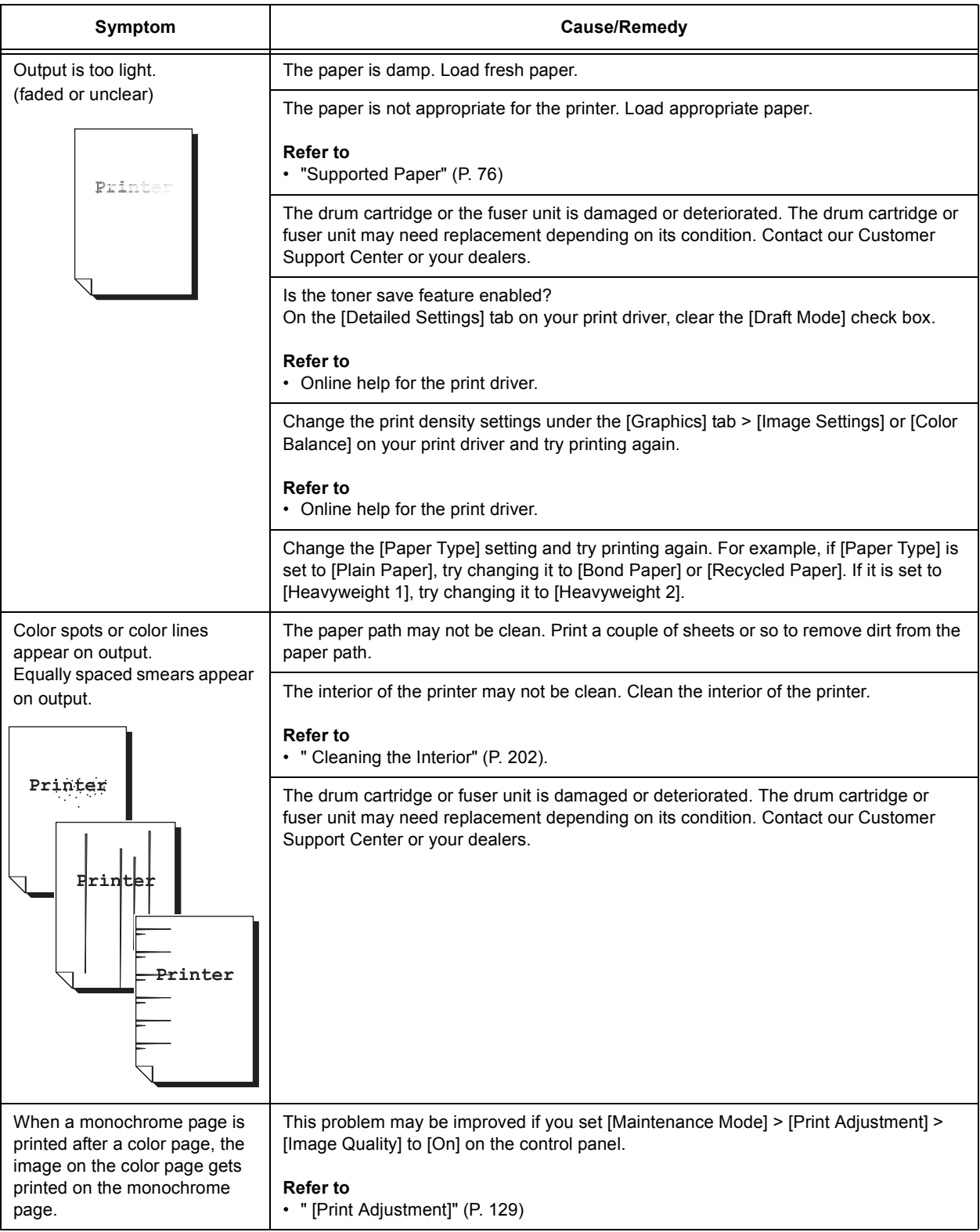

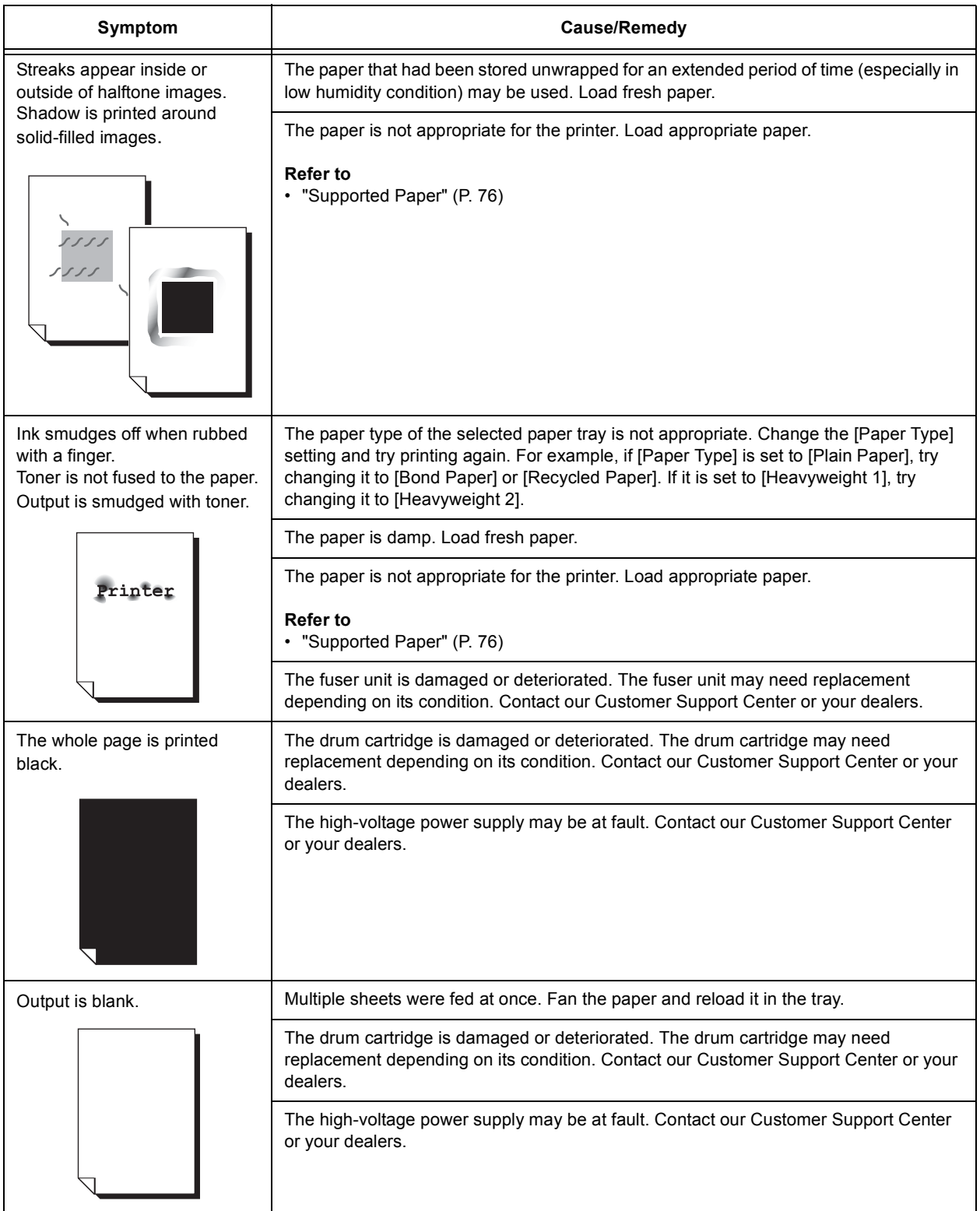
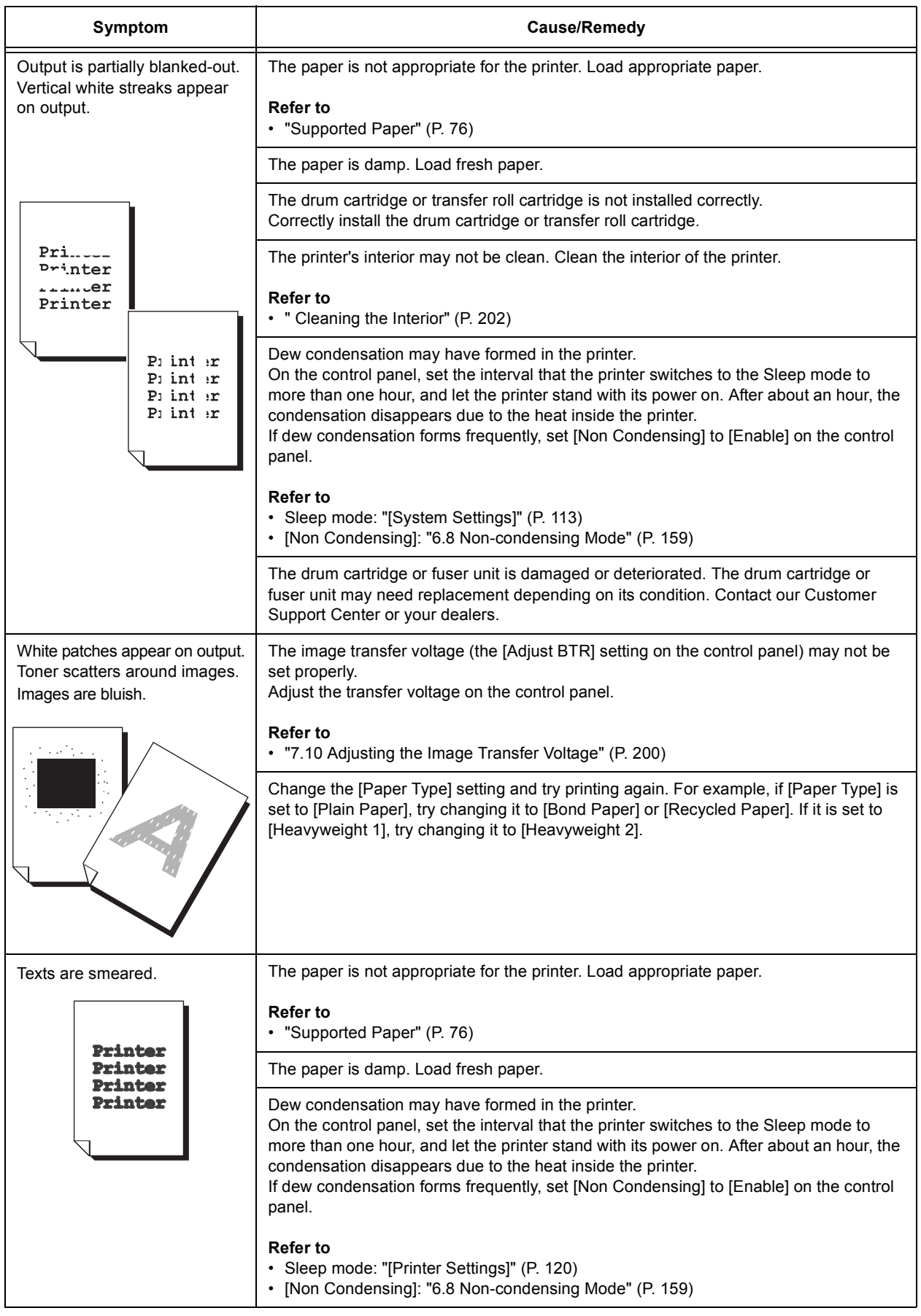

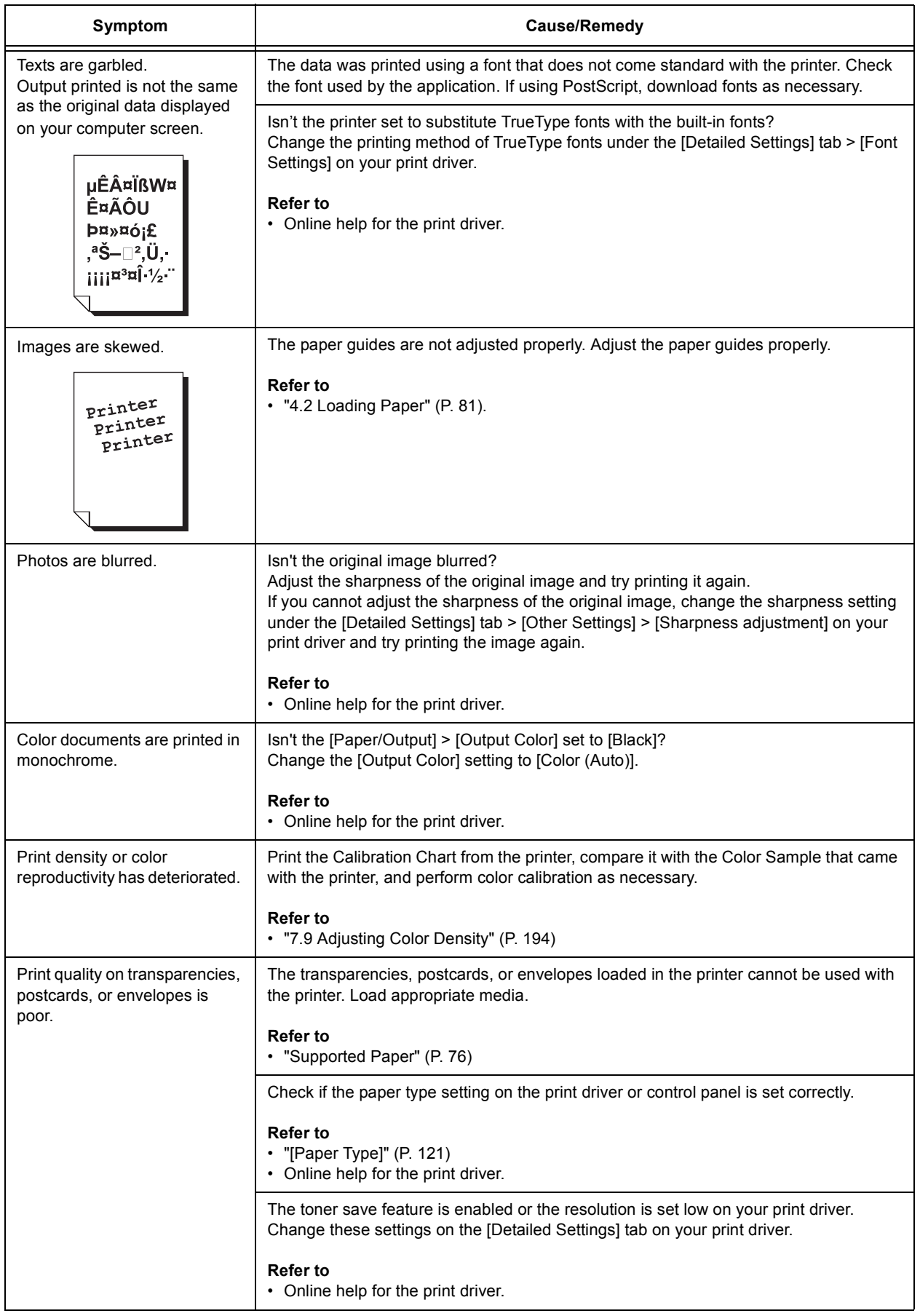

# **6.5 Paper Feeding Problems**

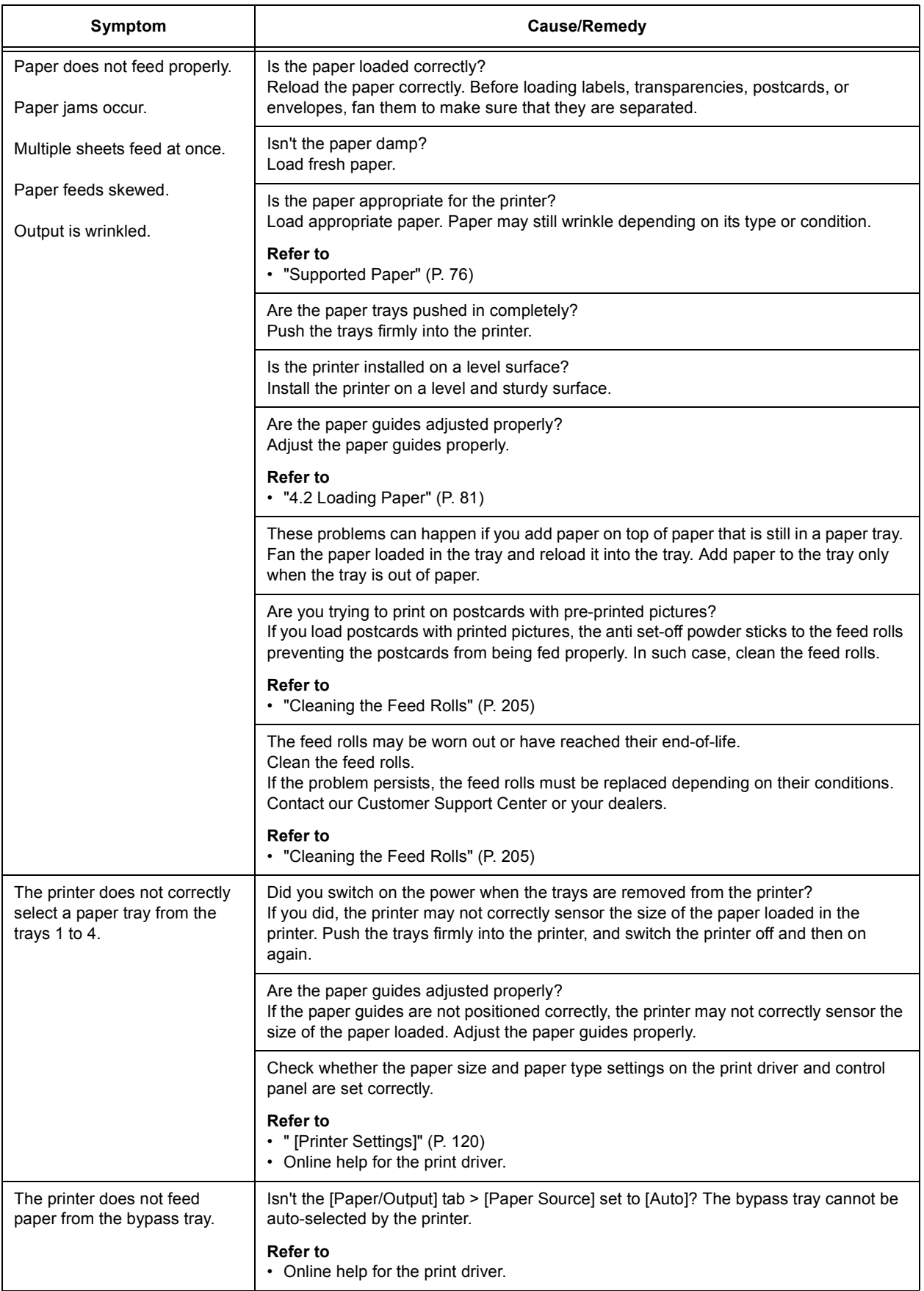

## <span id="page-147-0"></span>**Error Messages (in Alphabetical Order)**

The following table lists the error messages that appear on the control panel.

#### **Note**

• When a message cannot be displayed in one screen, the display switches between two or three screens to display the entire message. The  $\uparrow \downarrow$  in the following table indicates the screen switching motion of the display.

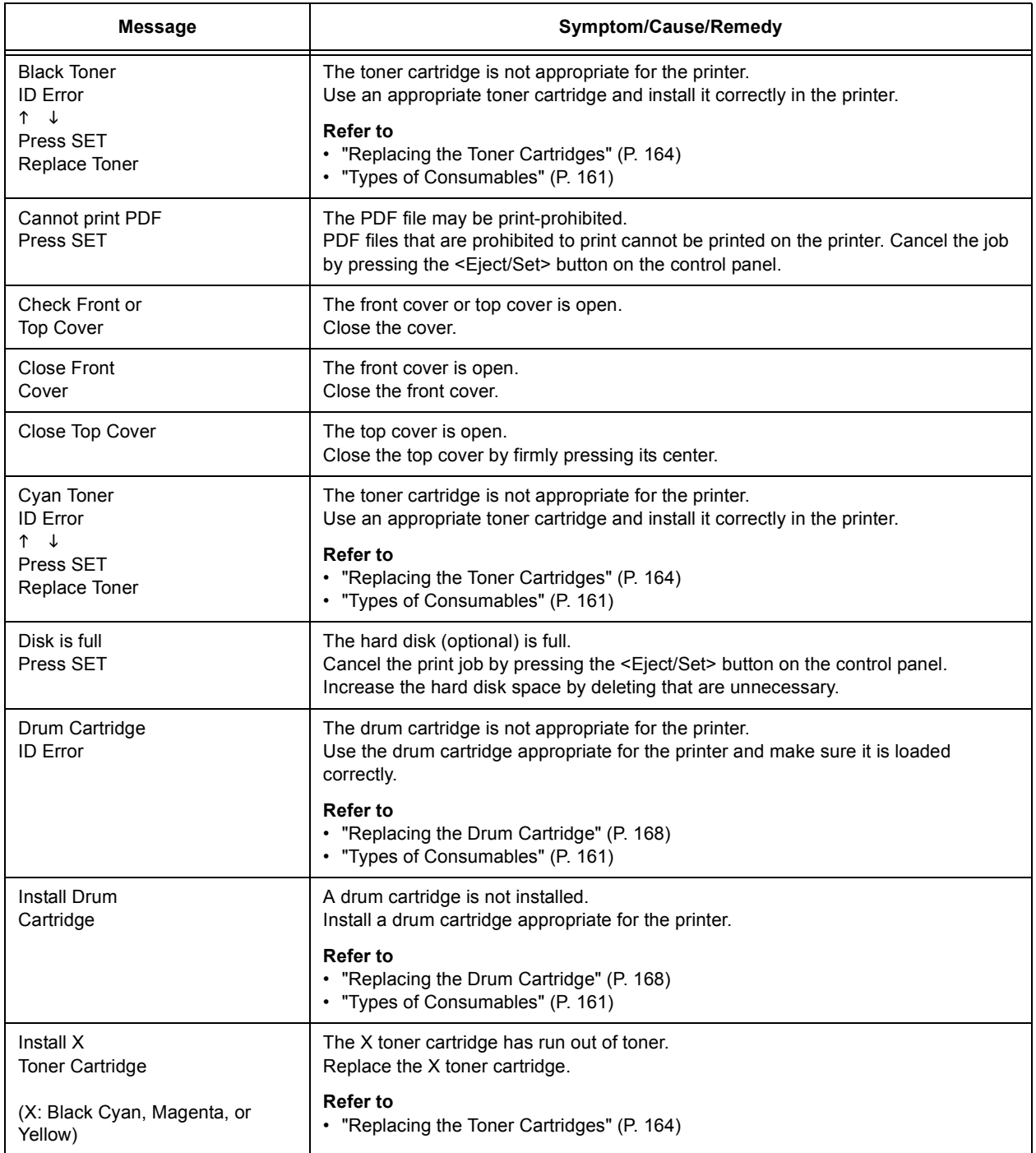

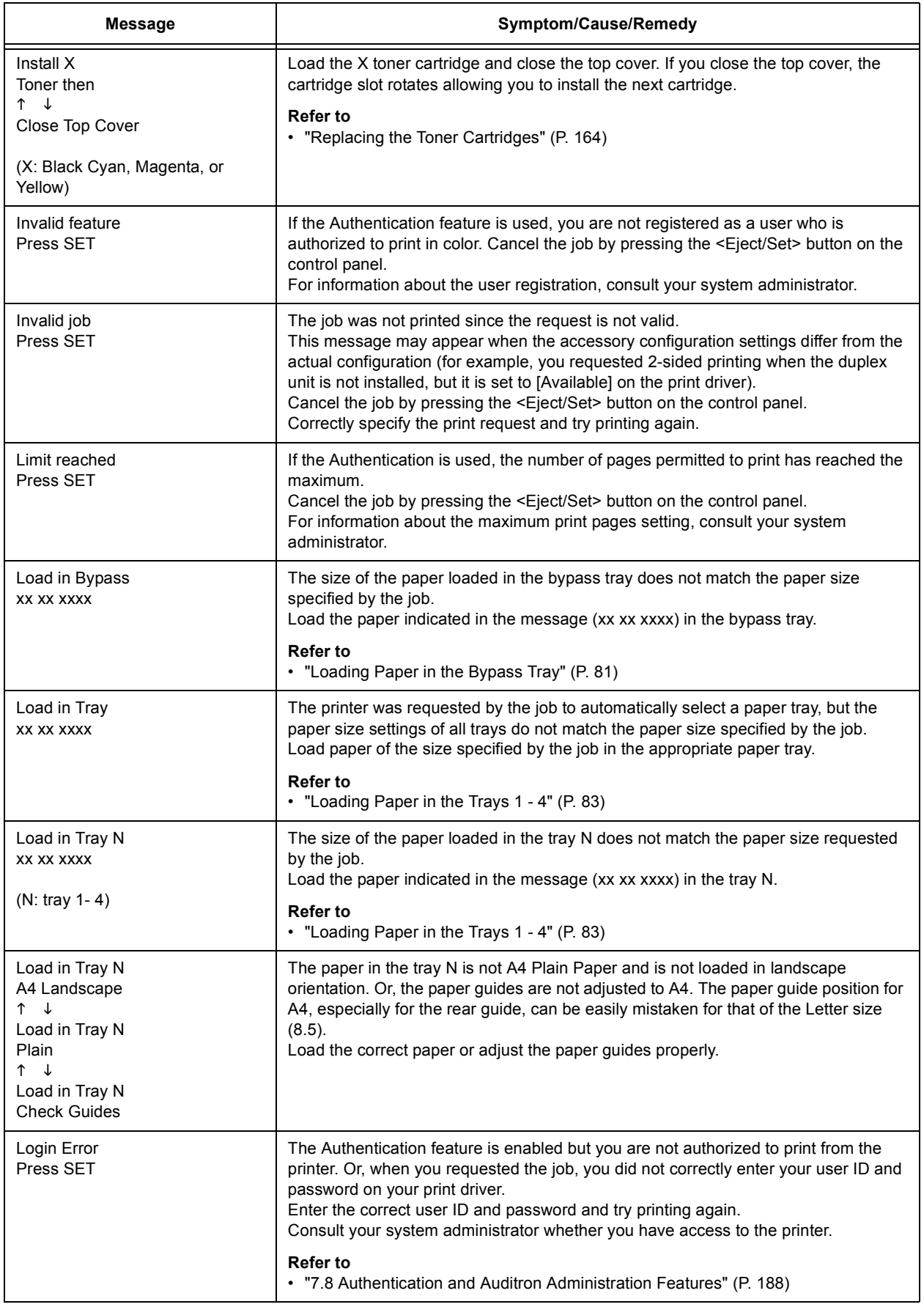

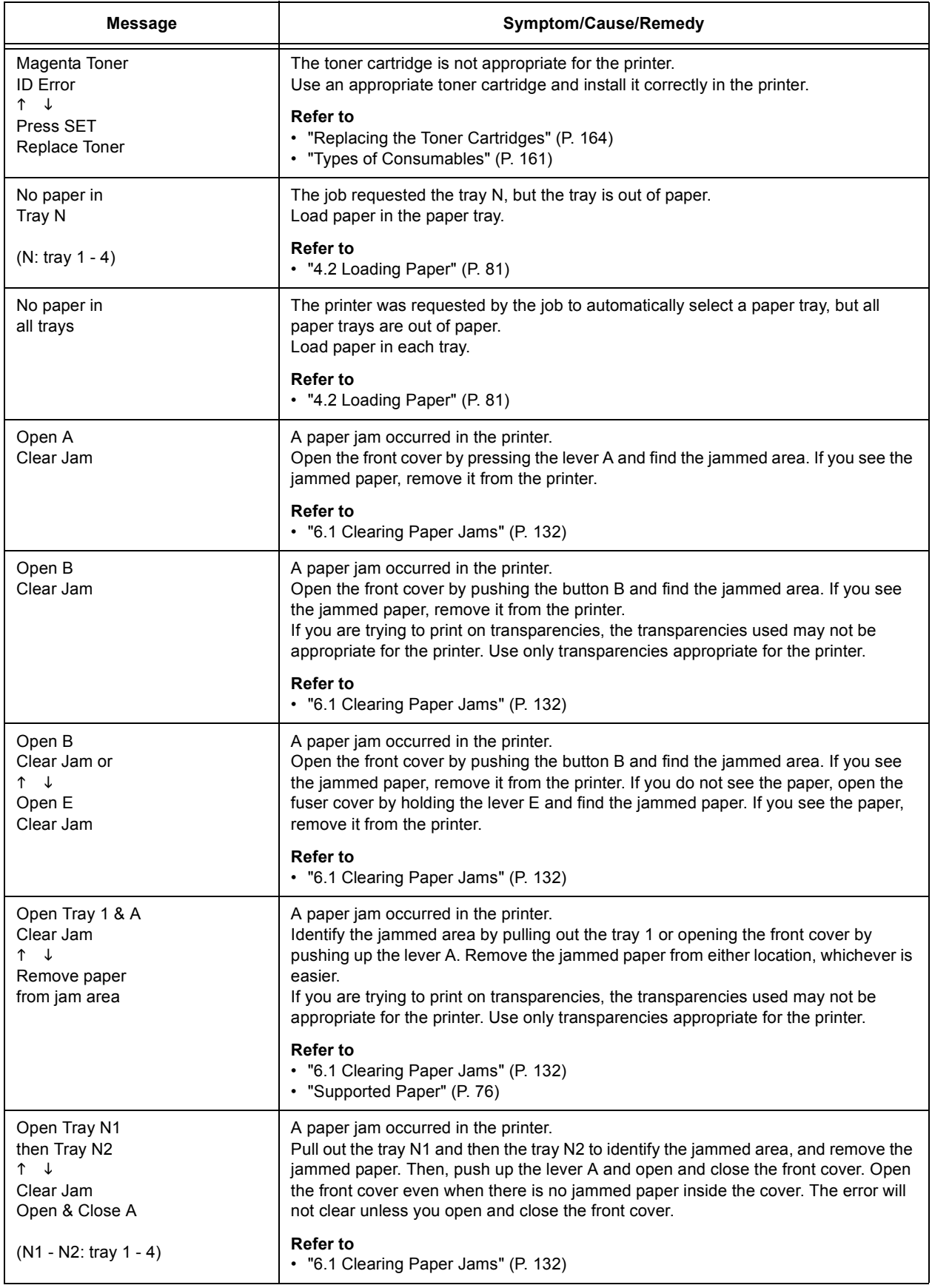

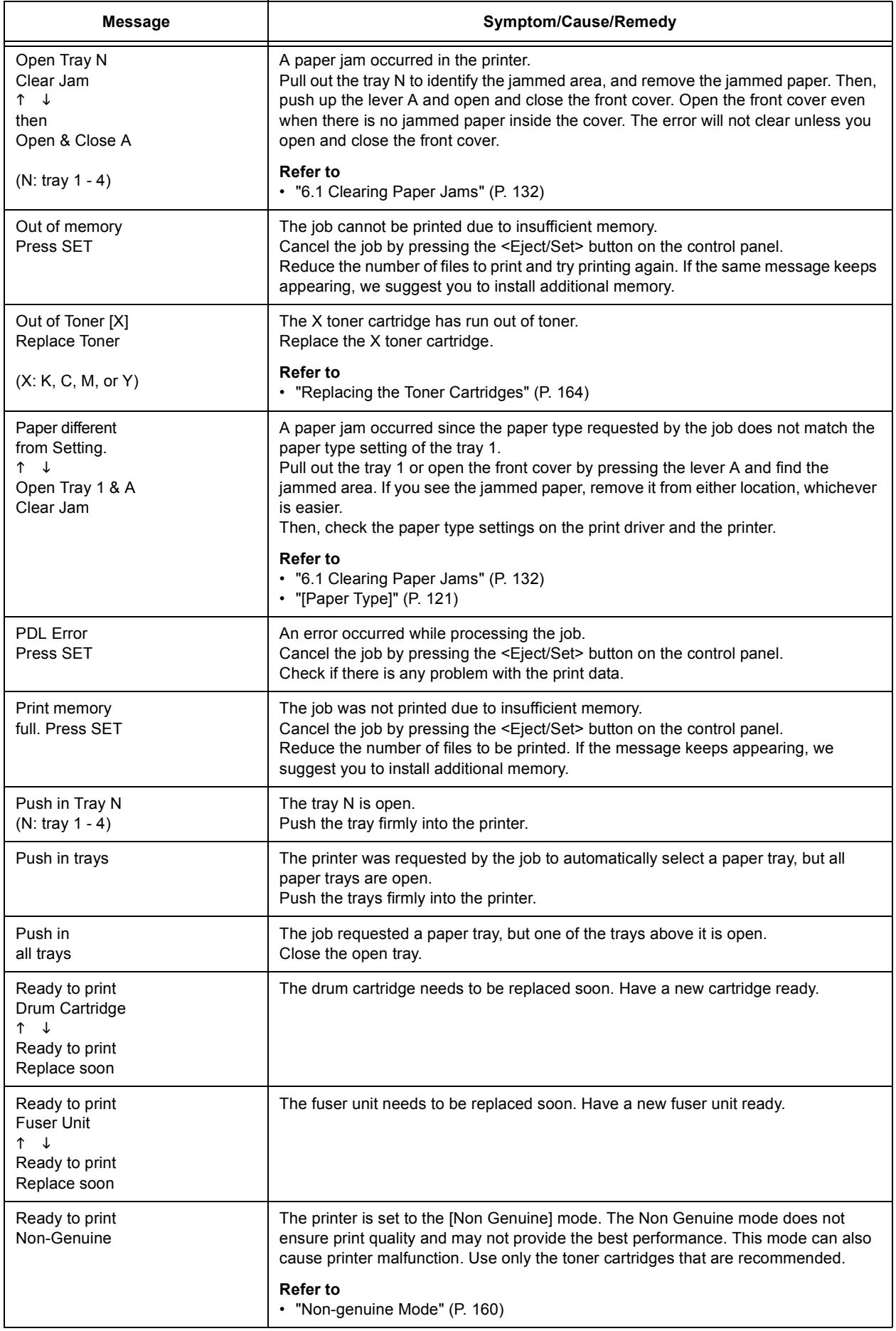

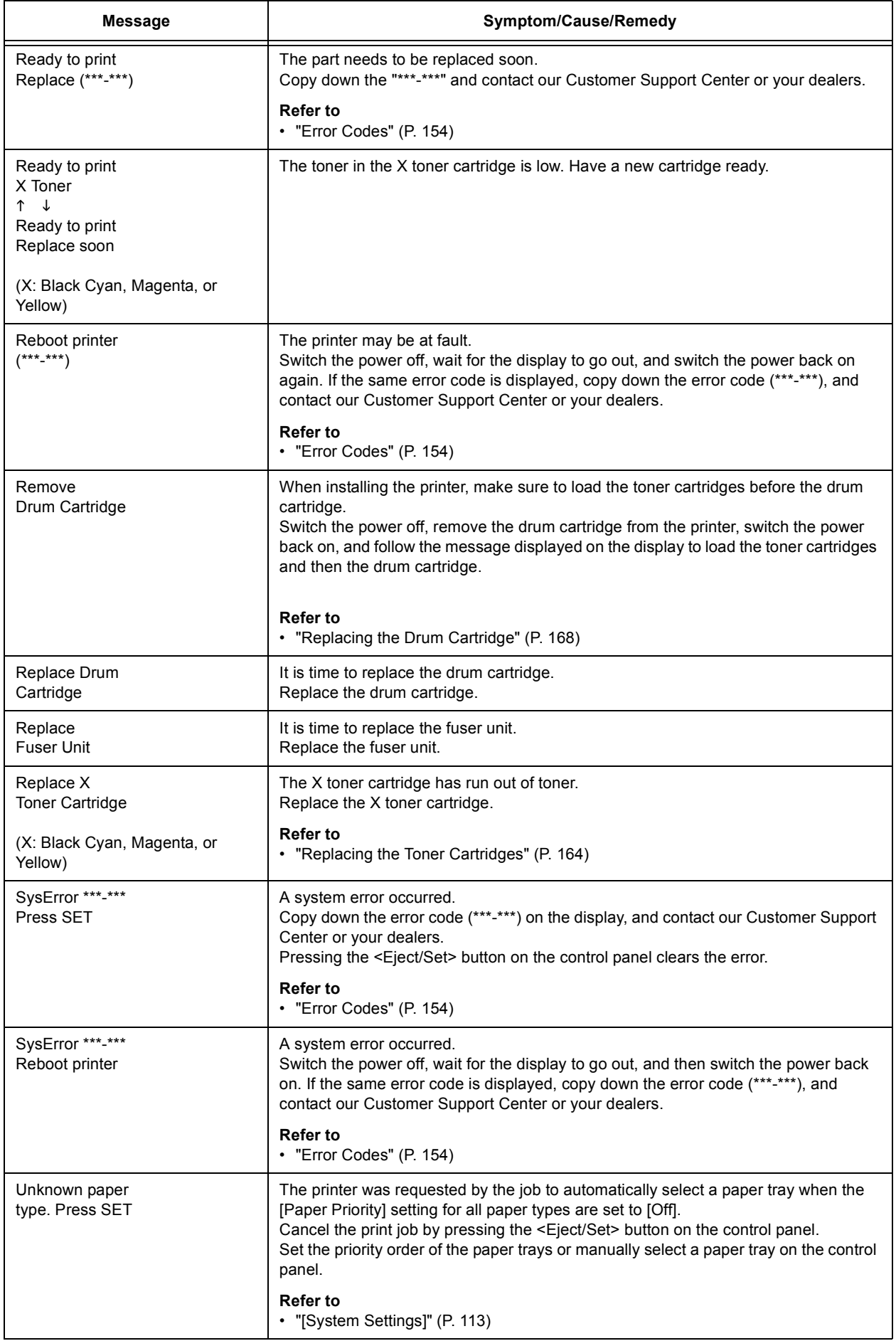

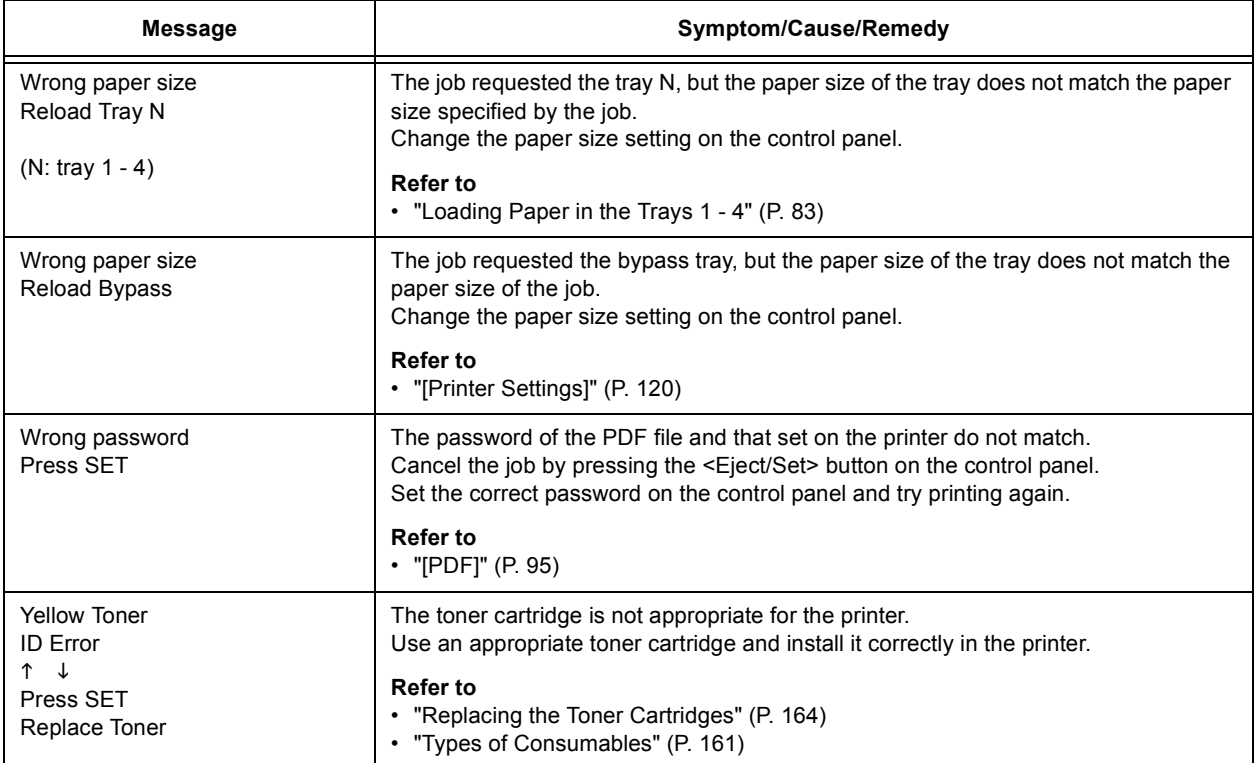

<span id="page-153-0"></span>Error codes are six-digit numbers that appear on the control panel when errors occur. Such errors include abnormal print jobs and printer malfunction.

Error codes are important information that identifies the causes of errors. Please have error codes ready when calling our Customer Support Center or your dealers.

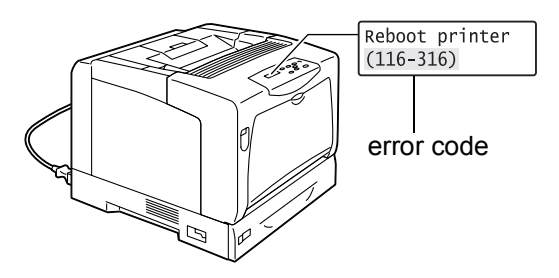

The following table lists the error codes that can be resolved by users. When an error code is displayed, see if it is listed in the following table.

The following error codes are listed in ascending order.

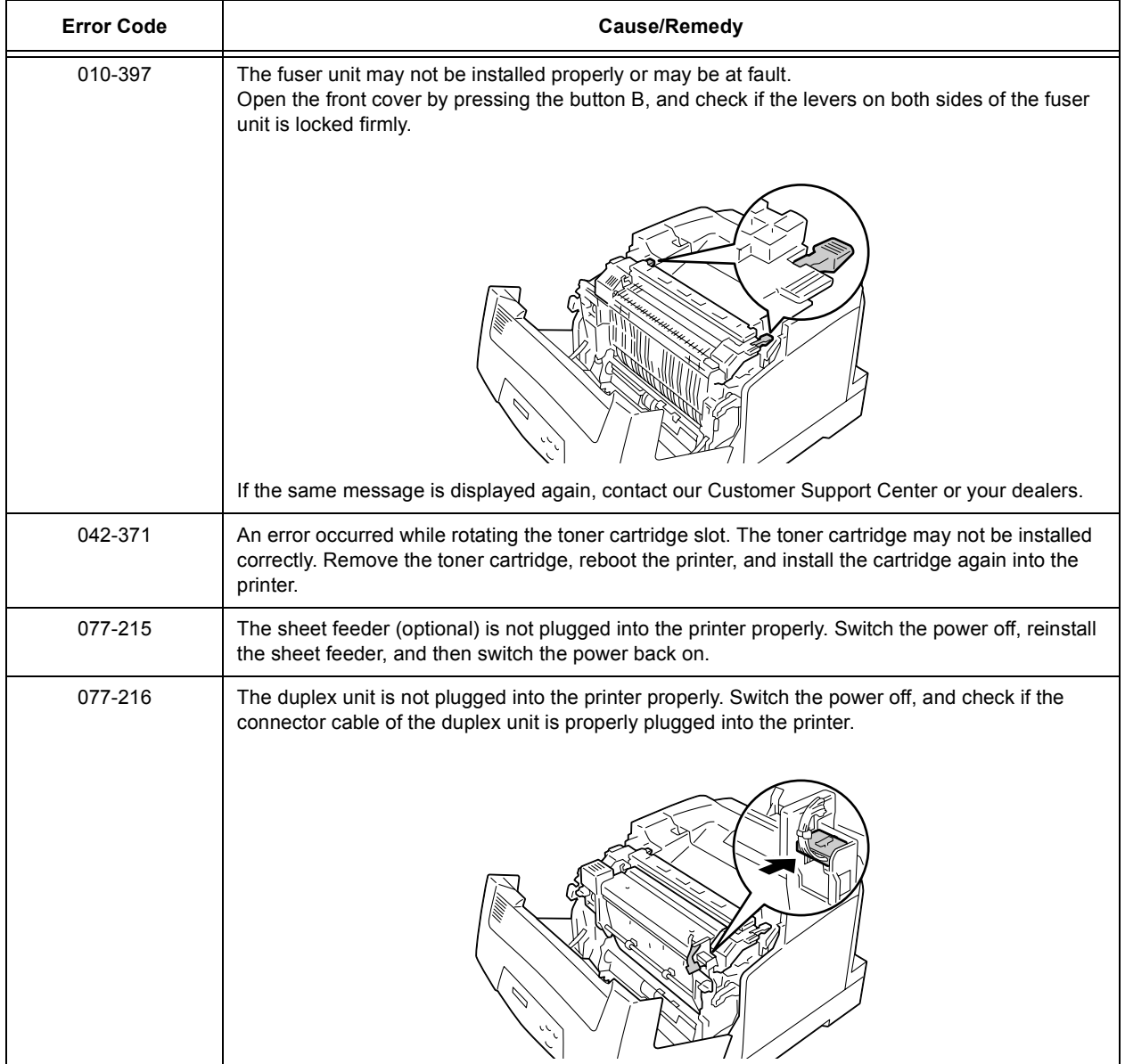

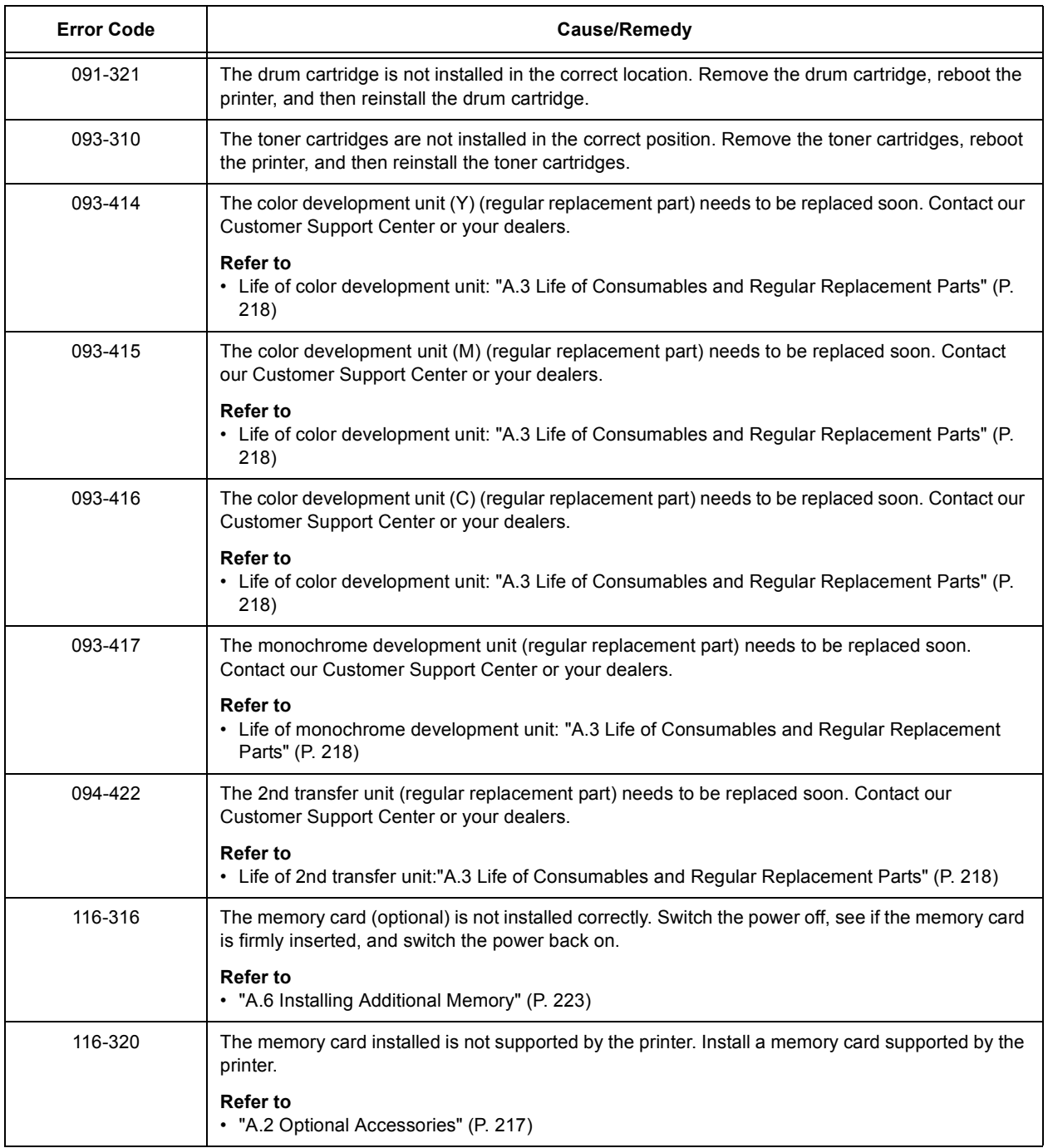

## **6.7 Network-related Problems**

For information on how to resolve network-related printing problems, refer to the 'CD-ROM Documentation (HTML)' on the CD-ROM of the Driver CD Kit.

The followings are the problems you may encounter when using CentreWare Internet Services, E-mail Print, or StatusMessenger. When an error message or error code is displayed, refer to ["6.6 Error Messages and Error Codes" \(P. 148\)](#page-147-0) to remedy the error.

## **CentreWare Internet Services Problems**

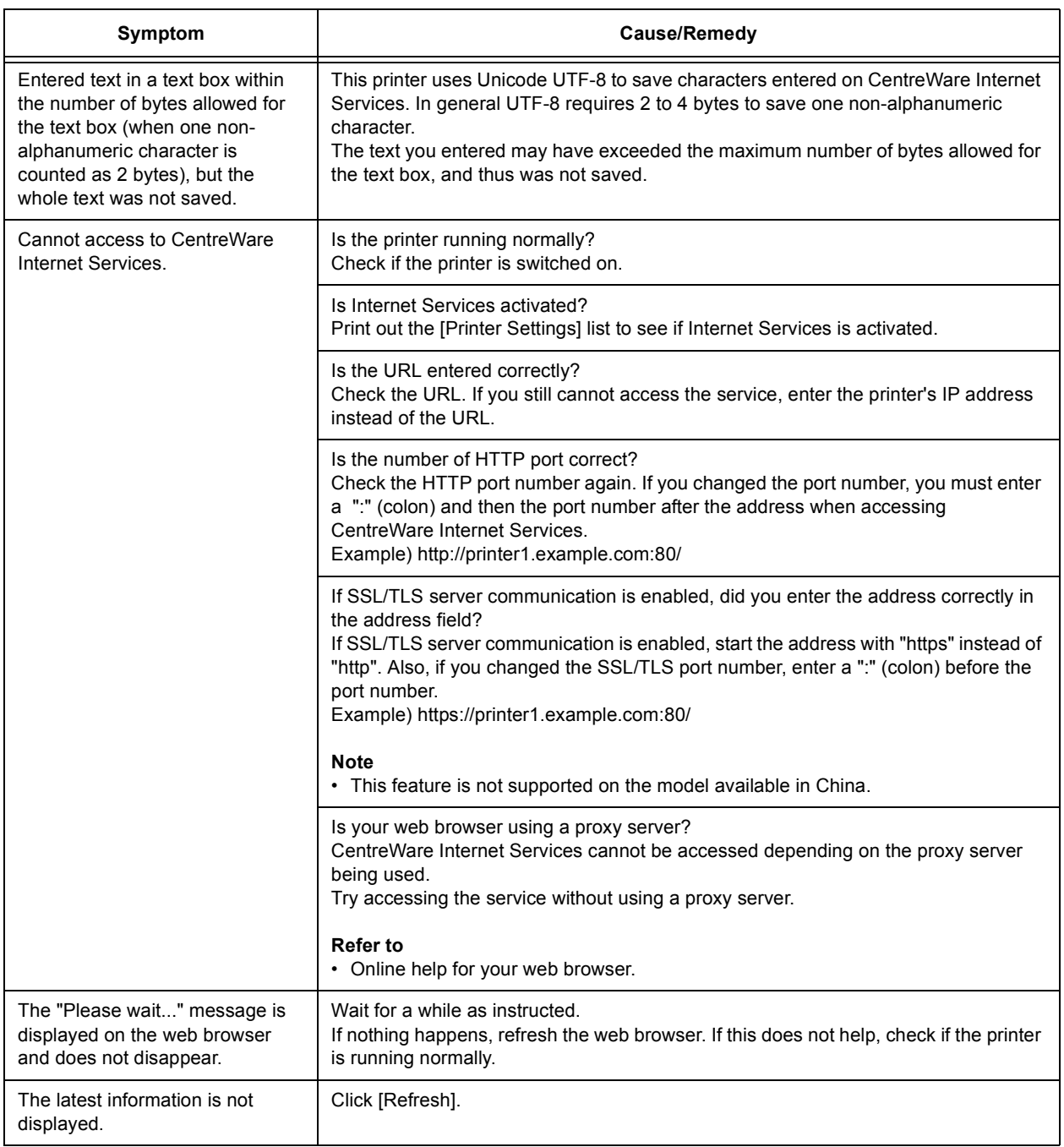

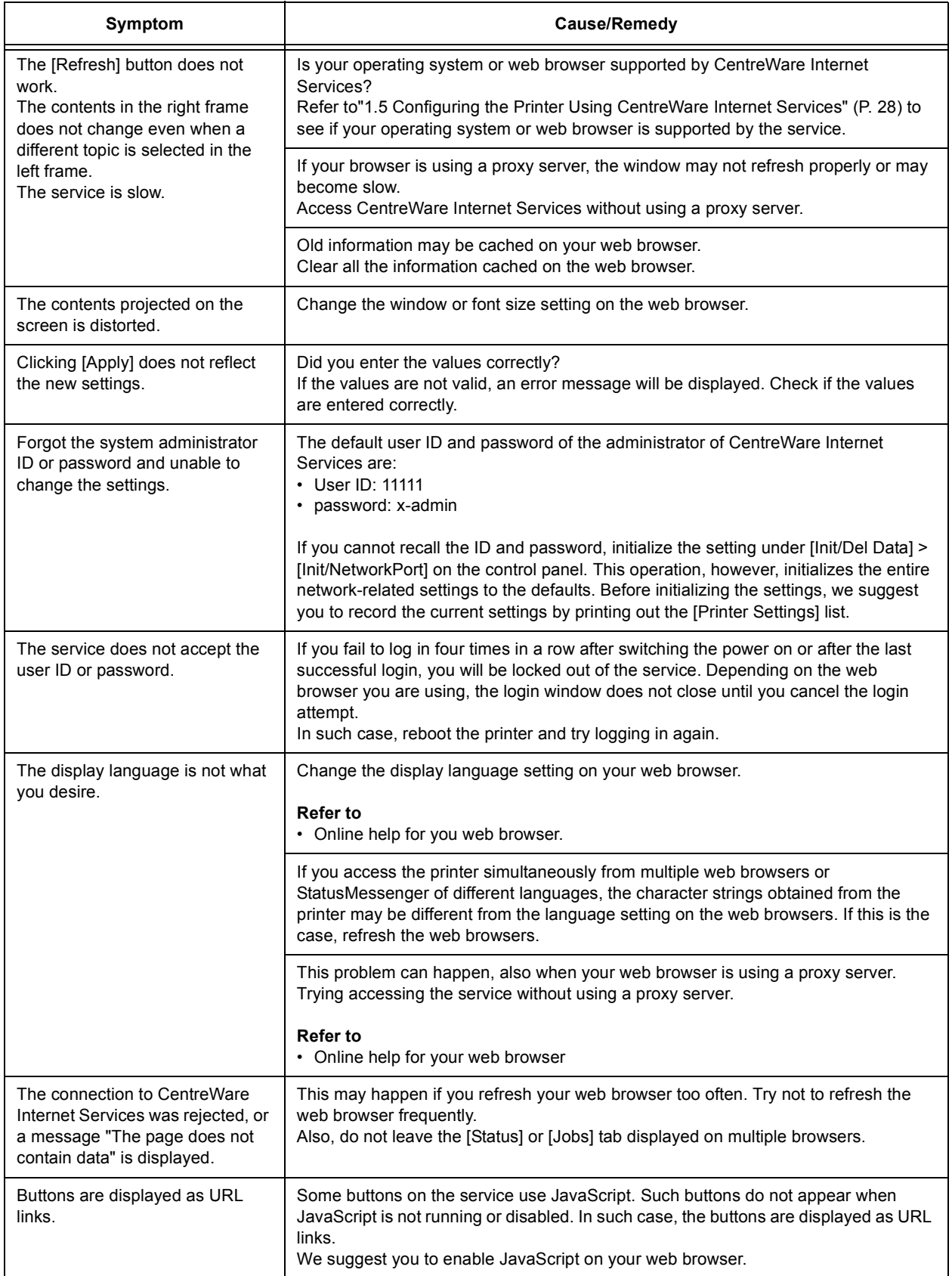

## **E-Mail Print/StatusMessenger Problems**

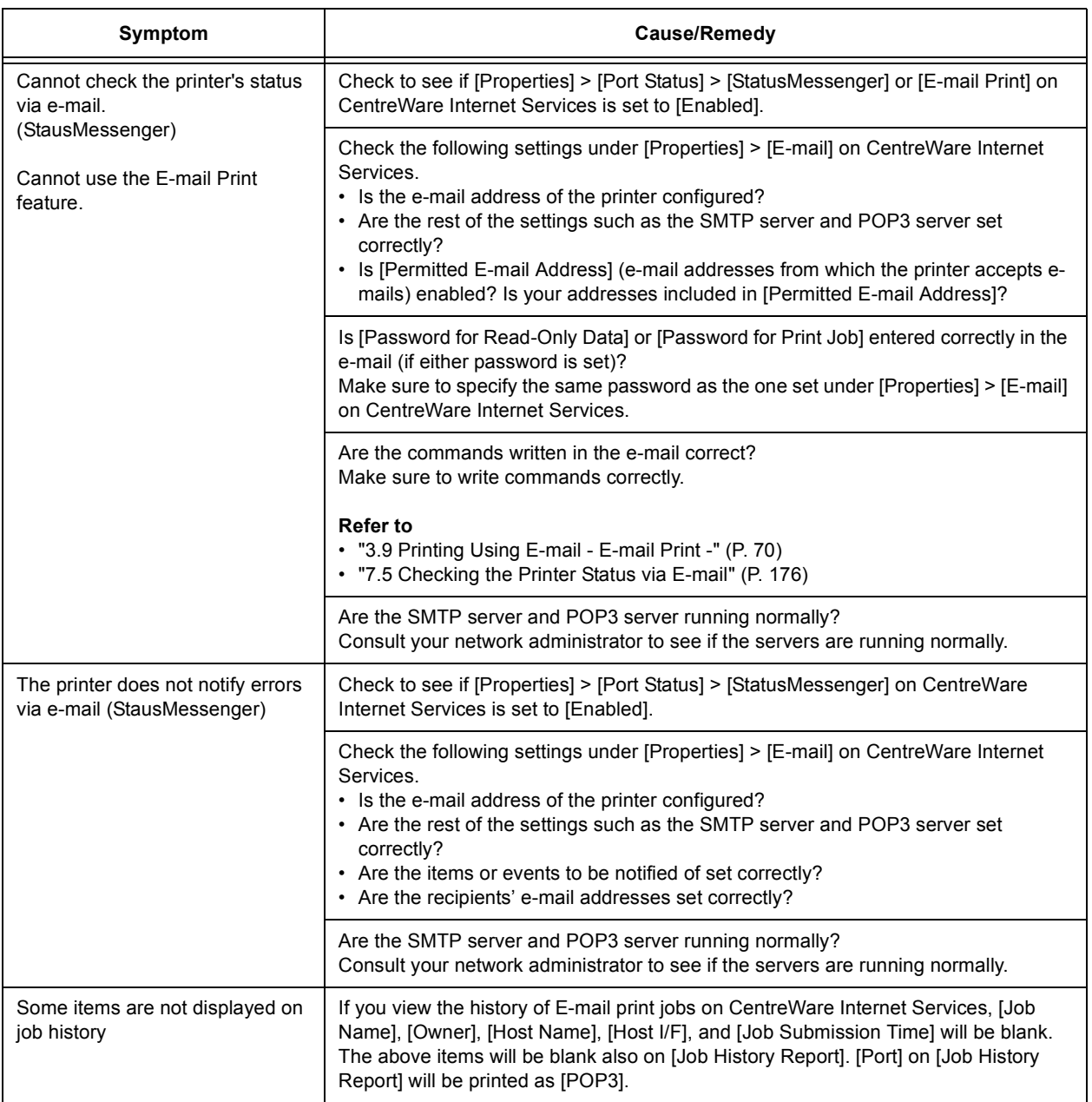

# <span id="page-158-0"></span>**6.8 Non-condensing Mode**

The Non-condensing mode allows you to reduce dew condensation in the printer.

Sudden changes in temperature and/or humidity (such as rapid heating of a cold room using a heater, or early morning hours in winter) can cause dew condensation in the printer, resulting in poor print quality or paper jams in the fuser unit. The Non-condensing mode can avoid such problems caused by dew condensation.

To enable this mode, set [Admin Menu] > [Maintenance Mode] > [Non Condensing] to [Enable] (default: Disable) on the control panel.

The Non-condensing mode becomes effective from the morning after you enable it.

Follow the guidelines below when using the Non-condensing mode.

1. Leave the power on.

#### **Important**

- When the printer is left idle with the power on when the Non-condensing mode is enabled, the printer switches to the Low Power mode and consumes less than 24 W of electricity.
- 2. When the condensation is severe, this mode may not resolve the situation. In such case, do not use the printer until the condensation disappears by itself.
- 3. Enabling this mode automatically disables the Sleep mode of the Power Saver feature. To enable the Sleep mode, set [Non Condensing] to [Disable], and then set [Sleep Mode]\* to [Enable].

### ■ To Save Electricity:

- Switch the power off when not using the printer for an extended period of time.
- During seasons or in environments where internal condensation does not occur, set [Non Condensing] to [Disable], and then set [Sleep Mode]\* to [Enable] .
- \*: This setting is not supported on the model available in China. You do not need to set this setting on the Chinese model.

# <span id="page-159-0"></span>**6.9 Non-genuine Mode**

When the toner within a toner cartridge is empty, the [Replace X Toner Cartridge] (X: Black, Cyan, Magenta, or Yellow) message appears.

When you want to use the printer in Non-genuine mode, use the following procedure to program the mode and replace the toner cartridge.

#### **Important**

• If you use the printer in the Non-genuine mode, the performance of the printer may not be at its optimum. And any problems that may arise from the use of the Non-genuine mode are not covered by our quality guarantee. The continuous use of the Non-genuine mode can also cause the printer to break down, and any repair charges for such break down will be incurred by users.

#### **Note**

- To disable the Non-genuine mode, select [Off] in Step 4.
- 1. Press the  $\leq \blacktriangledown$  and  $\leq$  Eject/Set > buttons simultaneously on the control panel. [Consumables Menu] is displayed.
- 2. Press the  $\leq$  > button. [Toner] is displayed.
- 3. Press the  $\leq$  > button again. The current setting is displayed.
- 4. Press the  $\leq \blacktriangledown$  button to display [On]. Then, press the <Eject/Set> button to confirm the selection.
- 5. Press the <Menu> button. The printer switches to the Non-genuine mode.

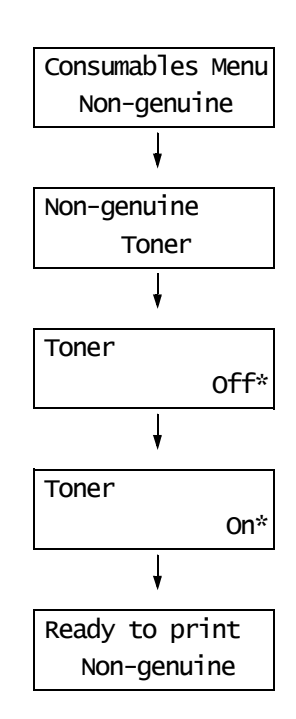

# **7 Maintenance**

## **7.1 Replacing Consumables**

## <span id="page-160-0"></span>**Types of Consumables**

The following consumables are provided for the printer. To order them, contact the dealer where you purchased the printer.

#### **Important**

- This printer is designed to provide the most stable performance and print quality when used with the genuine consumables. If you use consumables with specifications different from those of the genuine consumables, the performance of the printer may not be at its optimum. And if the printer breaks due to the use of non-genuine consumables, you may incur the repair charges. To receive full support and to use the printer at its best performance, we recommend you to use only the genuine consumables.
- The page yield of each consumable varies depending on print requests, documents printed, and how often the power is switched on/off. For more information, refer to ["Life of Consumables and Regular](#page-217-0)  [Replacement Parts" \(P. 218\).](#page-217-0)

### ■ Toner Cartridges

The printer has toner cartridges of four colors; black (K), yellow (Y), magenta (M), and cyan (C). For information on when and how to replace the toner cartridges, refer to ["Life of](#page-217-0)  [Consumables and Regular Replacement Parts" \(P. 218\)](#page-217-0) and ["Replacing the Toner](#page-163-1)  [Cartridges" \(P. 164\)](#page-163-1).

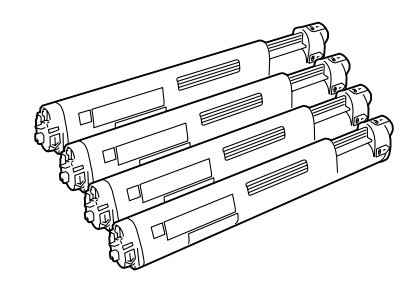

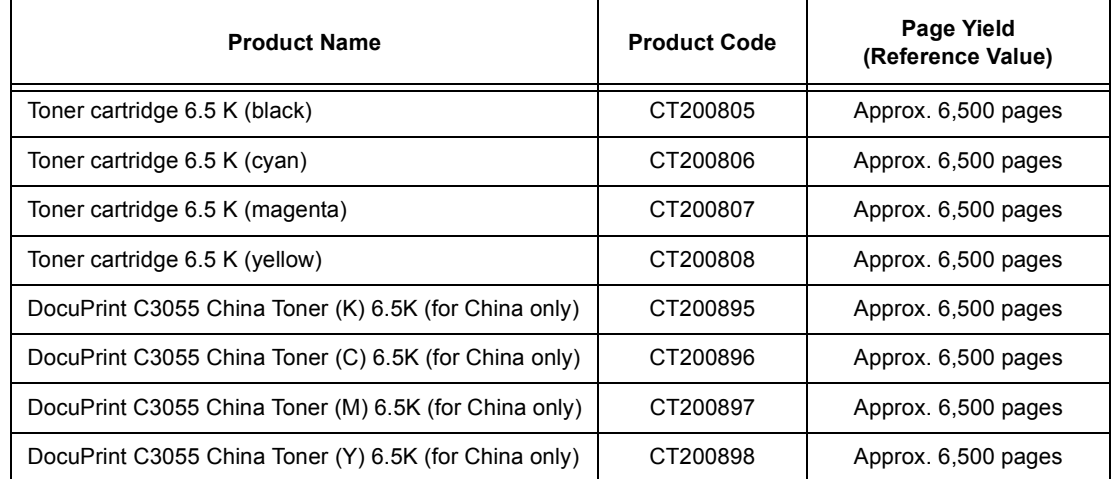

### **Drum Cartridge**

The drum cartridge consists of a photosensitive drum (drum), an intermediate transfer belt, and a waste toner box. An electric charge is first projected to the drum and develops a print image on the drum's surface. For information on when and how to replace the drum cartridge, refer to ["Life of Consumables and Regular Replacement Parts" \(P. 218\)](#page-217-0) and ["Replacing the Drum Cartridge" \(P. 168\)](#page-167-1).

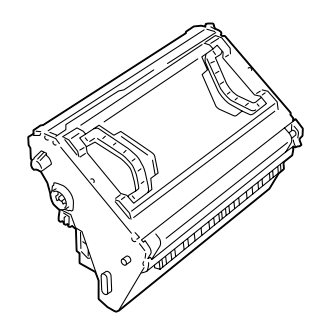

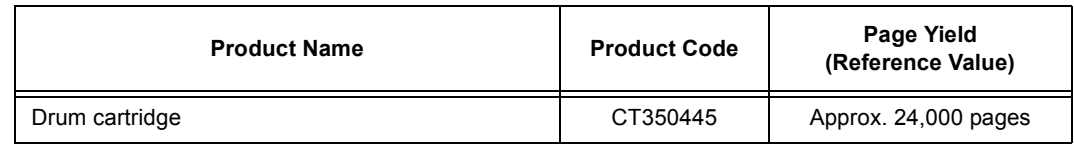

## **Fuser Unit**

The fuser unit is a component in the printer that uses heat and pressure to fuse toner onto paper. The fuser unit becomes very hot when the printer is in use, so do not touch it.

When the fuser unit is near the end of its life, the [Replace soon] message appears on the control panel. After approximately 60,000 (A4 landscape) prints, another message, [Replace], appears and the printer shuts down. Make sure to have a new fuser unit ready before the printer shuts down.

For information on how to replace the fuser unit, refer to the installation guide included in the package.

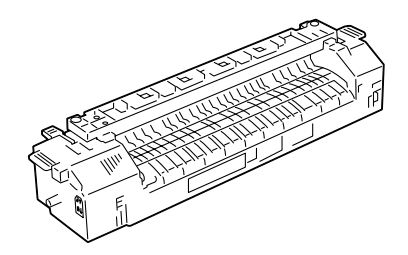

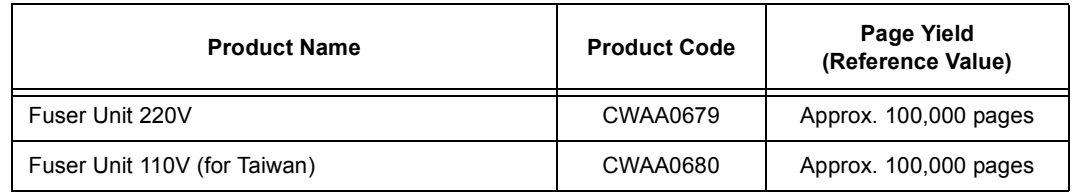

## **Handling Consumables**

- Do not store consumables upright.
- Do not unpack consumables/maintenance parts until they are ready to be used.
- Avoid storing consumables/maintenance parts in the following locations:
	- in high temperature and humidity
	- near heat sources
	- in direct sun light
	- in dusty places
- When using consumables, make sure to follow the precautions stated on their packaging.
- We recommend you to keep backup supplies of consumables.

<span id="page-163-1"></span><span id="page-163-0"></span>The printer has toner cartridges of four colors: black (K), yellow (Y), magenta (M), and cyan (C).

When a toner cartridge is near or reaches the end of its life, the following messages appear on the printer's control panel.

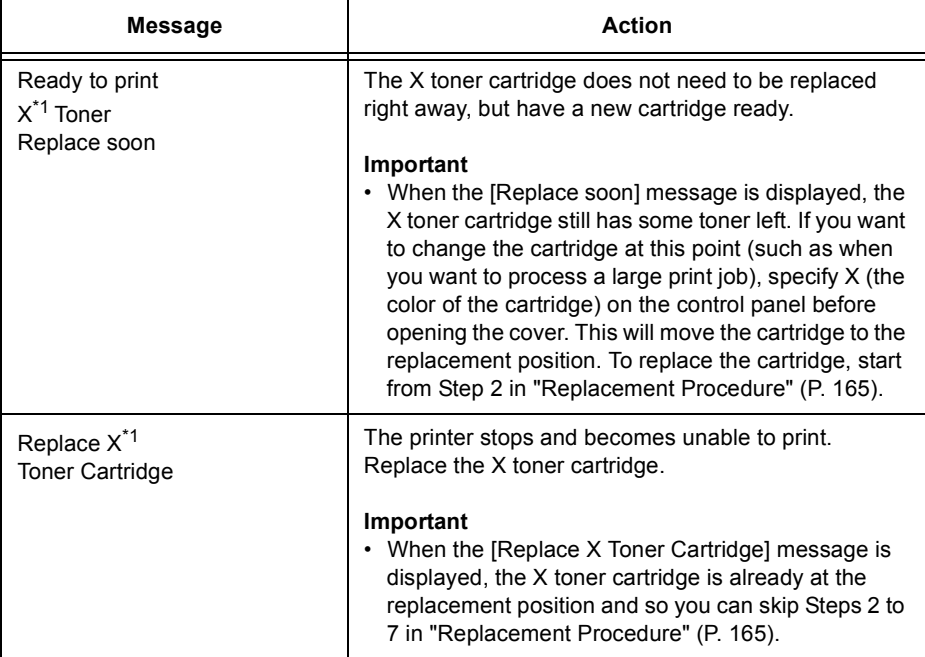

\*1: X: Cyan, Magenta, Yellow, or Black

#### **WARNING**

- Never throw a toner cartridge into an open flame. It can cause an explosion and you can get burnt.
- Never use a vacuum cleaner when you clean spilled toner. It can cause explosion as the toner fills the vacuum cleaner and gets sparks. Use a broom or a wet cloth.

#### **Important**

- Make sure that the power is on when replacing the toner cartridges.
- When the printer is connected to a scanner (associated product) and installed using a scanner stand (associated product), pull the printer at least 200 mm away from the scanner stand before replacing the toner cartridges. For more information, refer to ["Connecting the Printer to a Scanner \(Associated](#page-219-0)  [Product\)" \(P. 220\).](#page-219-0)
- When placing a used toner cartridge on the floor or on a table, place a few sheets of paper under the cartridge to catch any toner that may spill.
- Do not reuse old toner cartridges once you remove them from the printer. Doing so can impair print quality.
- Do not shake or pound used toner cartridges. The remaining toner may spill.
- Toner is not harmful to the human body. But if it gets on your hands or clothes, wash it off immediately.
- We recommend you to use up the toner cartridges within one year after removing them from the packaging.

## <span id="page-164-0"></span>**Replacement Procedure**

.

Use the following procedure when replacing the toner cartridges.

The replacement procedure when the [Replace X Toner Cartridge] (X: Black, Cyan, Magenta, or Yellow) message is displayed differs from that when the [Replace soon] message is displayed on the control panel.

1. Make sure that the printer's power is on and check the message on the control panel.

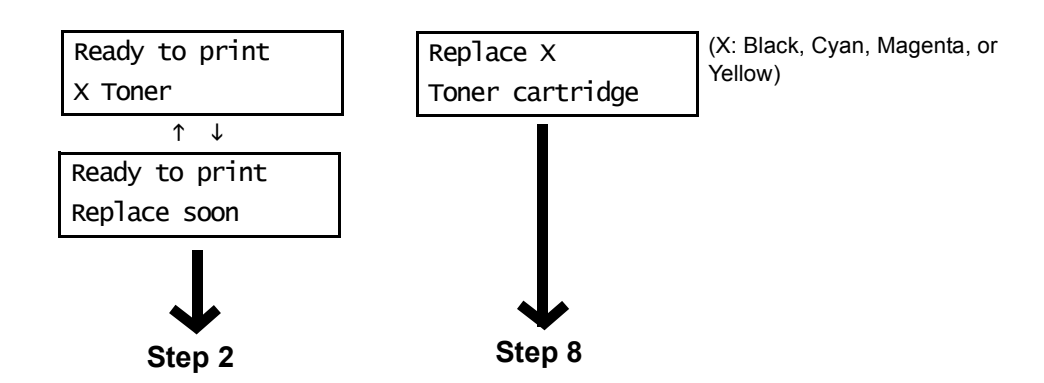

- 2. Press the <Menu> button on the control panel to display the menu screen. 3. Press the  $\leq \blacktriangledown$  button until [Replace Toner] is displayed. Menu Menu
- 4. Press the  $\leq$  > button to accept the selection. [Cyan [C]] is displayed.
- 5. Press the  $\leq$   $\blacktriangledown$  until the desired color is displayed. (Example: Magenta [M]).
- 6. Press the  $\leq$  > button to accept the selection. The screen on the right appears and the toner cartridge rotates.
- 7. When the toner cartridge is at the top of the cartridge slot, the screen on the right is displayed. You are now ready to replace the toner cartridge.

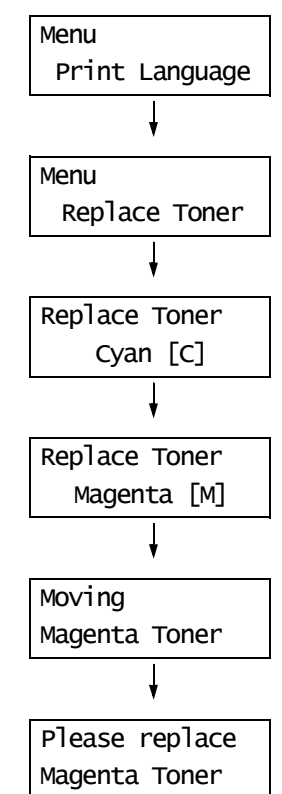

- 8. Place your fingers into the inset grip on the left side of the top cover, and lift the cover open.
- 

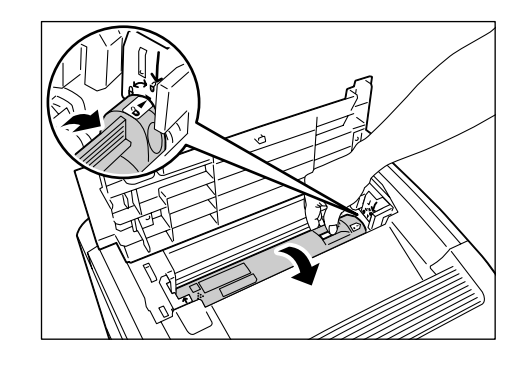

mark on the printer.

9. Rotate the lever on the right side of the toner cartridge to the front, and align the  $\sqrt{a}$  mark on the cartridge with the  $\sqrt{a}$ 

10. Lift the toner cartridge and remove it from the printer.

#### **Important**

- Do not touch the interior of the printer. Some parts may be hot.
- 11. Have ready the cartridge of the color indicated in the message. The color of the cartridge is also indicated on the cartridge slot.

12. Shake the toner cartridge three or four times to even out the toner inside.

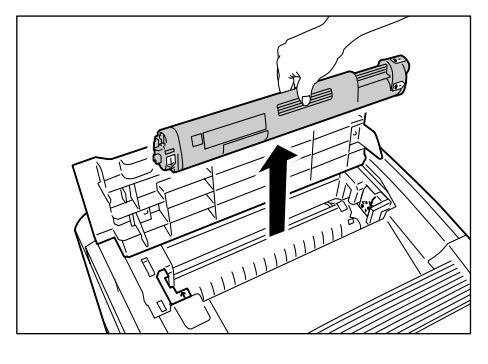

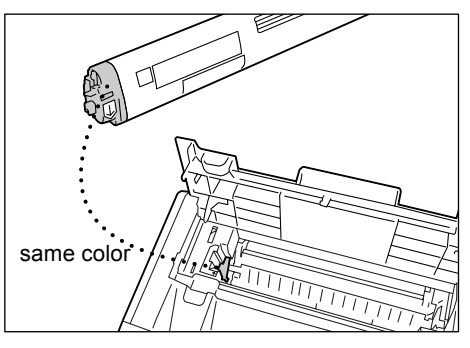

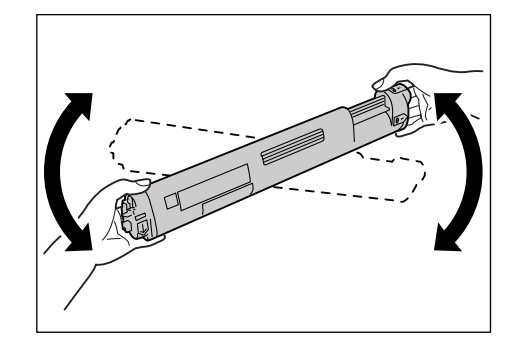

- 13. Hold the toner cartridge horizontally with the label facing front (toward the control panel). The side that indicates the toner color comes to the left. Insert the cartridge into the printer, aligning the arrow on its left side with the arrow on the printer.
- 14. Firmly push in the toner cartridge until it stops, and rotate it. The  $\mathbf{\circ}$  mark on the toner cartridge and the  $\nabla$  mark on the printer align.

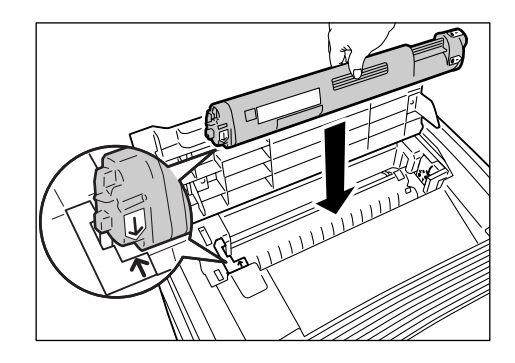

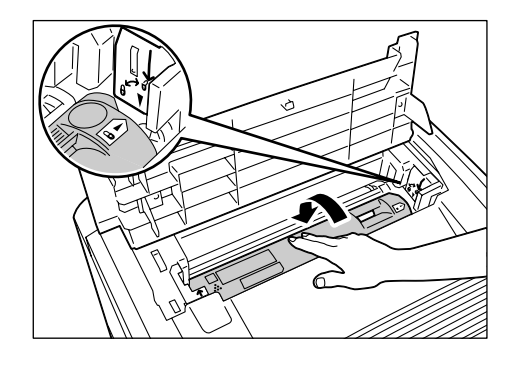

15. Close the top cover by firmly pressing its center.

#### **Important**

• The top cover will not close unless the toner cartridge is installed correctly. In such case, reinstall the toner cartridge.

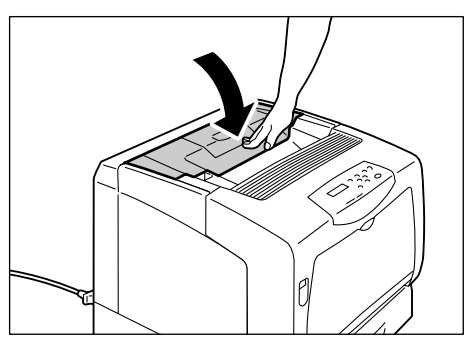

16. If [Replace Toner] is displayed on the control panel, you can replace other toner cartridges by performing Steps 5 to 7. To end the replacement procedure, press the <Menu> button and return to the print screen.

<span id="page-167-1"></span><span id="page-167-0"></span>When the drum cartridge is near or reaches the end of its life, the following messages appear on the printer's control panel.

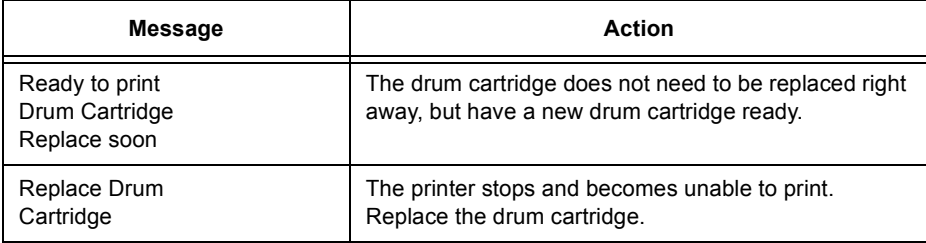

### **WARNING**

• Never throw a drum cartridge into an open flame. Toner remaining in the cartridge can cause an explosion and you can get burnt.

#### **Important**

- Make sure that the power is on when replacing the drum cartridge. Switching the power off erases the print data in the printer and information accumulated in the memory.
- Do not expose the drum cartridge to direct sunlight or strong light.
- Avoid exposure to strong light when installing the drum cartridge and complete the installation in less than one minute.
- Do not touch the surface of the intermediate transfer belt (black portion on the bottom) or the photosensitive drum (blue portion on the back side). Do not place the drum cartridge upright or upside down. Doing so can damage the drum.
- Place the drum cartridge only on a flat surface.

Place the side with the handles facing up.

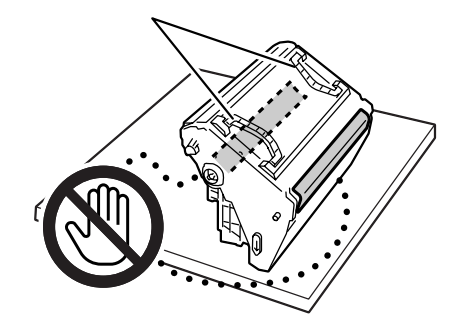

### **Replacement Procedure**

Use the following procedure to replace the drum cartridge and to clean inside the printer.

1. If paper is loaded in the bypass tray, remove the paper and close the bypass tray cover.

#### **Important**

- When closing the bypass tray cover, be careful not to get your fingers caught between (the left or right edge of) the cover and the printer.
- 2. Push up the lever A and open the front cover.

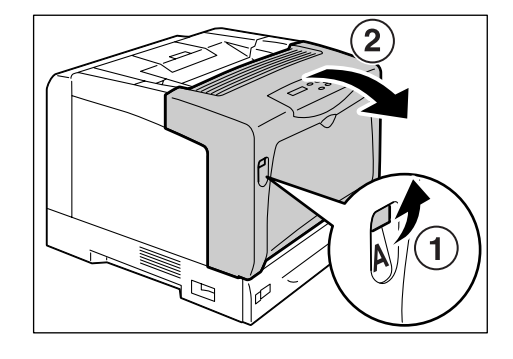

3. Press the orange button shown in the figure and open the output tray cover.

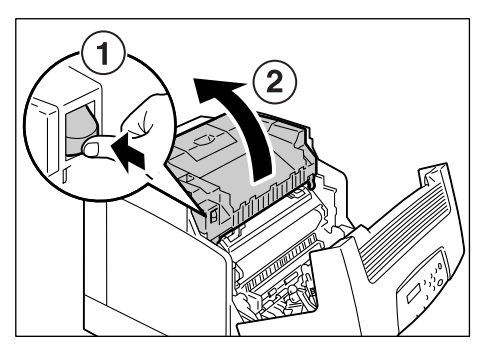

- 4. Hold the drum cartridge by the handles with
- 5. Gently wipe the glass window at the back of
- the cartridge slot with a soft dry cloth.

#### **Important**

• Do not touch the interior of the printer unless specifically instructed. Some parts may be hot.

both hands, and lift it straight up.

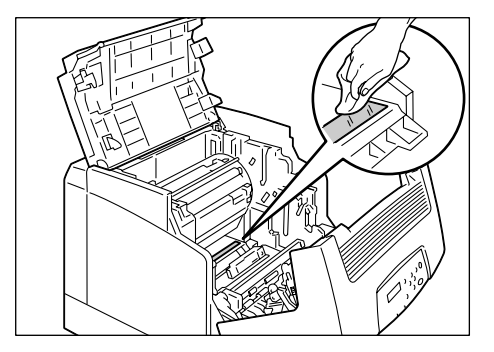

6. Remove the new drum cartridge out of the box and take off the protective sheet.

#### **Important**

- Do not touch the surface of the intermediate transfer belt (black portion on the bottom) or the photosensitive drum (blue portion on the back side). Scratches, dirt, or oil from your hands can decrease print quality.
- 7. Hold the drum cartridge by the handles with both hands. Gently insert the drum cartridge into the printer, aligning the projections marked with arrows on both sides with the arrow labels on the printer.

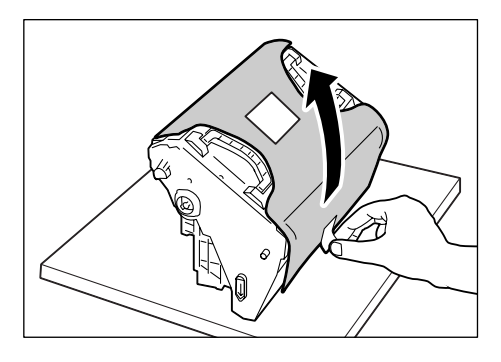

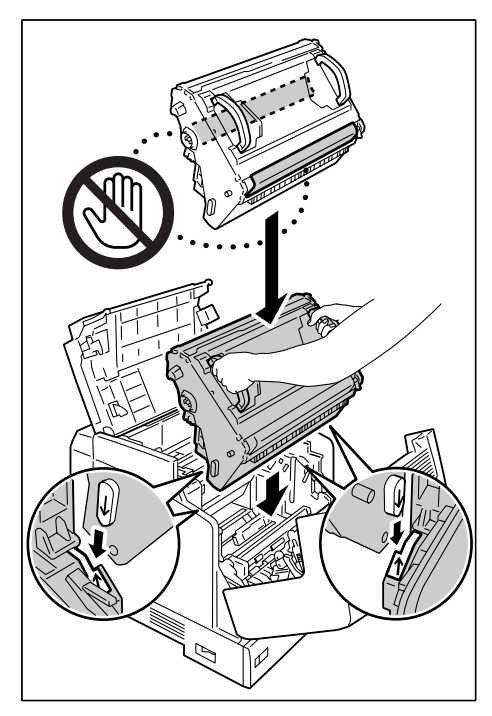

8. Close the output tray cover and then the front cover.

#### **Important**

• When closing the covers, be careful not to get your fingers caught between the covers and the printer.

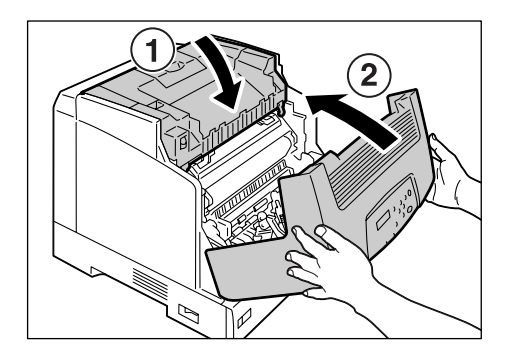

# **7.2 Printing the Reports/Lists**

This section describes various reports/lists that can be printed from the printer.

## **Types of the Reports/Lists**

The printer can print the following reports/lists in addition to print jobs from its clients.

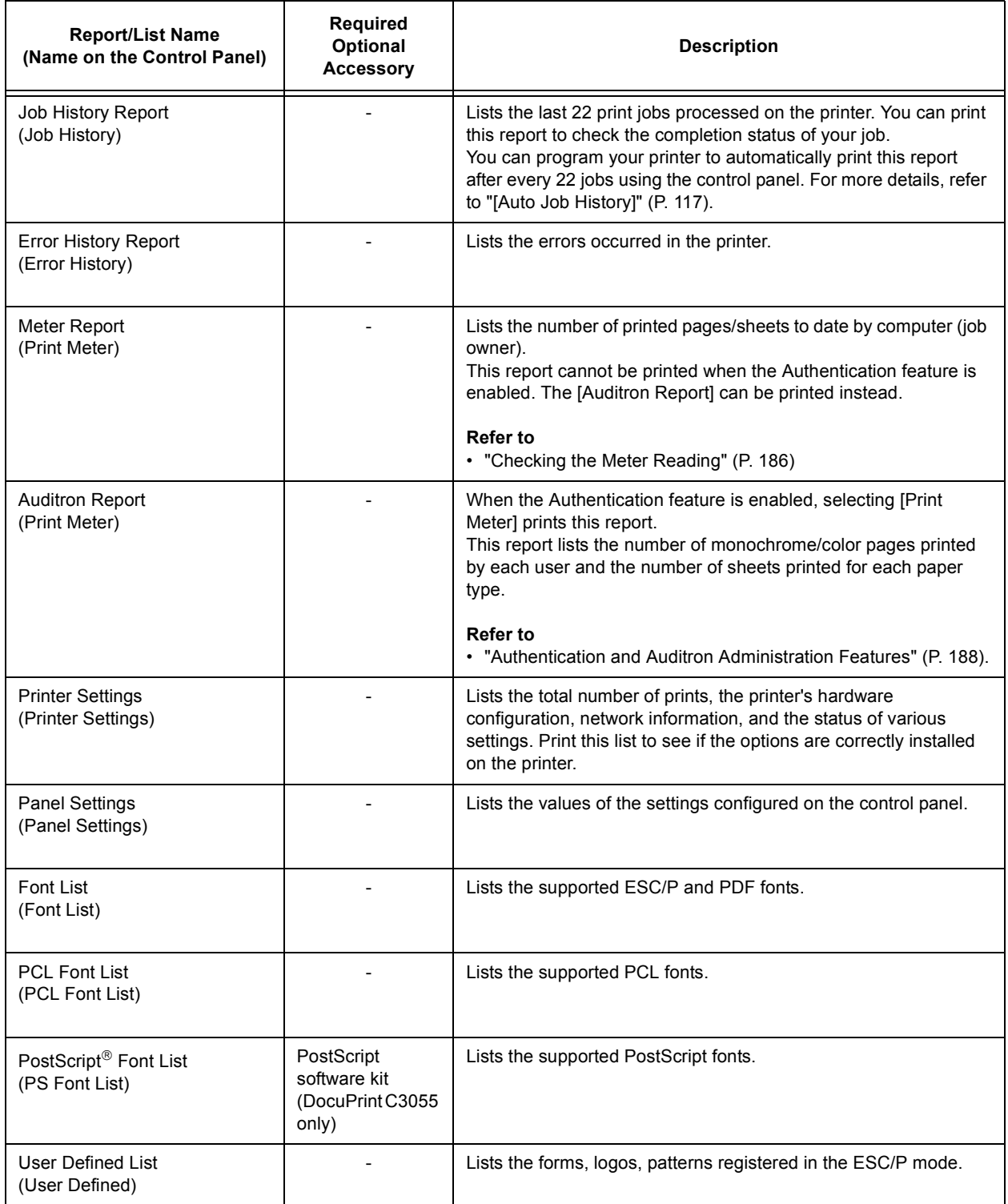

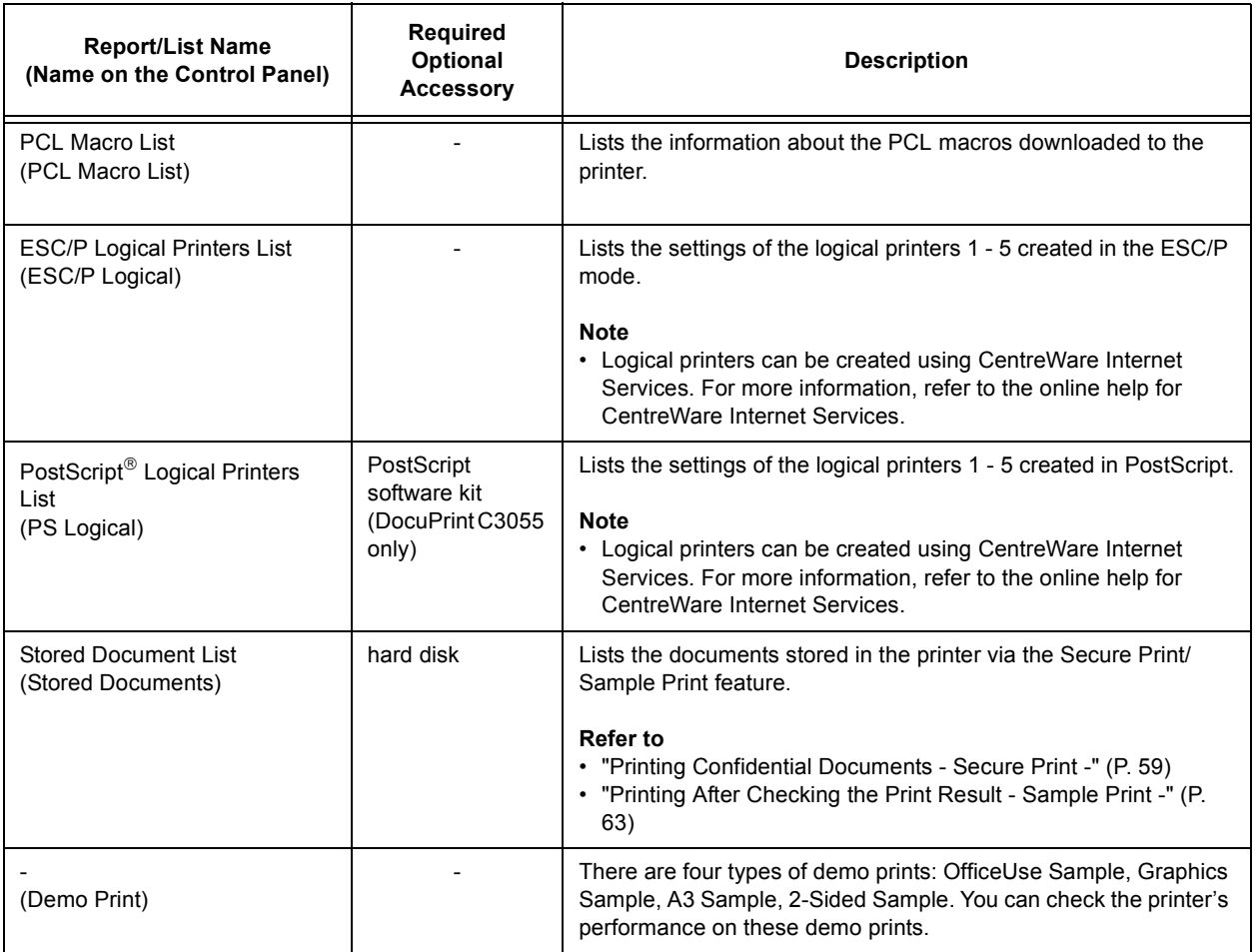

## **Printing a Report/List**

The reports/lists can be printed using the control panel. The following shows how to print the [Printer Settings] list. The procedure is the same also for other reports/lists.

#### **Note**

- The reports/lists are printed on A4 size paper.
- 1. Press the <Menu> button to display the Menu screen
- 2. Press the  $\leq$  > button until [Report/List] is displayed.
- 3. Press the  $\leq$  > button to accept the selection. [Job History] is displayed.
- 4. Press the  $\leq \blacktriangledown$  button until [Printer Settings] is displayed.
- Print Language Menu Report/List Report/List Job History Report/List Printer Settings

Menu

5. Press the <Eject/Set> button to print the report. The report is printed.

# **7.3 Monitoring/Managing the Printer on a Web Browser**

When your printer is installed in a TCP/IP environment, you can monitor or remotely configure the printer using a web browser on a networked computer.

This feature is called CentreWare Internet Services.

CentreWare Internet Services can be used also to check the status of consumables and the paper levels of the paper trays.

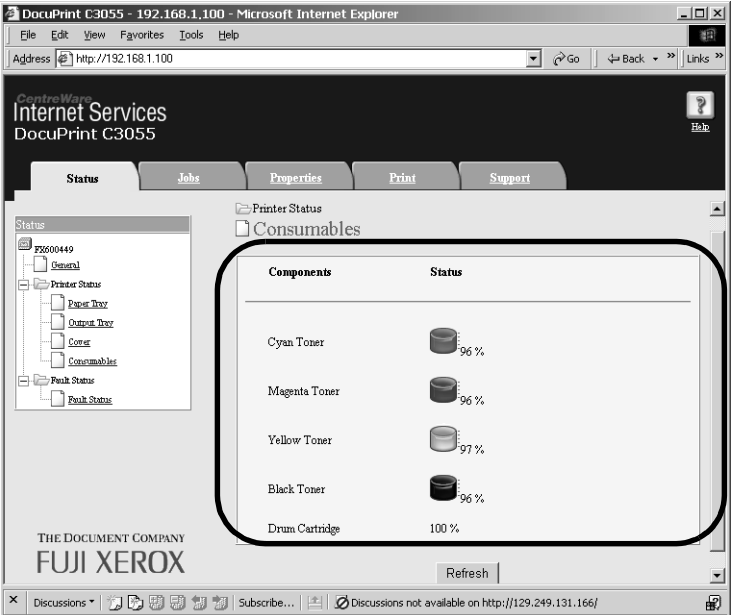

#### **Note**

- For information on how to use CentreWare Internet Services, refer to ["Configuring the Printer Using](#page-27-0)  [CentreWare Internet Services" \(P. 28\)](#page-27-0).
- CentreWare Internet Services cannot be used when using the printer as a local printer. For information on how to monitor your printer when it is local, refer to ["Checking the Printer Status via SimpleMonitor"](#page-174-0)  [\(P. 175\)](#page-174-0).

## <span id="page-174-0"></span>**7.4 Checking the Printer Status via SimpleMonitor**

SimpleMonitor is a tool that allows you to check the status of print jobs when your printer is local or when it is connected to an LPD port.

This tool runs on Windows operating systems and can be installed from the CD-ROM of the Driver CD Kit included with the printer.

#### **Note**

• For information on how to install SimpleMonitor, refer to the 'CD-ROM Documentation (HTML)' on the CD-ROM of the Driver CD Kit.

SimpleMonitor can perform the following:

• If an error occurs while processing a print job, SimpleMonitor displays a window on your computer informing you of the error.

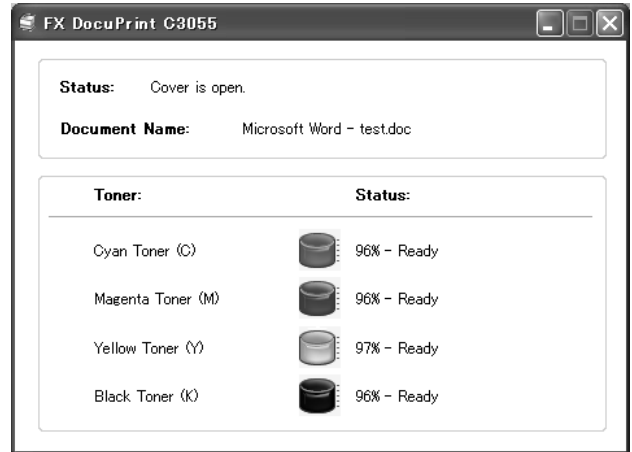

• SimpleMonitor displays the following window that shows the sizes and the amount of paper loaded in the paper trays, the status of the output tray, and the remaining life of the toner cartridges and drum cartridge (only when your printer is a local printer).

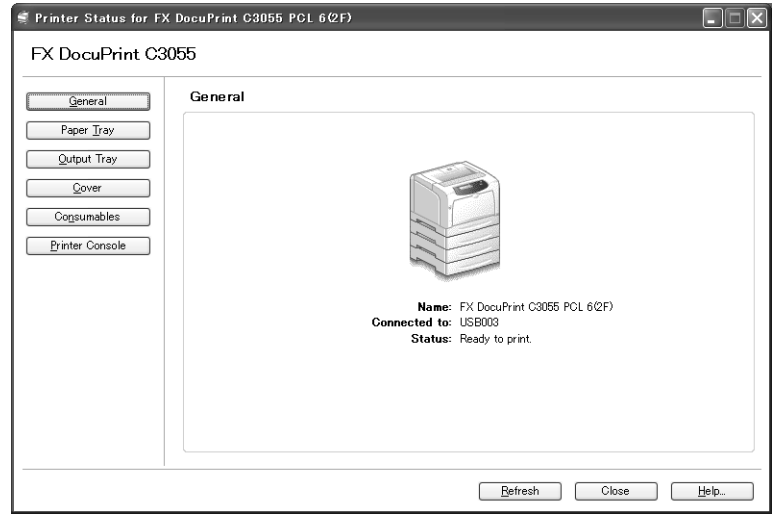

#### **Note**

- If your printer is networked, you can check its status by accessing CentreWare Internet Services from SimpleMonitor.
- For more information about SimpleMonitor, refer to the online help provided for SimpleMonitor.

## **7.5 Checking the Printer Status via E-mail**

<span id="page-175-0"></span>If your printer is networked and set up for e-mail and TCP/IP communication, you can perform the following.

This feature is called "StatusMessenger".

• If you send the printer an e-mail asking for the its status, the printer sends you the information by e-mail.

Example of e-mail from the printer

```
Subject : Re: test1
  From: printer1@example.com
    To : user1 < user1@example.com >
[Printer status]
- Ready.
[Network Information]
{Network}
 F/W Version
                       :8.06: 08.00:37:11:22:33Ethernet Address
 Ethernet Settings
                      : 10Base-T Half(AUTO)
 TCP/IP Settings
                      : Manual
```
• The printer can send e-mail notification of errors (paper jams, consumable status, etc.) to the specified e-mail addresses. The recipients can periodically track the status of the toner cartridges and drum cartridge and can be aware of exactly when to replace them. The recipient of this notification should be your network administrator or an shared e-mail address.

Example of e-mail from the printer

```
Subject: Status Message
 From: printer1@example.com
  To : user2 <user2@example.com>
[Status Message]
```
<sup>-</sup> Drum cartridge needs to be replaced soon.

To use the StatusMessenger feature, you must configure the network and e-mail environments of the printer. Ask your network administrator to find out if the following settings have been configured.

### **Network Environment**

• Create an e-mail account

### <span id="page-176-0"></span>**E-mail Environment (Printer)**

Use CentreWare Internet Services to configure ports, an e-mail server, and the printer's email address.

Set the following items under [Properties] in accordance with your e-mail environment.

#### **Note**

• After changing the settings, make sure to click [Apply] and reboot the printer.

• For details on each menu item, refer to the online help for CentreWare Internet Services.

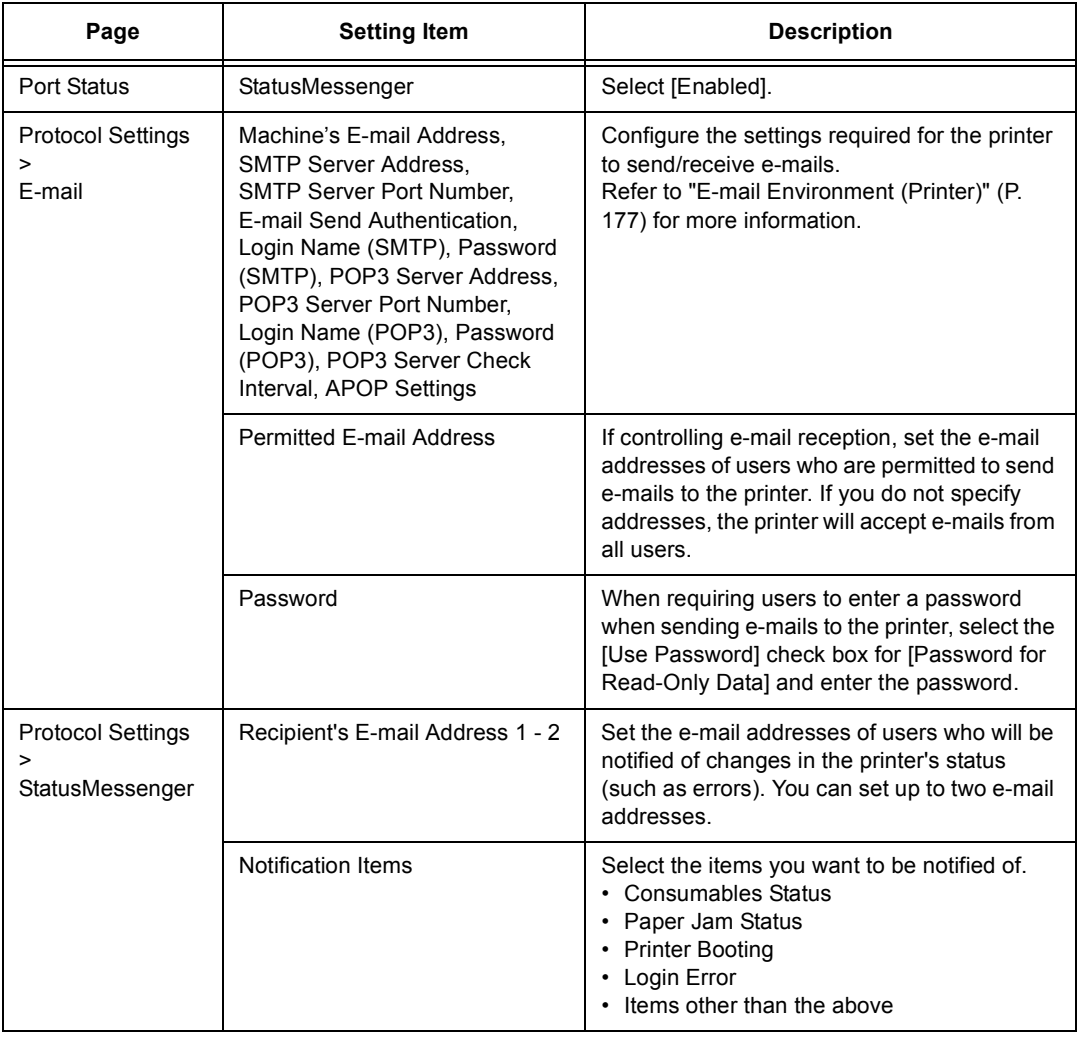

Follow these guidelines when sending an e-mail to the printer.

- Use the e-mail application on your computer and enter the printer's e-mail address in the "To:" field.
- The subject can be whatever you like.
- Enter the following commands observing the rules described below.

#### **Note**

• The method of sending e-mails varies depending on the application being used. Consult the documentation for your e-mail application.

### **Supported Commands**

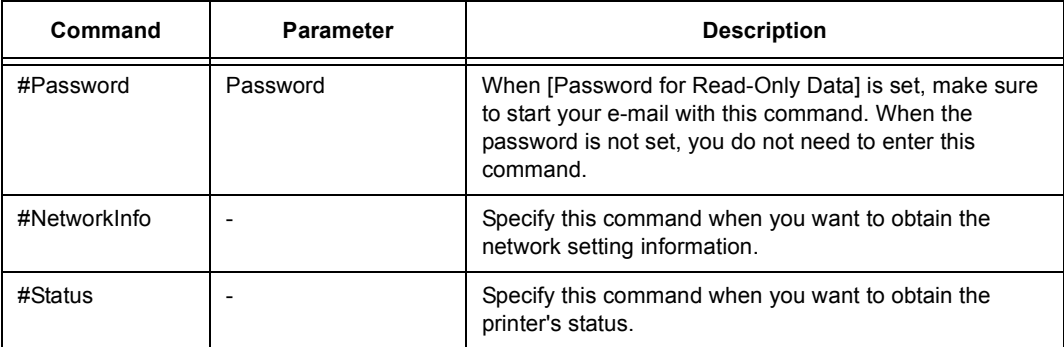

### **Command Entry Rules**

Follow these guidelines when entering commands on e-mails.

- Commands are not case sensitive.
- If [Password for Read-Only Data] is set, start your e-mail with "#Password".
- Prefix each command with "#". Command that does not start with "#" will be ignored.
- Place only one command per line and separate each command or parameter with a space or a tab.
- When the same command is entered more than one time in one e-mail, only the first one will be valid and the rest will be ignored.

### **Example**

1. If you want to obtain the printer's status when [Password for Read-Only Data] is not set, enter:

#Status

2. If you want to obtain the printer's status and network setting information when [Password for Read-Only Data] is set to "ronly", enter:

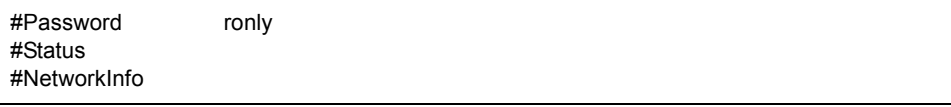

# **7.6 Security Features**

This section explains various security features of the printer and how to configure them. The information in this section is intended for the system administrator of the printer. For details on each feature, refer to the reference pages in the following table.

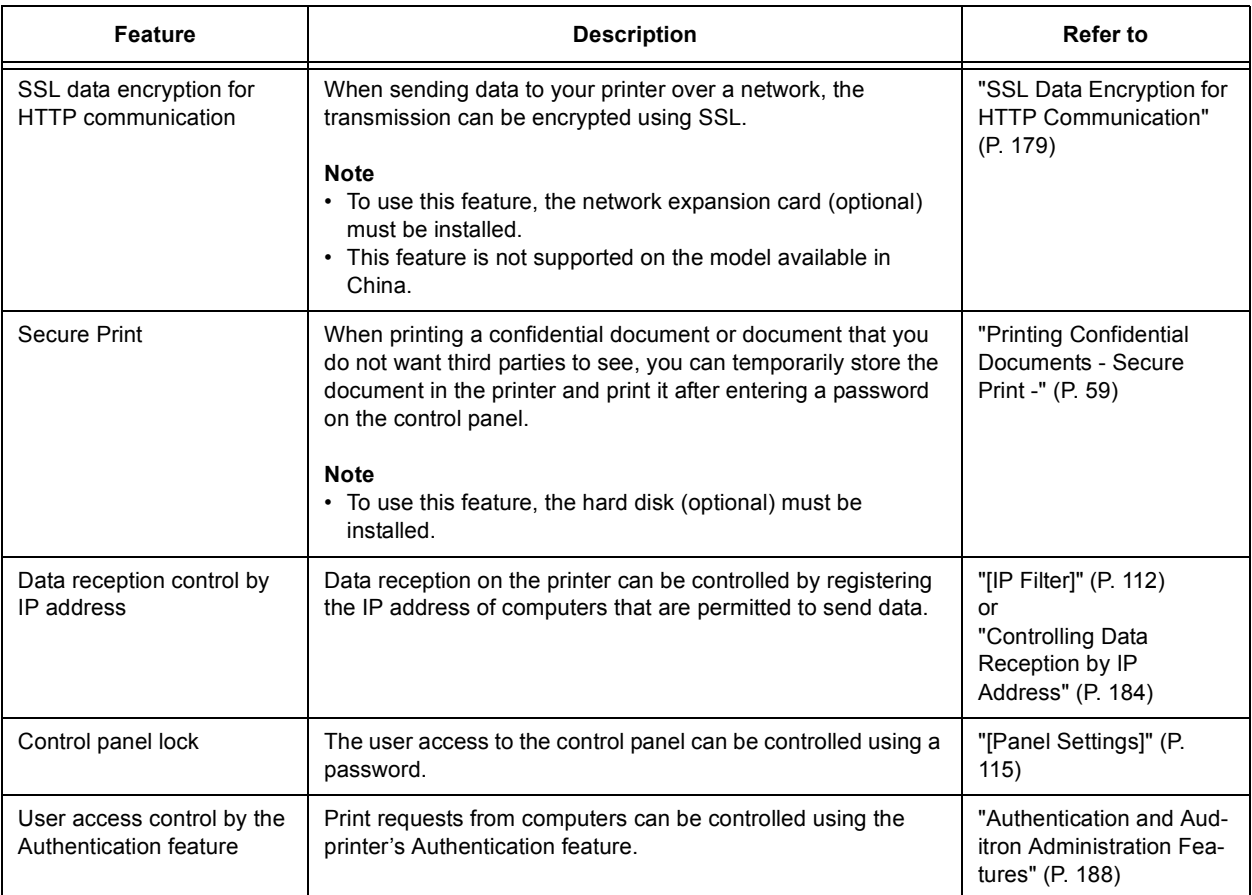

## <span id="page-178-0"></span>**SSL Data Encryption for HTTP Communication**

This feature is not supported on the model available in China.

If the network expansion card (optional) is installed, enabling SSL/TLS server communication allows you to encrypt HTTP communication between the printer and clients over a network.

There are two ports that support HTTP communication: internet service port and IPP port.

This feature allows you to encrypt information exchanged between the printer and CentreWare Internet Services and print data sent to the printer using an IPP port.

To encrypt data transmission, you must use SSL/TLS protocol. To encode encrypted data, a certificate for SSL/TLS is required.

A certificate can be created using CentreWare Internet Services.

## **To Enable Data Encryption**

The following explains how to create a certificate on CentreWare Internet Services and set various settings required to enable data encryption. For more information, refer to the online help provided for CentreWare Internet Services.

#### **Note**

- If you install the network expansion card (optional) used on this printer to another printer, the certificate created for this printer will be deleted and the settings for SSL/TLS server communication will become invalid. If using the network expansion card on another printer, create a certificate again for the new printer.
- 1. Launch your web browser and access CentreWare Internet Services.

#### **Note**

- For information on how to access CentreWare Internet Services, refer to ["Configuring the Printer Using](#page-27-0)  [CentreWare Internet Services" \(P. 28\)](#page-27-0).
- 2. Click the [Properties] tab.
- 3. From the menu displayed on the left, click [SSL/TLS Server Communication] under [Security].

The [SSL/TLS Server Communication] page is displayed.

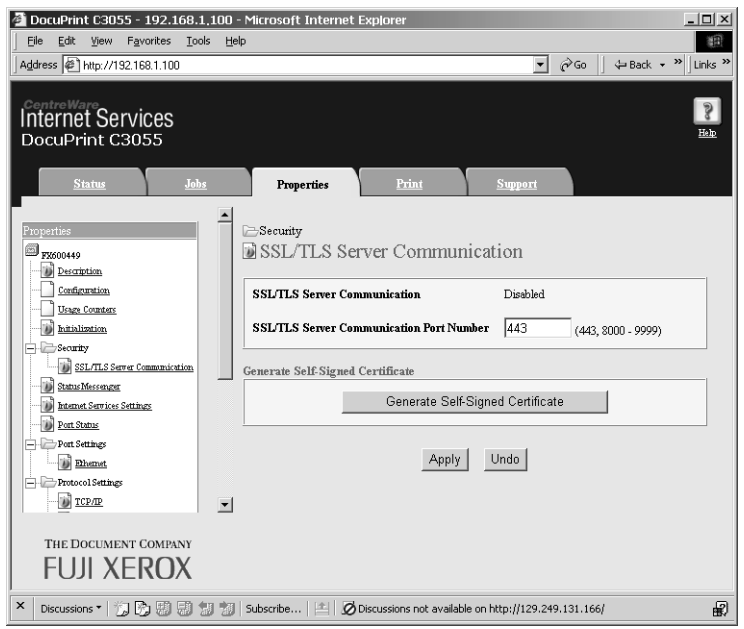

- 4. Click [Generate Self-Signed Certificate] to create a certificate.
- 5. A window that prompts you to enter a user ID and password appears. Enter your user ID and password and click [OK].

#### **Note**

• The default user ID and password are "11111" and "x-admin", respectively.
6. On the displayed page, set [Public Key Size] and click the [Generate Certificate] button.

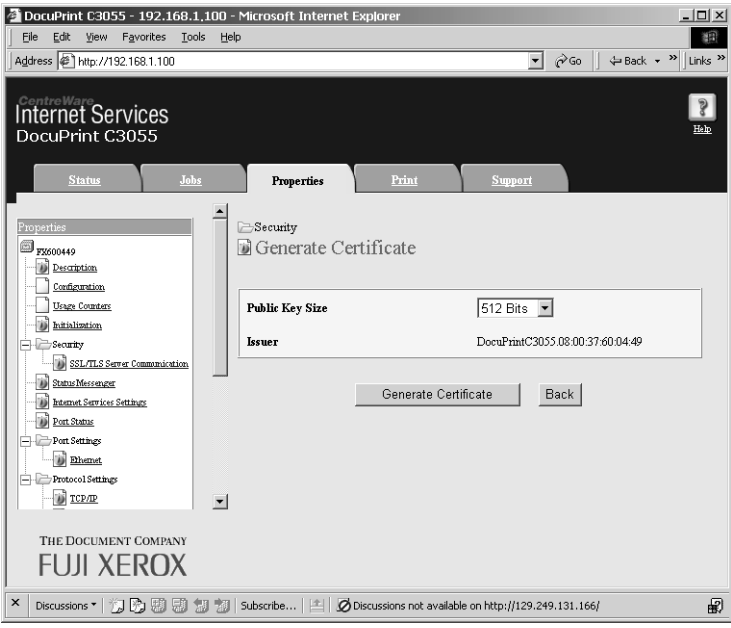

- 7. A page that allows you to reboot the printer is displayed. On the page, click the [Reboot Machine] button.
- 8. After rebooting the printer, refresh your browser window.
- 9. From the menu on the left, click [SSL/TLS Server Communication] again and display the [SSL/TLS Server Communication] page.
- 10. Select the [Enabled] check box for [SSL/TLS Server Communication].

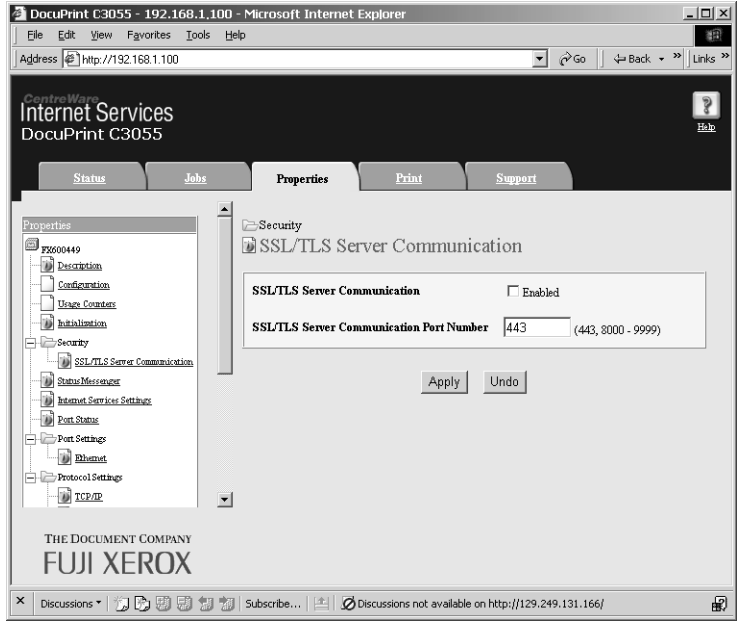

11. Set [SSL/TLS Server Communication Port Number].

**Note**

• The SSL/TLS port number should not be the same as the HTTP port number.

12. Click the [Apply] button and reboot the printer.

# **Accessing CentreWare Internet Services when Data Encryption is Enabled**

When data encryption is enabled, enter "https" instead of "http" before the address when accessing CentreWare Internet Services.

• Example of IP address

https://192.168.1.100/

• Example of internet address

https://xxx.yyyy.zz.vvv/

#### **Note**

- If you reboot CentreWare Internet Services, [Certificate Management] appears on the [Properties] tab. On the [Certificate Management] page, you can verify or delete certificates.
- If you changed the port number, enter a ":" (colon) and then the new port number after the address. Example: https://printer's IP address:port number/

# **Enabling Data Encryption**

To encrypt print data sent to the printer, you must use an IPP port on the printer.

When the printer's IPP port is disabled (the default is [Disable]), refer to ["Enabling Ports" \(P.](#page-26-0)  [27\)](#page-26-0) and enable the port. Then, install a print driver on your computer and set the output port to IPP.

The following describes how to install a print driver on your computer.

The procedure uses Windows XP as an example.

## **Note**

- For information on how to install a print driver on your computer, refer to the 'CD-ROM Documentation (HTML)' on the CD-ROM of the Driver CD Kit.
- 1. From the Windows [Start] menu, select [Printers and Faxes].
- 2. From [Printer Tasks], select [Add a printer].
- 3. In the [Add a Print Wizard] window, click [Next].
- 4. Select [A network printer, or a printer attached to another computer], and then click [Next].

5. Select [Connect to a printer on the Internet or on a home or office network], and then enter the following URL into [URL]: https://IP\_Address/ipp/

(where IP\_Address is the IP address of the printer). Click [Next].

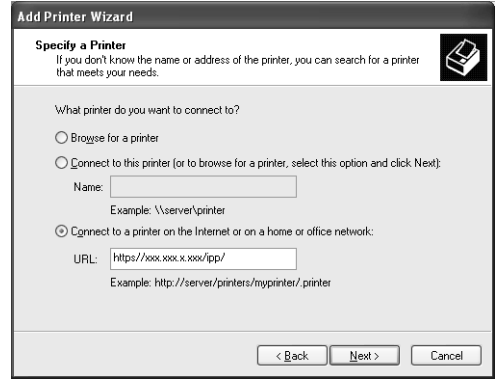

- 6. Click [Have Disk].
- 7. In the dialog box displayed, enter the following path: x:\Art\_ex\Win2000\_XP (where x is the CD-ROM drive.) Click [OK].
- 8. Select the print driver, and then click [OK].
- 9. Set whether to use this printer as the default printer by selecting [Yes] or [No], and then click [Next].
- 10. Click [finish] to finish the setting.

When the printer uses an LPD port or Port9100 port, the printer can deny or accept data from certain IP addresses. The following explains how to set this feature using CentreWare Internet Services.

#### **Note**

- To set this feature on the control panel, refer to ["\[IP Filter\]" \(P. 112\).](#page-111-0)
- This feature can be used only when the printer uses LPD or Port9100.
- 1. Launch your web browser and access CentreWare Internet Services.

#### **Note**

- For information on how to access CentreWare Internet Services, refer to ["Configuring the Printer Using](#page-27-0)  [CentreWare Internet Services" \(P. 28\)](#page-27-0).
- 2. Click the [Properties] tab.
- 3. From the menu on the left, click [Protocol Settings] and then [LPD] or [Port9100].
- 4. Click [IP Filter].
- 5. Enter the IP addresses/address masks you want to control access from and select the type of access ([Reject], [Permit], or [Off]). The IP addresses/address masks should be series of four numbers between 0 and 255. The current value is indicated with an asterisk (\*).
- 6. When you are finished with the setting, click the [Apply] button located at the bottom of the right frame and reboot the printer.

#### **Note**

- If you do not want to apply your new settings and want to reset them to the original values, click [Undo].
- When you are prompted to enter the administrator's ID and password, enter the ID and password and click [OK].

## **Examples of IP Filter Setting**

You can set a maximum of five IP addresses/address masks, and the first pair will have a priority. If entering multiple addresses, enter the address that covers the smallest area first.

1. To permit printing from a specific user: Example:

Permit printing from "192.168.100.10"

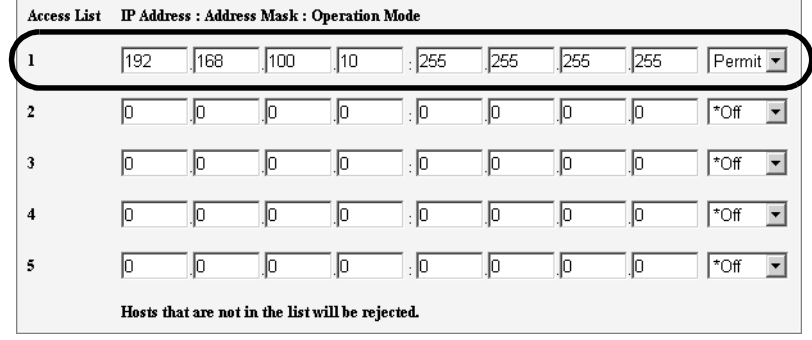

2. To reject printing from a specific user: Example:

Reject printing from "192.168.100.50"

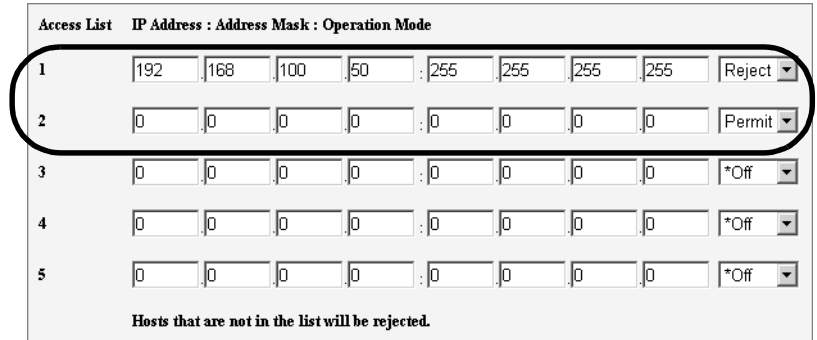

3. To permit printing from a specific network address, reject printing from a particular address within the network, but permit printing from a particular user within the rejected address:

Example:

- (1) Permit printing from "192.168.200.10"
- (2) Reject printing from "192.168.200.xxx" excluding (1)
- (3) Permit printing from "192.168.xxx.xxx" excluding (2)

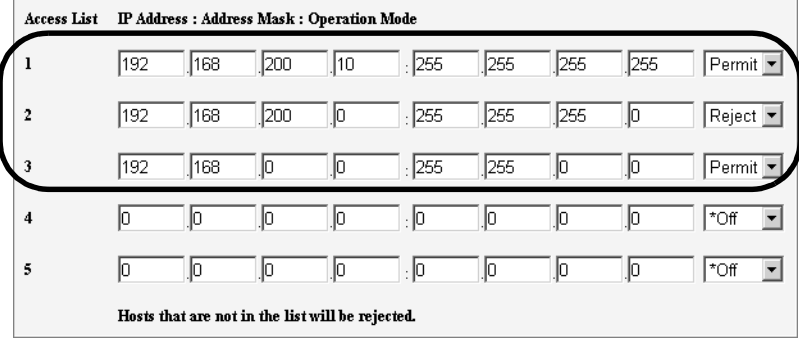

# **7.7 Checking the Meter Reading**

The printer can count the number of printed pages/sheets by different categories such as output color and computer.

# **Checking the Meter Reading by Output Color (Meter)**

The meter information can be checked for each output color. The total number of prints for each output color can be viewed on the control panel.

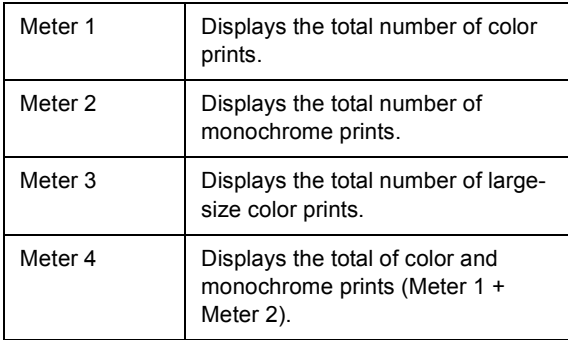

#### **Note**

- The meter 3 displays the number of color prints on paper 297 mm x 400 mm or larger. The number of prints counted by the meter 3 is included in the counts of the meter 1.
- If you print a job that was color-converted using ICC profile or other tool when [Output Color] is set to [Color (Auto)], the job will be printed in color even if it looks monochrome on your monitor. In this case, the job will be counted by the meter 3 (color prints).
- If you print a job 2 sided, depending on the application being used and the print quantity setting, the application may insert a blank page into the job. In such case, the blank page is counted as "1 page" and will be included in the meter count.

Use the following procedure to check the meter reading on the control panel:

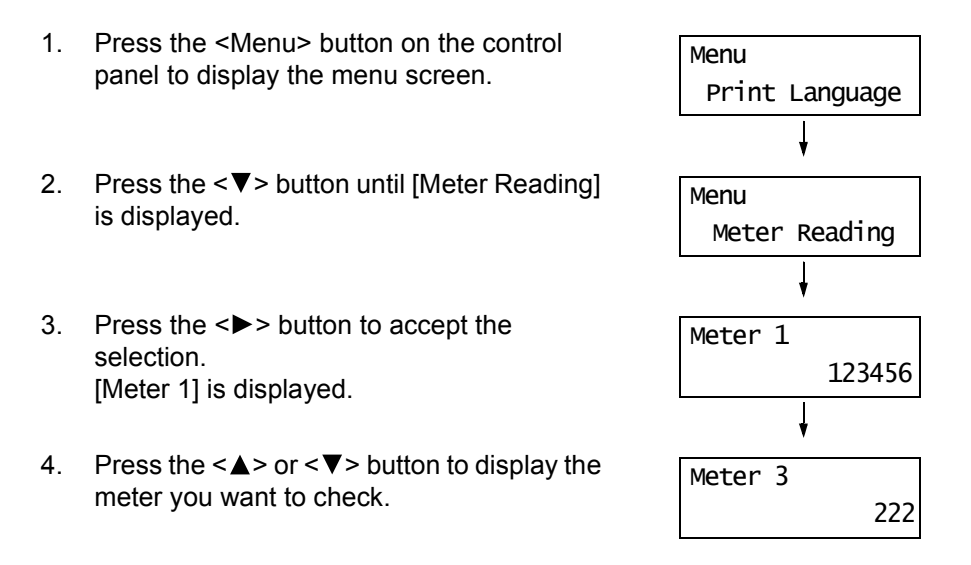

5. When you are finished checking the meter, press the <Menu> button to return to the print screen.

The [Meter Report] shows the number of printed page/sheets in both color and monochrome for each computer (job owner).

The [Meter Report] can be printed from the control panel.

#### **Note**

- When the Authentication and Auditron Administration features are enabled, you can print the [Auditron Report] instead of the [Meter Report].
- If you enable the Authentication and Auditron Administration features, the meter counts will reset to "0".

#### **Refer to**

• For information on how to print the [Meter Report], refer to ["Printing the Reports/Lists" \(P. 171\)](#page-170-0).

## **Meter Report**

The [Meter Report] lists the following items.

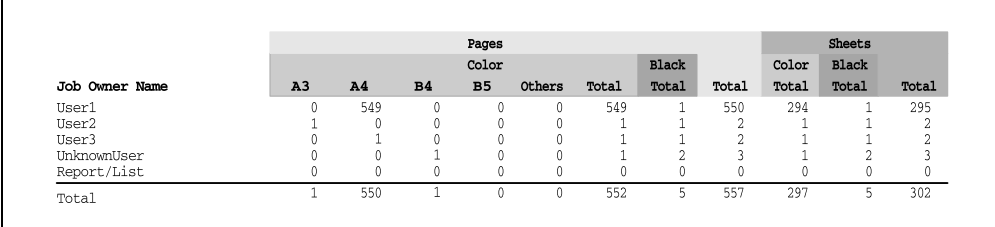

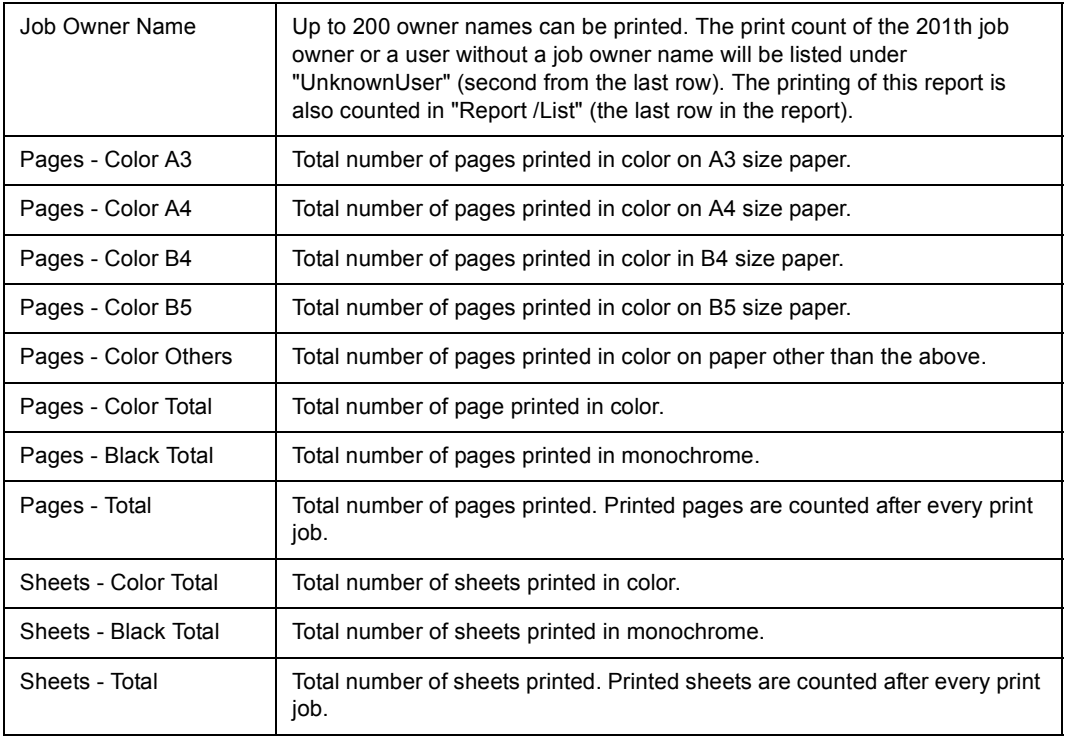

# **7.8 Authentication and Auditron Administration Features**

The printer provides the Authentication and Auditron Administration features. The Authentication feature controls access to the printer's features. Whereas the Auditron Administration feature manages the use of each printer's feature.

This section briefly explains the overview of the Authentication and Auditron Administration features and the settings required for both features. The information in this section is intended for system administrators.

# **Overview of the Authentication and Auditron Administration Features**

Enabling the Authentication and Auditron Administration features allows you to limit user access to the printer and manage and count the number of sheets printed by each user.

## **Restricted Features**

The Authentication and Auditron Administration features control the use of the following features.

## **Printing from Computers**

Depending on the type of your print job, the use of the following features are restricted.

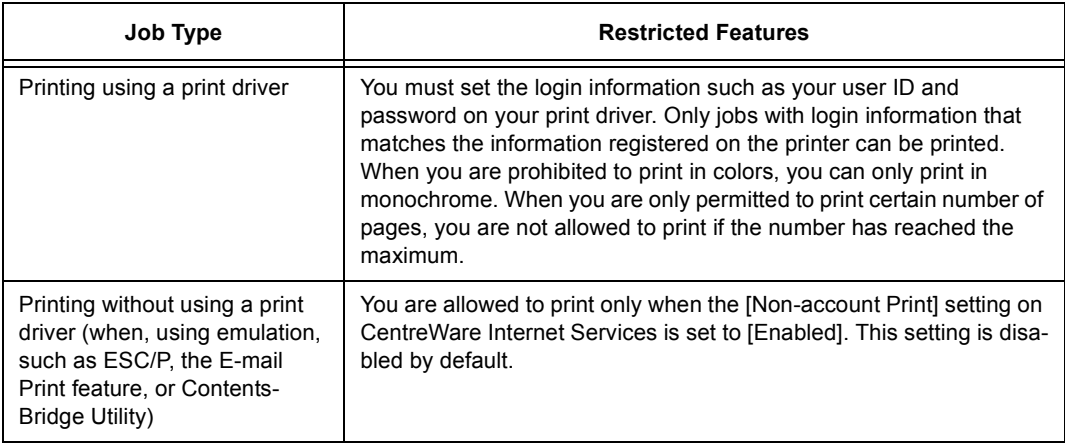

# **Auditron Administration Feature**

When the Authentication and Auditron Administration features are enabled, you can print the [Auditron Report] instead of the [Meter Report].

The [Auditron Report] lists the number of monochrome and color pages /sheets printed to date by each user.

#### **Note**

• The meter counts listed on this report is those from the time when the Authentication and Auditron Administration features were enabled.

Disabling the Authentication and Auditron Administration features initializes the meter counts.

#### **Refer to**

• For information on how to print the [Auditron Report], refer ["Printing the Reports/Lists" \(P. 171\).](#page-170-0)

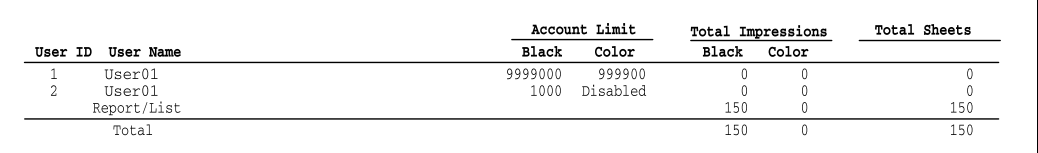

# **Configuring the Authentication and Auditron Administration Features**

## **Enabling User Authentication**

To enable the Authentication feature, set [Admin Menu] > [System Settings] > [Print Auditron] to [On] on the control panel, or set [Print Auditron] to [Enabled] on CentreWare Internet Services.

Then, on CentreWare Internet Services, register the login information of users who are granted access to the printer. The printer accepts or denies access based on the user IDs and passwords registered on CentreWare Internet Services.

The following briefly explains how to enable the Authentication feature on CentreWare Internet Services and register users who are permitted to use the printer. For details about each setting item, refer to the online help for CentreWare Internet Services.

1. Launch your web browser and access CentreWare Internet Services.

## **Note**

- For information on how to access CentreWare Internet Services, refer to ["Configuring the Printer Using](#page-27-0)  [CentreWare Internet Services" \(P. 28\)](#page-27-0).
- If you are prompted to enter the administrator's ID and password, enter the ID and password and click [OK].
- 2. Click the [Print] tab.

The [Print Auditron] screen is displayed.

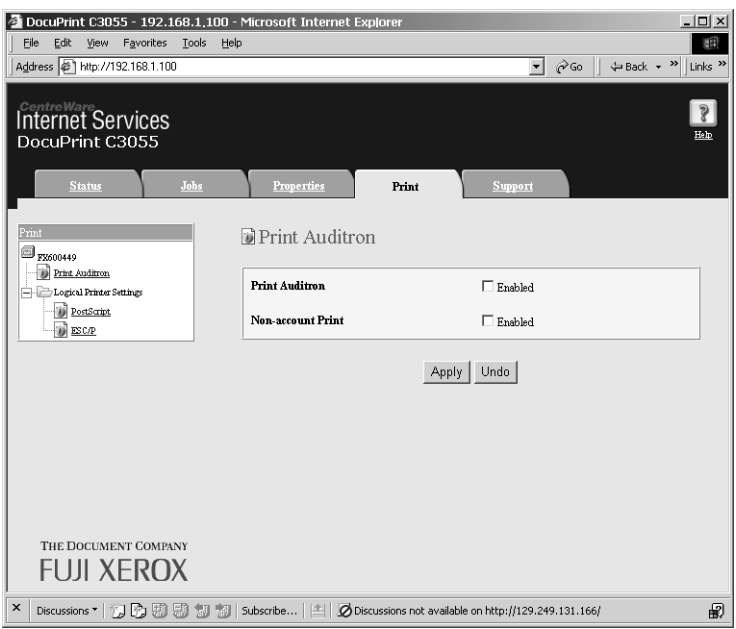

- 3. Select the [Enabled] check box under [Print Auditron].
- 4. When you want to permit printing without using a print driver, select the [Enable] check box under [Non-account Print].
- 5. Click [Apply].
- 6. A window that prompts you to reboot the printer appears. On the window, click [Reboot Machine].
- 7. When the printer is rebooted, refresh the web browser.

8. Verify that [User Account] is displayed on the [Print Auditron] page.

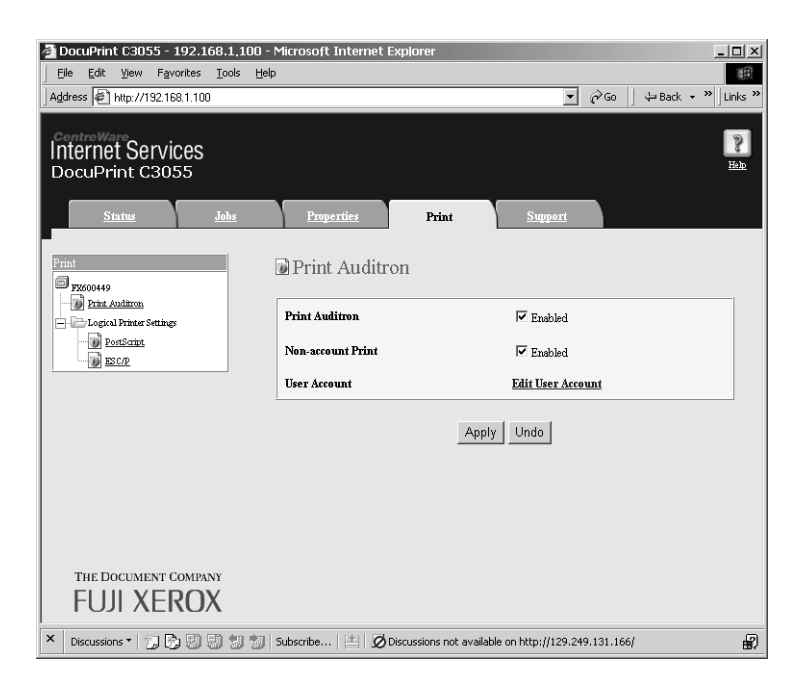

- 9. Click [Edit User Account].
- 10. On the [Edit User Account] page, enter [User Account Number] and click [Edit].

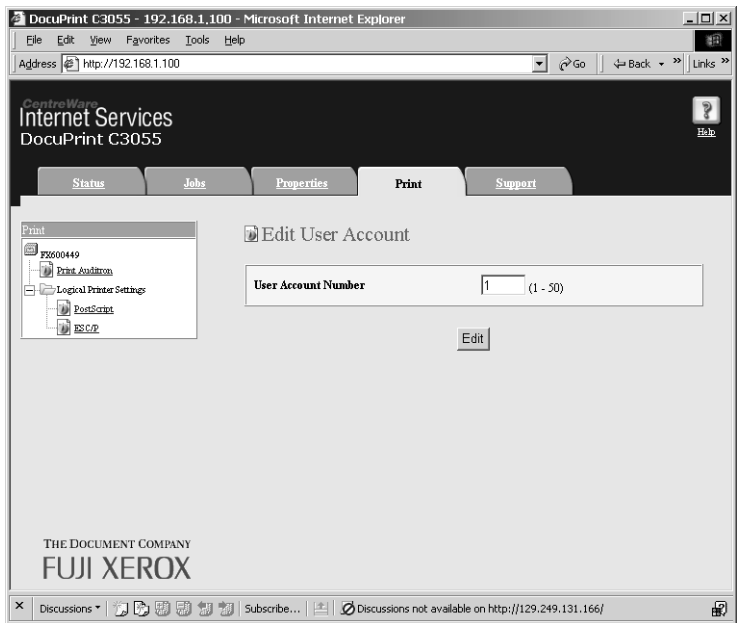

11. On the displayed page, enter each field and click [Save].

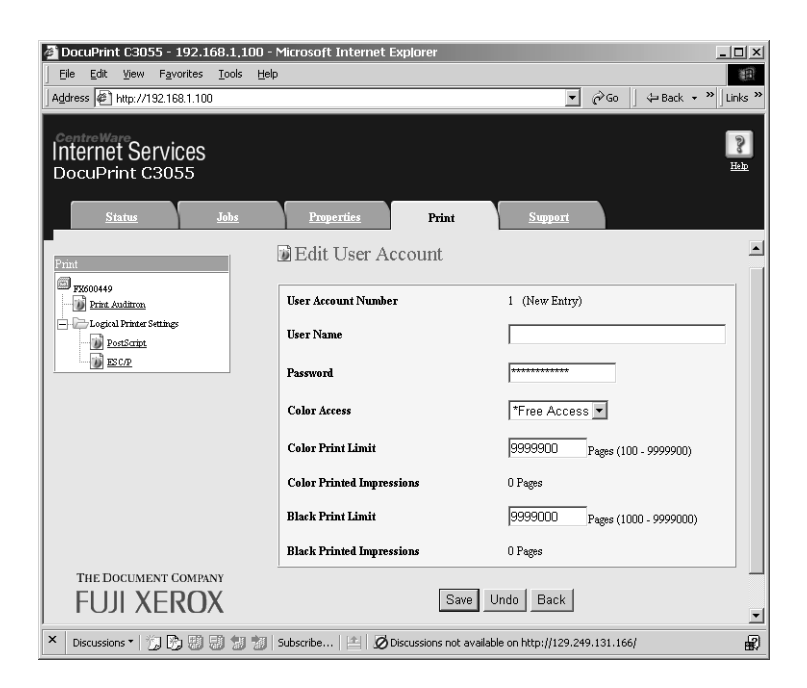

#### **Note**

• The user ID and password set on this page will be used also on your print driver.

12. If registering more than one user, click the [back] button and repeat Steps 10 and 11.

## **Registering the Login Information on the Print Driver (Computer)**

Configure the following settings under the Properties dialog box on your print driver. The printer will not print unless the user ID and password entered on your print driver match those registered on the printer. The following procedure explains how to set the login information on your print driver.

The procedure uses Windows XP as an example.

#### **Note**

- For information on each setting item on your print driver, refer to the online help provided for the print driver.
- 1. From the Windows [Start] menu, select [Printers and Faxes].
- 2. Select to highlight the printer and then select [Properties] from the [File] menu.

3. On the [Configuration] tab, click [Detailed User Settings] to display the [Detailed User Settings] dialog box.

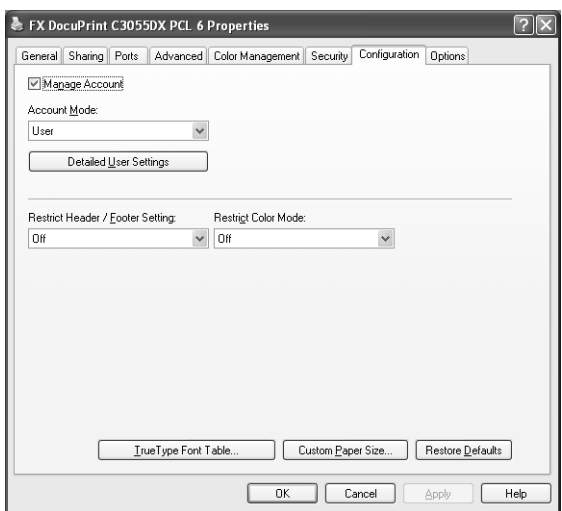

4. Set each item, and then click [OK] to close the dialog box.

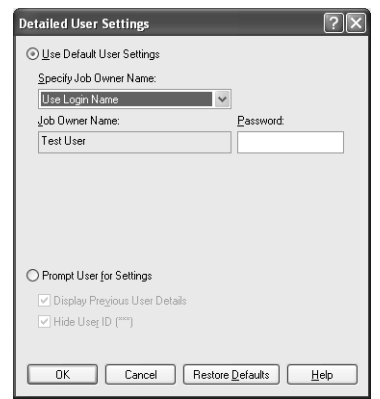

5. Click [OK] to close the Properties dialog box.

# **7.9 Adjusting Color Density**

When colors look off, adjust the color density by performing color calibration.

Color calibration allows you to maintain the consistency of print quality.

To perform color calibration, print the Calibration Chart from the printer, compare the chart with the supplied "Color Sample for gray level correction" (hereinafter referred to as "Color Sample") to determine the correct density, and enter the value on the printer using the control panel.

By performing the calibration, you can adjust the tones of all process colors (cyan, magenta, yellow, and black) in areas of high, middle, and low density.

If you want to return the values of all colors to defaults, set all values to "0". Setting the values to "0" disables the color calibration during printing.

**Note**

- If color calibration does not help to maintain the color consistency, contact our Customer Support Center or your dealers.
- Setting the density values to "0" does not always provide the print quality of the printer right after you purchased it. Using the printer for an extended period of time can cause print quality to change, affected by factors such as the deterioration of the printer, change in the installation environment, and the number of printed sheets to date.

# **Calibration Procedure**

The following is the basic procedure for color calibration.

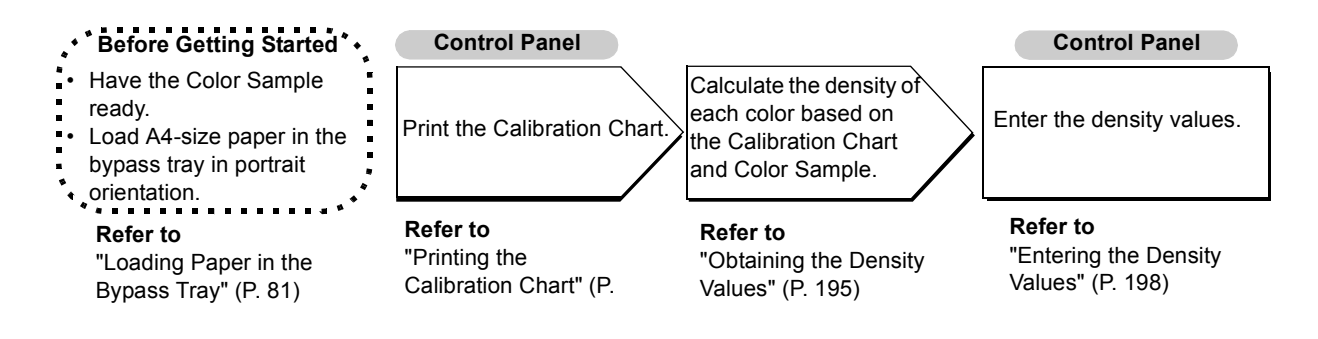

## **Printing the Calibration Chart**

The Calibration Chart can be printed from the bypass tray on  $AA \Box$  paper.

<span id="page-194-0"></span>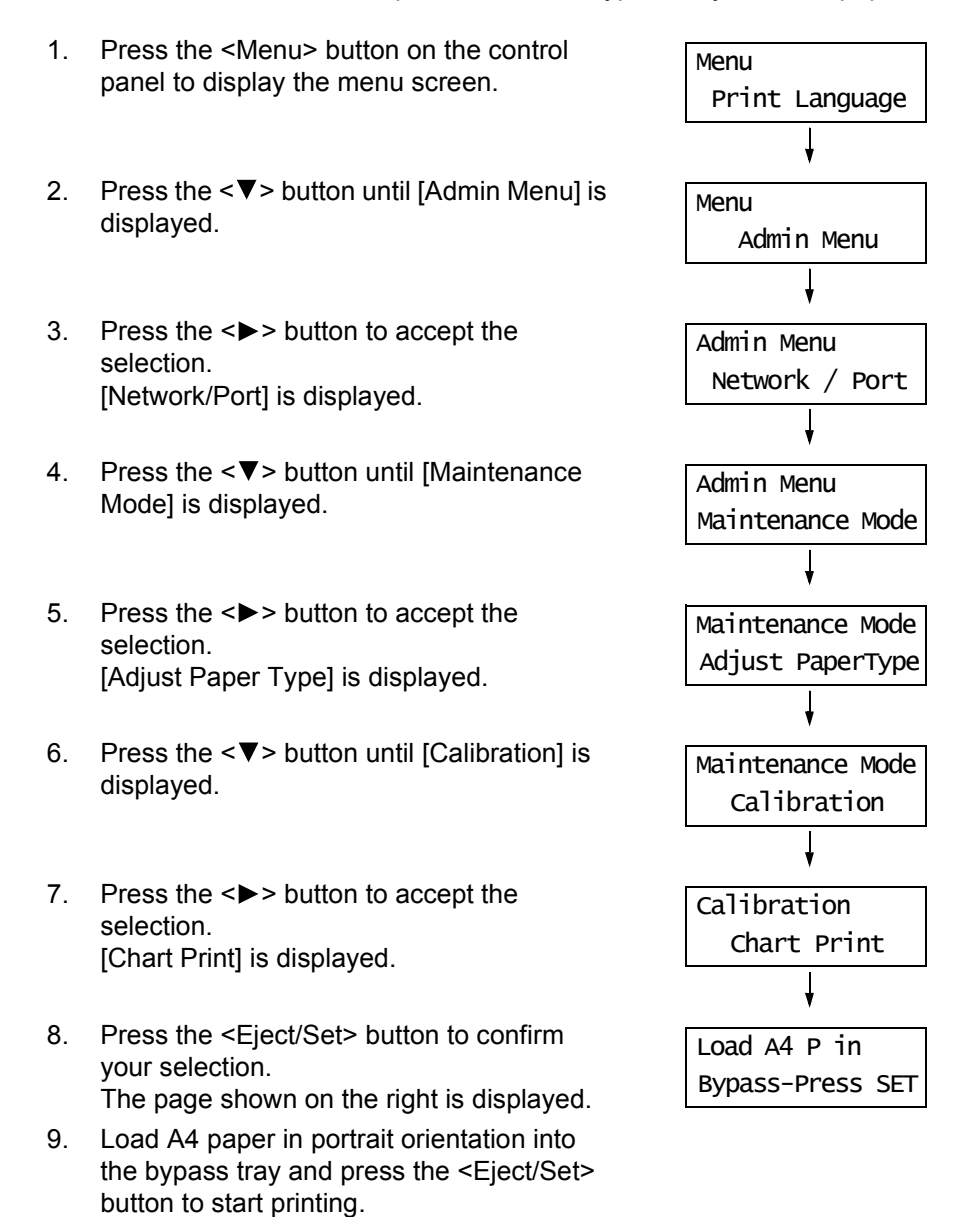

# <span id="page-194-1"></span>**Obtaining the Density Values**

The densitity values are calculated by comparing the Calibration Chart to the Color Sample. Decide which blocks on the Calibration Chart most closely matches the density of the Color Sample. Make a note of the value (-6 to +6) for each color.

When obtaining the density values, use also the instructions provided on the Color Sample.

#### **Note**

• By default, the density values of all colors are set to "0".

1. Fold the Calibration Chart along the guide (dotted line) of the color to be adjusted.

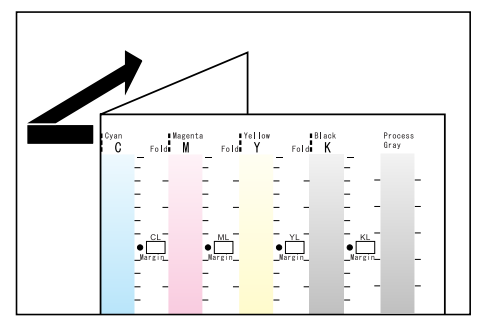

2. Align the density area to be adjusted on the Calibration Chart with that on the Color Sample.

(Example: low density (L); when adjusting the low density area, align the "Low" on the Calibration Chart with the "Low" on the Color Sample.)

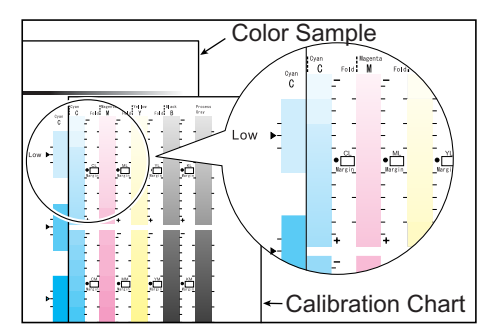

3. Adjust the position of the Calibration Chart so that the [ $\blacktriangleright$ ] mark on the Color Sample is aligned with the same density area on the chart.

When the Calibration Chart and Color Sample are positioned properly, read the scale to determine the margin between the  $\lceil \bullet \rceil$  on the chart and the  $\lceil \bullet \rceil$  on the sample.

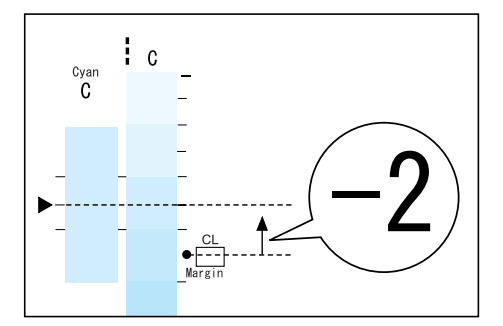

#### **Note**

- Be careful not to mistake the plus (+) and minus (-) directions when reading the scale.
- When a color on the Color Sample is between two colors on the Calibration Chart, the scale between the two colors (-1 in the following example) will be the value.

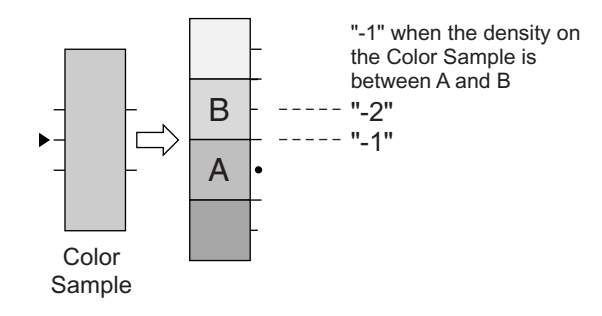

- 4. Enter the margin in the appropriate [Margin] box.
- 5. Obtain the margin for the other two density areas.
- 6. Repeat Steps 1 to 5 to obtain the density margins for the rest of the colors.
- 7. After entering the density margins of all colors, enter the values in the appropriate [Margin] boxes under [Computation Table]. (Example: cyan)

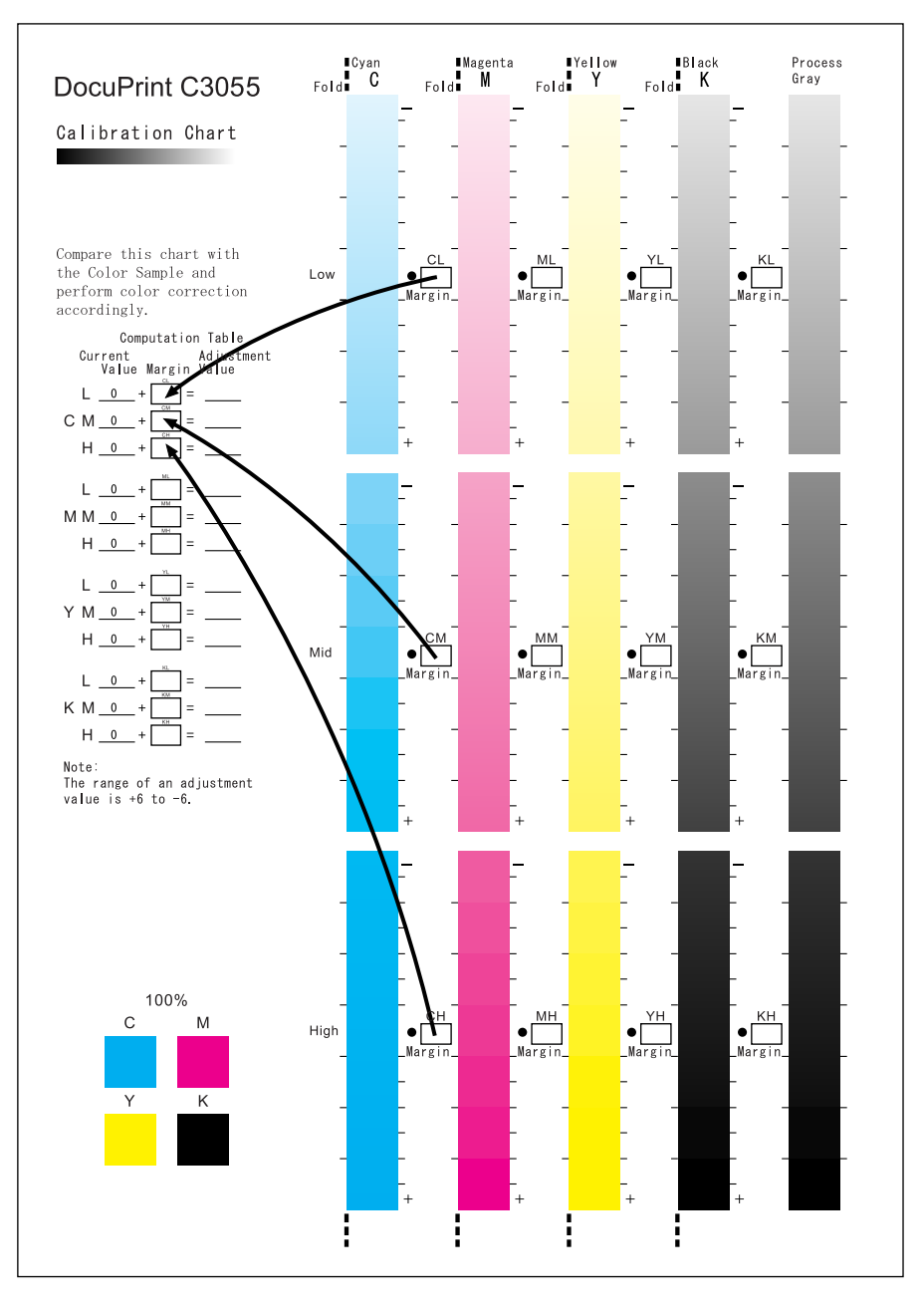

8. Determine the values based on the equations and enter the values in [Adjustment Value].

## **Note**

• The values entered at the last calibration are displayed under [Current Value].

## <span id="page-197-0"></span>**Entering the Density Values**

Set the values entered in [Adjustment Value] on the Calibration Chart using the control panel.

The following shows how to set the high density cyan to "-2".

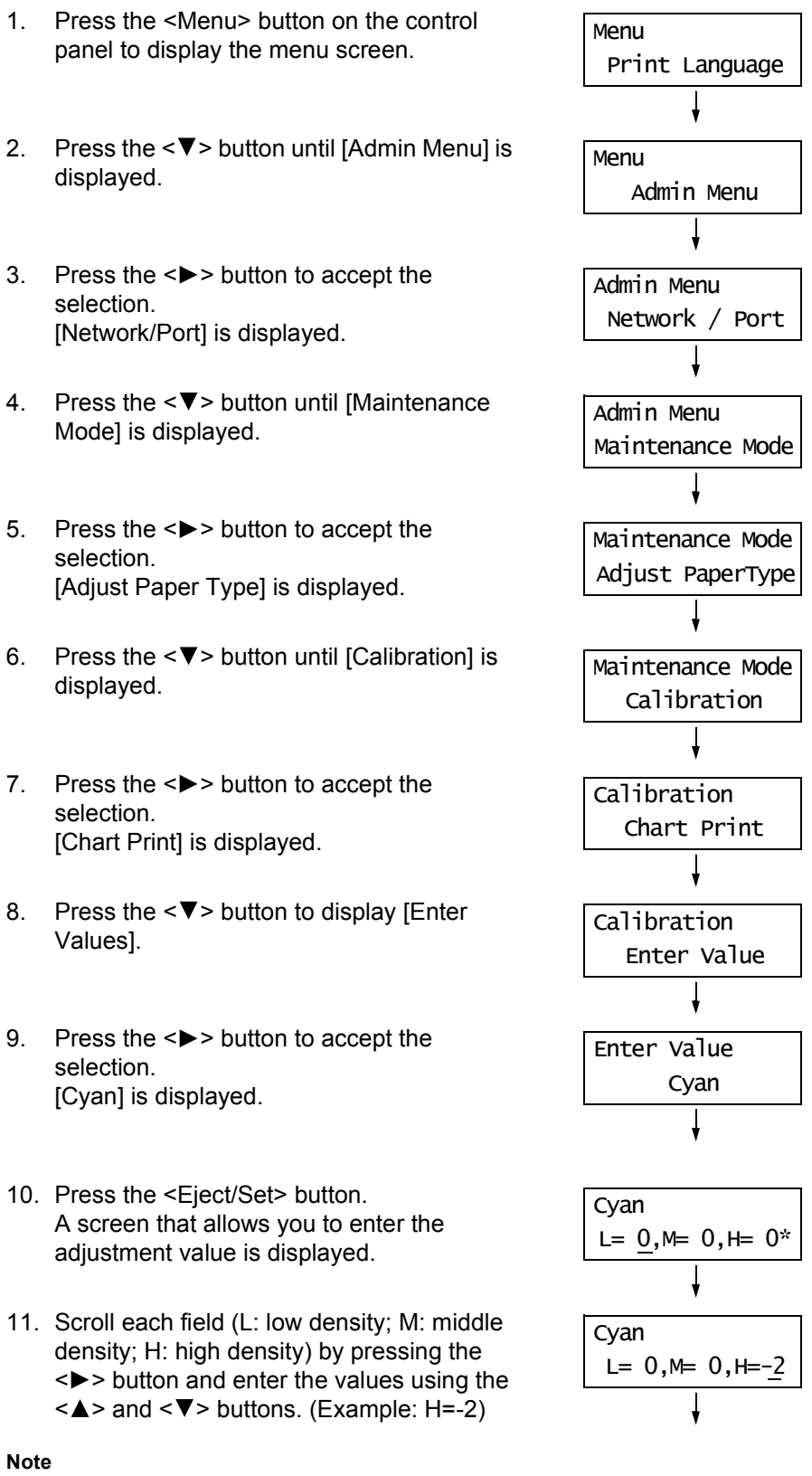

• The density values can be entered within the range of -6 to 6.

12. After entering the values, press the <Eject/ Set> button to confirm your entry.

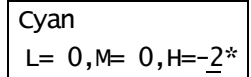

- 13. When adjusting the density of other colors, return to Step 9 by pressing the <<>><<</>>>Lutton and repeat the same steps.
- 14. When you are finished with the settings, press the <Menu> button to return to the print screen.

After changing the density settings for all colors, reprint the Calibration Chart using the procedure in ["Printing the Calibration Chart" \(P. 195\).](#page-194-0)

If the result is not satisfactory, perform the calibration again.

[Process Gray] is gray made by mixing CMY toners. If the calibration was a success, the process gray should be close to black.

If either one of colors in CMY is stronger than the other two, perform calibration again for that color.

# **7.10 Adjusting the Image Transfer Voltage**

If the following problems occur frequently, the image transfer voltage may not be appropriate. Complete the following steps to adjust the voltage.

- White patches appear on images (reduce the voltage)
- Toner scatters around images (increase the voltage)
- Overall images are bluish (increase the voltage)

The image transfer voltage can be adjusted for each paper type within the range of -30 to 30 in increments of 1. The default is "0".

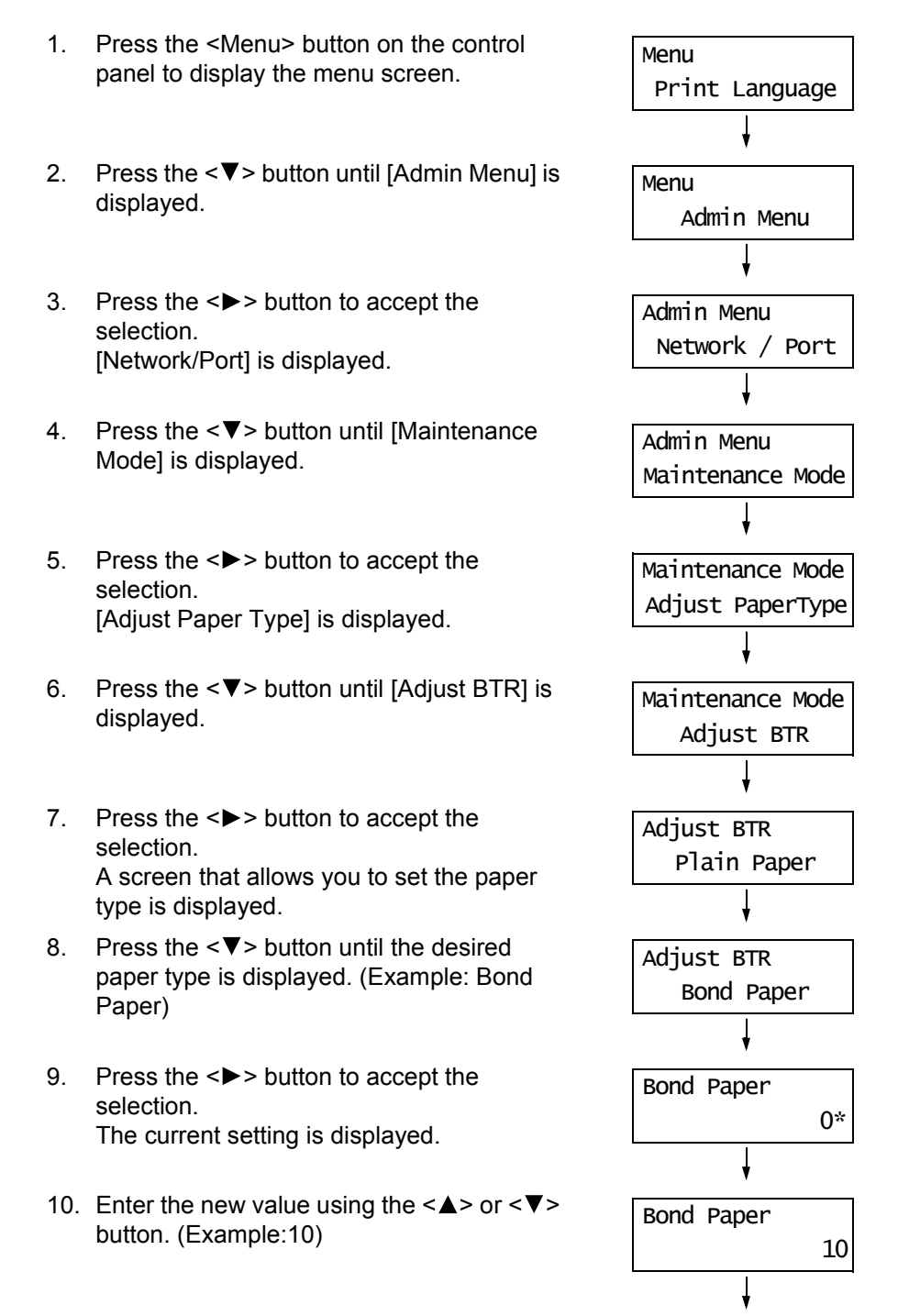

11. Press the <Eject/Set> button to confirm your entry.

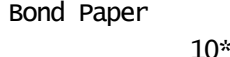

- 12. When adjusting the transfer voltage for other paper types, press the  $\leq$  > button to return to Step 8, and repeat the same steps.
- 13. When the setting is complete, press the <Menu> button to return to the print screen.

This section explains how to clean the printer to keep it in good condition and to ensure optimum print quality.

### *A* CAUTION

• Be sure to switch off and unplug the machine before accessing the interior of the machine for cleaning, maintenance, or fault clearance. Access to a live machine's interior can cause electric shocks.

# **Cleaning the Exterior**

Clean the exterior of the printer monthly or more often if needed. To clean the exterior surfaces, wipe them with a soft, firmly wrung cloth moistened with water. Then, wipe off any excess water with a soft dry cloth. If dirt or smudges do not come off easily, gently wipe them off with a soft, firmly wrung cloth moistened with a small amount of neutral cleaner.

#### **Important**

• Do not spray cleaning agents directly on the printer. The fluid may seep through the cracks and cause problems. Do not use cleaning agents other than neutral cleaners.

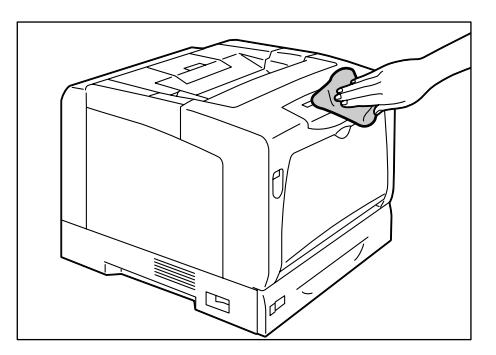

# **Cleaning the Interior**

After clearing paper jams or replacing the toner cartridges or drum cartridge, check and clean the interior of the printer before closing the cover.

## **ACAUTION**

- Never touch a labelled area found on or near the fuser unit. You can get burnt. If a sheet of paper is wrapped around the heat roller, do not try to remove it by yourself to avoid injuries or burns. Switch off the machine immediately, and contact our Customer Support Center or your dealers.
- Check for and remove any scraps of paper stuck in the printer.
- If you see any dust or dirt, wipe it off with a soft dry cloth.

If you experience the following problems, clean the part of the printer indicated in the table.

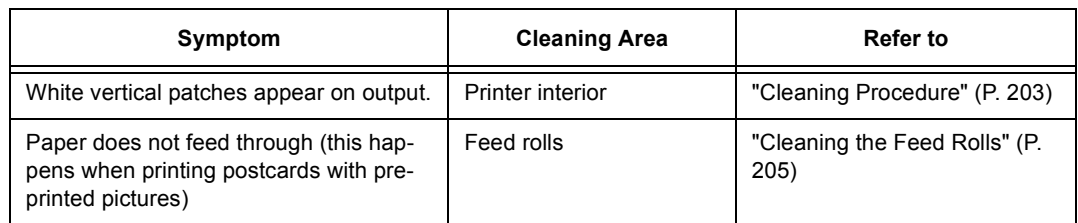

# <span id="page-202-0"></span>**Cleaning Procedure**

If you experience vertical patches on your output, clean the interior of the printer as instructed below:

1. If paper is loaded in the bypass tray, remove the paper and close the bypass tray cover.

## **Important**

- When closing the bypass tray cover, be careful not to get your fingers caught between (the left or right edge of) the cover and the printer.
- 2. Push up the lever A and open the front cover.
- 3. Press the orange button shown in the figure and open the output tray cover.

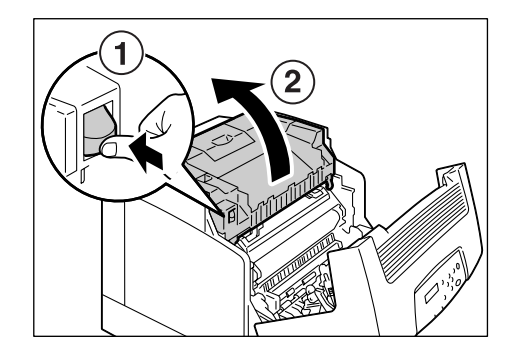

4. Hold the drum cartridge by the handles with both hands, and lift it straight up.

## **Important**

- After removing the drum cartridge, put it in a box or aluminium bag, or wrap it with a thick cloth to avoid strong light.
- When placing the drum cartridge on a table or on the floor, place the side with the handles facing up. Do not place the cartridge upright or upside down.

handles

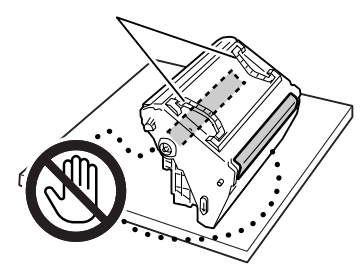

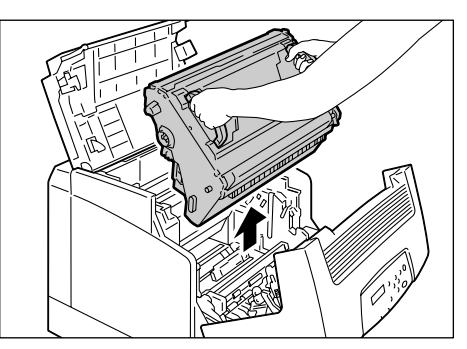

- 5. Gently wipe the glass window at the back of the cartridge slot with a soft dry cloth.
- 
- 6. Hold the drum cartridge by the handles with both hands. Gently insert the drum cartridge in the printer, aligning the projections marked with arrows on both sides with the arrow labels on the printer.

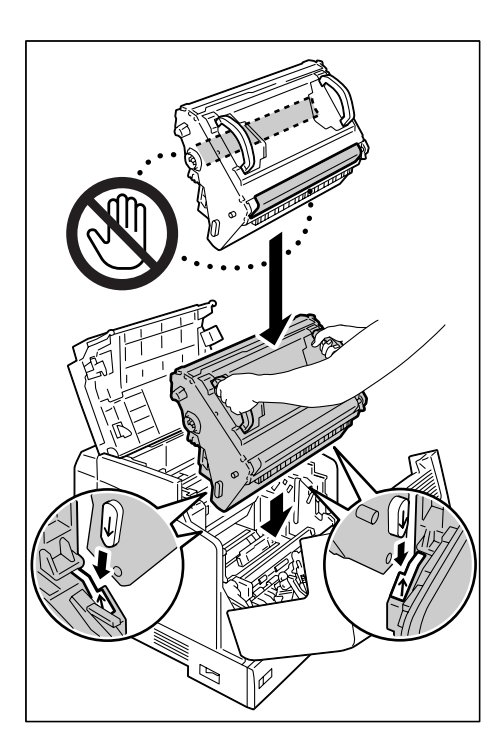

7. Close the output tray cover.

## **Important**

• When closing the output tray cover, be careful not to get your fingers caught between (the left or right edge of) the cover and the printer.

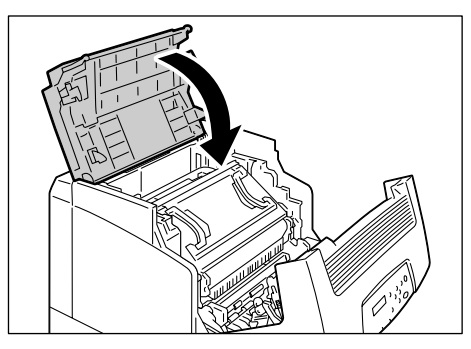

8. Close the front cover.

#### **Important**

• When closing the front cover, be careful not to get your fingers caught between (the left, right, top, or bottom edge of) the cover and the printer.

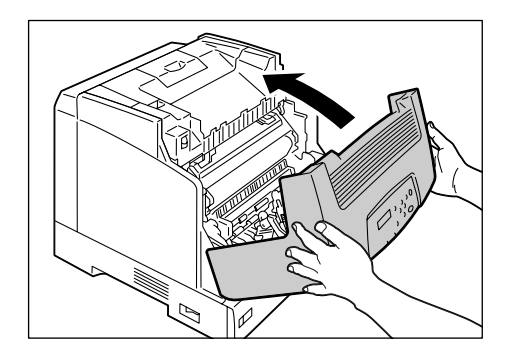

<span id="page-204-0"></span>If you load postcards with pre-printed pictures, the anti set-off powder sticks to the feed rolls, preventing the postcards from being fed properly. If this happens, wipe the feed rolls thoroughly with soft, firmly wrung cloth moistened with water.

The feed rolls can be found in the following locations. Clean each feed roll according to the instructions provided for each location.

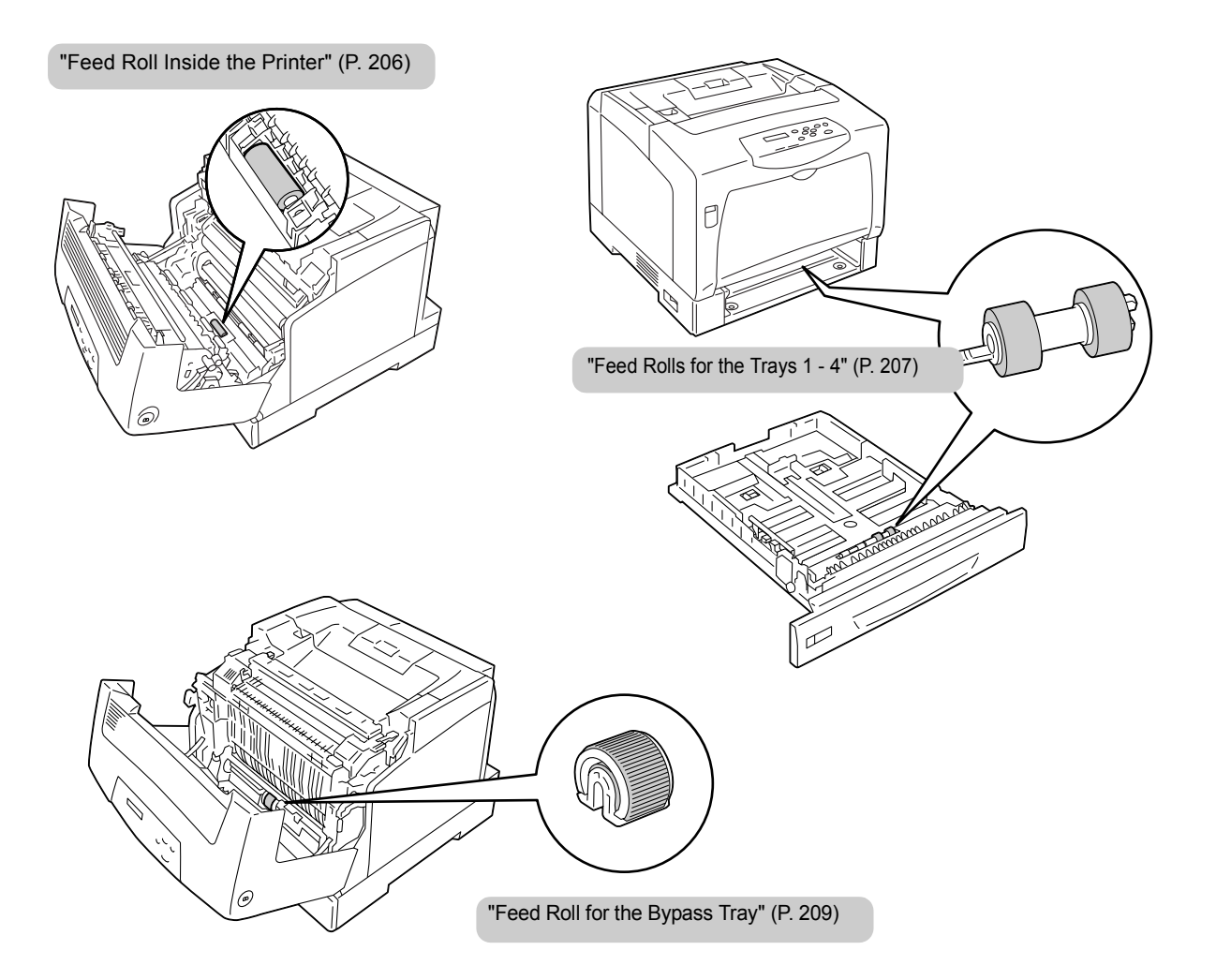

# <span id="page-205-0"></span>**Feed Roll Inside the Printer**

1. If paper is loaded in the bypass tray, remove the paper and close the bypass tray cover.

### **Important**

- When closing the bypass tray cover, be careful not to get your fingers caught between (the left and right edge of) the cover and the printer.
- 2. Push up the lever A and open the front cover.

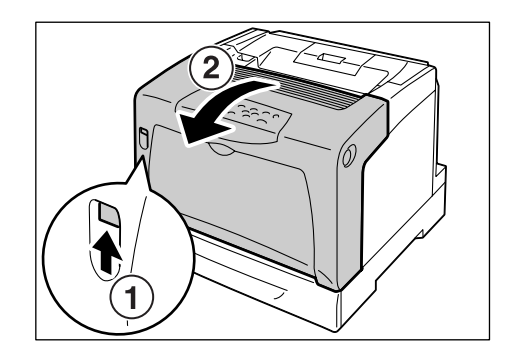

3. Identify the location of the feed roll.

4. While rotating the feed roll, wipe the rubber part with a soft, firmly wrung cloth

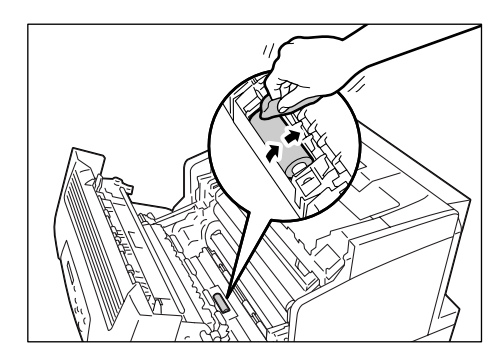

5. Close the front cover.

moistened with water.

# <span id="page-206-0"></span>**Feed Rolls for the Trays 1 - 4**

The following explains how to clean the feed rolls for the tray 1. The procedure is the same for all trays.

1. Pull out the tray until it stops. Hold the tray with both hands, lift it up slightly, and then pull it out completely.

2. While rotating the feed roll, wipe the rubber part with a soft, firmly wrung cloth moistened with water.

3. Clean the feed rolls inside the printer. First, identify the location of the feed rolls. There are two orange feed rolls on the upper side of the tray slot.

4. Remove the tab of the feed roll on the front shaft to unlock the feed roll, and pull the feed roll out of the shaft.

5. Remove the feed roll from the back shaft in the same manner.

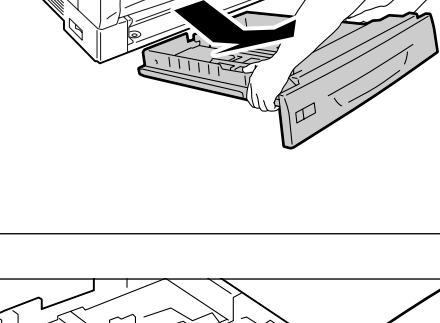

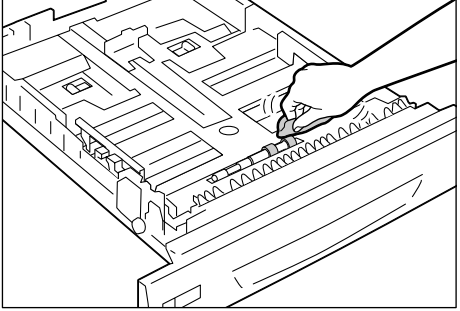

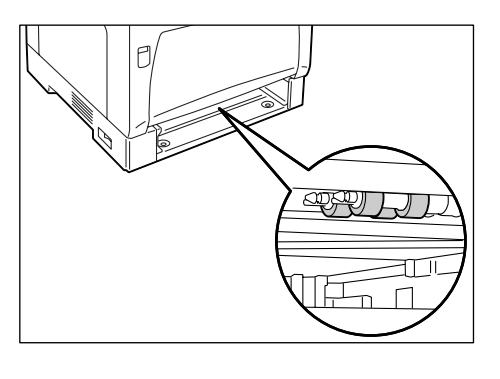

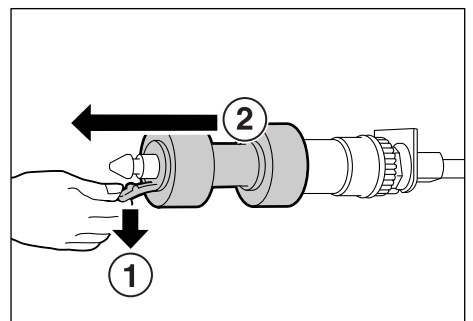

6. Wipe the rubber part of both feed rolls thoroughly with a soft, firmly wrung cloth moistened with water.

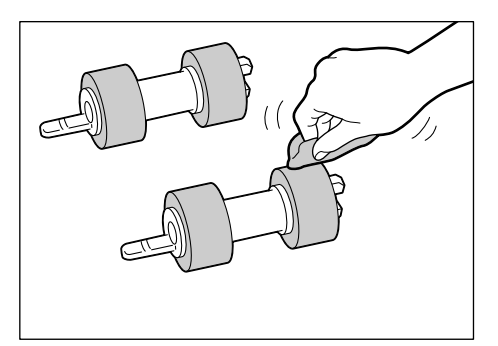

7. After cleaning the feed rolls, place them back on the printer. Place one of the feed rolls on the back shaft from the side with the short tab first.

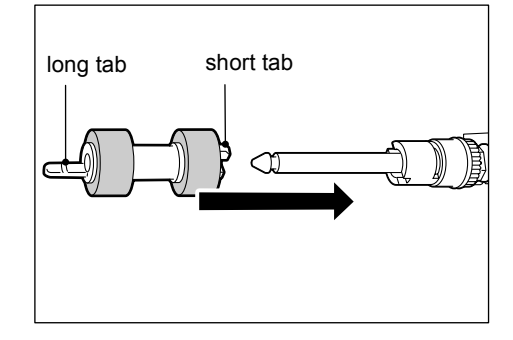

8. Align the short tab of the feed roll with the indentation on the shaft, and push the feed roll firmly onto the shaft.

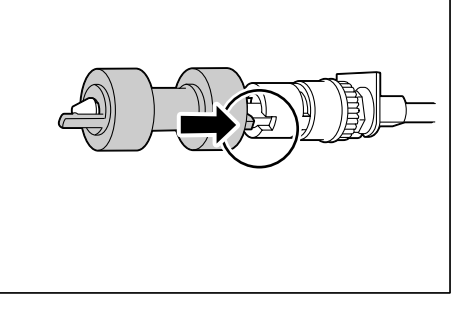

9. Place other feed roll back on the front shaft in the same manner.

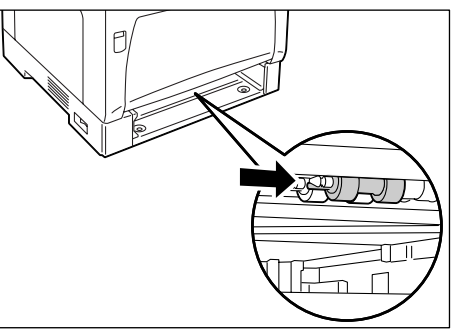

10. Push the tray all the way into the printer.

## **Important**

• When inserting the tray, be careful not to get your fingers caught between the tray and the printer or other tray (if the optional sheet feeders are installed).

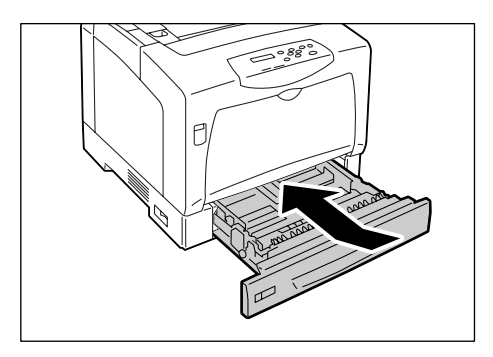

# <span id="page-208-0"></span>**Feed Roll for the Bypass Tray**

1. If paper is loaded in the bypass tray, remove the paper and close the bypass tray cover.

## **Important**

- When closing the bypass tray cover, be careful not to get your fingers caught between (the left or right edge of) the cover and the printer.
- 2. Press the button B and open the front cover.

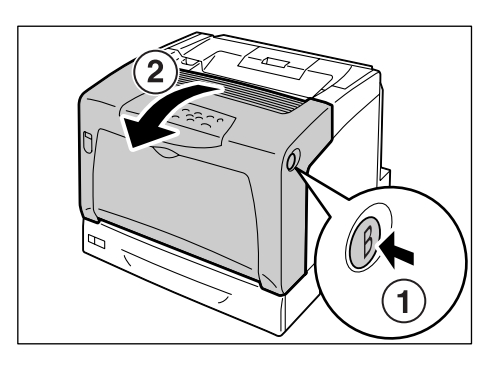

3. Identify the location of the feed roll in the printer.

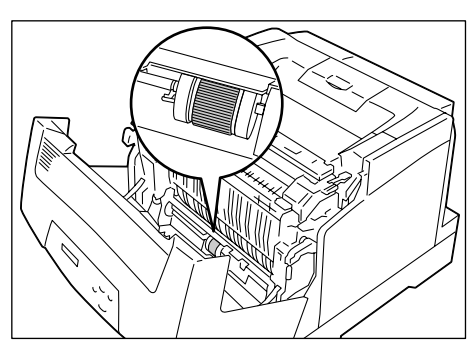

4. Remove the tab on the left side of the feed roll to unlock the feed roll, and slide only the white part to the left until it stops.

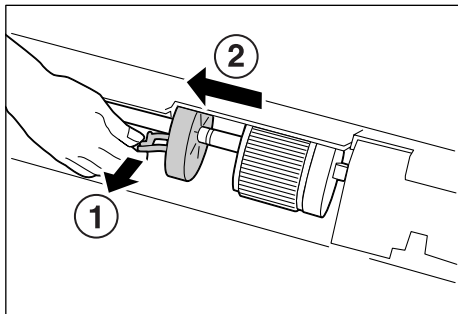

5. Slide the feed roll to the left toward the white part, rotate it 90 degrees to the front, and pull it out of the printer.

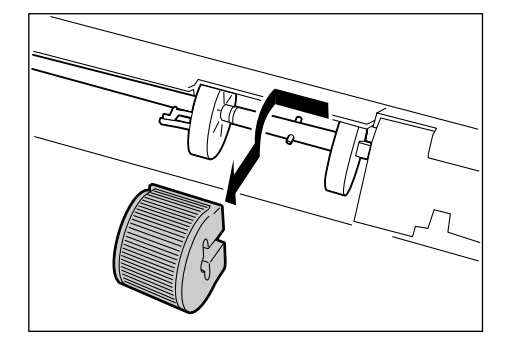

6. Wipe the feed roll with a soft, firmly wrung cloth moistened with water.

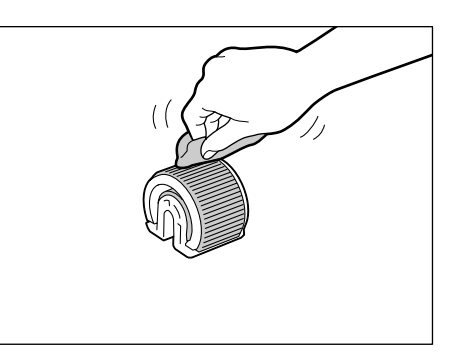

7. After cleaning the feed roll, place it back on the printer.

Hold the feed roll with the flat side to the right and push it horizontally onto the shaft.

## **Note**

- The surface of the feed roll is flat on one side and jagged on the other side. Make sure to correctly orient the feed roll when placing it on the printer.
- 8. Rotate the feed roll 90 degrees to the back and slide it to the right so that the pins on the shaft fit into the indentations on the feed roll.

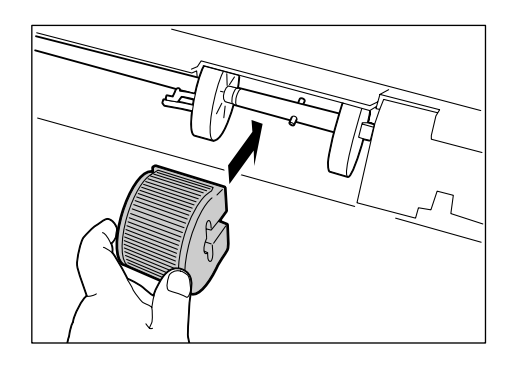

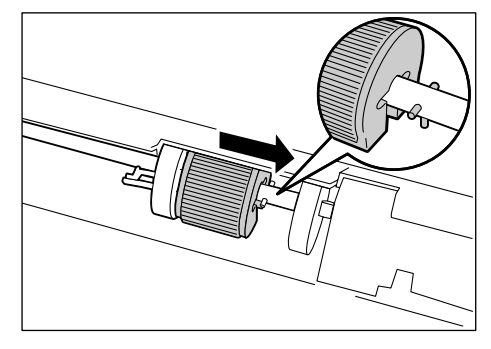

9. Slide the white part to the feed roll. Slide it to the right until the tab on its left side is inserted into the indentation on the shaft.

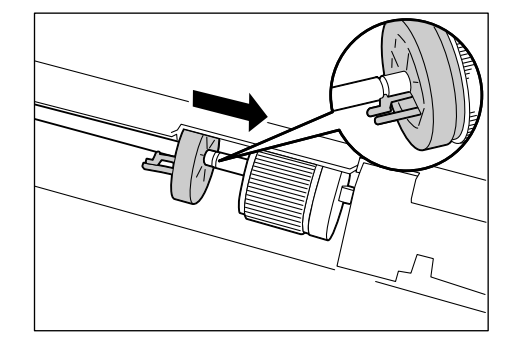

10. Close the front cover.

## **Important**

• When closing the front cover, be careful not to get your fingers caught between (the left, right, top, or bottom edge of) the cover and the printer.

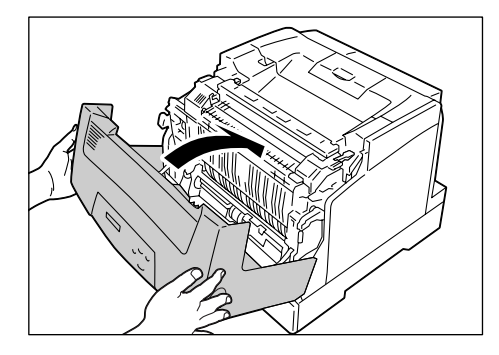

# <span id="page-210-0"></span>**7.12 Moving the Printer**

Use the following procedure when moving the printer.

## **ACAUTION**

- The machine (including the consumables) weighs 41.6 kg/42.6 kg (DocuPrint C3055/ DocuPrint C3055 DX). When moving the equipment, make sure that there are three or more persons carrying it.
- When lifting the machine, firmly grip the recessed areas on both sides of the machine with three or more persons. Lifting the machine by gripping any other areas can cause the machine to fall and result in injuries.

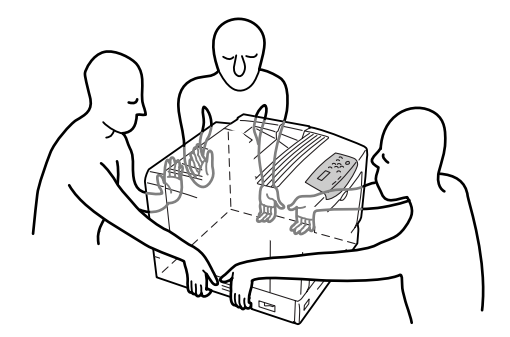

• When lifting the machine, get a firm footing and bend your knees to avoid possible injuries to your back.

#### **Important**

- If the optional sheet feeders are installed, remove them before moving the printer. If they are not securely installed, they may fall and cause injuries. For information on how to uninstall the sheet feeders, refer to the installation guide provided with the sheet feeders.
- 1. Remove the paper from the bypass tray, and close the bypass tray cover. Re-wrap the paper and store it away from dust and humidity.

#### **Important**

- When closing the bypass tray cover, be careful not to get your fingers caught between (the left or right edge of) the cover and the printer.
- 2. Use the [Replace Toner] setting on the control panel to remove all toner cartridges from the printer.

#### **Important**

- Do not touch the interior of the printer. Some parts may be hot.
- Make sure to remove the toner cartridges before moving the printer. Otherwise, the toner may spill in the printer.
- Do not shake the toner cartridges after removing them. The toner may spill.

#### **Note**

- For information on how to remove the toner cartridges, refer to ["Replacing the Toner Cartridges" \(P.](#page-163-0)  [164\).](#page-163-0)
- 3. Switch the power off by pressing the power switch located on the left side of the printer to the <O> position.
- 4. Unplug the power cord, interface cable, and all the other cables from the printer.

## **WARNING**

• Never touch a power cord with wet hands. Danger of electric shock exists.

## **CAUTION**

- When unplugging the machine, grasp the plug instead of the cord. Forcibly pulling on a cord can damage it and cause fire or electric shocks.
- 5. Push up the lever A and open the front cover. Press the orange button on the left to open the output tray cover.
- 6. Hold the drum cartridge by the handles with both hands, and lift it straight up.

### **Important**

- Do not touch the interior of the printer. Some parts may be hot.
- Make sure to remove the drum cartridge before moving the printer. Otherwise, the toner may spill in the printer.
- After removing the drum cartridge out of the printer, avoid exposure to strong light by putting it in a box or bag or wrapping it with a thick cloth.
- 7. Close the output tray cover and then the front cover.

#### **Important**

- When closing the covers, be careful not to get your fingers caught between the covers and the printer.
- 8. Remove the tray out of the printer, and remove the paper in the tray. Re-wrap the paper and store it away from dust and humidity.
- 9. If the tray is extended, slide the right/left lock tabs in the tray outward to release the lock, and push the extended portion back into the tray.
- 10. Push the tray all the way into the printer.

#### **Important**

• When inserting the tray, be careful not to get your fingers caught between the tray and the printer.

11. Lift the printer and move it gently. If moving it over a long distance, pack it in a box.

## **Important**

• When lifting the printer, make sure to follow the precautions stated in  $\triangle$ CAUTION [\(P. 211\)](#page-210-0).

# **A Appendix**

# **A.1 Main Specifications**

# **Product Specifications**

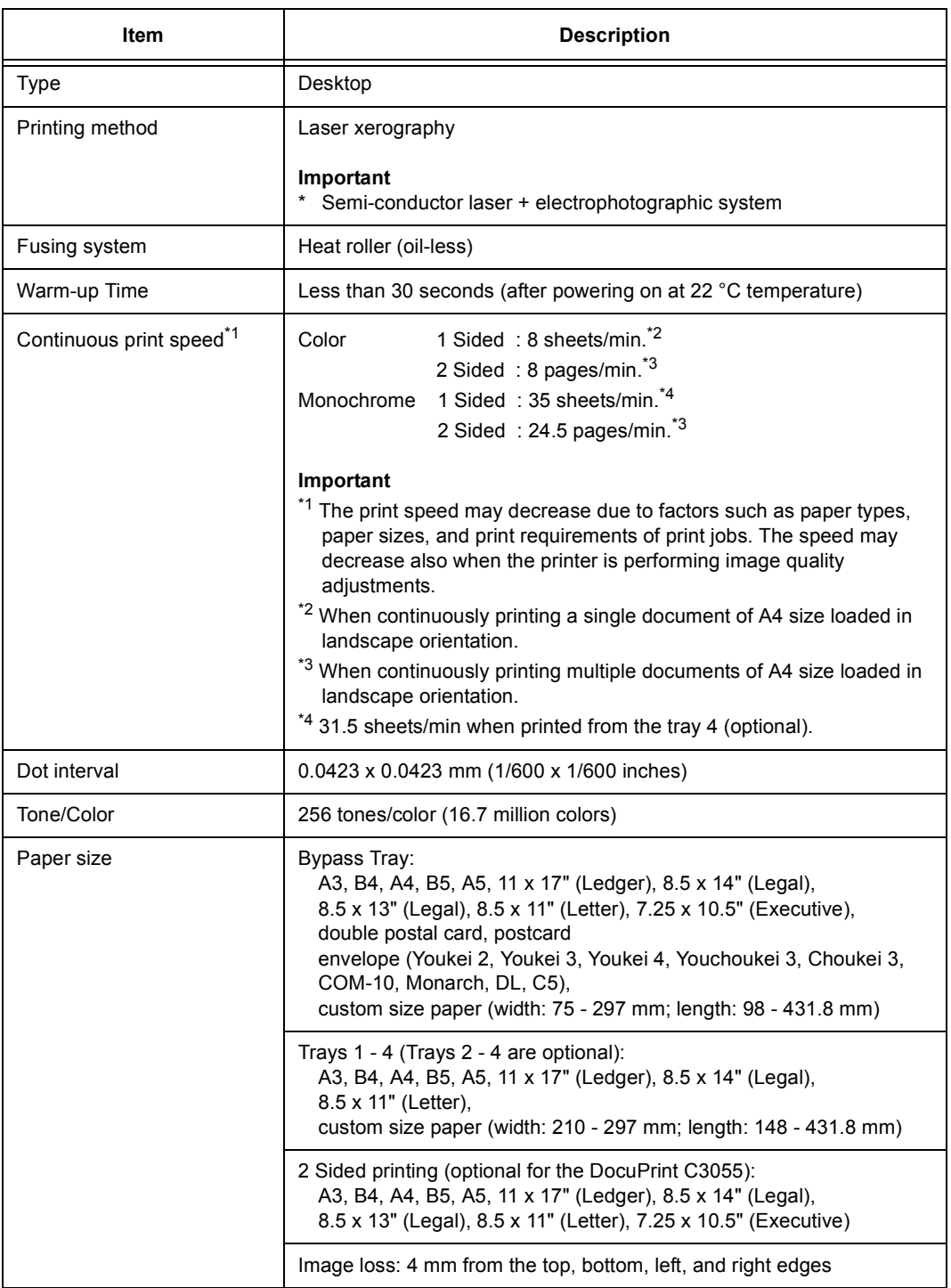

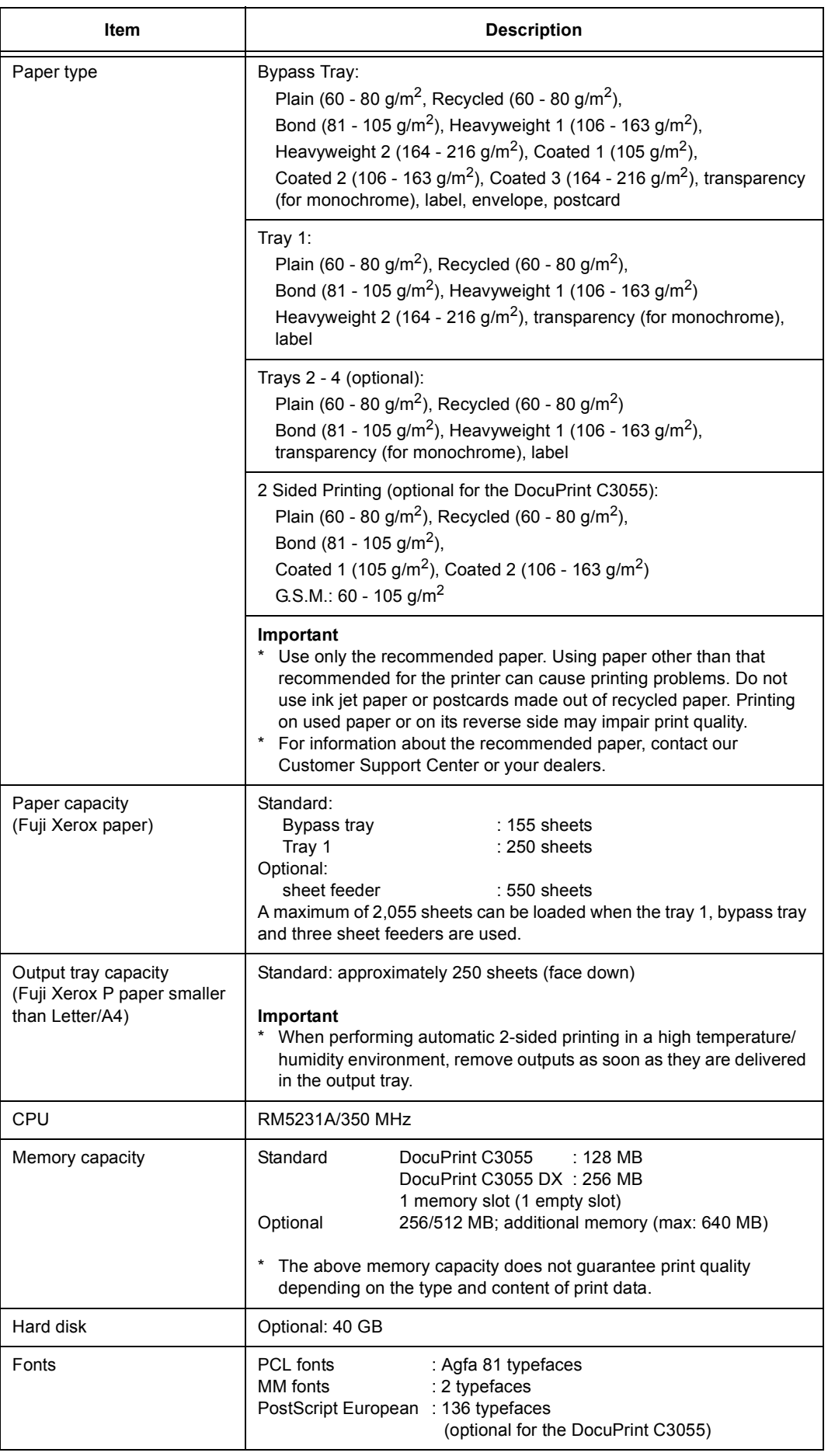

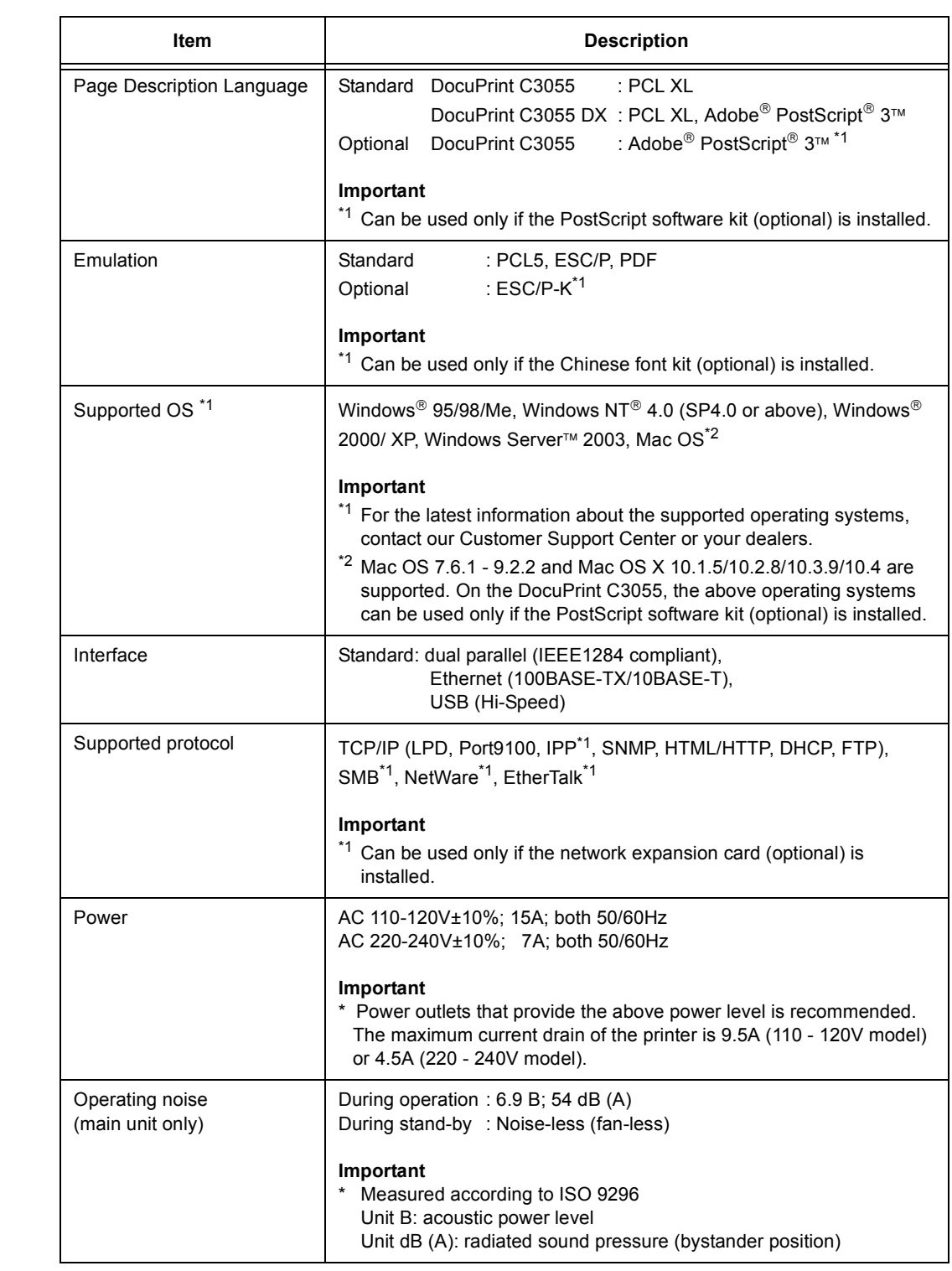

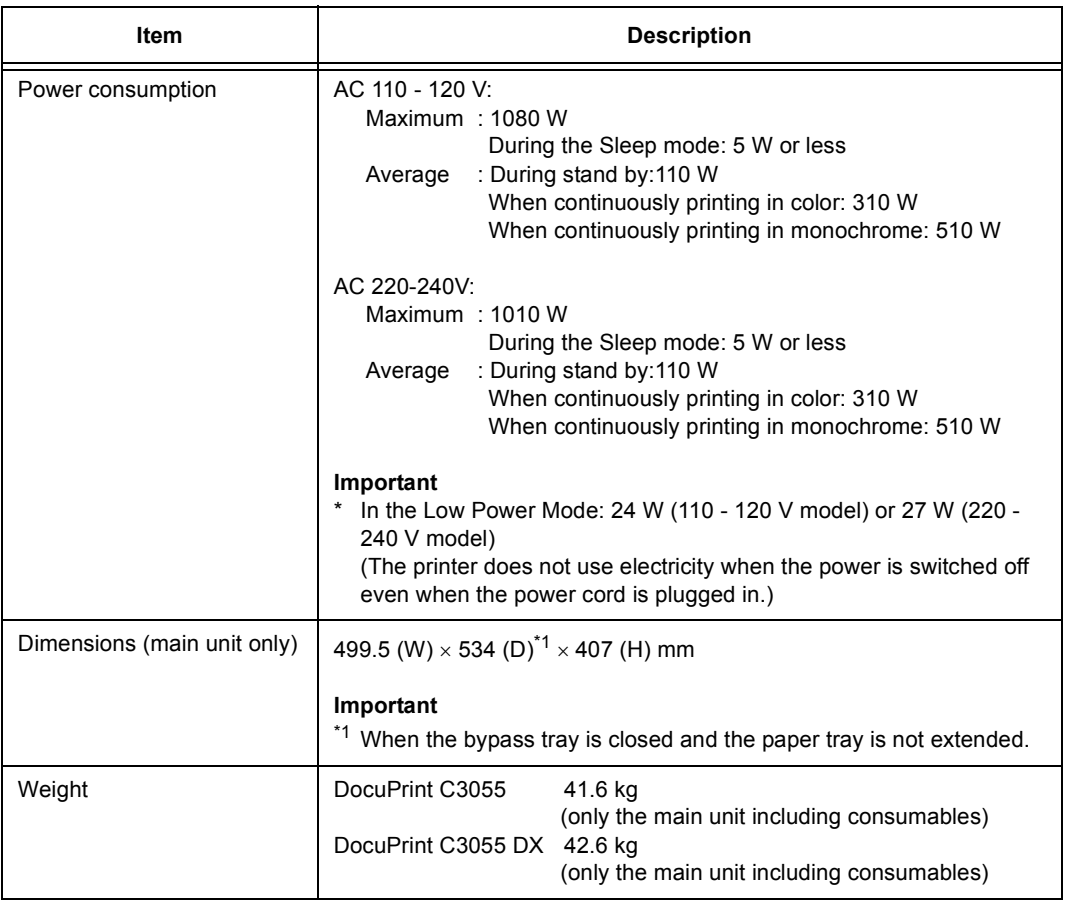

# **Printable Area**

## **Note**

• The actual printable area may vary depending on the printer control language.

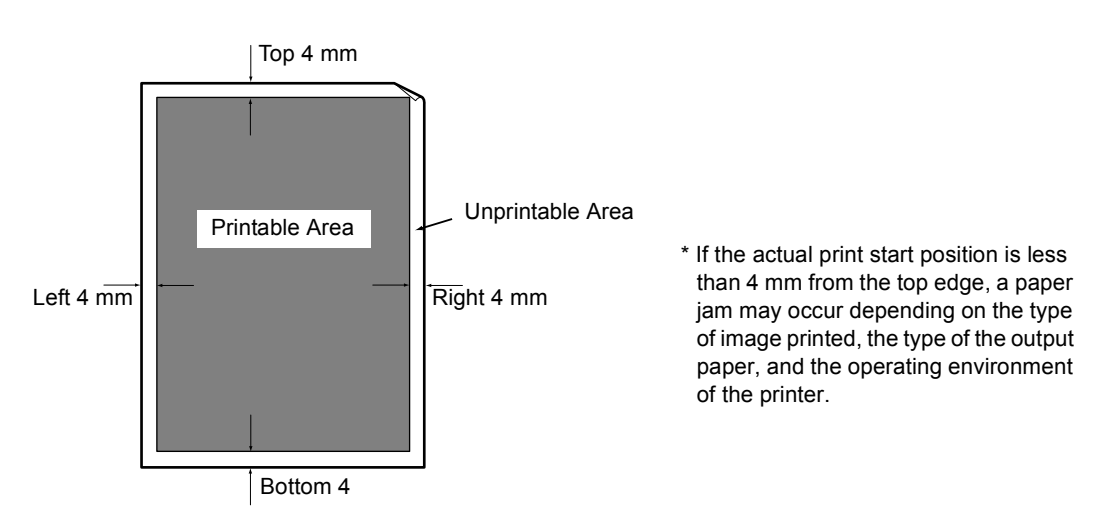
# <span id="page-216-0"></span>**A.2 Optional Accessories**

<span id="page-216-6"></span>The following table lists the main accessories available for the printer. To purchase them, contact the dealer where you purchased the printer.

<span id="page-216-5"></span><span id="page-216-4"></span><span id="page-216-3"></span><span id="page-216-2"></span><span id="page-216-1"></span>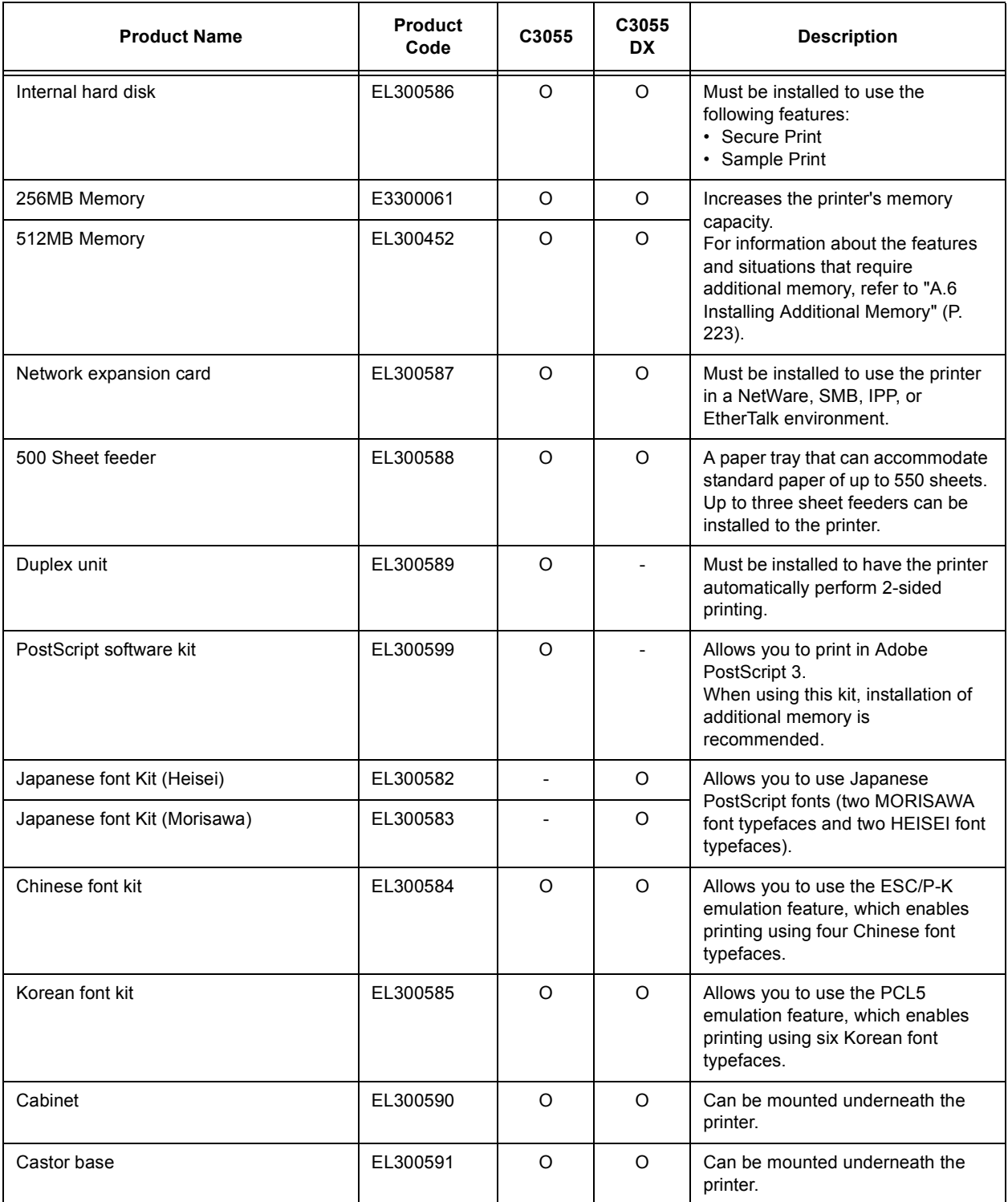

<span id="page-216-7"></span>• The product names and codes are as of November 2006.

• The product names and codes are subject to change.

• For the latest information about the optional accessories, contact our Customer Support Center or your dealers.

# **A.3 Life of Consumables and Regular Replacement Parts**

#### <span id="page-217-0"></span>**Consumables**

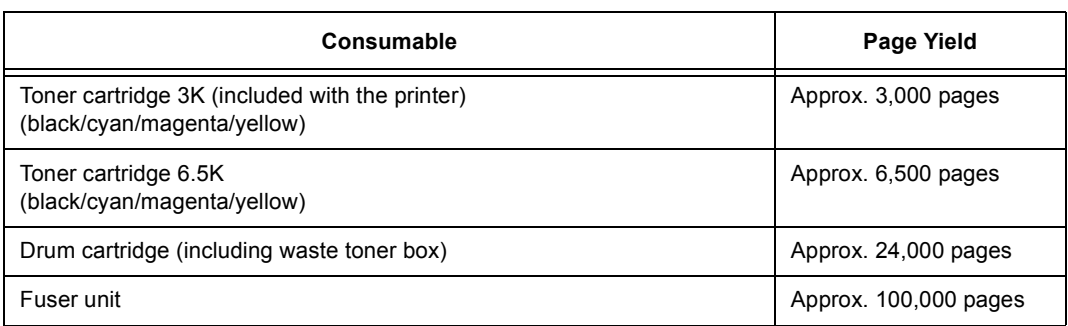

#### **Important**

- The page yields of the toner cartridges are based on A4 size paper loaded in landscape orientation, 5% coverage per color, printing 2 pages per job, 22 °C temperature, 55% humidity, and the standard density setting. The actual page yields, however, are dependent on the usage conditions, such as the area coverage, paper size, paper type, usage environment, image quality adjustments, and printer initialization on powering on/off, and may differ substantially from the reference values.
- The color toners are consumed also when printing in monochrome for image quality adjustments. The page yields of the drum cartridge and fuser unit are based on A4 size paper loaded in landscape orientation, printing 2 pages single-sided per job, 5% coverage per color, 22 °C temperature, 55% humidity, and 1:4 color-monochrome ratio. The actual page yield, however, is dependent on the usage conditions, such as the area coverage, paper size, paper type, usage environment, image quality adjustments, printer initialization on powering on/off, and color-monochrome ratio, and may differ substantially from the reference value.

## <span id="page-217-1"></span>**Regular Replacement Parts**

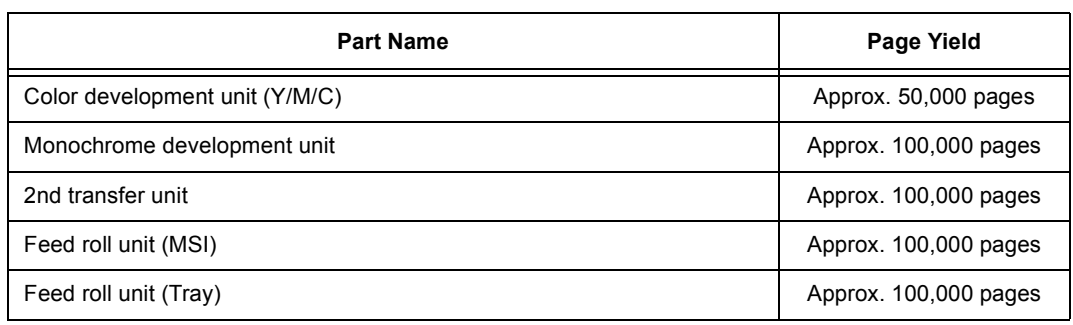

#### **Note**

- The page yield of each regular replacement part is based on A4 size paper (P paper) loaded in landscape orientation, printing 2 pages single-sided per job, 5% coverage per color, 22 °C temperature, 55% humidity, and 1:4 color-monochrome ratio. The actual page yield, however, is dependent on the usage conditions, such as resolution, paper size, paper type, usage environment, printer initialization on powering on/off, and color-monochrome ratio, and may differ substantially from the reference value.
- The regular replacement parts must be replaced by our customer engineers.

## **Obtaining the Latest Print Driver**

<span id="page-218-3"></span><span id="page-218-2"></span><span id="page-218-1"></span>The latest print driver can be obtained by downloading it from our web site.

#### **Note**

• The communication fee shall be borne by users.

- 1. In your print driver's Properties dialog box, click [Detailed Settings] tab and then [About].
- 2. Click [Fuji Xerox Web Site]. Your web browser launches and our web site is displayed.
- 3. Follow the instructions on the web site and download an appropriate print driver.

#### **Note**

- You can browse our web site also on the CD-ROM of the Driver CD Kit included with the printer. To access the web site, click [Fuji Xerox Web Site] on the startup window of the CD-ROM.
- The URL of the driver download service page is as follows: http://www.fxprinters.com/
- <span id="page-218-0"></span>• For the latest information about the print driver features, refer to the online help provided for the print driver.

## **Updating the Printer's Firmware**

Our web site also provides a tool that allows you to update the printer's firmware (software embedded within the printer) from your computer.

The latest firmware and updating tool can be downloaded from the following URL.

Follow the instructions on the web site and download an appropriate firmware. http://www.fxprinters.com/

#### **Note**

• The communication fee shall be borne by users.

# <span id="page-219-0"></span>**A.5 Connecting the Printer to a Scanner (Associated Product)**

Connecting the printer to a scanner (associated product) allows you to use copy features on the printer. This section describes the guidelines for connecting the printer to a scanner and installing them using a scanner stand (associated product).

#### **Note**

• The scanner and scanner stand are not available in some countries. Contact your dealers for details.

#### **Installation**

To use the scanner stand, you must either mount the optional cabinet or castor base to the printer.

The printer and the accessories can be installed in the following combinations.

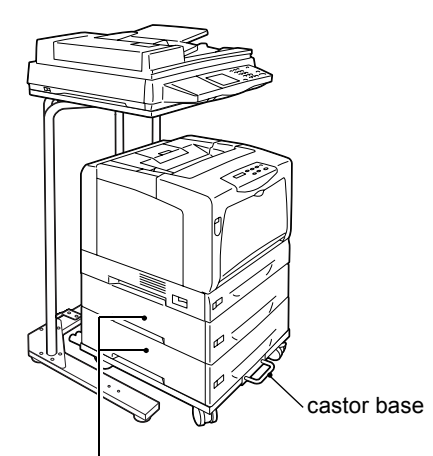

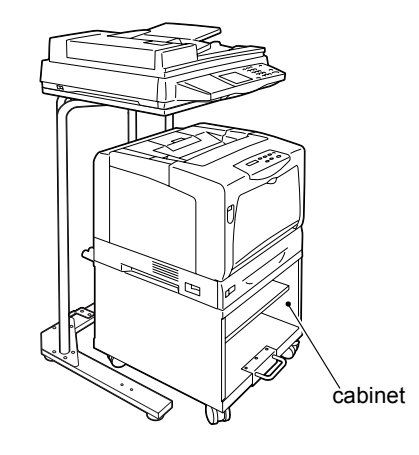

Up to two sheet feeders can be added to the printer if using the castor base.

Sheet feeders cannot be added to the printer if using the cabinet.

The following is a brief explanation of how to assemble and mount each accessory to the printer. For more detailed instructions, refer to the "Setup Guide' and the installation guide provided for each accessory.

- 1. Assemble the scanner stand. Mount the adjuster to B as in the figure. (Refer to the installation guide provided for the scanner stand.)
- 2. Place the cabinet or castor base on the floor at least 600 mm away from the printer.

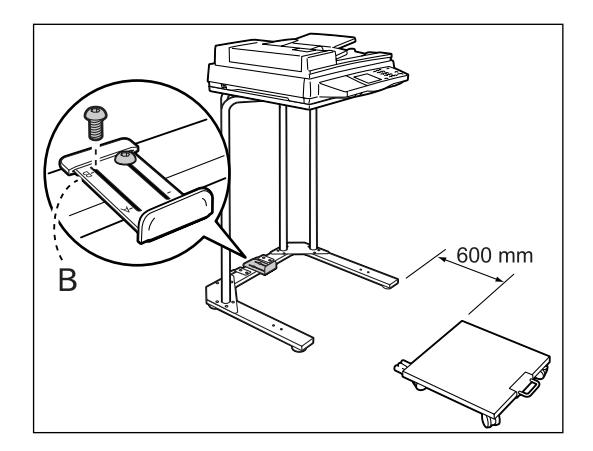

- 3. Install the printer using the following steps:
	- 1) Mount the printer or a sheet feeder to the cabinet or castor base. (Refer to the installation guide for each accessory.)
	- 2) Plug the power cord to the printer.
	- 3) Wrap the power cord around the cable hook on the cabinet or castor base. (Refer to the installation guide for the cabinet or castor base.)

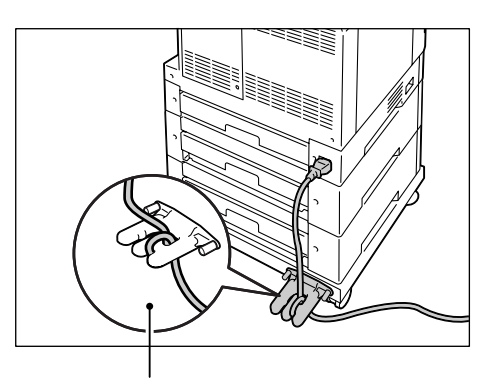

Power cord wrapped around the cable hook

4) Remove the two tape strips from the back of the earth fault interrupter on the power cord, and paste them onto the scanner stand as in the figure. Then, plug the other end of the power cord into a power outlet.

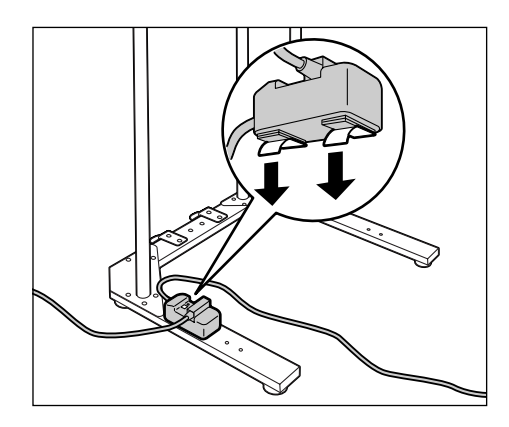

- 5) Switch the power on and load the toner cartridges and drum cartridge. (Refer to the 'Setup Guide'.)
- 6) Load paper into the printer. (Refer to the 'Setup Guide'.)

4. Unlock the castor stoppers. Hold the printer as in the figure and push it underneath the scanner stand.

#### **Important**

• When moving the printer, be careful not to step on its power cord.

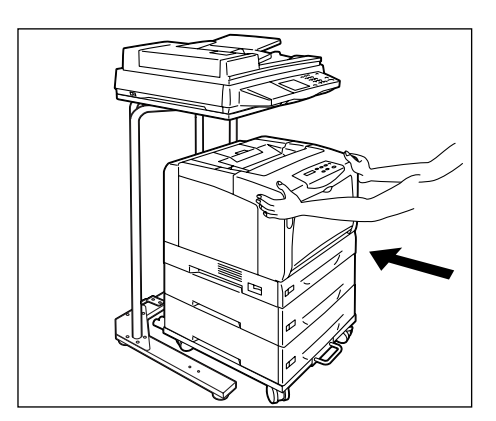

- 5. After moving the printer, lock the castor stoppers.
- 6. Plug the other end of the USB cable connected to the scanner into the USB connector located on the rear side of the printer.

#### **When Replacing Consumable or Installing Optional Accessories**

Follow these precautions when replacing a consumable or installing an optional accessory.

• When replacing a consumable, release the lock on the castor base or cabinet, and pull the printer at least 200 mm away from the scanner stand.

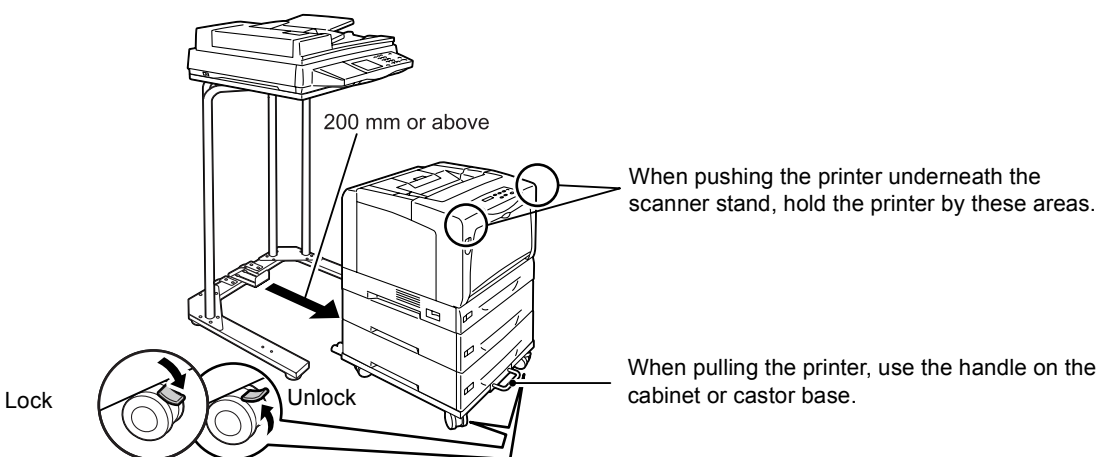

- When installing an optional accessory to the printer, pull the printer at least 200 away from the scanner stand. Then, rotate the printer 90 degrees, and open the rear cover to install the accessory.
- The front wheels of the cabinet or castor base have stoppers that prevent the cabinet or castor base from moving. Make sure to lock the stoppers after moving the printer to the desired location. If you leave the stoppers unlocked, the printer may move unexpectedly and cause injuries.
- Make sure to leave the power on when removing consumables or clearing paper jams. When moving the printer, be careful not to step on its power cord.

# <span id="page-222-0"></span>**A.6 Installing Additional Memory**

<span id="page-222-1"></span>In case of the following situations, install additional memory to the printer.

- When [Print Page Mode] is set to [On] on your print driver Setting [Print Page Mode] to [On] changes the printing method of the printer. When printing large data, or when the printer is taking too much time to print, set [Print Page Mode] to [On] and try printing again.
- When the [Out of memory] message appears frequently on the control panel
- When installing the optional PostScript software kit on the DocuPrint C3055 (recommended)

Additional memory may be required also when printing large data such as complex graphics.

#### **Note**

• For more information about additional memory and how to order it, refer to ["A.2 Optional Accessories"](#page-216-0)  [\(P. 217\)](#page-216-0).

The following describes how to install additional memory to the printer.

The printer has one slot for installing a memory card. If you want to add memory when the slot already has a memory card, replace the memory card with the one with larger capacity.

#### **Note**

• The DocuPrint C3055 DX comes with 256 MB memory already installed in the memory slot.

#### **WARNING**

- Never open or remove machine covers that are secured with screws unless specifically instructed in the related manuals. A high voltage component can cause electric shocks.
- Do not try to alter the machine configuration, or modify any parts. An unauthorized modification can cause smoke or fire.

#### **ACAUTION**

- Switch off the machine before connecting the interface cable or optional accessories. Connecting the cable or optional accessories with a live machine can cause electric shocks.
- 1. Switch the power off by pressing the power switch on the left side of the printer to the <O> position. Unplug the power cord from the power outlet and the printer.

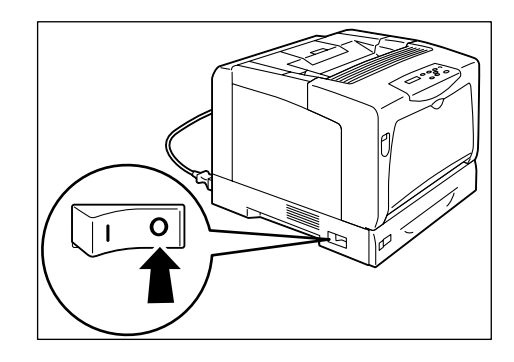

2. Loosen the two screws that secure the rear cover to the printer. Then, pull the rear cover forward and remove it from the printer.

3. If another memory card is already installed, push the retaining clips on both ends in the outward direction and pull the memory card straight out.

4. Hold the new memory card so that the notch on the card comes below the center of the card.

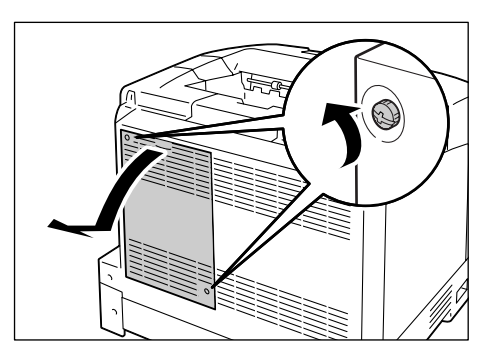

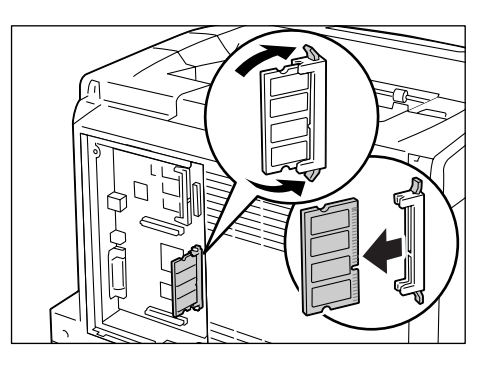

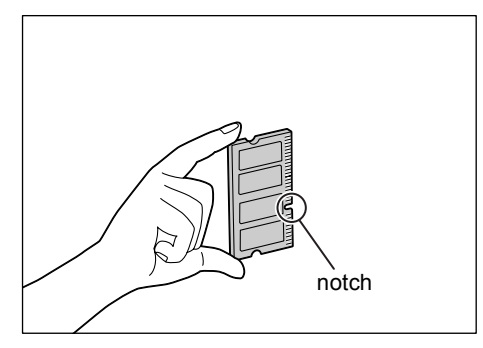

5. Align the notch on the new memory card with the projection on the ROM slot, and insert the memory card into the slot. When the memory card is installed correctly, the retaining clips on both ends stand up.

#### **Important**

- The memory card should be installed perpendicular to the controller board. The slot at the upper part of the controller board is for an optional ROM, which is installed parallel to the controller board. Make sure to insert the memory card into the correct slot.
- 6. Re-attach the rear cover on the printer by tightening the two screws loosened in Step 2.
- 7. Plug in the power cord and switch on the power by pressing the power switch to the <|> position.

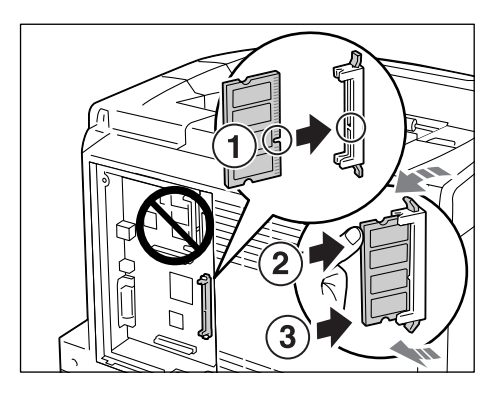

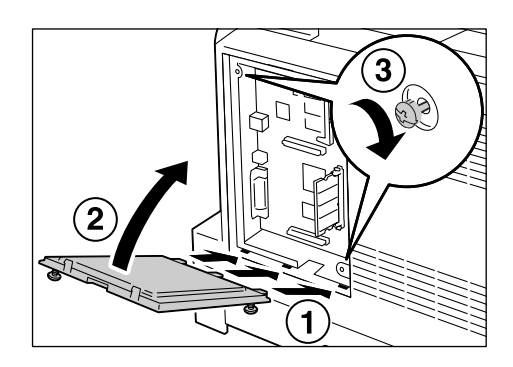

The installation is now complete.

#### **Note**

- You can check whether the memory card is installed correctly by printing out the [Printer Settings] list. [Memory Capacity] under [General] shows the total memory capacity of the printer (which is the memory on the controller board (128 MB) plus the memory you just added). For information on how to print the [Printer Settings] list, refer to [" Printing a Report/List" \(P. 173\).](#page-172-0)
- If you added memory while the printer is in use, change the memory capacity setting on your print driver. For details, refer to the online help provided for the print driver.

## **Notes and Restrictions on Using the Printer**

<span id="page-225-0"></span>This section lists the notes and restrictions that apply to the printer.

#### **Hard Disk (Optional)**

- An abrupt shut down of the printer due to a power failure or other disruption may corrupt data in the hard disk.
- The <Power Saver> lamp blinks when the hard disk is being accessed when the printer is in the Power Saver mode. Do not switch the power off when the <Power Saver> lamp is blinking.

#### **Optional Accessories**

- To use the Secure Print/Sample Print feature, install the optional hard disk to the printer.
- To use the DocuPrint C3055 as a PostScript printer, install the PostScript software kit (optional) to the printer. If installing the PostScript software kit, additional memory (optional) of 256 MB or above is recommended.
- To use [Print Page Mode], you must install additional memory to the printer. Setting [Print Page Mode] to [On] changes the printing method of the printer. When printing large data, or when the printer is taking too much time to print, set the [Print Page Mode] to [On] and try printing again.

#### **Meter Counts for 2-Sided Print Pages**

If you print a job 2-sided, depending on the application being used and the print quantity setting, the application may automatically insert a blank page into the job. In such case, the blank page is counted as 1 page.

#### **When Printing Monochrome Documents**

Due to the mechanical construction of the printer, the printer consumes color toners even when printing in monochrome.

#### **When Images are Not Printed Properly**

Images with transparency or those layered on top of each other may not be printed properly due to insufficient memory. In such case, try performing the following:

- If the [Graphics] tab > [Print Mode] is set to [High Quality] on your print driver, change it to [Standard].
- Install additional memory.

## **When Printing from a Macintosh Computer Using Bonjour (Multicast DNS Feature)**

When setting [Printer Name] on CentreWare Internet Services, use only alphanumeric characters, symbols, and spaces. If you use other characters, the printer will not print from Macintosh computers. The default [Print Name] is [FUJI XEROX DocuPrint C3055] or [FUJI XEROX DocuPrint C3055 DX] depending on your printer model.

#### <span id="page-226-0"></span>**10BASE-T:**

A 10 MBps Ethernet network that uses a baseband signal and twisted-pair cable. It is one of the IEEE802.3 standards.

#### **100BASE-TX:**

An extended version of 10BASE-T known as FastEthernet. Its communication speed is 100 Mbps, which is much faster than 10 MBps of 10BASE-T.

#### **Address:**

Information (identifier) that is assigned to identify each node (computer or terminal) on a network. A number that specifies a location in a computer's memory is also called "address".

#### **Application software:**

Computer software designed to perform a specific task. Software for various needs, such as word processing, spreadsheets, graphics, and databases, are available.

#### **ART EX:**

A page description language developed by Fuji Xerox.

#### **ART IV:**

An acronym for Advanced Rendering Tool and is a printer control language developed by Fuji Xerox. IV indicates a version number.

#### **Bi-directional communication:**

A type of communication where two devices exchange information with each other. It enables data transmission (such as print requests) as well as reception (such as job status) to and from the printer.

#### **BOOTP:**

An acronym for BOOTstrap Protocol. It is a protocol that allows a client on a TCP/IP network to automatically acquire network configuration information from a server.

#### **Click:**

A single action of pressing and releasing a mouse button. In this guide, "click" refers to pressing and releasing the left mouse button, whereas "right-click" refers to pressing and releasing the right mouse button.

"Double-click" refers to a quick double action of pressing and releasing a mouse button.

#### **CD-ROM:**

A compact disk (CD) containing a large amount of data, including computer software and images.

#### **CMYK:**

A color model that represents all colors as combinations of four process colors, which are cyan (C), magenta (M), yellow (Y) and black (K).

#### **Collate**

An output programming where each copy set is delivered in the same order as the originals. If printing two copies of three-page original, the order of the output will be pages 1-2-3, 1-2- 3.

#### **Default:**

A particular settings or value for a variable that is assigned to the printer before it was shipped from the factory. Any settings or values cancelled or changed by users will return to the defaults when the NV memory is initialized.

#### **DHCP:**

An acronym for Dynamic Host Configuration Protocol. It is a protocol that uses a server to automatically assign IP addresses to client computers.

#### **DNS:**

An acronym for Domain Name System. It is a name resolution service which converts host names to IP addresses.

#### **dpi:**

An acronym for dots per inch. It refers to the number of dots that can be printed in an inch (approximately 25.4 mm) and is a unit of measurement to indicate resolution.

#### **Emulation:**

The ability of the printer to imitate the print results of other printers. A print mode where the printer emulates other printer is called the "emulation mode".

#### **EtherTalk:**

It is one of the transfer protocols of "AppleTalk' " which is network software for Macintosh.

#### **Font**

A complete set of characters and symbols that have common characteristics such as style and typeface.

#### **Full color:**

A maximum number of colors that can be displayed on your computer screen, which is approximately 16.77 million colors.

#### **Grams per Square Meter (g/m2):**

A weight in grams of one square meter of paper.

#### **HTTP:**

A protocol used to communicate with a web browser over the Internet.

#### **ICM:**

An acronym for Image Color Matching and is color management software that runs on Windows 98, Windows Me, Windows 2000, Windows XP, and Windows Server 2003. It calibrates a device to eliminate any color matching problems caused by the device, and matches the colors of the device with those of the printer.

#### **Image Enhancement**

A feature that artificially increases resolution by smoothing out transitions between black and white and reducing jagged appearance.

#### **Install:**

To load software or hardware onto a computer or peripheral device to make it ready to use. In this guide "to install" mainly refers to loading software on a computer.

#### **Installer:**

Software that installs software on a computer.

#### **Interface:**

The surface or point where two things (systems) meet or touch each other. It is commonly used to describe a boundary between a computer and a printer, or that between a user and a device.

The (electronic) specifications of an interface is sometimes just called "interface".

#### **Interface cable:**

A cable that is used to connect multiple devices together.

Interface cables include, USB or Parallel cable, which connects a printer with a computer, and Ethernet cable, which connects a printer with a network.

#### **IP address:**

An address used by TCP/IP protocols to identify computers on a network. It is expressed in dotted quad format which is a series of four decimal numbers separated by decimal points.

#### **IPP:**

A protocol used when printing using HTTP.

#### **Job:**

A unit of work processed by computers. A print job is a unit of work run on a printer and consists of printing one file. Cancelling or executing printing is done by this unit.

#### **Local printer**

In this guide, a "local printer" refers to a printer that is directly connected to a computer using a parallel cable or USB cable.

#### **Log in/on:**

To gain access to a resource on a computer system (such as hard disk or printer on a network). To end a session on a computer system refers to "to log out/off".

#### **Multiple-up**

A feature that allows you to print multiple pages onto one sheet of paper.

#### **NetWare:**

A network operating system developed by Novell, Inc.

#### **Network printer:**

In this guide, "network printer" refers to the printer connected to a network using an Ethernet cable.

#### **Online help:**

A manual that can be viewed on your computer screen.

#### **Operating System (OS):**

Software that runs on a computer to control or manage the basic operation of its hardware and software. It provides an interface to the hardware for the application software.

#### **Parallel interface:**

One of the data transmission methods used between a computer and a peripheral device that transfers several different bits of information simultaneously. One of the most popular parallel interface is a Centronics-type, which is used commonly to connect a computer to a printer.

#### **PDF file:**

In this guide, we call an online document created with Acrobat (software developed by Adobe Systems) a "PDF file". To view PDF files on your computer, you must install software called Adobe Acrobat Reader on your computer.

#### **Port:**

A connection point that allows exchange of information between a computer and its peripherals.

#### **Port9100:**

A network communication method that enables data transmission on Windows 98, Windows Me, Windows 2000, Windows XP, and Windows Server 2003.

To use this on Windows 98 or Windows Me, TCP/IP Direct Print Utility of Fuji Xerox is required. On Windows 2000, Windows XP, or Windows Server 2003, this can be used on the standard TCP/IP port monitor.

#### **ppm:**

A measurement that shows how many pages the printer is capable of printing in one minute.

#### **Printable area:**

The area on paper which can be printed.

#### **Print driver:**

Software that translates data created on an application into a format that the printer can read and print.

#### **Protocol:**

A set of rules for exchange of information between hardware or two computers via a network.

#### **Resolution:**

The quality of detail of an image represented by dots per square inch (dpi). The higher the dpi, the higher the resolution.

#### **Server:**

A computer in a network that stores data files accessed by other computers. "Client" is a computer that demands service from a server.

#### **SMB:**

A network protocol used to enable file sharing over Windows Network (Microsoft Network) and that can be used on Windows 98, Windows Me, Windows NT 4.0, Windows 2000, Windows XP, and Windows Server 2003.

#### **SNMP:**

A protocol that manages networked devices via a network.

A device that manages the activities of networked devices runs on software called "SNMP manager". Whereas, a device that is being monitored runs on "SMNP agent".

#### **Software**

Programs that run computers. Operating systems and application software are also the types of software.

#### **TCP/IP:**

A network protocol developed by DARPANET (Defense Advanced Research Project Agency NetWork). It is the standard protocol of the Internet and is supported by a variety of computer platforms, from personal computers to mainframes.

#### **Tone:**

A smoothness of colors represented by the number of gradation steps. The higher the number of gradation steps, the smoother the gradation of colors.

#### **Uninstall:**

To delete software installed on the computer.

#### **USB:**

An acronym for Universal Serial Bus. It is a data communication method used between a computer and its peripherals. It allows hot-plug, which is the capability of connecting or disconnecting peripherals without having to switch off the computer.

#### **Web browser:**

Software that is designed to view information from the Internet on computers. Netscape Communicator and Internet Explorer are the two most popular web browsers.

#### **WINS:**

An acronym for Windows Internet Name Services. It is a name resolution service that converts a computer name to an IP address in a TCP/IP environment.

#### **WWW:**

An acronym for World Wide Web. It is a system that provides web sites on the Internet.

# **Index**

## **Symbols, Numerics**

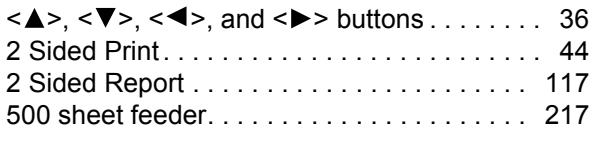

## **A**

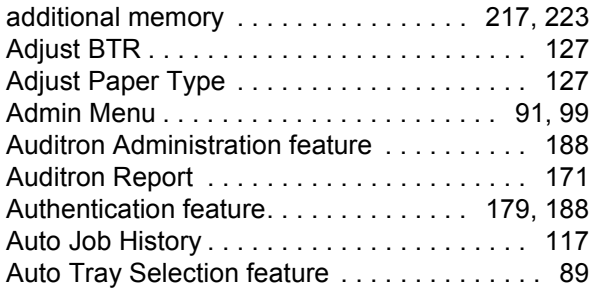

## **B**

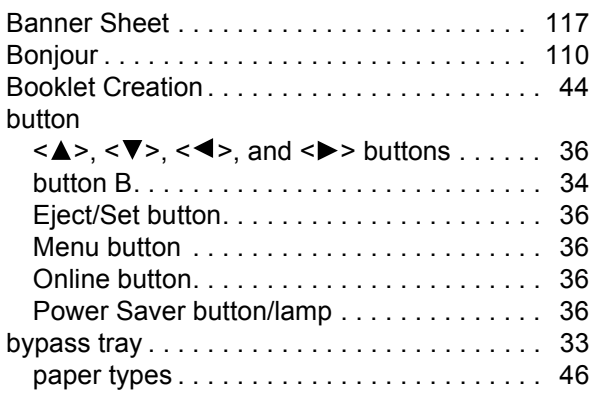

## **C**

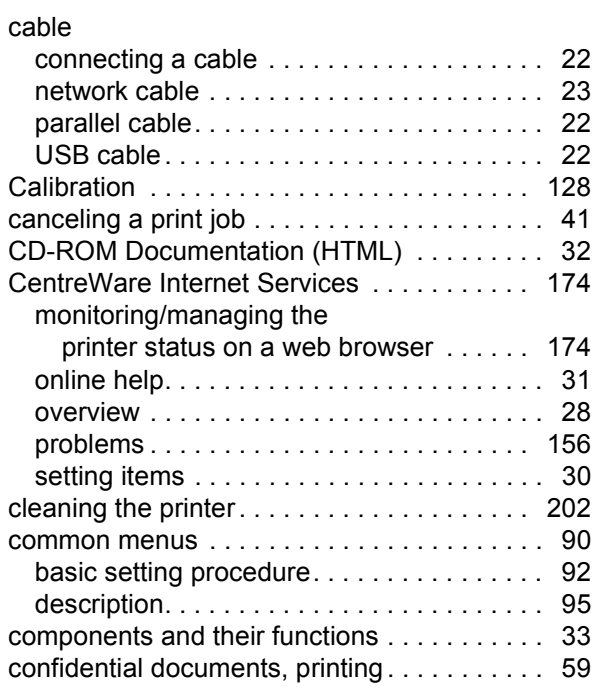

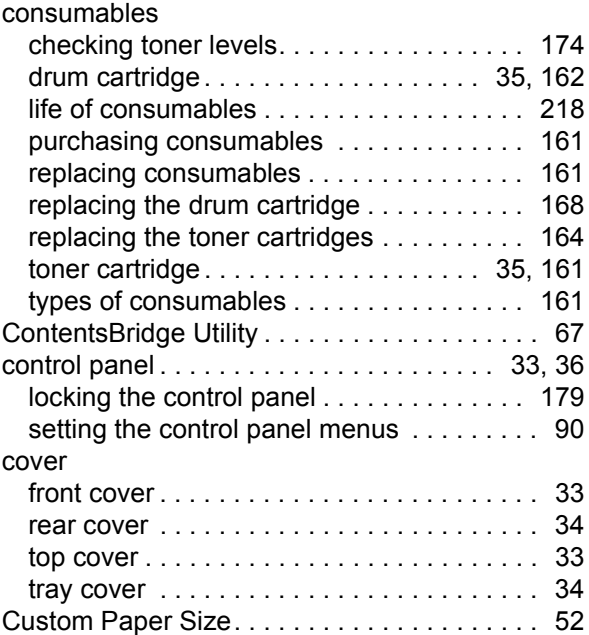

## **D**

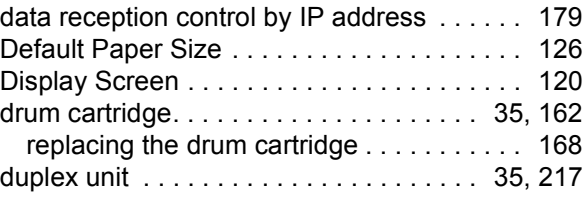

## **E**

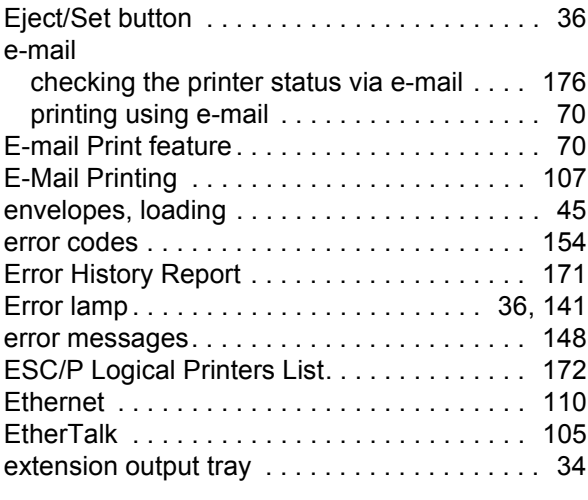

## **F**

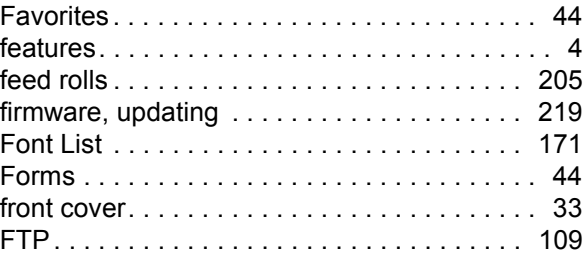

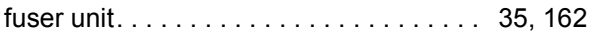

## **G**

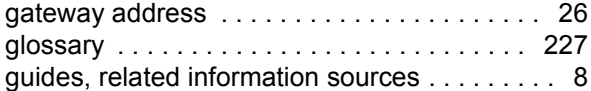

## **H**

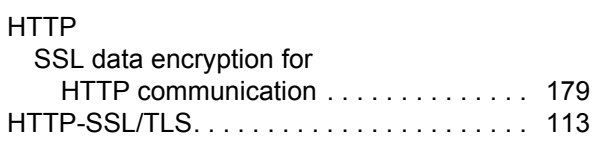

## **I**

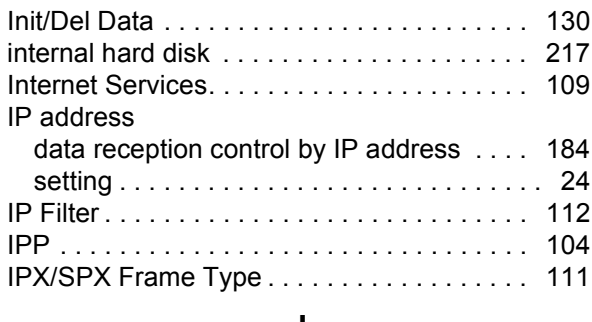

#### **J**

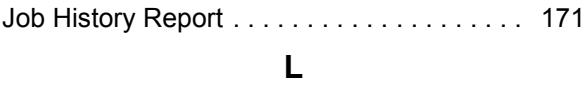

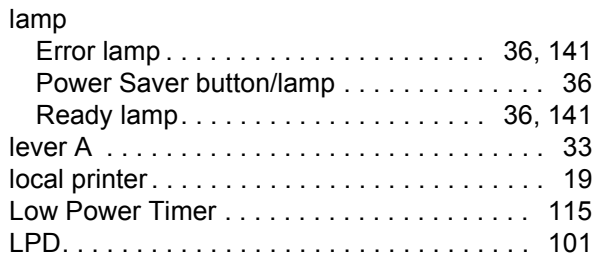

## **M**

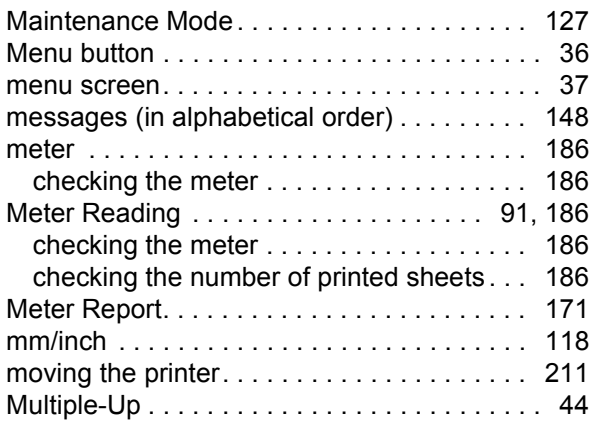

## **N**

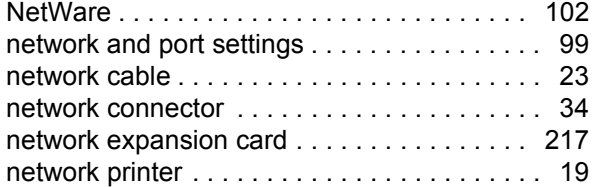

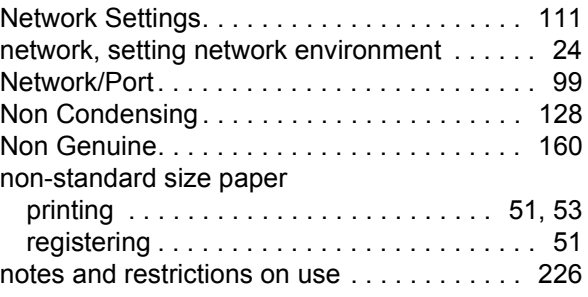

## **O**

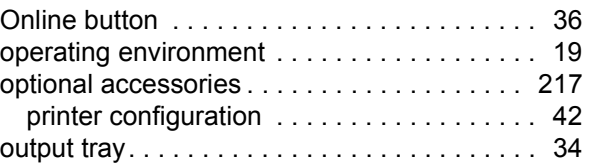

## **P**

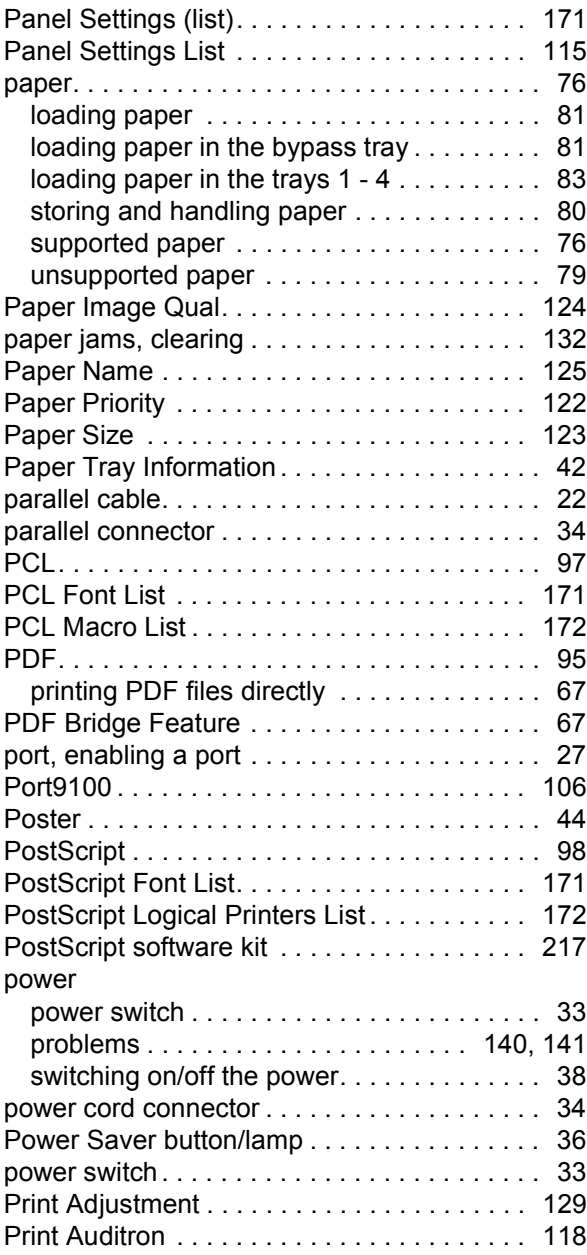

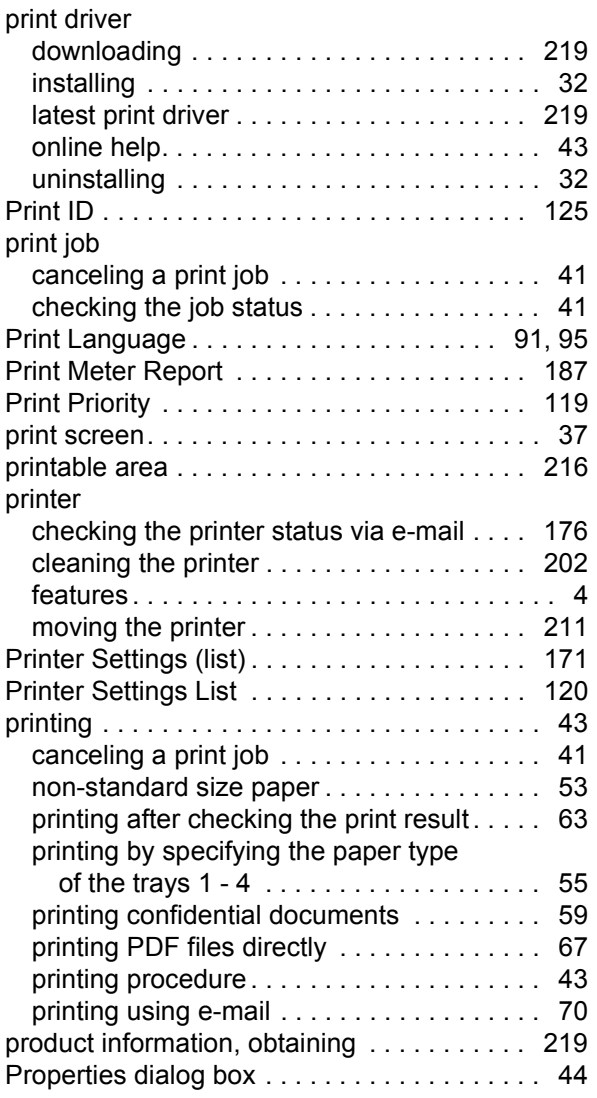

## **R**

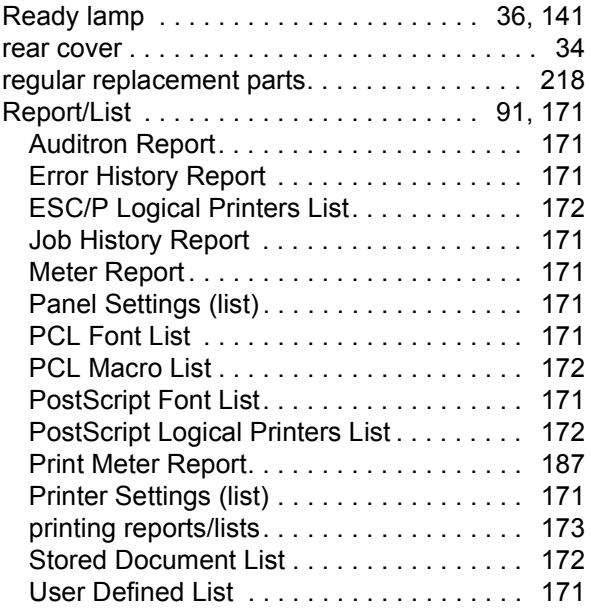

## **S**

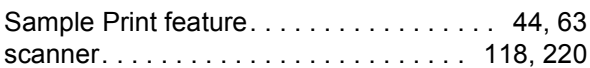

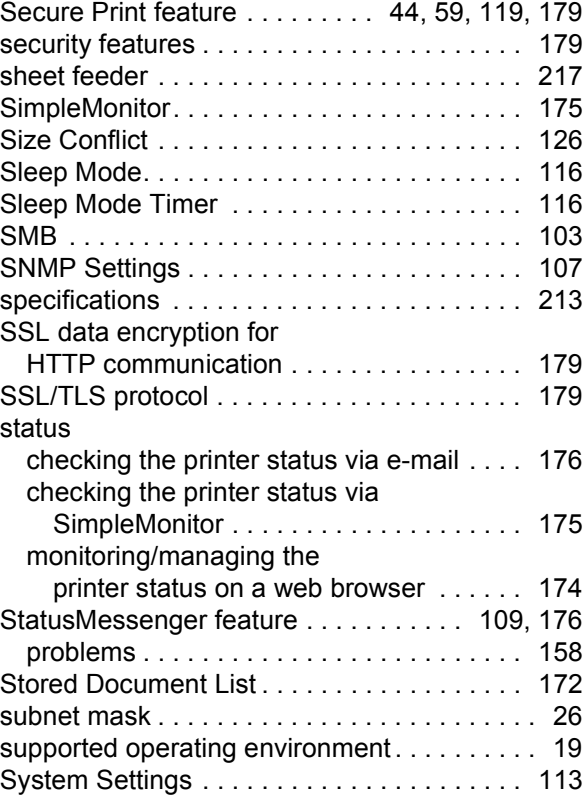

## **T**

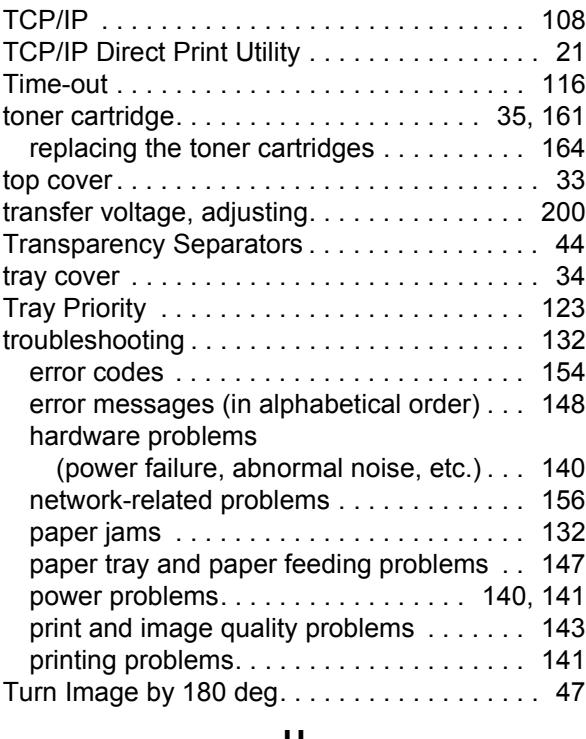

#### **U**

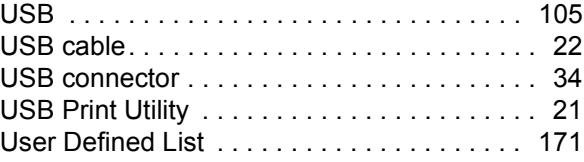

## **W**

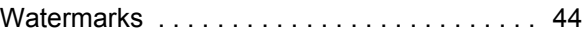

# **Control Panel Menu Tree**

- **Continued on the next page To A**
- Continued on the next page  $To \star D$
- Continued on the next page To  $\star$ F
- **Continued on the next page To H**
- Continued on the next page  $To \star I$

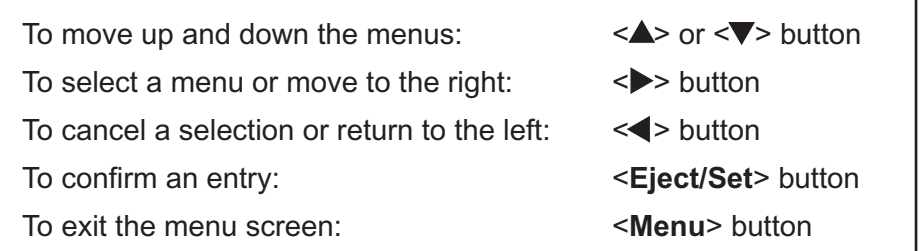

#### **Basic Control Panel Functions**

\* : Default

Yellow [Y], Black [K]

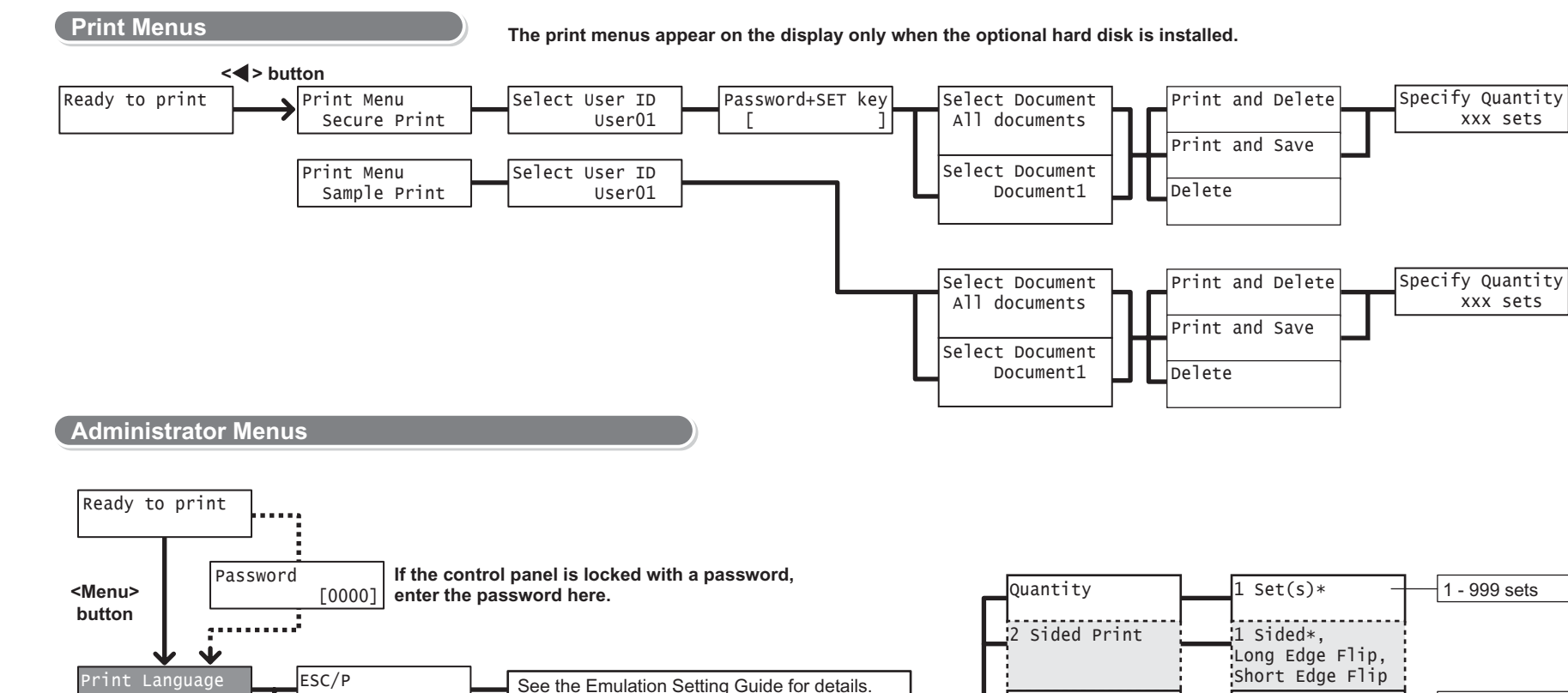

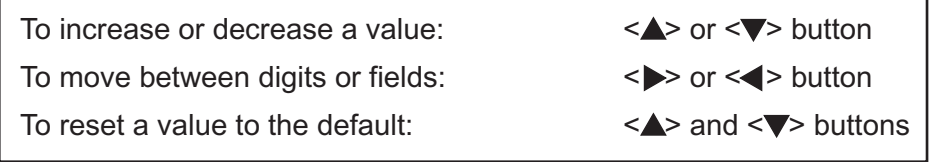

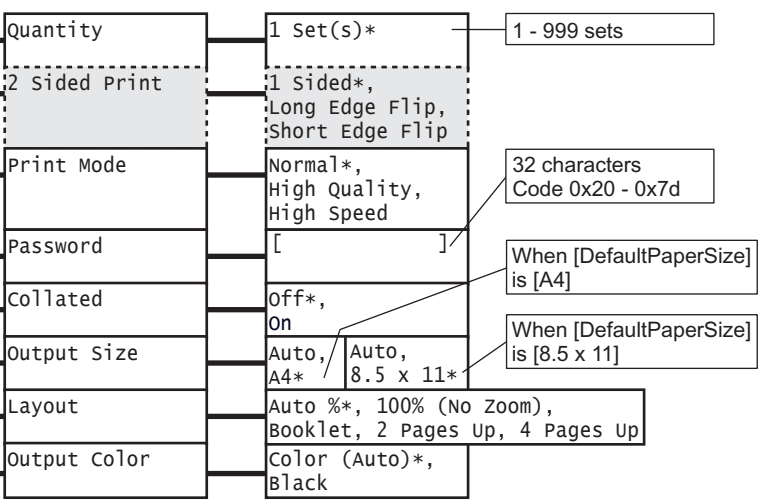

#### **Character/Number Entry Functions**

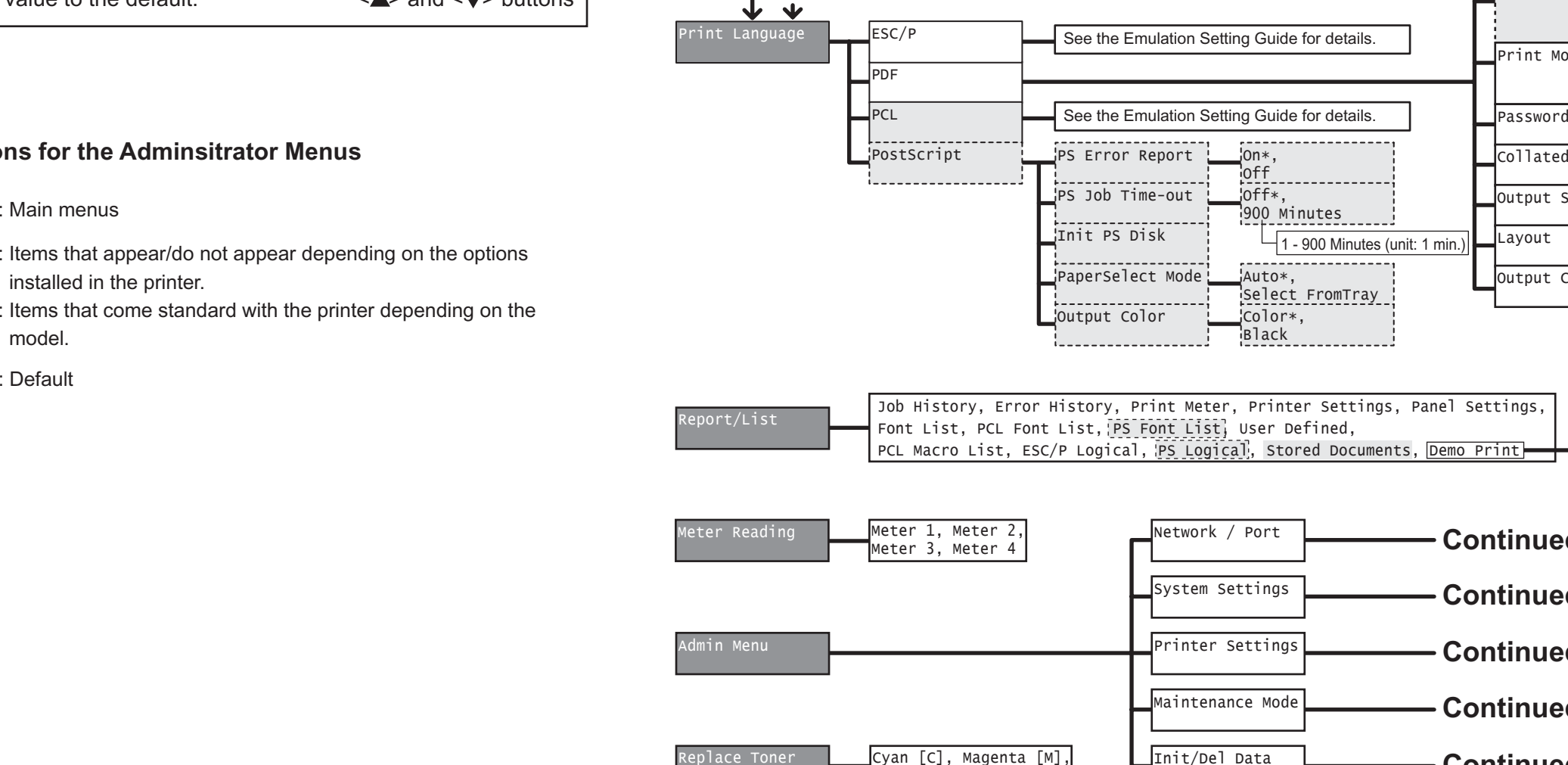

Replace Toner **Letter Le**Cyan [C], Magenta [M],

#### **Conventions for the Adminsitrator Menus**

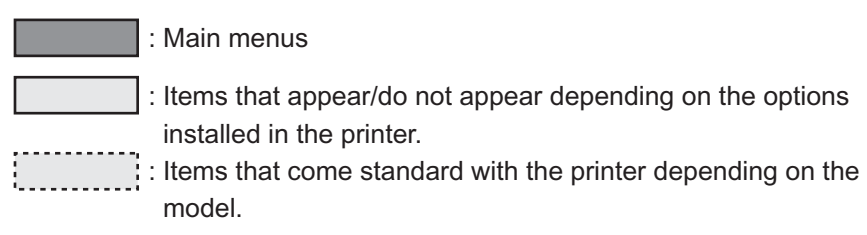

#### OfficeUse Sample,Graphics Sample, A3 Sample, 2-Sided Sample

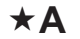

**From B (bottom left) ([Network / Port] continued)**

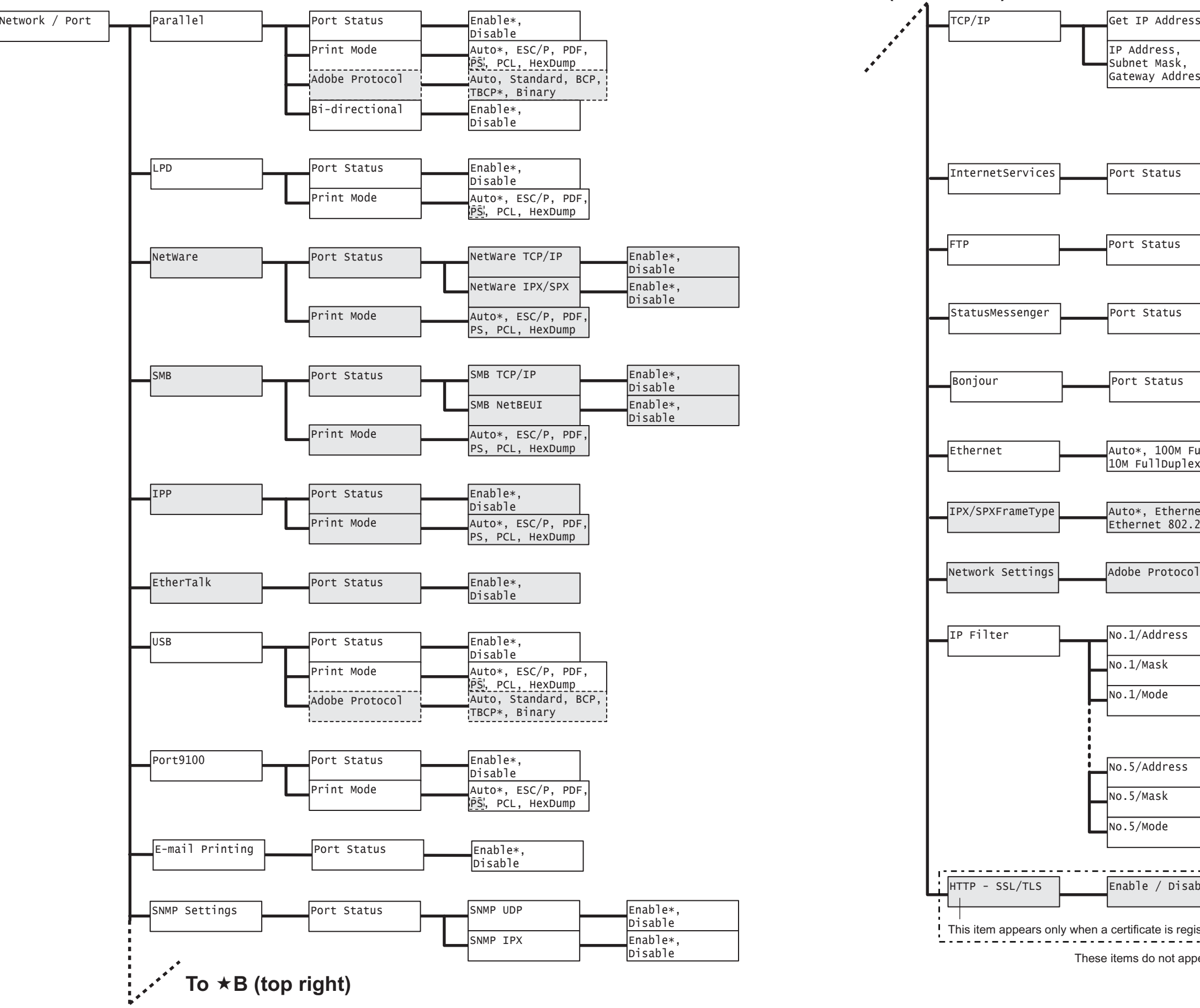

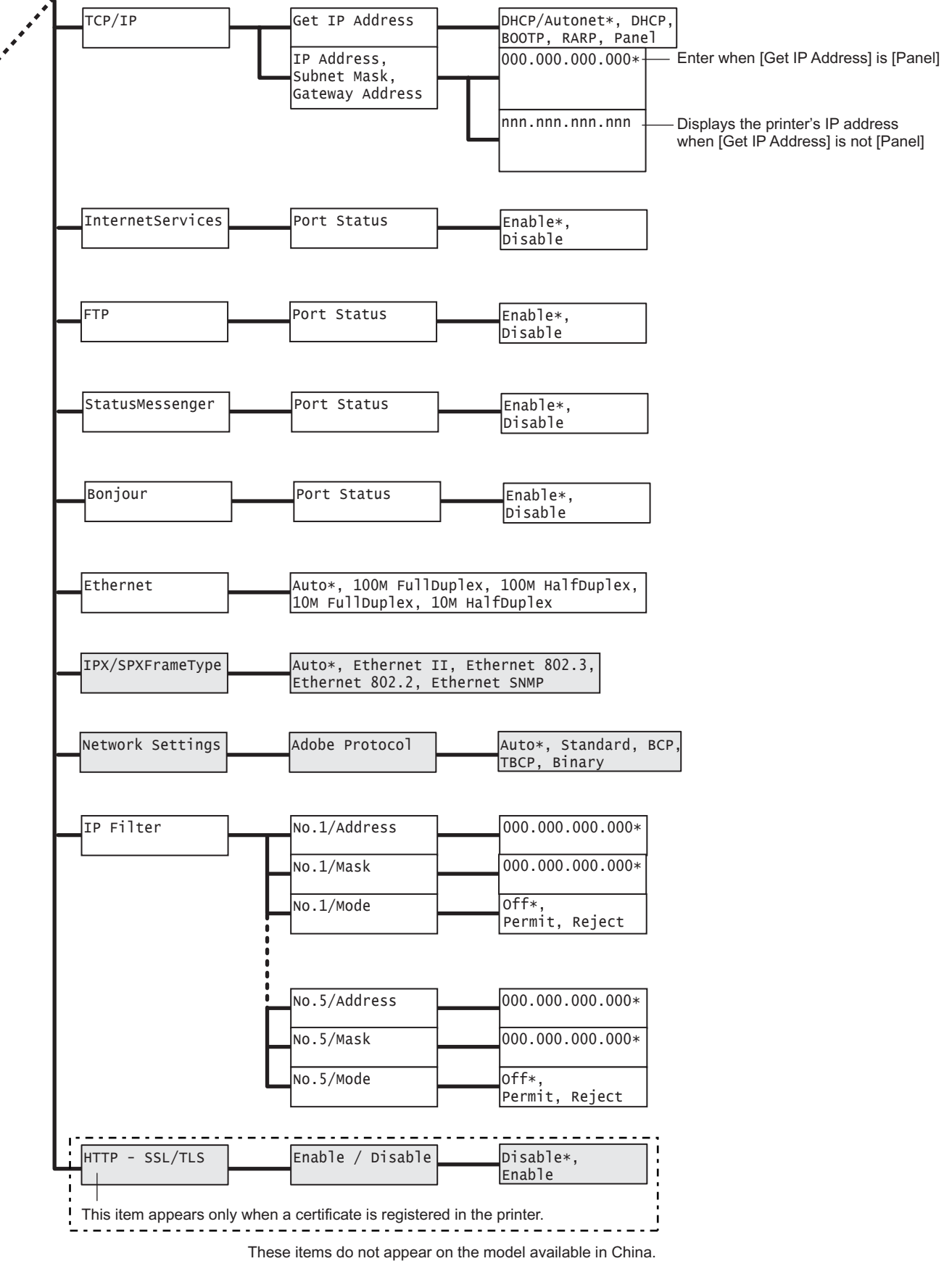

 $\star$ **D** 

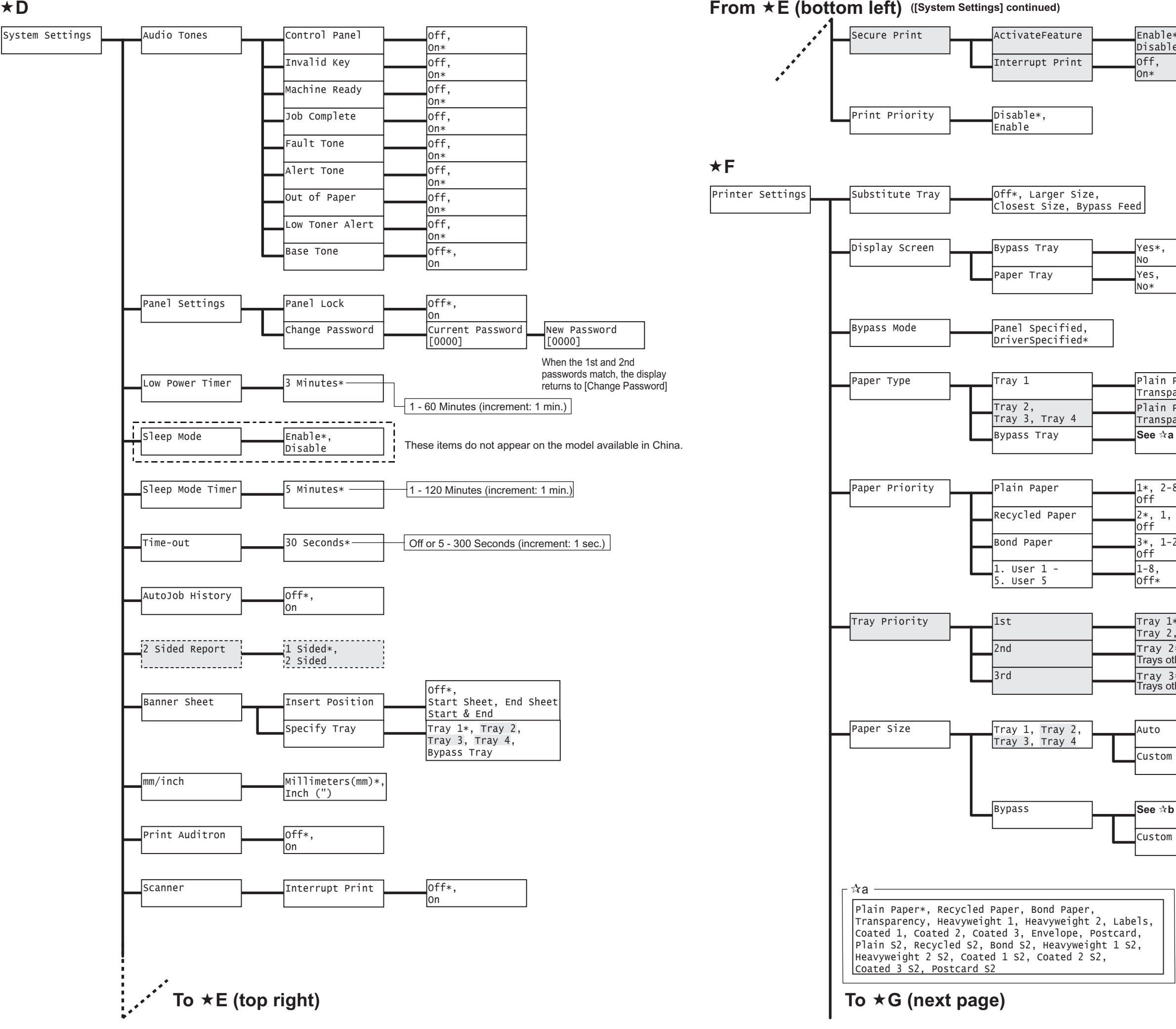

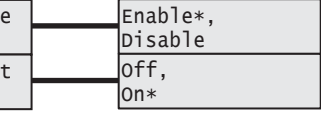

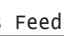

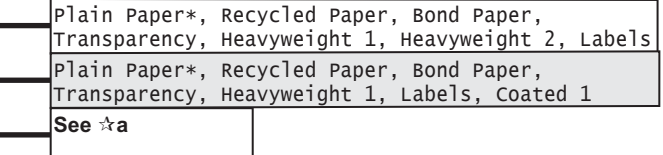

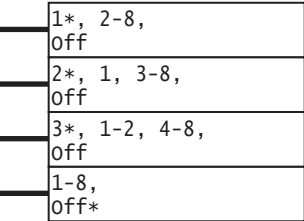

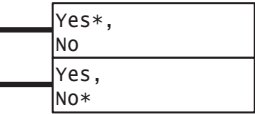

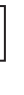

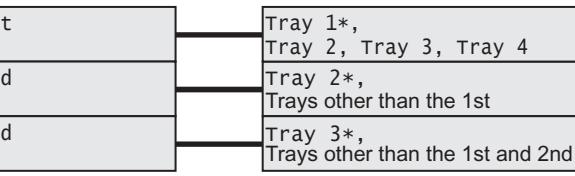

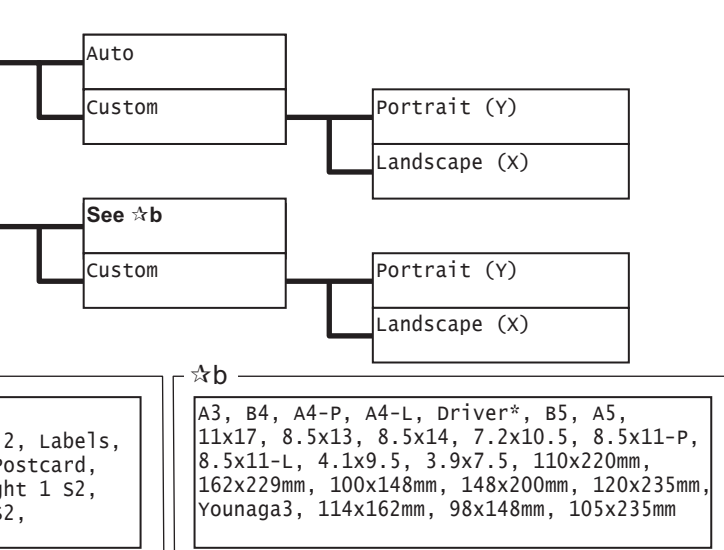

**H**

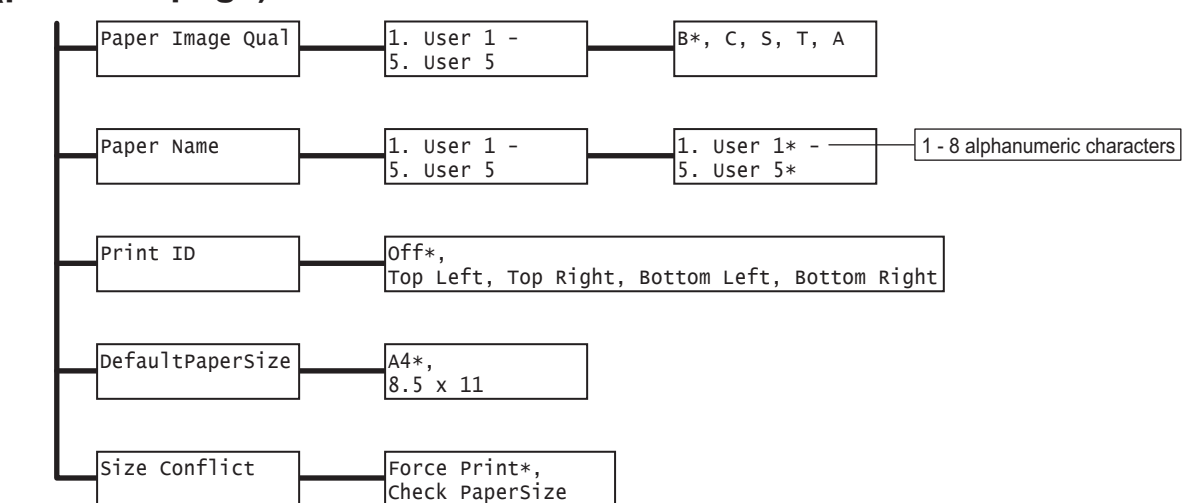

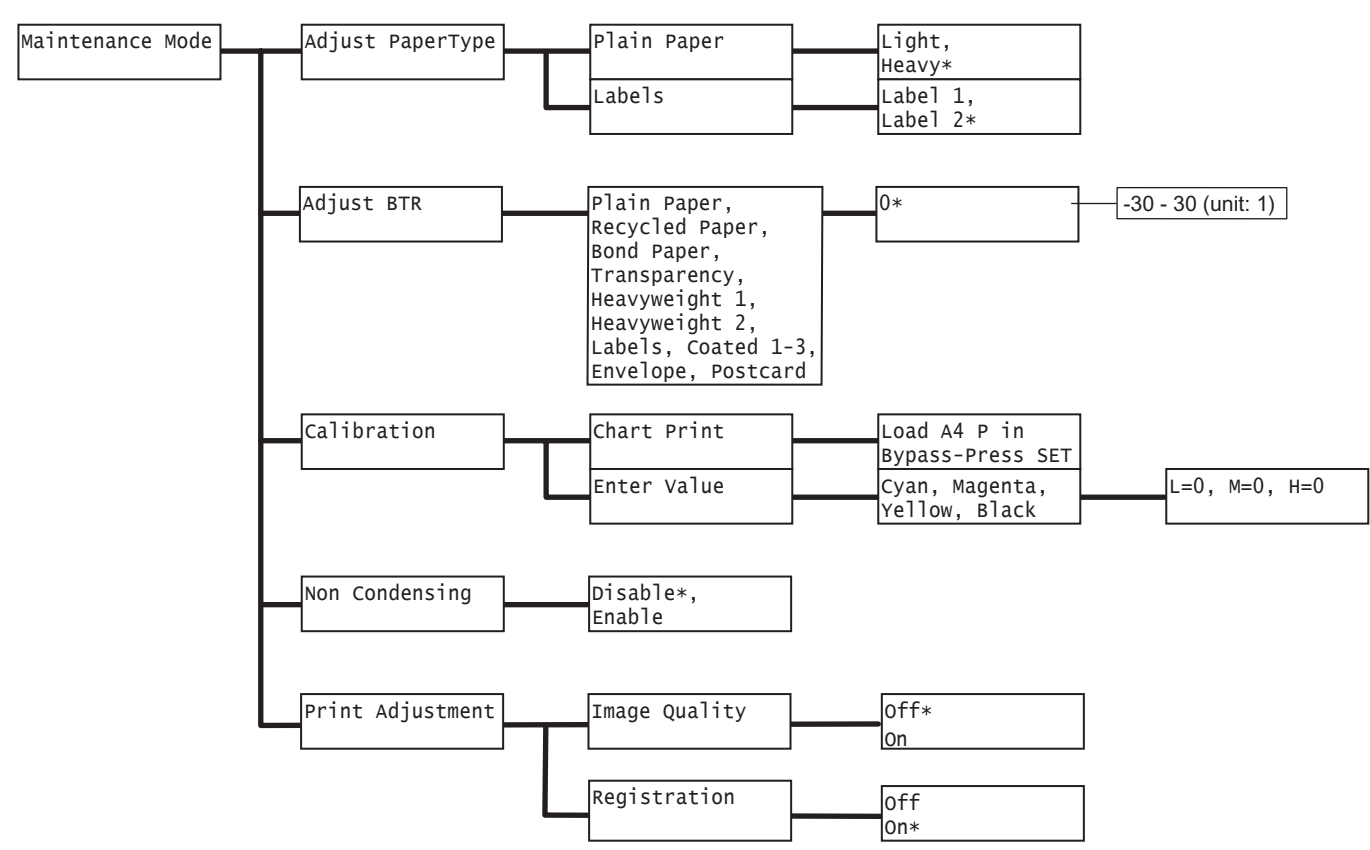

Init/Del Data Init/NetworkPort Delete Form Hard Disk Initialize NVM **I** Ready to init Delete ESCP Form 01.12345678, Not registered Initialize?

## **From G (previous page) ([Printer Settings] continued)**

## DocuPrint C3055/C3055 DX User Guide

Fuji Xerox Printing Systems Co., Ltd. ME3677E2-1

November 2006 Copyright© 2006 Fuji Xerox Co., Ltd.